# **LifeKeeper for Windows**

# **Quorum Witness Server Support Package(QWK)**

# **Majority モード**

# **ステップバイステップ構築ガイド**

**【Azure 編】**

**第 1 版**

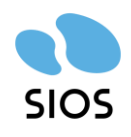

**サイオステクノロジー株式会社**

(Azure 編)

目次

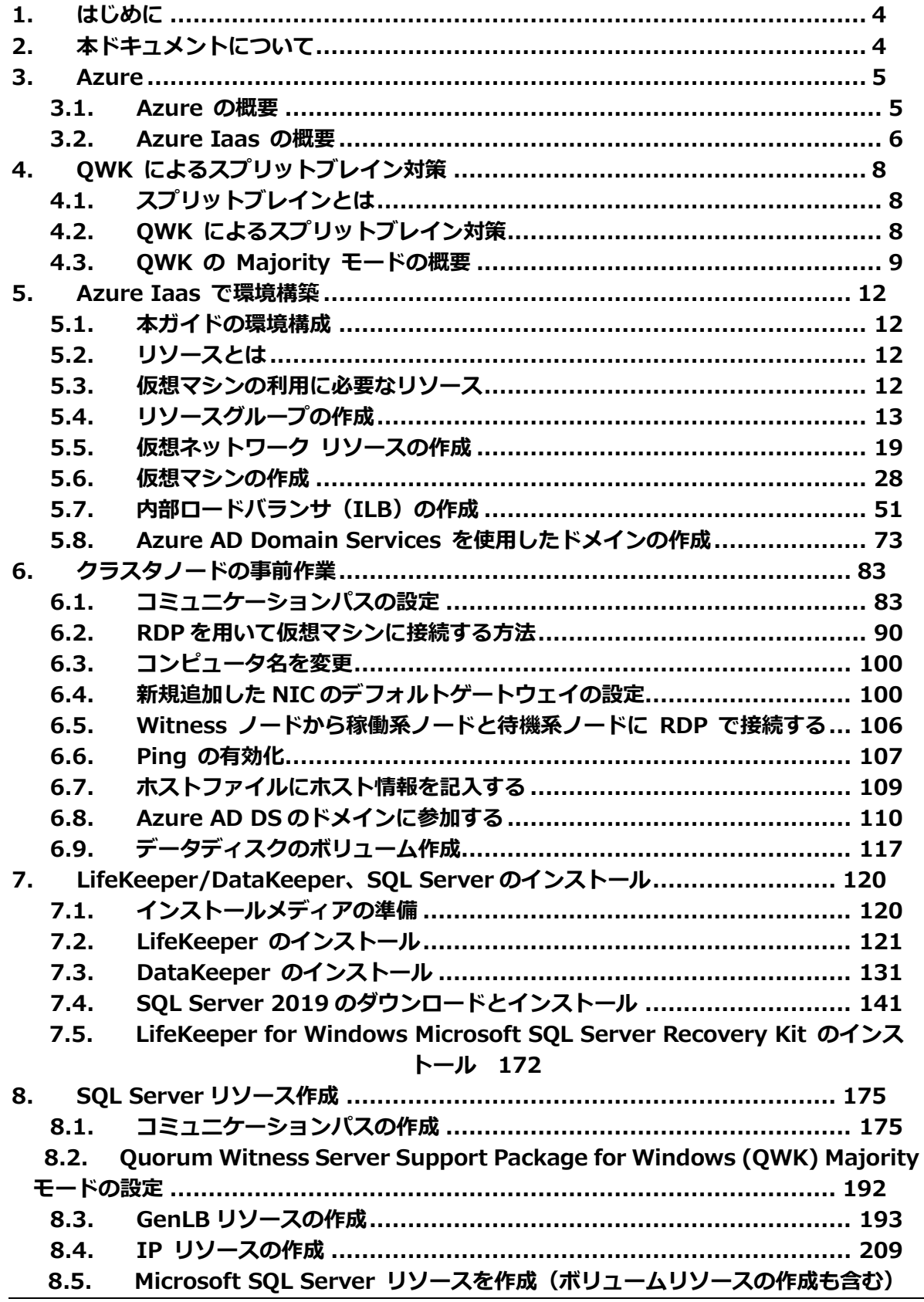

 $\overline{\text{2}}$  @2023 SIOS Technology, Inc.

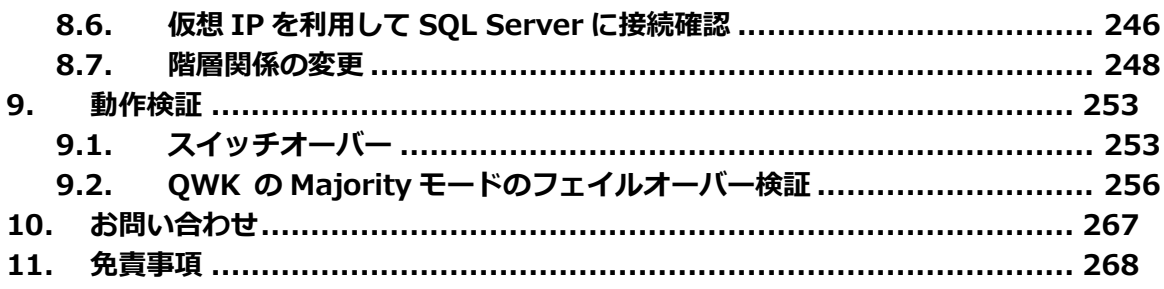

**(Azure 編)**

# **改訂履歴**

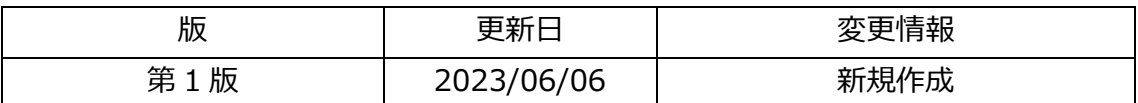

# <span id="page-3-0"></span>**1. はじめに**

本ドキュメントに含まれる情報は、公表の日付におけるサイオステクノロジー株式会 社の考え方に基づいています。サイオステクノロジー株式会社は記載されている内容 をお約束しているわけではありません。また、それらの内容を保証するものでもあり ません。本ドキュメントは情報提供のみを目的としています。また、記載内容は予告 無く変更する場合があります。予めご了承ください。

# <span id="page-3-1"></span>**2. 本ドキュメントについて**

このガイドは、 Azure IaaS 上で Windows Server におけるスプリットブレイン 対策として、 LifeKeeper for Windows と Quorum Witness Server Support Package for Windows (QWK) の Majority モードを組み合わせて使用した際に、 推奨されるインフラストラクチャ構成と環境構築の手順について紹介することを目 的としています。

ガイドの前半では、Azure Portal を介してインフラストラクチャを構築するための 手順を説明し、後半では、前半で構築したインフラストラクチャを使用して、 LifeKeeper と DataKeeper の クラスタを作成し、QWK を使用した場合の動作 検証を行う手順を説明しています。

**(Azure 編)**

# <span id="page-4-0"></span>**3. Azure**

本章は Azure と Azure Iaas の概要を紹介します。

## <span id="page-4-1"></span>**3.1. Azure の概要**

Azure は、Microsoft が提供するクラウドコンピューティングプラットフォームで す。界中のデータセンターで運用されていて世界各地のデータセンターに、仮想マシ ンやストレージなど、リソースと呼ばれるものを適切に配置することで、Azure 上 で稼働するサービスの可用性を高めることができます。

アプリケーションやサービスの開発、実行、管理を支援するための機能を提供してい ます。Azure を利用することで、ユーザは物理的なサーバを所有することなく、コン ピューティングリソース、ストレージ、データベース、ネットワークなどのサービス を利用することができます。

Azure のデータセンターは「ジオ」「リージョン」「リージョンペア」「可用性ゾー ン 」という概念でグループ化されています。

#### **ジオ (Geos)**

「ジオ」とは、Azure における地理的リージョンのことを指します。 Azure は、世界中に存在する複数のデータセンターによって構成されており、 それぞれが異なるジオに位置しています。

**リージョン**

「リージョン」とは、Azure における地理的な区分のことを指します。各ジオ は、複数のリージョンに分割されています。 例えば、「日本」ジオは、東京リージョンと大阪リージョンの 2 つのリージョ ンがあります。リージョンは、データセンターをより細かく分割することで、 より高い可用性を実現するために使用されます。

#### **リージョンペア**

「リージョンペア」とは、Azure において、特定のジオ内に存在する 2 つの リージョンを組み合わせたものを指します。

リージョンペアは、主に災害対策の観点から利用されます。1 つのリージョン が災害などで利用不能になった場合でも、もう 1 つのリージョンにデータやア プリケーションをフェイルオーバーすることができます。

(2023/04/09 の時点では、日本には、「東日本」と「西日本」の 2 つのリー ジョンがあります。これら 2 つのリージョンはリージョンペアとなっていま す。))

#### **「可用性ゾーン」**

「可用性ゾーン」とは、Azure におけるデータセンター内の論理的な区分のこ とを指します。各リージョンは、複数の可用性ゾーンに分割されています。可 用性ゾーンは、物理的に独立した電源、ネットワーク、冷却システムなどを備 え、異なる可用性ゾーンに配置されたリソースは、単一障害点を排除し、高い 可用性を実現することができます。(2023/04/09 の時点では、「東日本」 リージョンには、3 つの可用性ゾーンがあります。)

#### <span id="page-5-0"></span>**3.2. Azure Iaas の概要**

Azure IaaS (Infrastructure as a Service) は、Azure におけるクラウドコン ピューティングサービスの一つで、物理的なサーバやネットワーク機器などのイン フラストラクチャをクラウド上で提供します。

具体的には、Azure IaaS では、仮想マシンやストレージ、ネットワーク、セキュ リティ、バックアップ、復元などの機能を提供しています。これにより、ユーザは 物理的なサーバを購入、設定、保守する必要がなく、必要なコンピューティングリ ソースを迅速かつ効率的に利用することができます。

Azure IaaS の主な機能をリソースとして提供されています。

#### **仮想マシン**

Windows や Linux などのオペレーティングシステムを実行するための仮想マ シンを提供しています。

#### **ストレージ**

ファイルやデータの保存、バックアップ、復元を行うためのストレージを提供 しています。

#### **ネットワーク**

仮想ネットワーク、サブネット、ネットワークセキュリティグループなどを提 供し、安全なネットワーク環境を構築することができます。

**(Azure 編)**

# <span id="page-7-0"></span>**4. QWK によるスプリットブレイン対策**

本節は最初にスプリットブレインについて紹介します。

次に、QWK の概要を紹介し、QWK を使用してスプリットブレインを回避する方法 を説明します。

最後に、本ガイドで使用している QWK の Majority モードの概要を紹介します。

# <span id="page-7-1"></span>**4.1. スプリットブレインとは**

スプリットブレイン (Split Brain)とは、クラスタノード間の通信が切断され、互 いに隔離された状態を指します。

スプリットブレインが発生すると、各ノードは自身が唯一の有効なノードであると 認識し、リソースを起動しようとします。

スプリットブレインが起きると、クラスタ内のリソースの整合性やデータの一貫性 を損なう可能性があります。そのため、スプリットブレインが発生した場合は、速 やかに対処する必要があります。

### <span id="page-7-2"></span>**4.2. QWK によるスプリットブレイン対策**

QWK は、ネットワーク全体にわたる障害の恐れがある環境において、より高い信 頼性でシステムフェイルオーバーを実行するための機能です。

QWK を使用すると、スプリットブレインの発生リスクを軽減しながら、ローカル サイトのフェイルオーバーと WAN を介したノードへのフェイルオーバーを適切に 実行できます。

QWK は、ノード障害を検知した際のフェイルオーバー先を多数決により決定する Quorum チェックと、第三者サーバに問い合わせて相手ノードの死活状態を再確認 する Witness チェックによって構成されます。

**(Azure 編)**

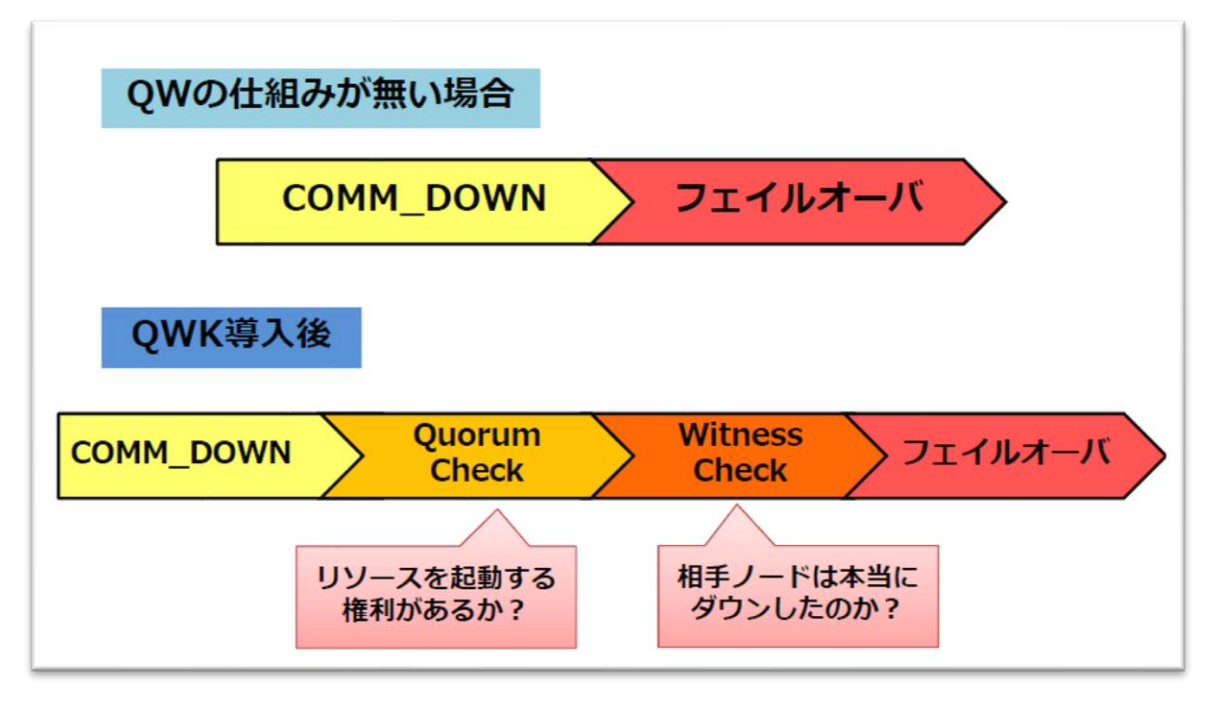

図 4.2 QWK の導入によるチェック

# <span id="page-8-0"></span>**4.3. QWK の Majority モードの概要**

「Quorum チェック」には、「Majority モード」「TCP Remote モード」 「Storage モード」の 3 つのモードが用意されています。

本ガイドでは Majority モードを使用します。

「Quorum チェック」を実行した後、障害ノードのステータスについて「セカンド オピニオン」を取得する 「Witness チェック」を実行します。Majority モードで の「Quorum チェック」と「Witness チェック」を例を挙げて説明します。

(1) Quorum チェック

「Quorum チェック」は、クラスタを構成するノード全体の過半数と疎通可能かど うかをチェックし、自ノードが多数派であることを確認できた場合、Quorum が取 得できたと判断します。

Quorum が取得できた時のみフェイルオーバーされリソースが起動します。

図 4.3-1 は Quorum チェック動作イメージ です。Majority モードの Quorum チェック では、あるノードの障害を検知した際に、クラスタを構成するノード全体 の過半数と疎通可能かどうかをチェックし、自ノードが多数派であることを確認で きた場合(Quorum を取得できた場合)のみリソースを起動します。リソースを稼働 しているノードが少数派となった場合(Quorum を喪失した場合)には自ノードのリ ブートまたは電源断を実行し、スプリットブレインの発生を未然に防ぎます。 Windowsb 版 QWK では Quorum を失った場合、直ちにリソースが停止されま す。

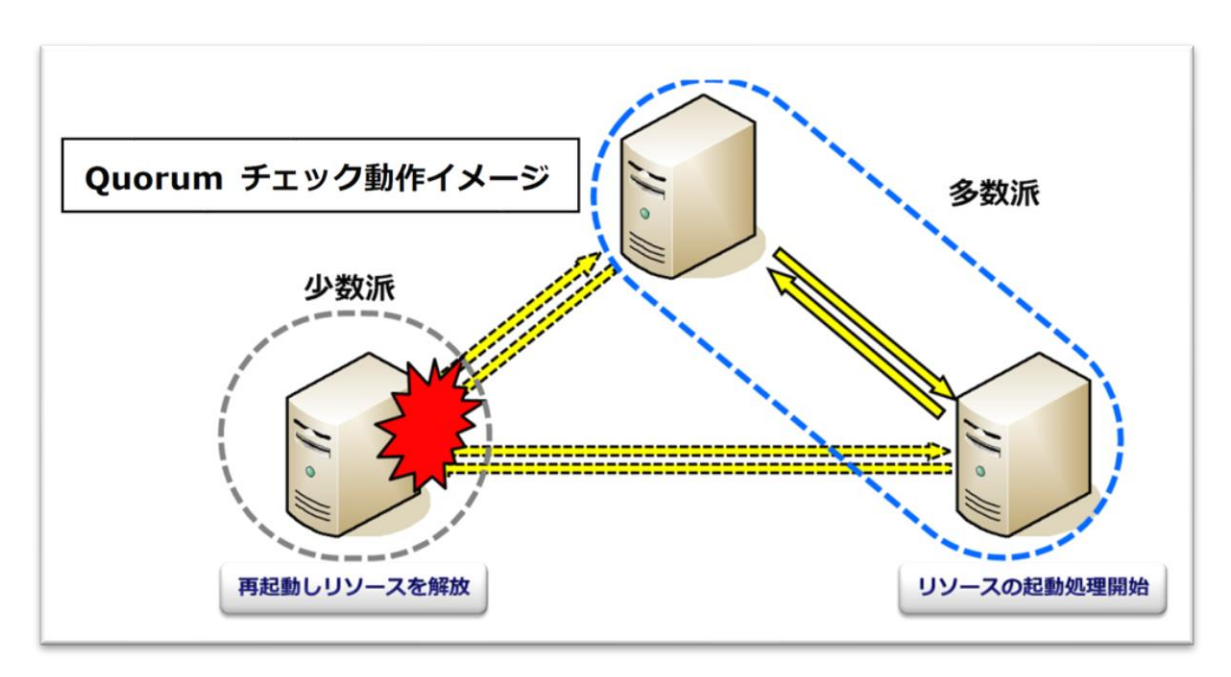

図 4.3-1 Quorum チェック動作イメージ

#### (2) Witness チェック

通信障害が発生した時、障害が発生したノードと別の1台以上のノード(もしくは 他のデバイス)を使って障害ノードのステータスについて「セカンドオピニオン」 を取得することができます。このセカンドオピニオンを得るために使用されるノー ドを Witness ノード(もしくは Witness デバイス)と呼びます。また、このセ カンドオピニオンを得ることを Witness チェックと呼びます。

図 4.3-2 は、稼働系ノードと待機系ノード間の通信障害が発生した時の Witness チェックの動作イメージです。

Witness チェック では、稼働系ノードが正常に動作していることを Witness ノードによって確認できたため、待機系ノードはフェイルオーバーの必要がないと 判断し、フェイルオーバーが中止されます。

これにより、ノード間で発生する単純な通信障害から発生するフェイルオーバーを 回避 できます。

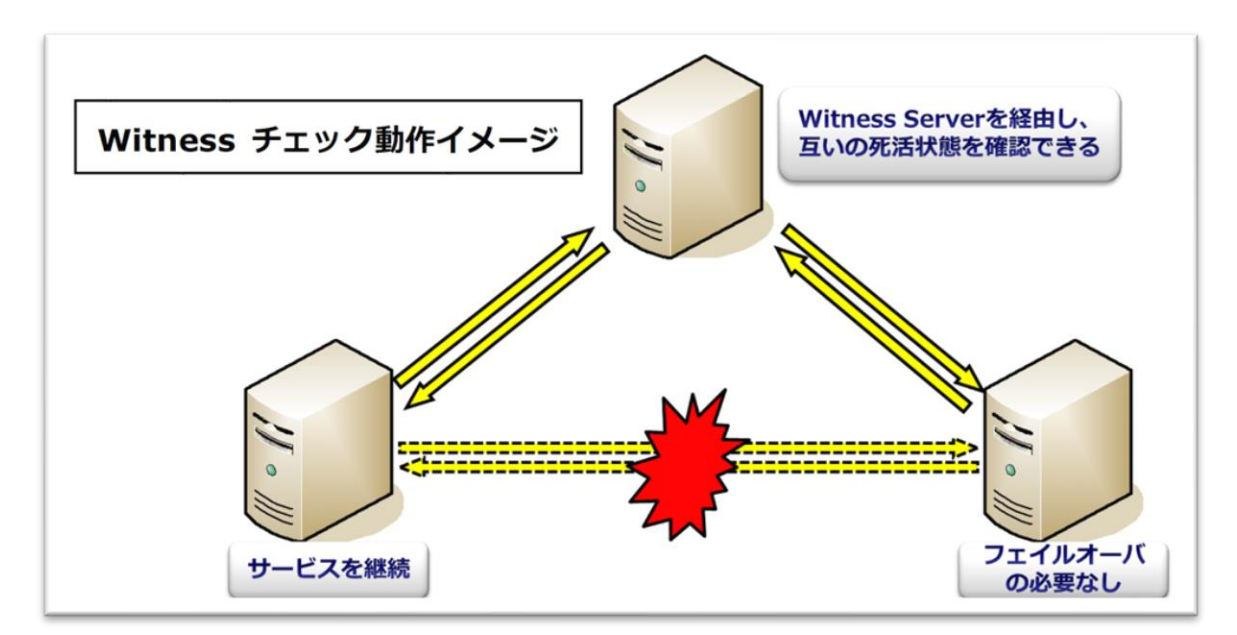

図 4.3-2 Witness チェック動作イメージ

**(Azure 編)**

# <span id="page-11-0"></span>**5. Azure Iaas で環境構築**

本章は、Azure portal で環境構築するため必要な設定を述べます。

# <span id="page-11-1"></span>**5.1. 本ガイドの環境構成**

本ガイドでは「日本」ジオ、「東日本」リージョンという環境構成になります。 Azure でのシステム構成図は以下のようになります。

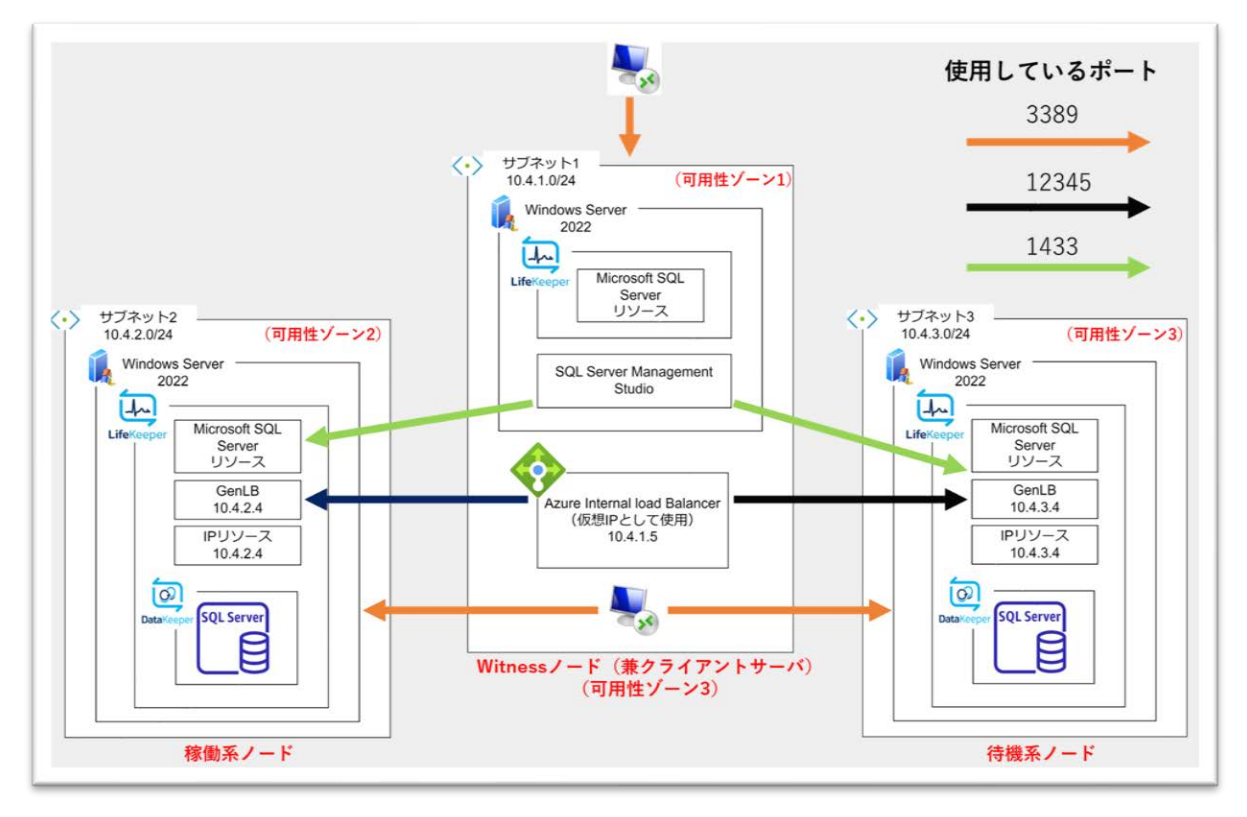

図 5.1 システム構成図

# <span id="page-11-2"></span>**5.2. リソースとは**

リソースは、Azure 上で扱われるすべての物理的または仮想的な要素です。仮想マ シン、ネットワークインターフェース、仮想ネットワークなどの構成要素は「リソー ス」として表現します。

# <span id="page-11-3"></span>**5.3. 仮想マシンの利用に必要なリソース**

Azure 上でアプリケーションやサービスを実行するため、仮想マシン(VM)を使用

**(Azure 編)**

します。

仮想マシンを利用する場合、仮想マシンだけでなく、仮想マシンを接続するための仮 想ネットワーク(VNET)も必要です。

必要なリソースを下記の表にまとめました。

表 5.3 リソース一覧

| 種類                     | リソース                       | 説明                                                          |
|------------------------|----------------------------|-------------------------------------------------------------|
| 仮想ネット<br>ワーク<br>(VNET) | 仮想ネットワーク                   | 仮想マシンを接続するための仮想的なネットワー<br>ク                                 |
|                        | サブネット                      | 仮想ネットワーク内の IP アドレスの範囲を定義<br>し、仮想マシンをグループ化するための仮想的な<br>サブネット |
|                        | ネットワークセキュリティ<br>グループ (NSG) | サブネット単位でトラフィックを制御するための<br>ファイアウォール                          |
| 仮想マシン                  | 仮想マシン                      | Windows や Linux などのオペレーティングシ<br>ステムを実行するための仮想マシン            |
|                        | ディスク                       | 仮想マシンにアタッチされるストレージデバイス                                      |
|                        | ネットワークインター<br>フェース         | 仮想マシンを仮想ネットワークに接続するための<br>仮想的なネットワークインターフェース                |
|                        | パブリック IP アドレス              | インターネットから仮想マシンにアクセスするた<br>めのパブリック IP アドレス                   |
|                        | ネットワークセキュリティ<br>グループ (NSG) | 仮想マシン単位でトラフィックを制御するための<br>ファイアウォール                          |

次節から各リソースの作成手順を述べていきます。

# <span id="page-12-0"></span>**5.4. リソースグループの作成**

**(Azure 編)**

本節では、リソースを一括で管理するためのリソースグループの作成方法について 説明します。

# **5.4.1. リソースグループとサブスクリプション**

リソースグループを管理するには、サブスクリプションが必要です。サブスクリプ ションは、Microsoft Azure のサービスやリソースを利用する際の課金とアクセス 制御の単位です。

課金とアクセス制御の単位であるサブスクリプション内で、リソースを保持するた めのリソースグループを作成します。

リソースグループは、Azure 上のさまざまなリソースを論理的にグループ化し、管 理するためのコンテナです。Azure 上で作成されるすべてのリソースを一括で管理 できます。

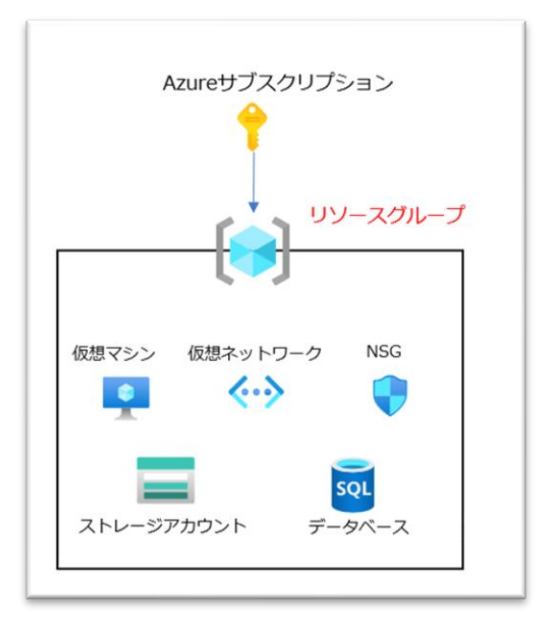

図 5.4.1 リソースグループの概念図

# **5.4.2. Azure Marketplace へのアクセス**

(1)Azure ポータルにサインイン

Azure ポータルにサインインします。

ポータルの画面左上にある「リソース作成」ボタンをクリックし、Azure Marketplace を開きます。

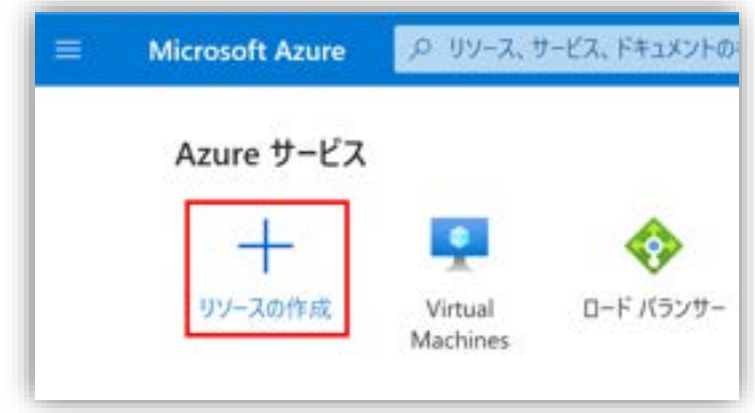

図 5.4.2-1 リソースの作成

(2)リソースグループの作成

Azure Marketplace の画面で検索ボックスに「リソース」を入力し、Enter キーを 押して検索します。

「リソース グループ」 (開発元: Microsoft) が見つかります。それをクリック し、表示されたページで「作成」ボタンをクリックします。

#### **(Azure 編)**

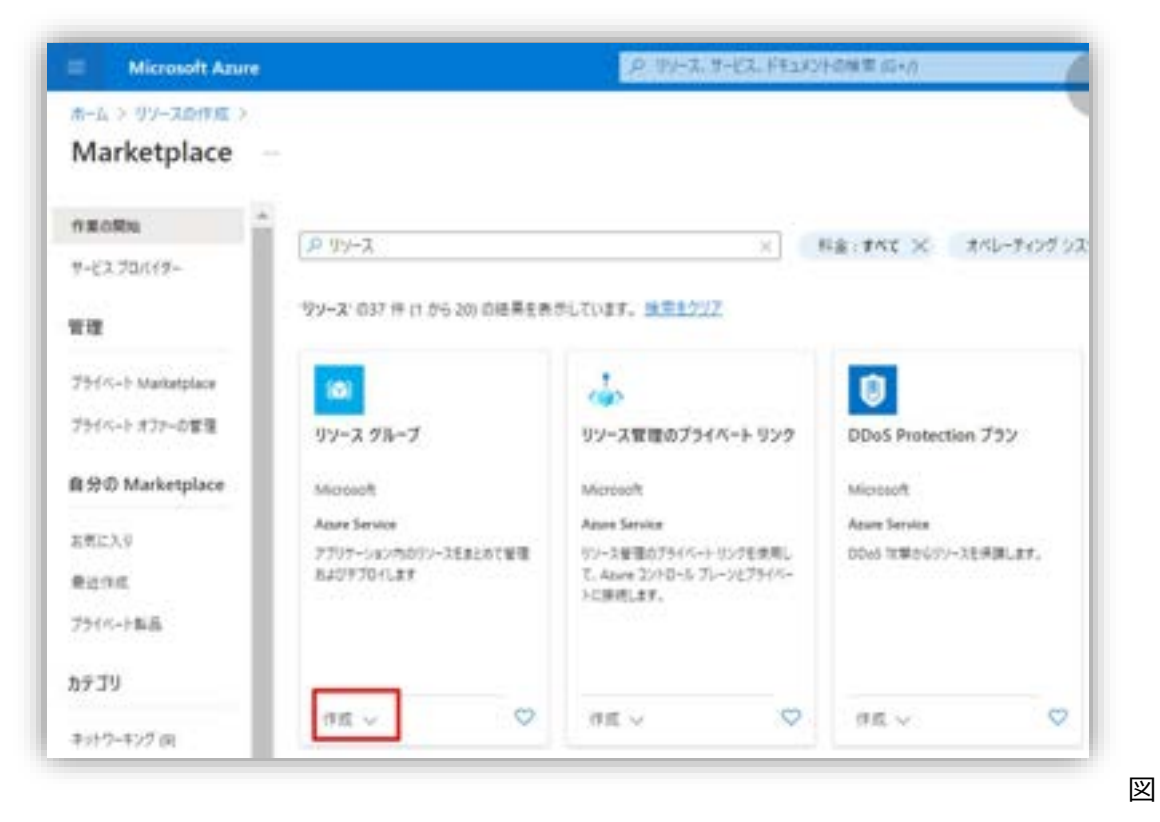

5.4.2-2 リソースグループの新規作成

# **5.4.3. 基本情報の入力**

サブスクリプション、リソースグループの名称、リージョンを入力して「次:タ グ」をクリックします。

#### **(Azure 編)**

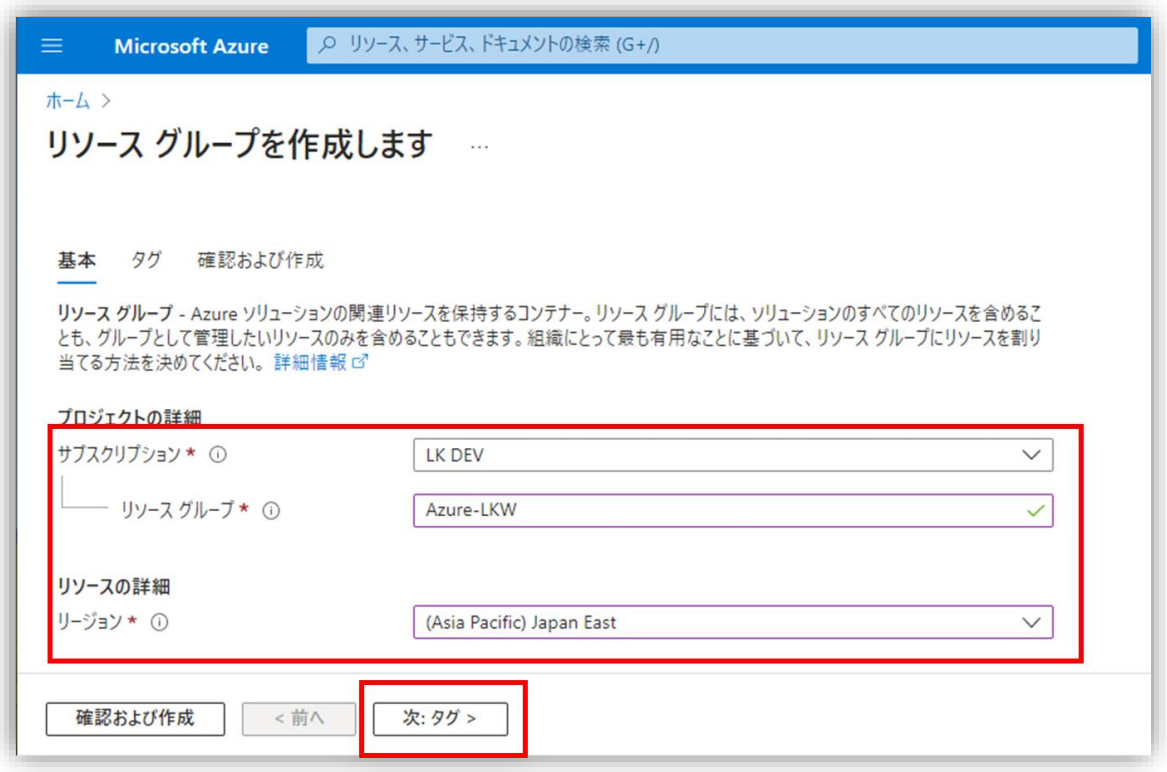

図 5.4.3-1 基本情報の入力

### 設定項目と値は以下の表になります。

表 5.4.3 設定項目一覧

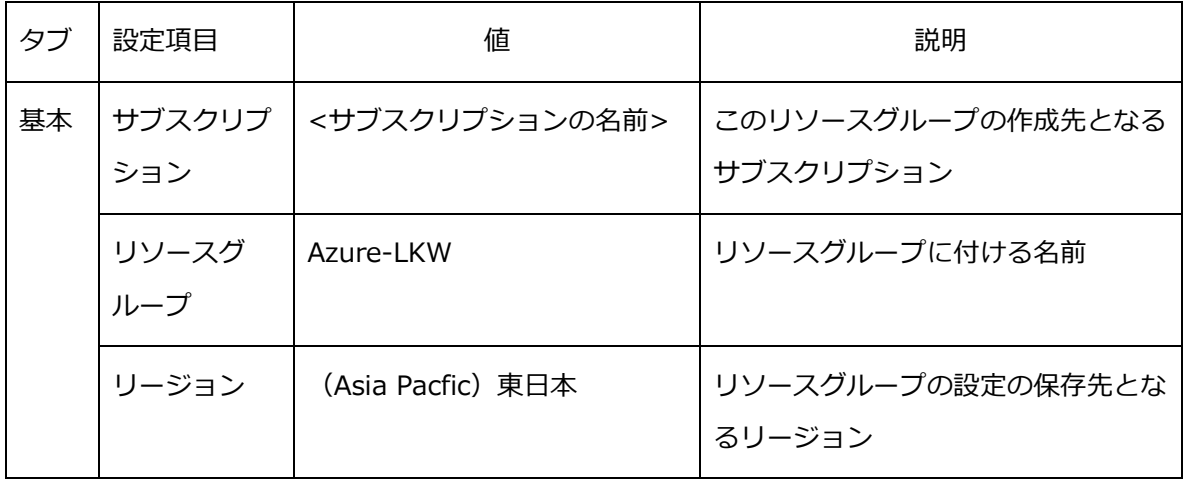

**5.4.4. タグの入力**

リソースグループのタグ(キーと値)を設定します。

必須の入力項目として、リソースの作成者を表すタグ「creator」にリソースグルー プの作成者を入力し、「次:確認及び作成」をクリックします。

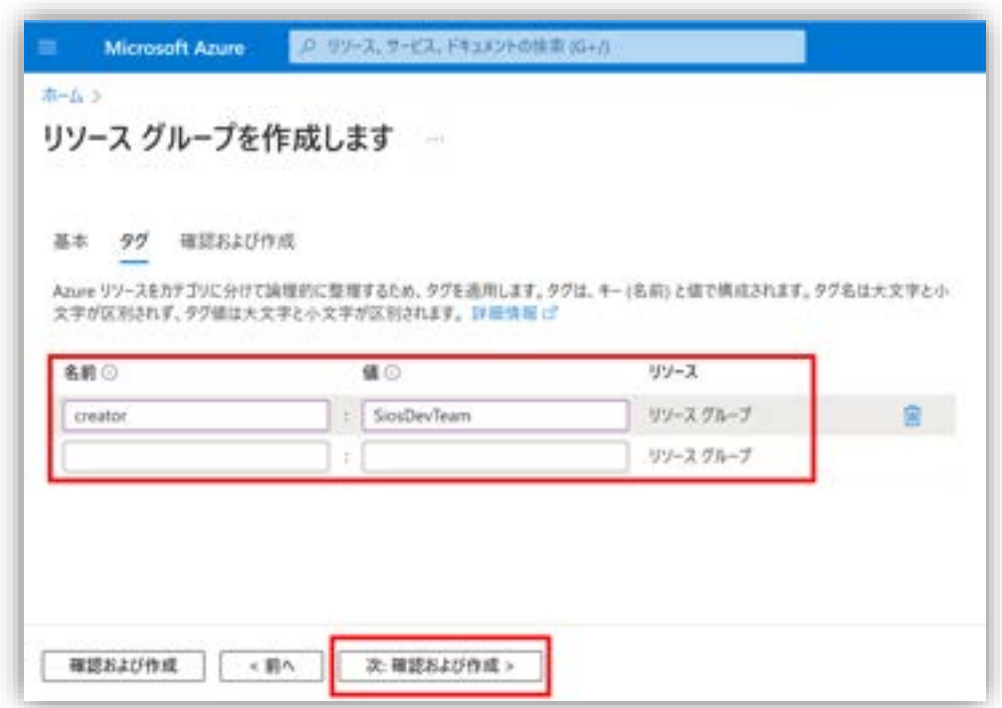

図 5.4.4 タグの入力

# **5.4.5. 入力項目の確認およびリソースグループの作成**

入力した情報を確認し、必要に応じて修正します。 問題がなければ、「作成」をクリックします。

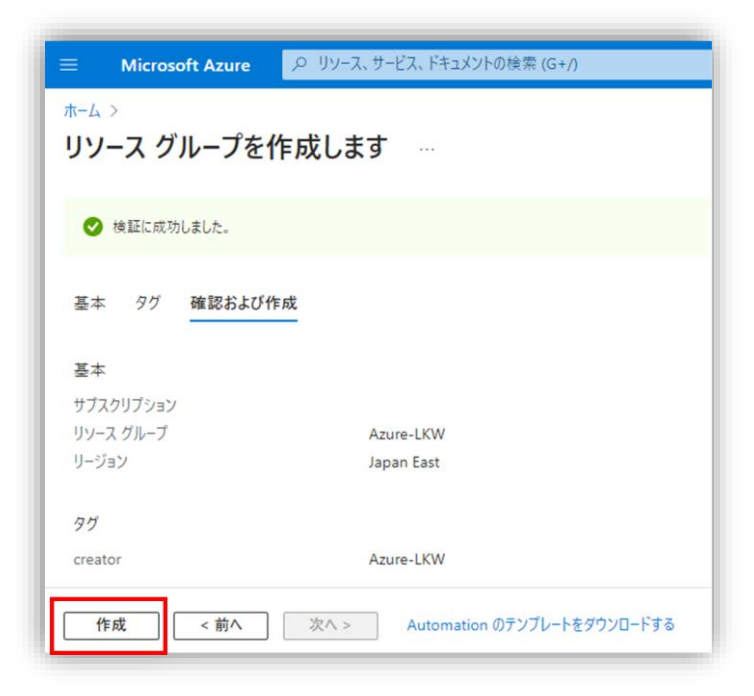

図 5.4.4 リソースグループの確認および作成

# **5.4.6. 作成したリソース グループを確認**

「リソース グループ」の管理画面を開き、作成したリソース グループを確認しま す。

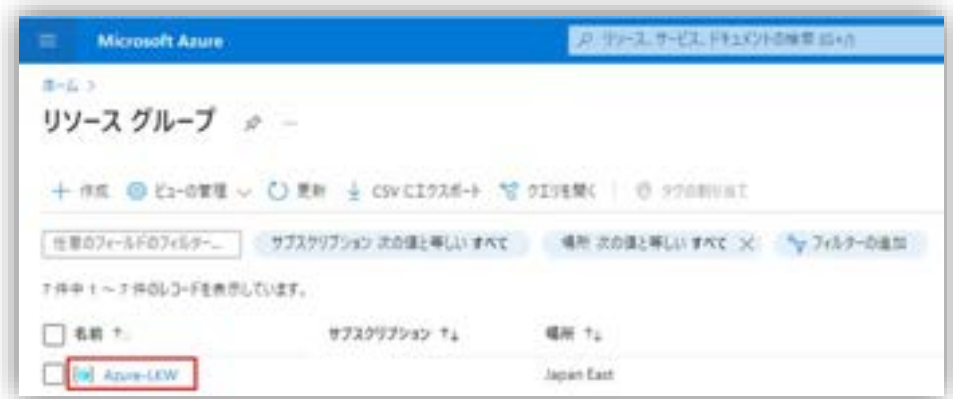

図 5.4.6 作成したリソースグループを確認する

# <span id="page-18-0"></span>**5.5. 仮想ネットワーク リソースの作成**

仮想マシンに接続するための仮想ネットワークおよびサブネットを作成します。 Azure におけるネットワークの基本は、仮想ネットワーク (Azure Virtual Network)または「VNET」と呼ばれるものです。

本ガイドでは、仮想ネットワークのアドレス空間を 1 つ設定し、その中に 3 つのサ ブネットを作成します。

各サブネットを異なる可用性ゾーンに配置することで、障害耐性を高めることがで きます。

#### **5.5.1. 仮想ネットワークの作成**

(1) 仮想ネットワークの作成画面を開く

検索ボックスに「仮想ネットワーク」を入力し、Enter キーを押して検索します。 「仮想ネットワーク」をクリックして、仮想ネットワークの管理画面を開きます。

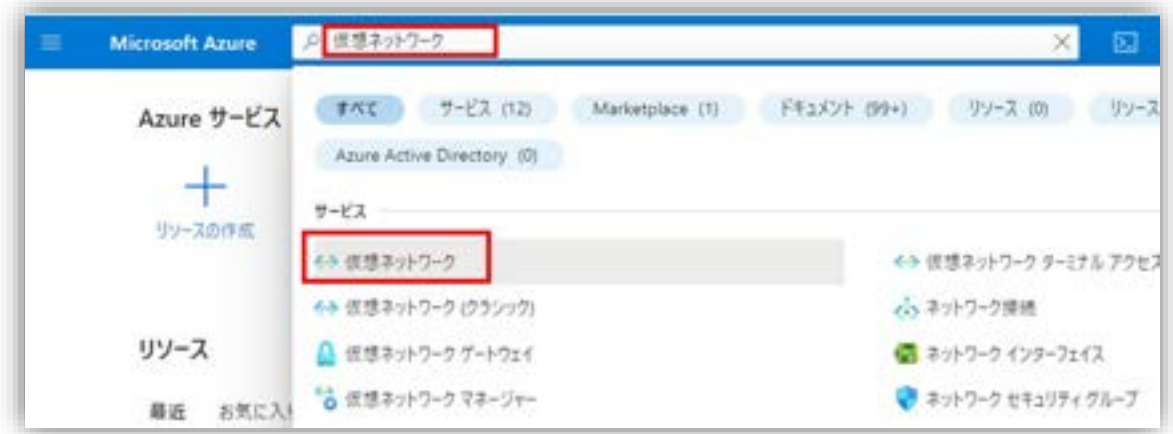

図 5.5.1-1 仮想ネットワークの理画面を検索

仮想ネットワークの管理画面の右上にある「作成」をクリックして、仮想ネット ワークの作成を開始します。

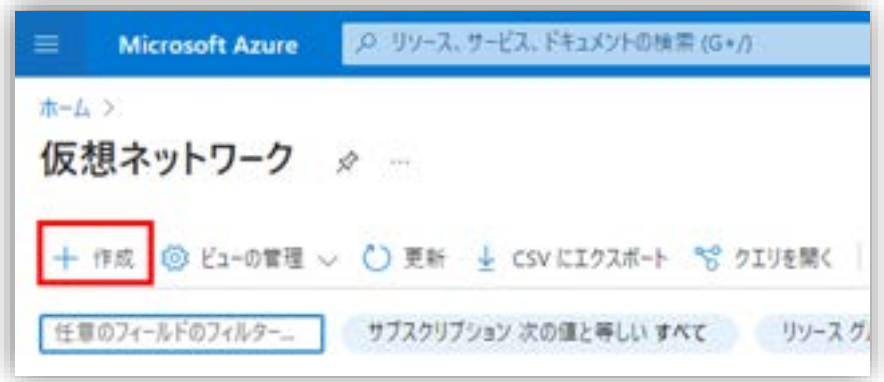

図 5.5.1-2 仮想ネットワークの作成

(2)基本情報の入力

最初は基本設定を行います。

各項目を入力できたら、右下の「次:IP アドレス」をクリックします。

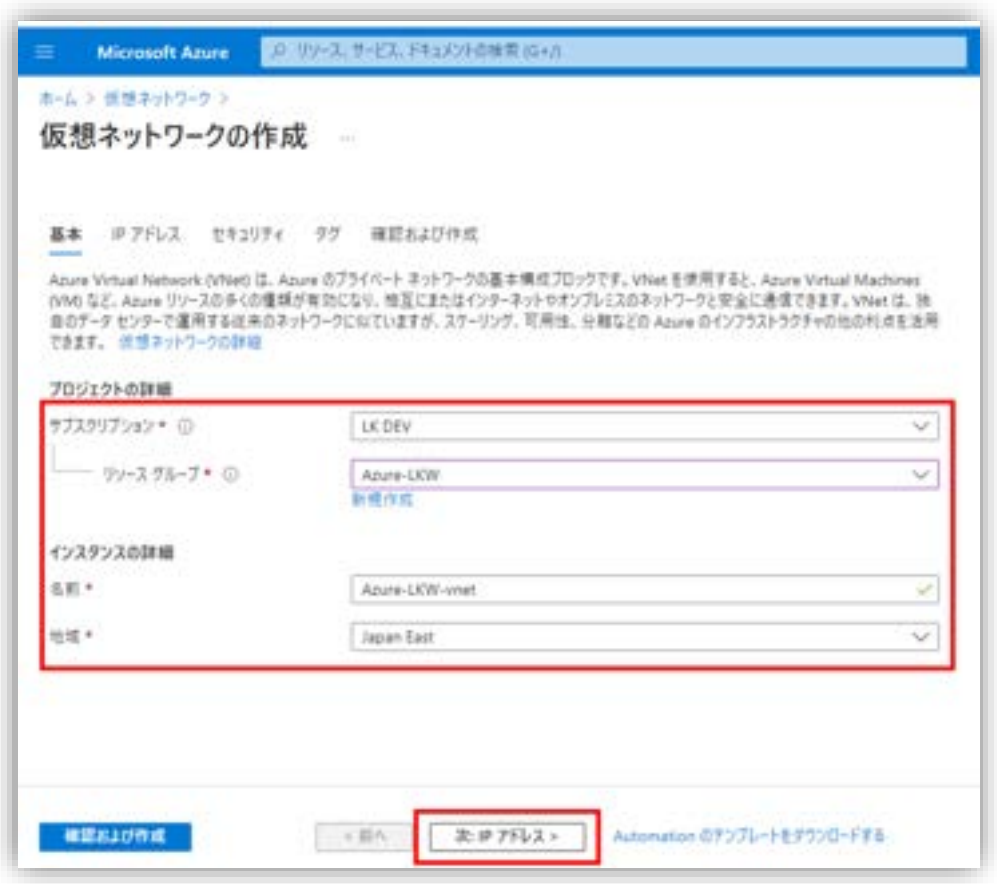

図 5.5.1-3 仮想ネットワークの基本設定

#### 設定項目と値は以下の表になります。

#### 表 5.5.2 設定項目一覧

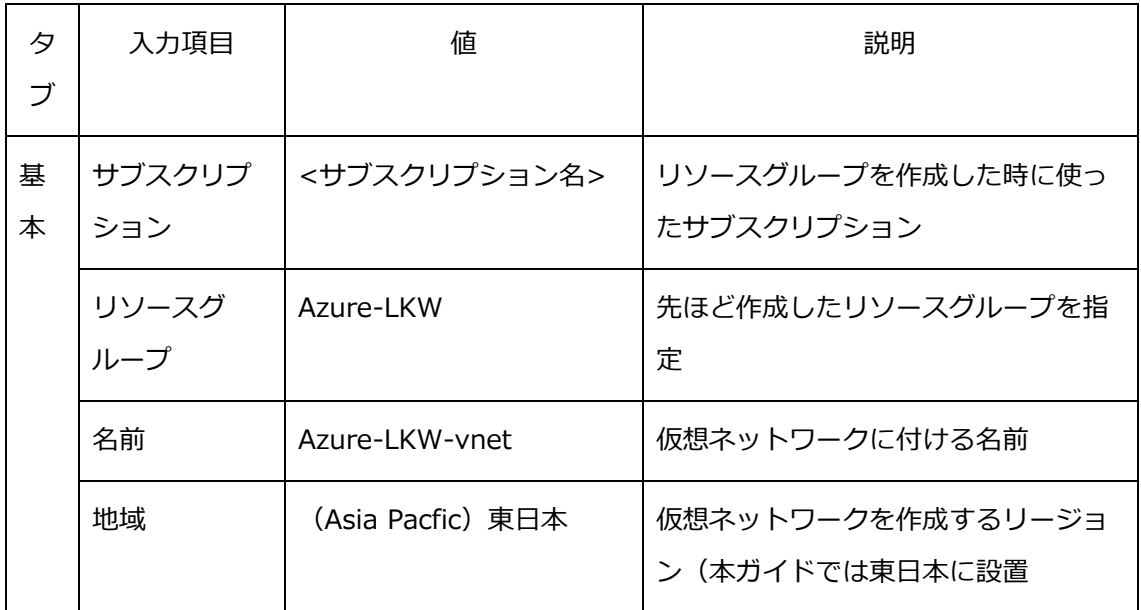

(3)IP アドレスの設定

IP アドレスの設定タブでは、仮想ネットワークのアドレス空間とサブネットを設定 します。

各入力項目は以下のようになります。

表 5.5.3 設定項目一覧

| タブ          | 入力項目                  | 値                                                                                                    | 説明                                |
|-------------|-----------------------|----------------------------------------------------------------------------------------------------|-----------------------------------|
| IP アド<br>レス | IPv4 アド<br>レス空間       | 10.4.0.0/16                                                                                                 | 仮想ネットワークの IP アドレスの範囲<br>(CIDR 表記) |
|             | サブネット<br>とサブネッ<br>卜範囲 | Azure-LKW-subnet1:<br>10.4.1.0/24<br>Azure-LKW-subnet2:<br>10.4.2.0/24<br>Azure-LKW-subnet3:<br>10.4.3.0/24 | サブネットのアドレス範囲 (CIDR 表<br>記)        |

IP アドレス空間を設定し、サブネットを追加します。

①「サブネット追加」ボタンをクリックすると、画面の右に「サブネット追加」画 面が開きます。

②その画面でサブネット名とサブネット範囲を入力します。

③入力が完了したら、右下の「追加」をクリックすると、サブネットが追加されま す。

#### **(Azure 編)**

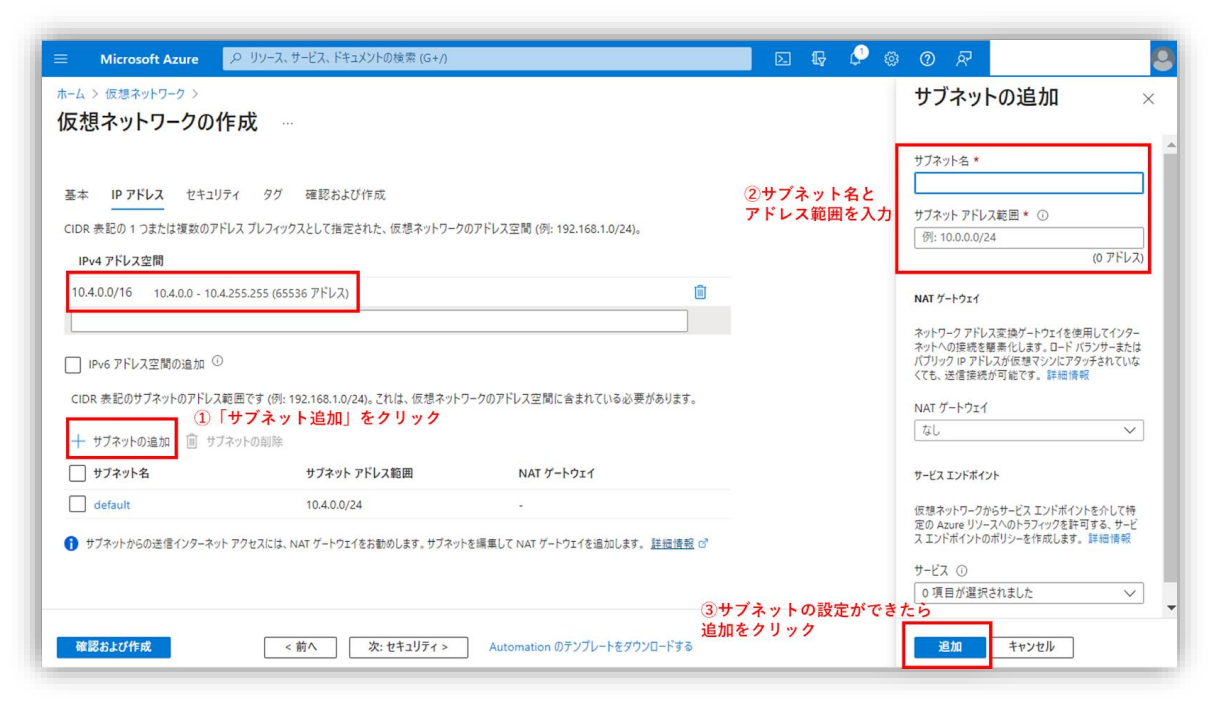

図 4.5.1-4 IPv4 アドレス空間とサブネットを追加

(4) 設定したアドレス空間とサブネットの確認

IPv4 アドレス空間とサブネットの設定が完了したら設定した項目を確認し、右下の 「次:セキュリティ」をクリックして、次に進みます。

**(Azure 編)**

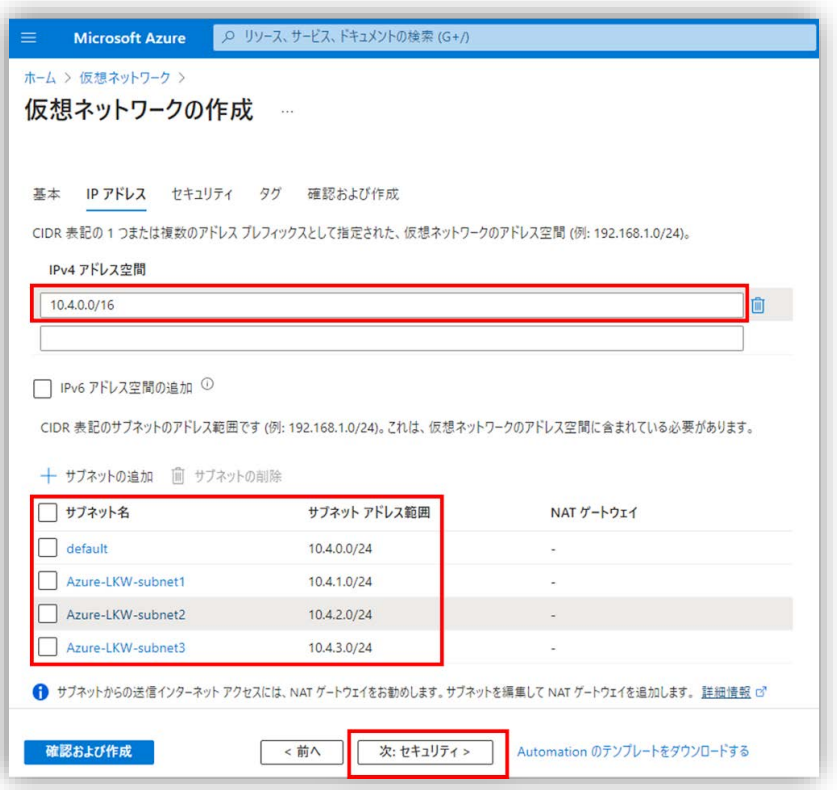

図 4.5.1-5 仮想ネットワークの IPv4 アドレス空間とサブネットを確認

# **5.5.2. セキュリティの設定**

(1)セキュリティの設定

基本項目の設定のセキュリティはデフォルトの設定を使用します。右下の「次:タ グ」をクリックします。

#### **(Azure 編)**

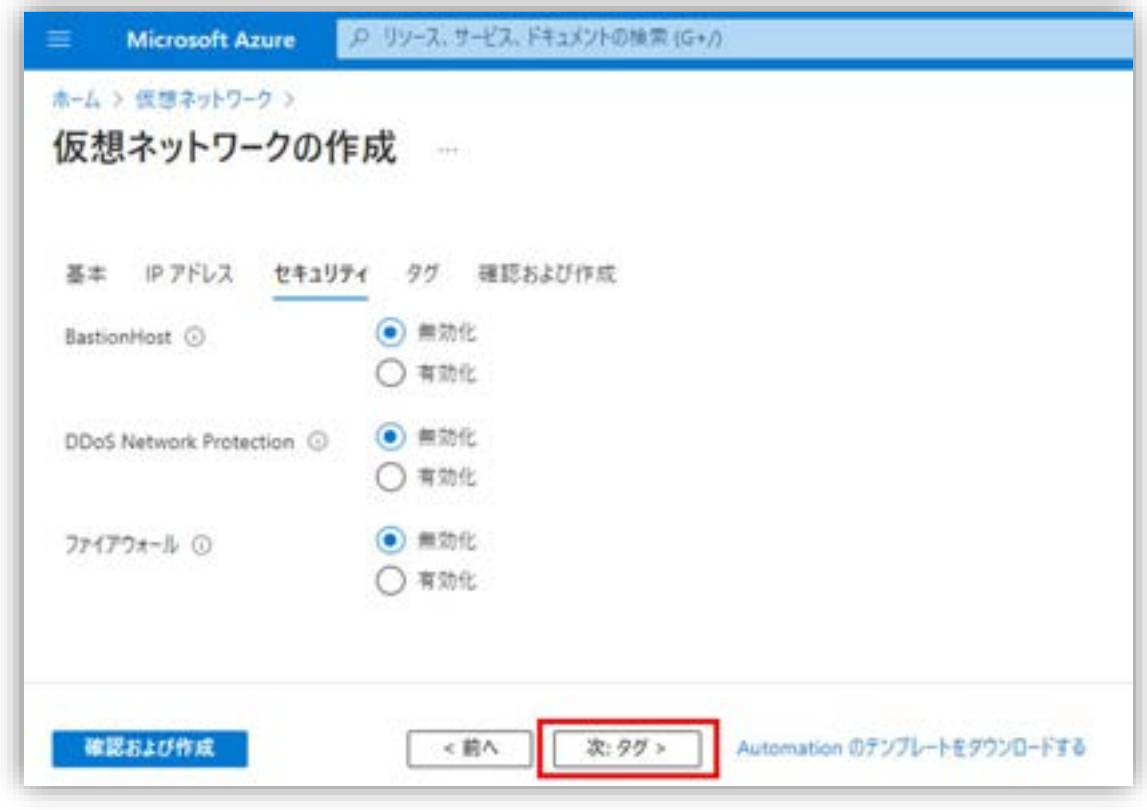

図 5.5.2-1 セキュリティの設定

(2)タグの入力

必要に応じてタグ(キーと値)を入力しますが、本例では追加は行いません。 「次:確認及び作成」をクリックします。

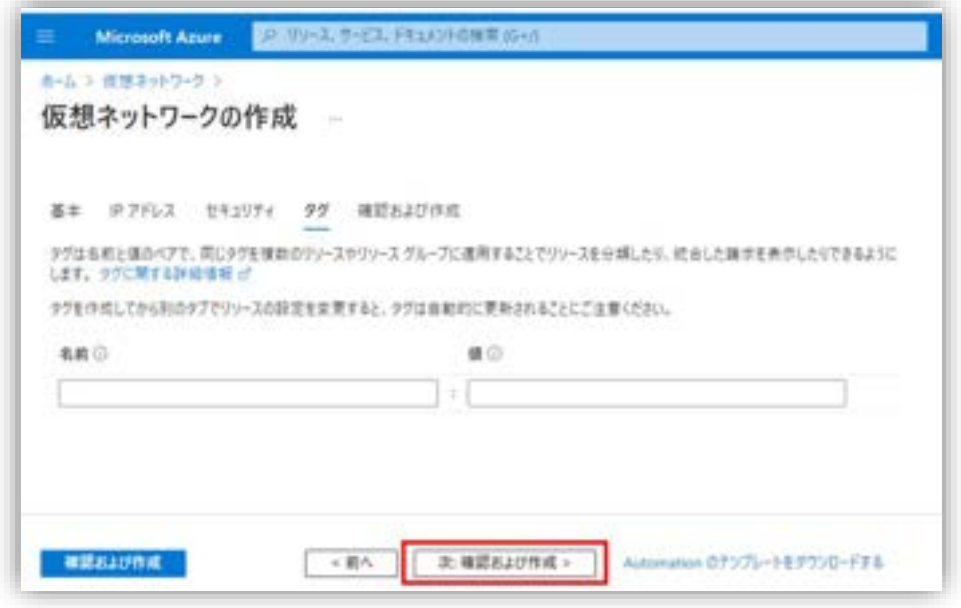

図 5.5.2-2 仮想ネットワークのタグの設定

(3)確認および作成

各項目の設定値を確認し、「作成」をクリックします。

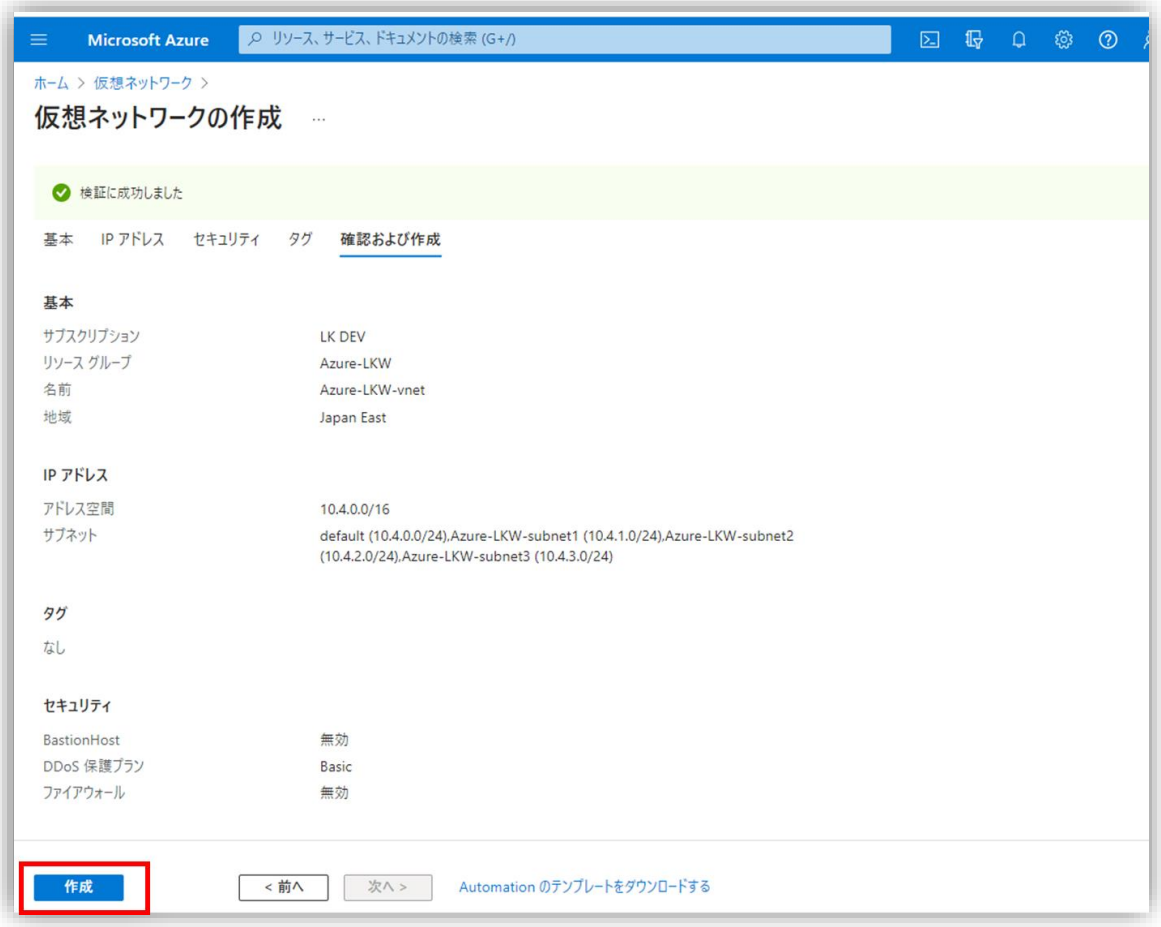

図 5.5.2-3 仮想ネットワークの作成

(4)デプロイ画面にて「デプロイが完了しました」と表示されたら、仮想ネット ワークの作成は完了です。

#### **(Azure 編)**

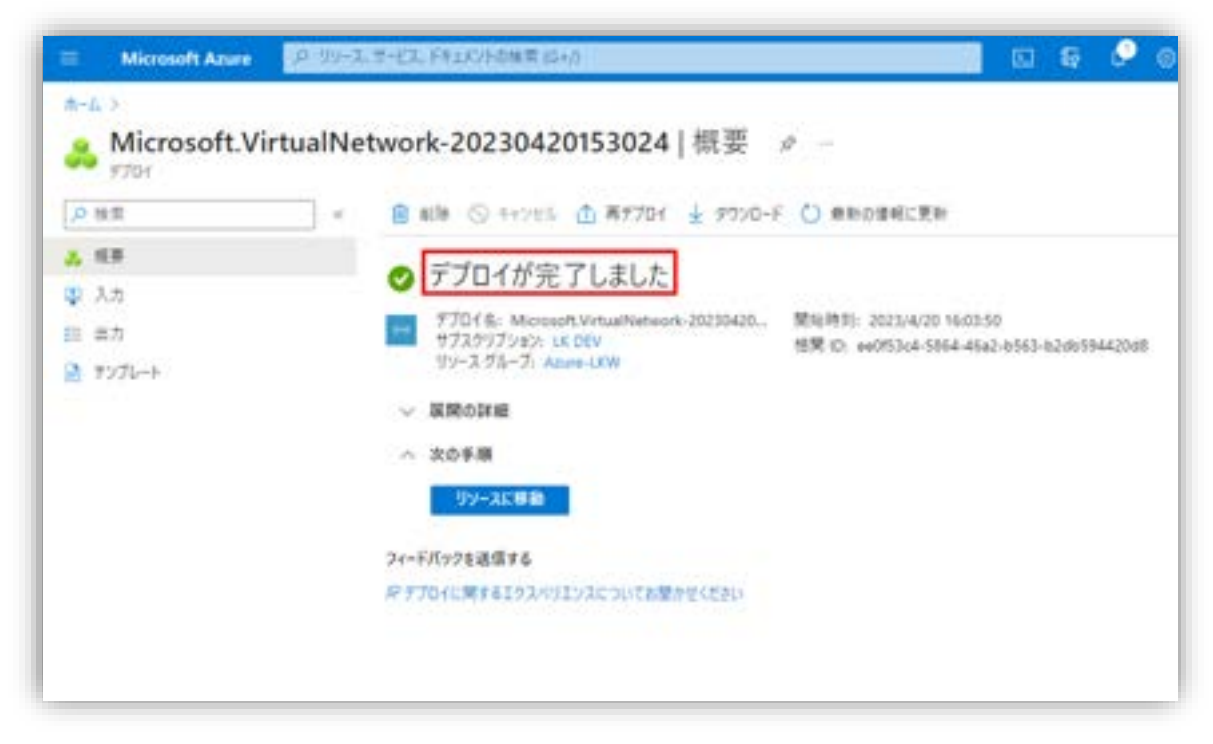

図 5.5.2-4 仮想ネットワークの設定完了

# <span id="page-27-0"></span>**5.6. 仮想マシンの作成**

本節は仮想マシンを作成する手順を述べます。

仮想マシンを作成する際には、必要なリソース (CPU、メモリ、ディスクなど) を 選択し、ネットワークやストレージなどの設定を構成することができます。

最初に Witness ノードが使用する仮想化マシンを作成します。

# **5.6.1. 仮想マシンの作成画面にアクセス**

検索ボックスに「Virtual Machines」を入力し、Enter キーを押して検索します。 「Virtual Machines」をクリックして、仮想マシンの管理画面が開きます。

**(Azure 編)**

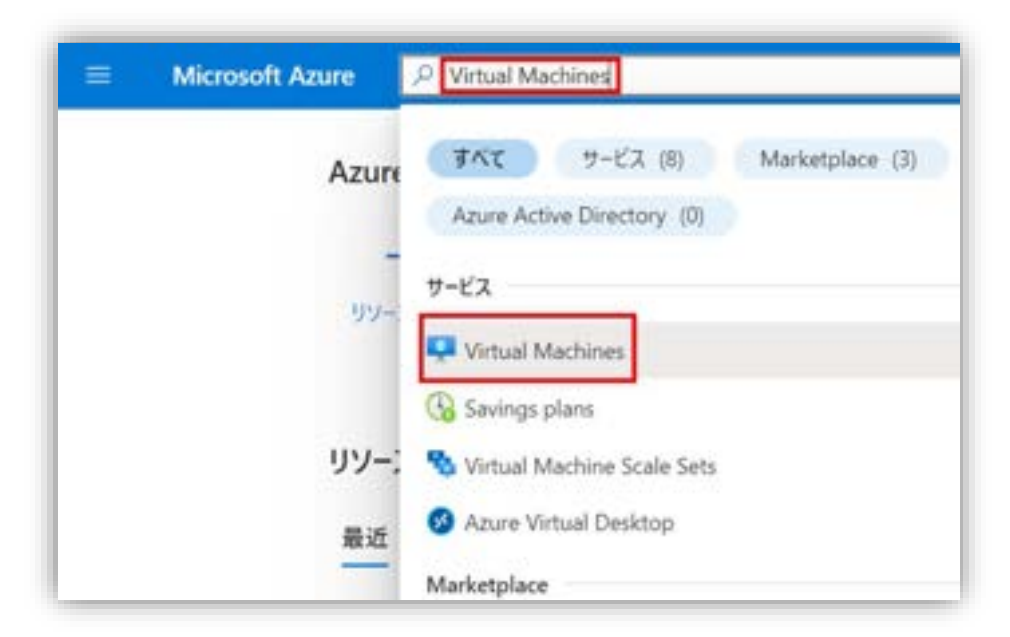

図 5.6.1-1 Azure ポータルから仮想マシンの作成画面にアクセス

[作成] ボタンをクリックし、「Azure 仮想マシン」をクリックして Azure 仮想マ シンを作成します。

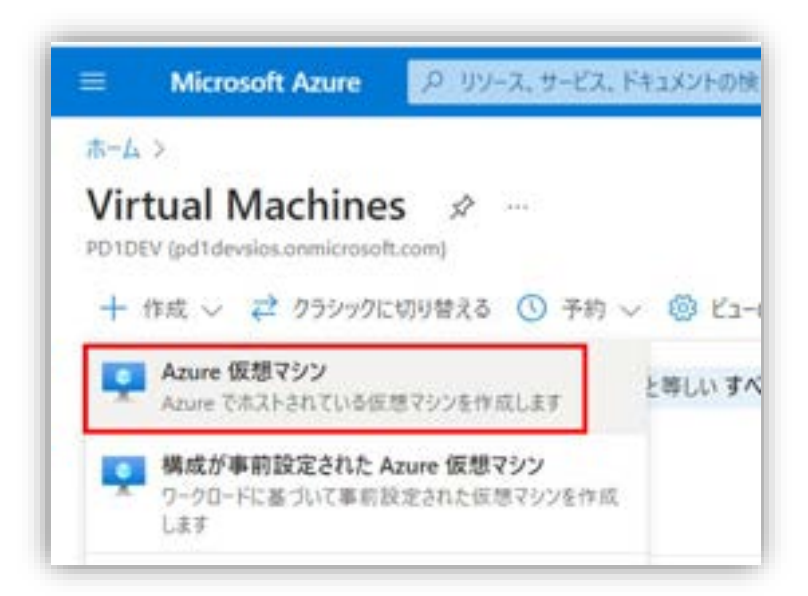

図 5.6.1-2 仮想マシンを作成

# **5.6.2. 基本情報の入力**

(1)「基本」タブの設定情報の入力

「基本」タブの設定情報を入力します。

「サブスクリプション」を選択し、あらかじめ作成済みの「リソースグループ」 [Azure-LKW] を選択します。

「仮想マシン名」を入力します。

本ガイドでは東日本に仮想マシンを作成しますので、「地域」を [(Asia Pacfic) Japan East] を選択します。

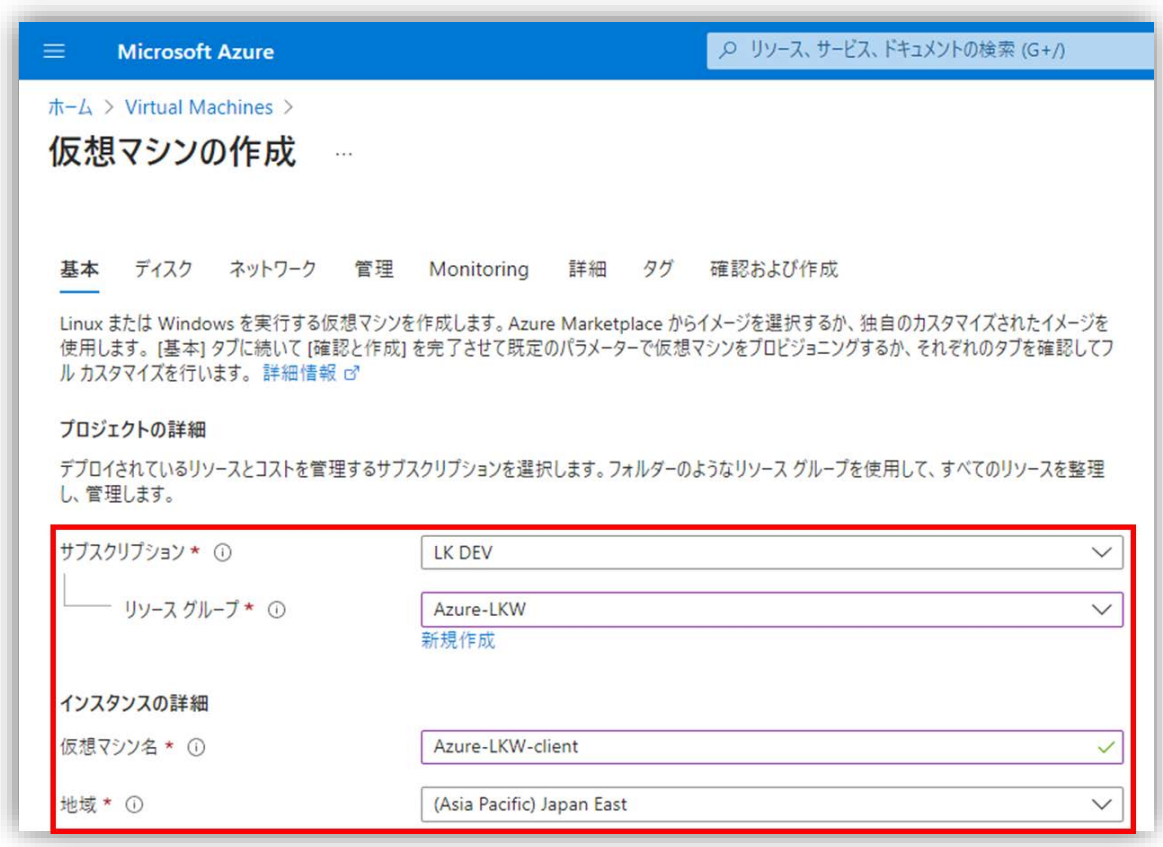

図 5.6.2-1 設定情報の入力

(2)可用性に関する設定

可用性に関する設定をします。

Azure の可用性ゾーンは、物理的に分離された複数のデータセンター内において、 冗長性と可用性を提供するために使用されます。1 つの可用性ゾーンに障害が発生

しても、他の可用性ゾーンに配置されたリソースが引き続き稼働し、サービスの中 断を最小限に抑えます。

Witness ノードは「可用性ゾーン」の [Zone1] に設置します。

「可用性ゾーンオプション」を [可用性ゾーン] にし、「可用性ゾーン」を[Zone 1] にします。

「セキュリティの種類」を [Standard] に します。

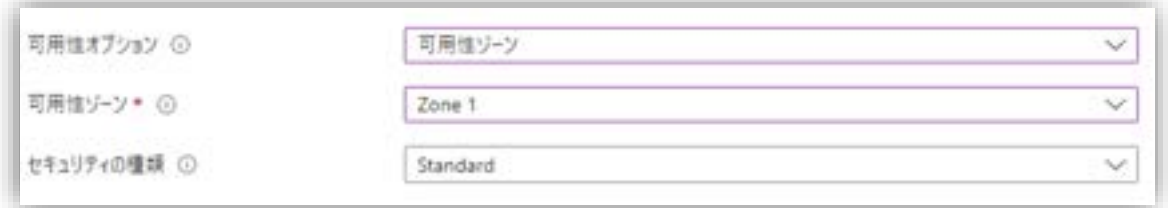

図 5.6.2-2 可用性に関する設定

(3) OS イメージの設定

本ガイドでは Windows Server 2022 Datacenter を使用します。

「イメージ」の入力欄の下に「すべてのイメージを表示」をクリックし、

Marketplace の画面が表示されます。

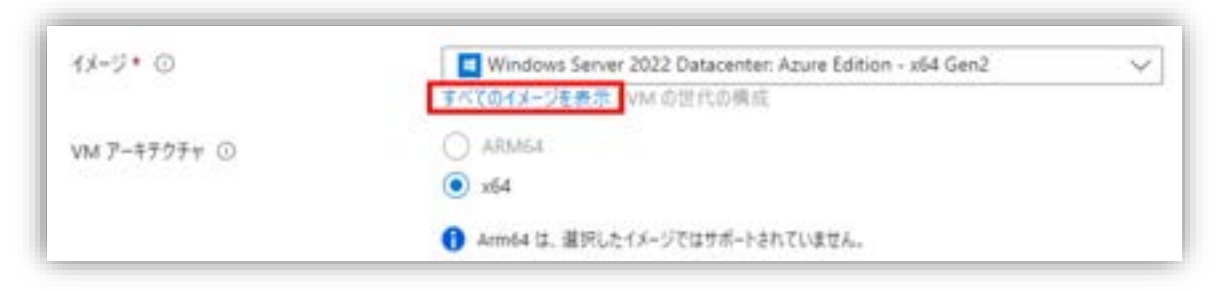

図 5.6.2-3 OS イメージの設定

「選択」をクリックし、[Windows Server 2022 Datacenter: Azure Edition x64 Gen2] を選択します。

#### **(Azure 編)**

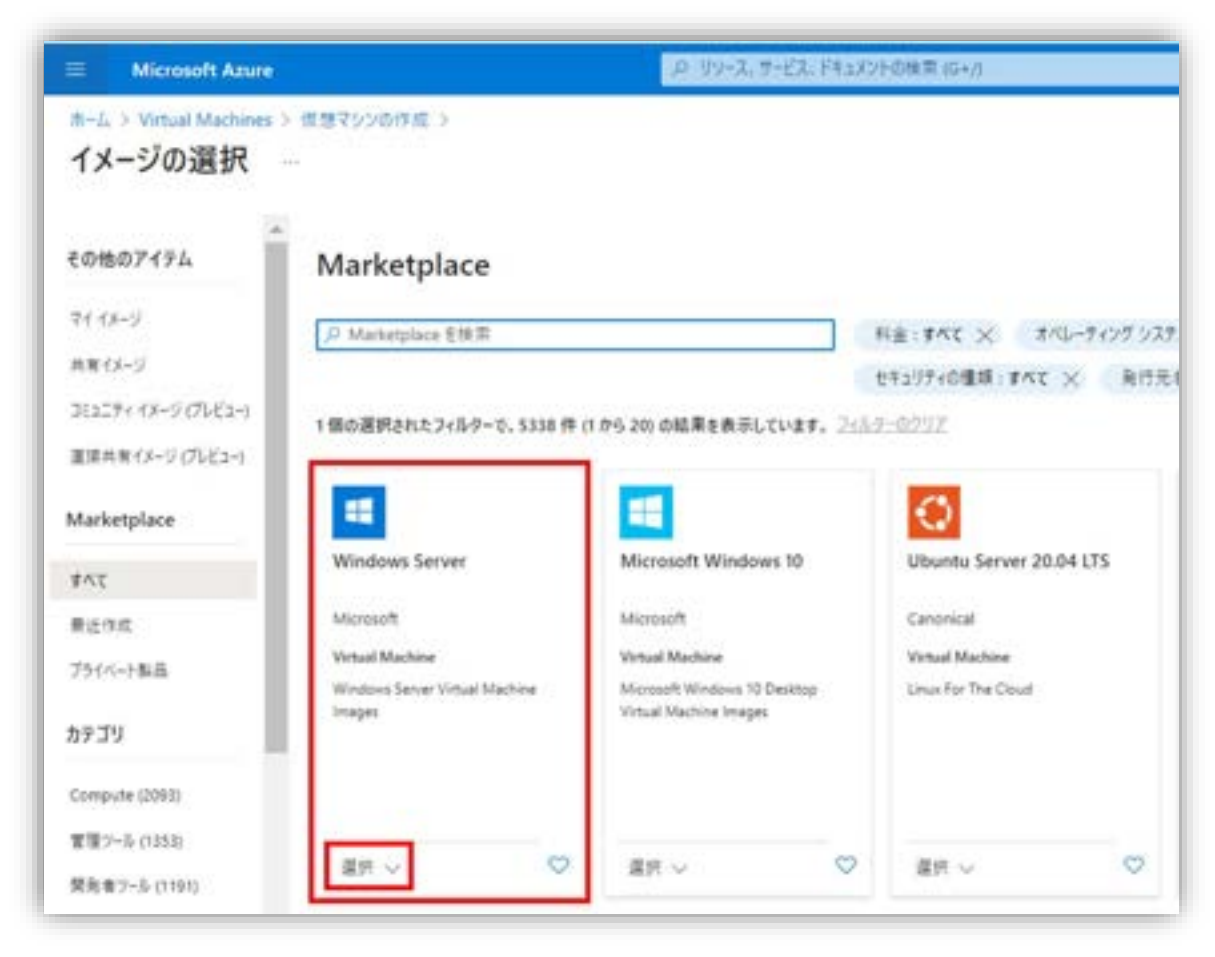

図 5.6.2-4 OS イメージ の選択

#### 選択したイメージが表示されます。

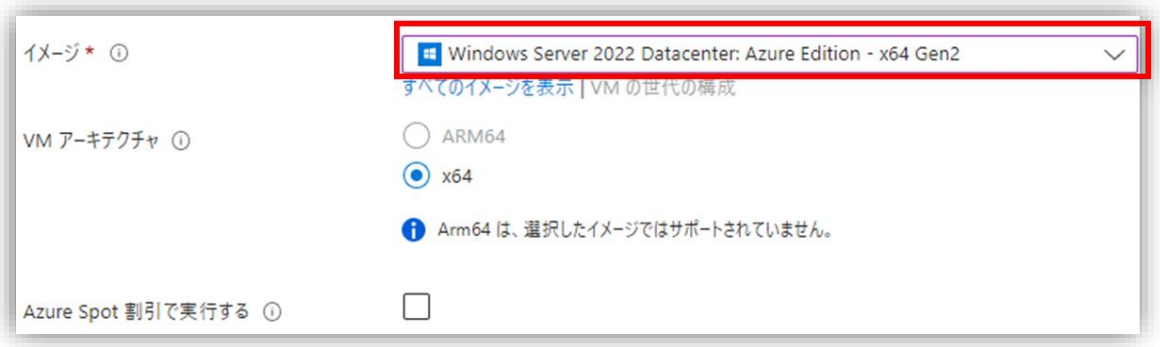

図 5.6.2-5 選択した OS イメージの確認

(4)サイズの選択

仮想マシンのサイズを選択します。

本ガイドは、[Standard B2s] を使用します。

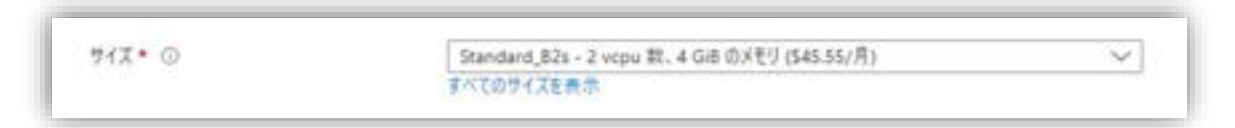

#### 図 5.6.2-6 サイズの選択

(5) Windows Server にログインするためのユーザ名とパスワードを設定しま す。

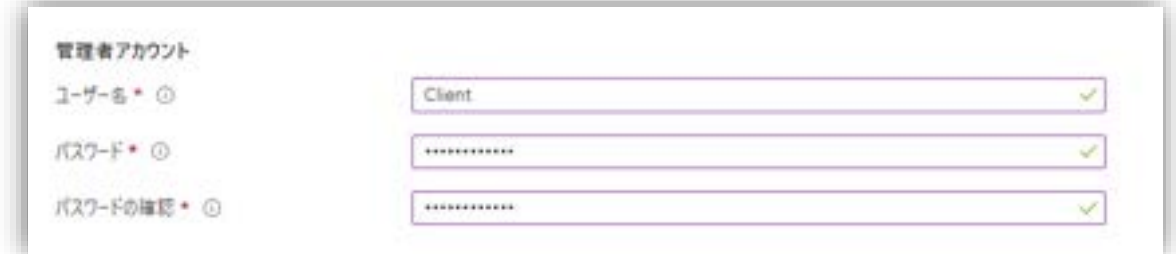

図 5.6.2-7 仮想マシンの管理者アカウントの設定

(6)インターネットから受信するポートの制限の設定

本ガイドの構成は Witness ノードからパブリックネットワークに接続しますので、

本ガイドはリモートデスクトップ(RDP)を使用して Windows Server にログイ ンして設定を行います。「パブリック受信ポート」を [選択したポートを許可する] にし、RDP だけが許可されるよう、「受信ポートを選択」を [RDP(3389)] だ けチェックします。

#### **(Azure 編)**

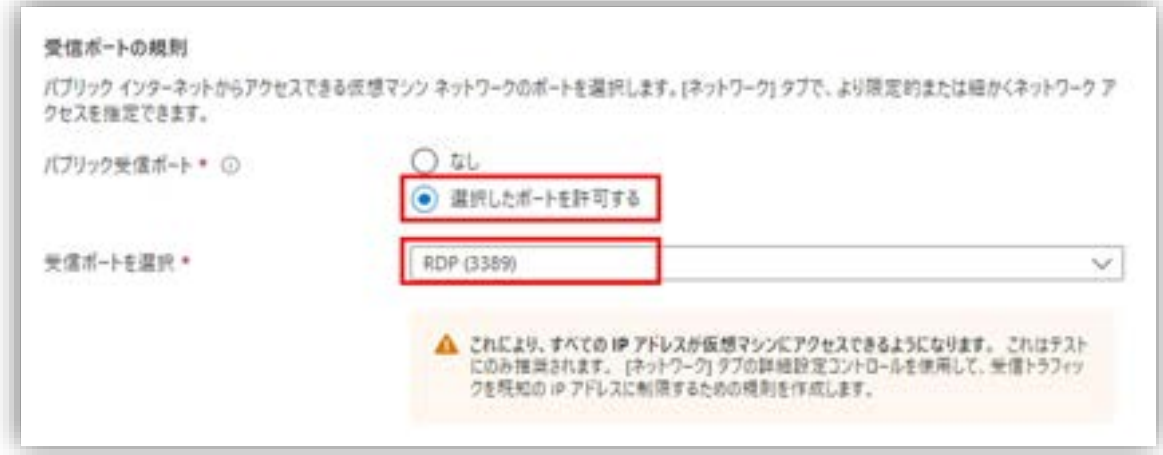

図 5.6.2-8 仮想マシンにアクセスするポートの設定

設定完了したら、「次:ディスク」 をクリックします。

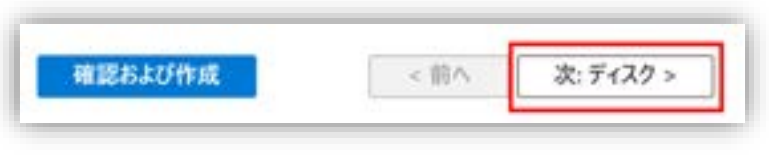

図 5.6.2-9 設定完了

# **5.6.3. ディスクの作成**

ディスクの作成を行います。 ディスクの種類として、3 つの選択肢があります。

Premium SSD

Standard SSD

Standard HDD

(1) OS ディスクの種類の選択

本ガイドは OS ディスクとして、 [Standard SSD] を使用します。

「OS ディスクの種類」で、 [Standard SSD] を 選択してください。

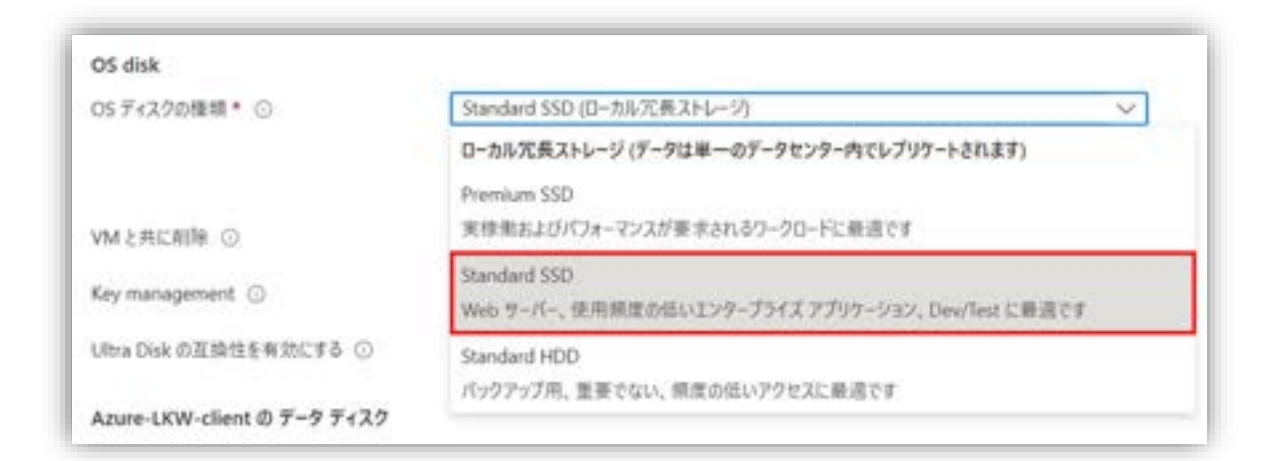

図 5.6.3-1 OS ディスクの種類の選択

「VM と共に削除」にチェックを入れると、仮想マシンを削除する際にディスクも 同時に削除されます。

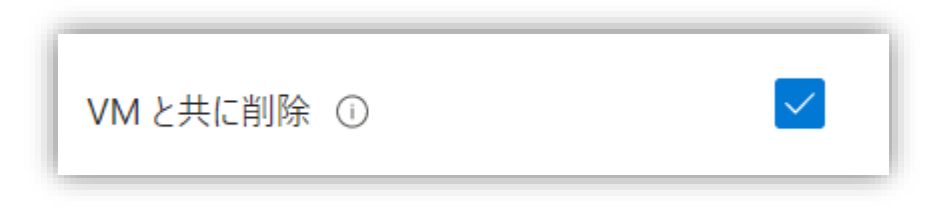

図 5.6.3-2 「VM と共に削除」をチェック

(2)新しいデータディスクの作成

「新しいディスクを作成し接続する」をクリックし、新しいデータ ディスクの作成 画面が表示されます。

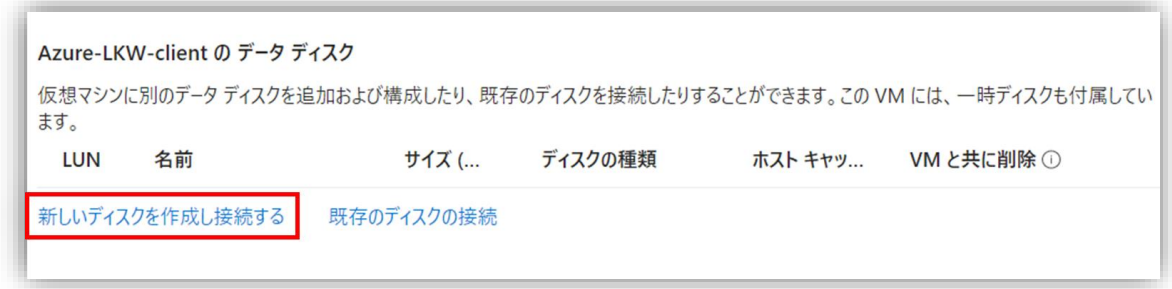

図 5.6.3-3 新しいデータディスクの作成

(3)接続するディスクのサイズの変更

#### **(Azure 編)**

「サイズを変更します」をクリックします。ディスク サイズの設定画面が表示され ます。

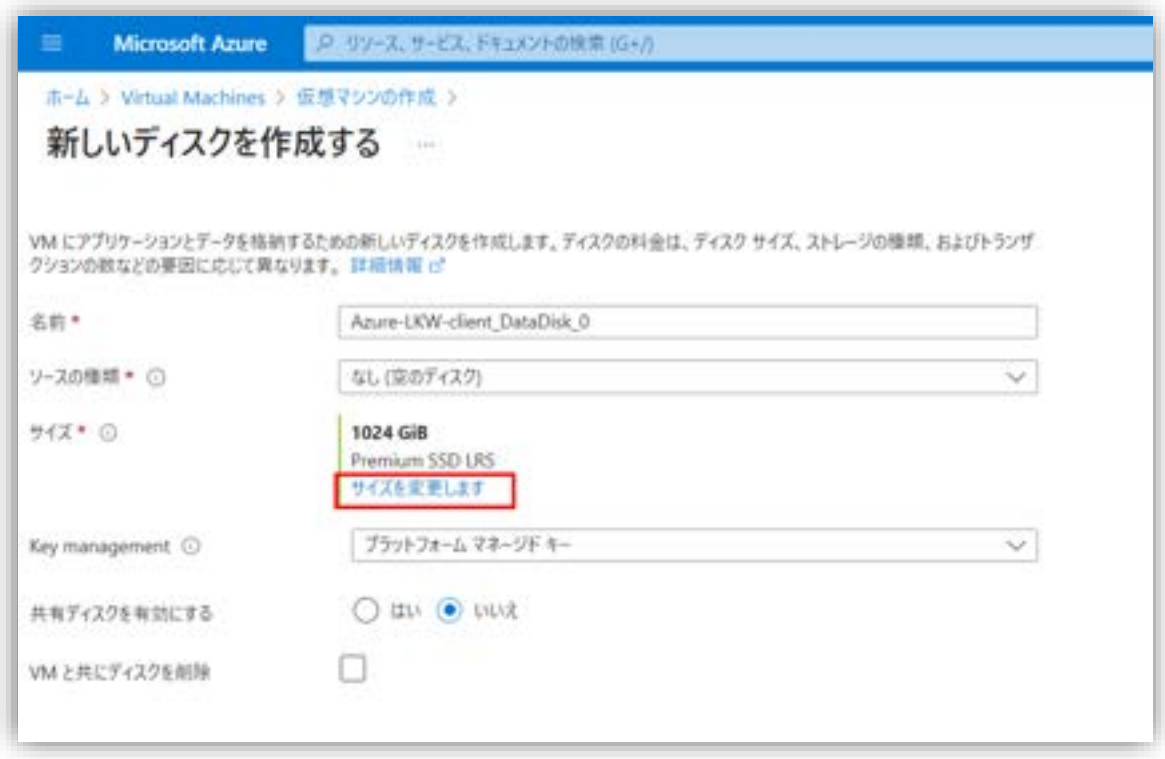

図 5.6.3-4 ディスクのサイズの変更

(4)データディスクの種類の選択

データ ディスクも [Standard SSD] を使用しますので。

「ディスク SKU」は [Standard SSD] を選択します。
#### **(Azure 編)**

| 三、<br><b>Microsoft Azure</b>                                                | A リソース、サービス、ドキュメントの |
|-----------------------------------------------------------------------------|---------------------|
| ホーム > Virtual Machines > 仮想マシンの作成 > 新しいディスクを作成する ><br>ディスク サイズの選択<br>Core's |                     |
| 利用可能なディスクサイズとその機能を参照します。<br>ディスク SKU ①                                      |                     |
| Standard SSD (ローカル冗長ストレージ)                                                  |                     |
| ローカル冗長ストレージ(データは単一のデータセンター内でレブリケートされま                                       | プロビジョニングされた IOPS    |
| 引<br>Premium SSD                                                            | 500                 |
|                                                                             | 500                 |
| 実標曲およびパフォーマンスが要求されるワークロードに最適です                                              | 500                 |
| Standard SSD<br>Web サーバー、使用频度の活いエンタープライズアプリケーション、Dev/Test に                 | 500                 |
| すう監査                                                                        | 500                 |
| Standard HDD                                                                | 500                 |
| バックアップ用、重要でない、頻度の低いアクセスに最適です                                                | 500                 |

図 5.6.3-5 接続するデータディスクの種類の選択

(5)データディスクのサイズの設定 テスト環境であるため、ディスクの容量を 8G にします。

設定値は具体的な要件に基づき、適宜調整してください。

「カスタム ディスク サイズ (GiB) 」を 8 にします。

設定完了したら、「OK」 をクリックします。

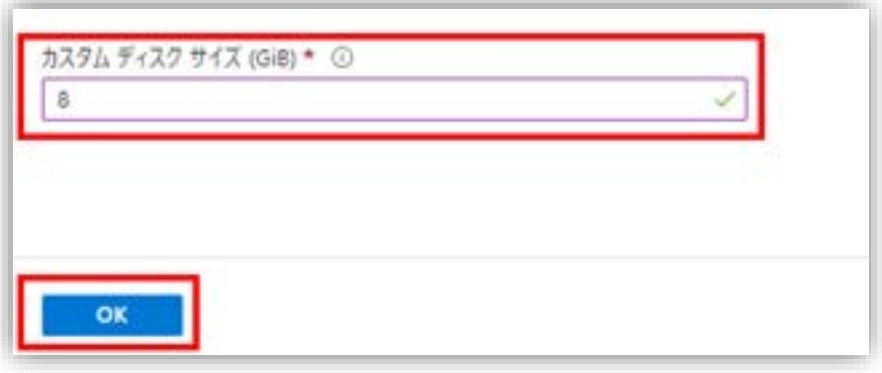

図 5.6.3-6 データディスクのサイズの入力

設定したディスクの値が正しいことと。

「VM と共に削除」にチェックが入っていることを確認します。 確認が完了したら、「OK」をクリックします。

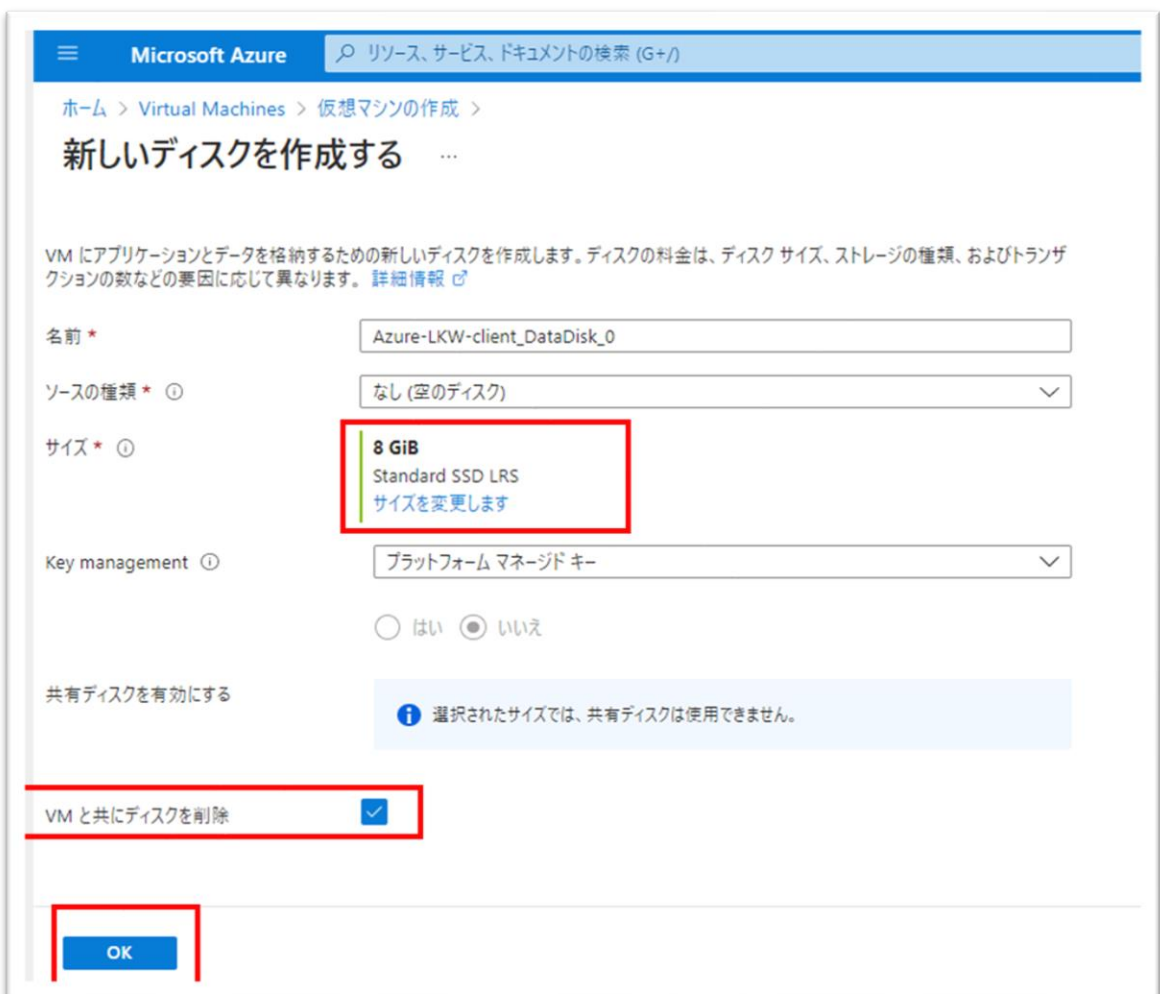

図 5.6.3-7 入力値の確認

次の画面で、「次:ネットワーク」をクリックし、ネットワークの設定画面に進み ます。

#### **(Azure 編)**

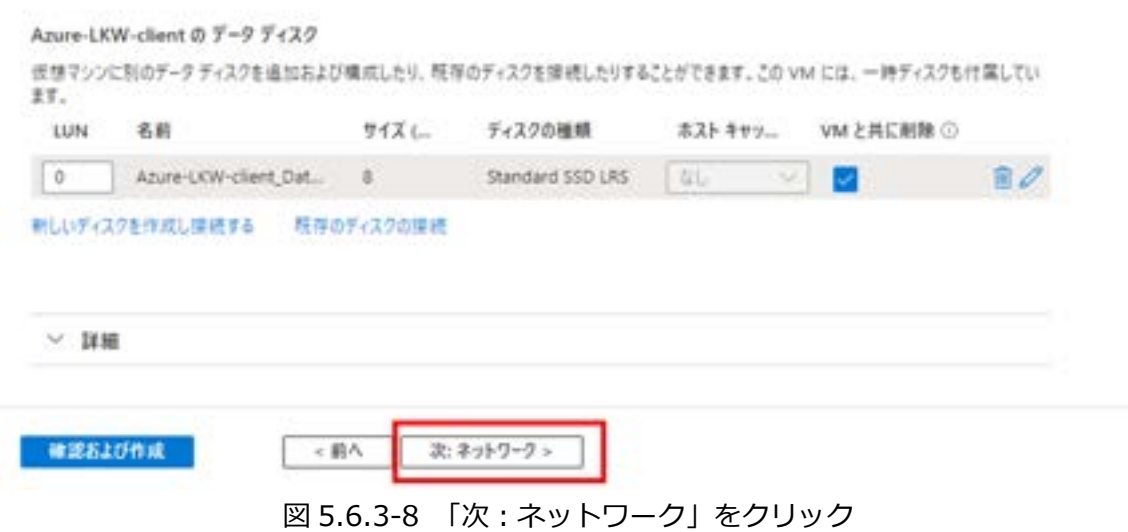

## **5.6.4. ネットワークの作成**

ここでは仮想ネットワーク、サブネット、およびパブリック IP の設定を行います。

LifeKeeper がノード間の稼働確認及び通信を行うために、ノード間に特定な IP ア ドレスを使用し、コミュニケーションパスとして通信お行います。

例えば、図 5.6.4-1 に示したように、稼働系と Witness ノードのコミュニケー ションパスは以下のようになります。 1 本目のコミュニケーションパス:10.4.1.4 と 10.4.2.4 2 本目のコミュニケーションパス:10.4.1.6 と 10.4.2.6

本節では、1 本目のコミュニケーションパスに使用する NIC を作成します。 コミュニケーションパスに関しまして、「5.1. コミュニケーションパスの設定 」 を参照してください。

ネットワーク構成図は以下のようになります。

**(Azure 編)**

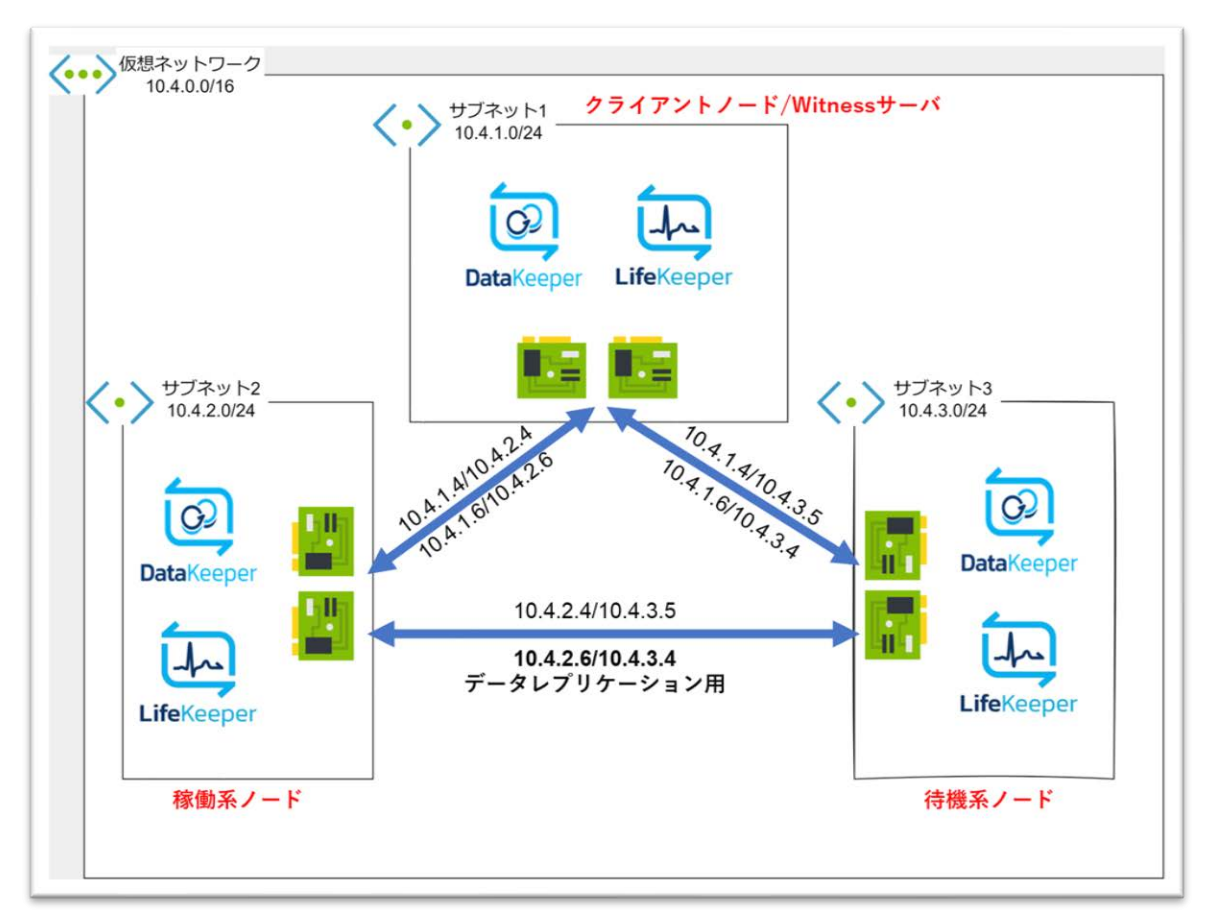

図 5.6.4-1 本ガイドのネットワーク構成図

(1) 仮想ネットワークとサブネットの設定

Witness ノードは先ほど作成した仮想ネットワーク「Azure-LKW-vnet」を使用し て、サブネット「10.4.1.0/24」を使用します。

「仮想ネットワークの作成」の節で作成した仮想ネットワークとサブネットを使用 します。

「仮想ネットワーク」を [Azure-LKW-vnet] に設定し、

Witness ノードの「サブネット」を [10.4.1.0/24] に設定します。

(稼働系と待機系のサブネットはそれぞれ [10.4.2.0/24] と [10.4.3.0/24] を設 定します。)

#### **(Azure 編)**

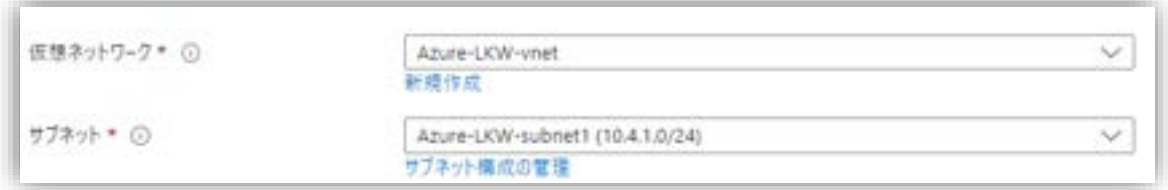

図 5.6.4-2 ネットワークとサブネットの選択

(2) パブリック IP アドレスの新規作成

Witness ノードが外部インターネットに接続するため、新規のパブリック IP アド レスを使用します。

デフォルトの設定では、新しく作成されたパブリック IP アドレスが自動的に指定さ れます。

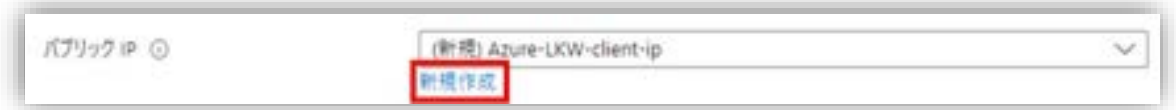

図 5.6.4-3 パブリック IP アドレスの新規作成

「新規作成」をクリックすると、新規に作成したパブリック IP アドレスの設定変 更を行います。

必要に応じて名前を変更してください。

(3)可用性に関する設定

パブリック IP アドレスの可用性ゾーンに関してゾーン冗長に設定します。 ゾーン冗長に設定することで、パブリック IP アドレスは複数の可用性ゾーンに 跨って冗長化されます。これにより、1 つの可用性ゾーンで障害が発生しても、他 の可用性ゾーンに冗長化された IP アドレスが引き継がれるため、サービスの中断 を最小限に抑えることができます。

「可用性ゾーン」は [ゾーン冗長] に設定します。

#### **(Azure 編)**

設定完了したら、「OK」 をクリックします。

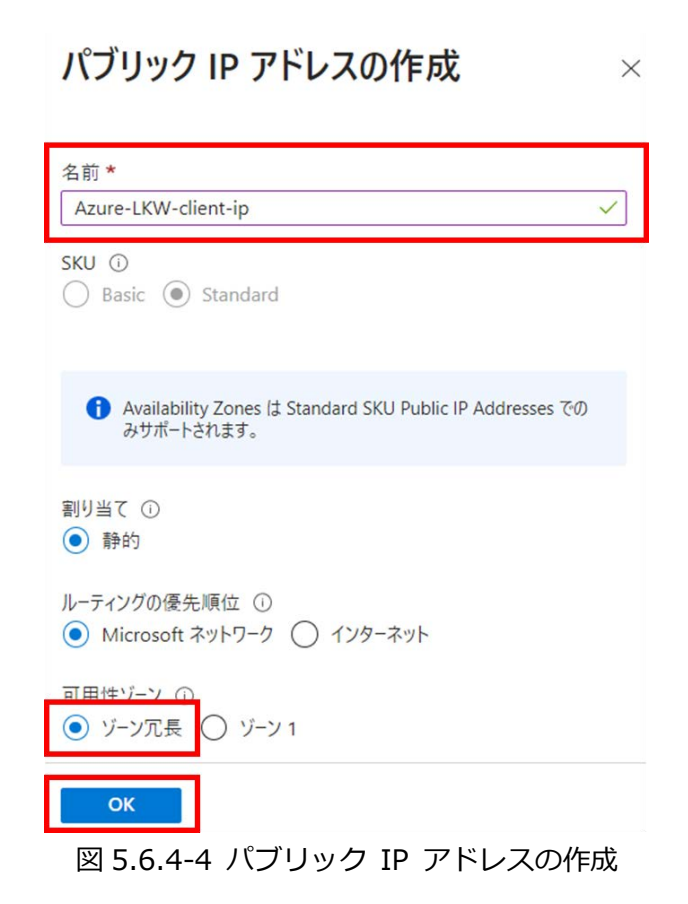

# **(注)稼働系と待機系の仮想マシンを作成する場合、パブリック IP は使用しませ ん。**

稼働系と待機系の仮想マシンを作成するとき、「パブリック IP」は[なし]を選択し ます。

(4) NIC ネットワーク セキュリティ グループの設定 NIC ネットワーク セキュリティ グループは、ファイアウォールとして機能し、 ネットワークトラフィックのフィルタリングや制御に使用されます。

[Basic] では、仮想ネットワーク内およびロードバランサからの通信のみが許可さ れます。本ガイドでは「NIC ネットワーク セキュリティ グループ」を[Basic] を 選択します。

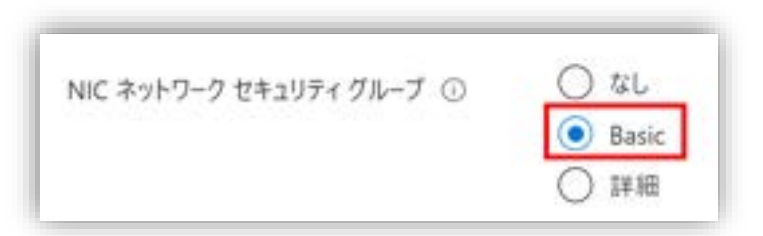

図 5.6.4-5 パブリック IP アドレスのセキュリティグループ種類の選択

外部からのリモートデスクトップ接続を許可するために、「パブリック受信ポー ト」を [RDP(3389)] に設定します。

「VM が削除されたときにパブリック IP と NIC を削除する」にチェックをいれ ます。

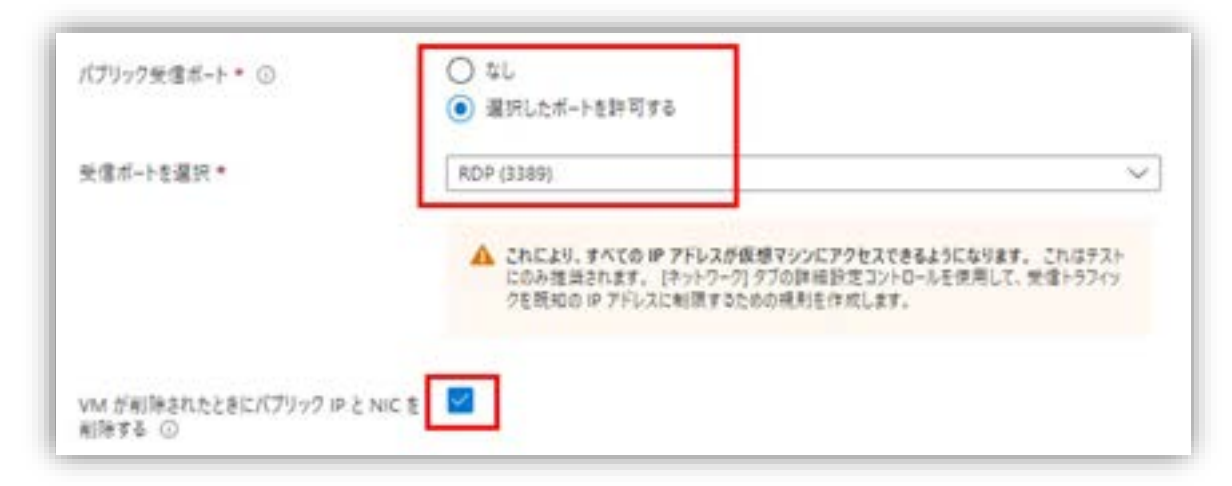

図 5.6.4-6 パブリック IP アドレスの受信ポートの選択

設定完了したら、適宜に「管理」、「Monitoring」、「詳細とタグ」タブを設定 し、

「確認および作成」をクリックします。

本ガイドでは特に操作はありませんので、ここで「確認および作成」をクリックし ます。

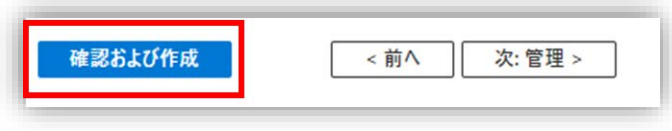

図 5.6.4-7 「確認および作成」をクリック

(5) 仮想マシンの確認と作成

「確認および作成」タブでは、仮想マシンが作成される前に設定値とコストを確認 することができます。[検証に成功しました] と表示されれば、設定した値で仮想マ シンを作成する準備が整っています。

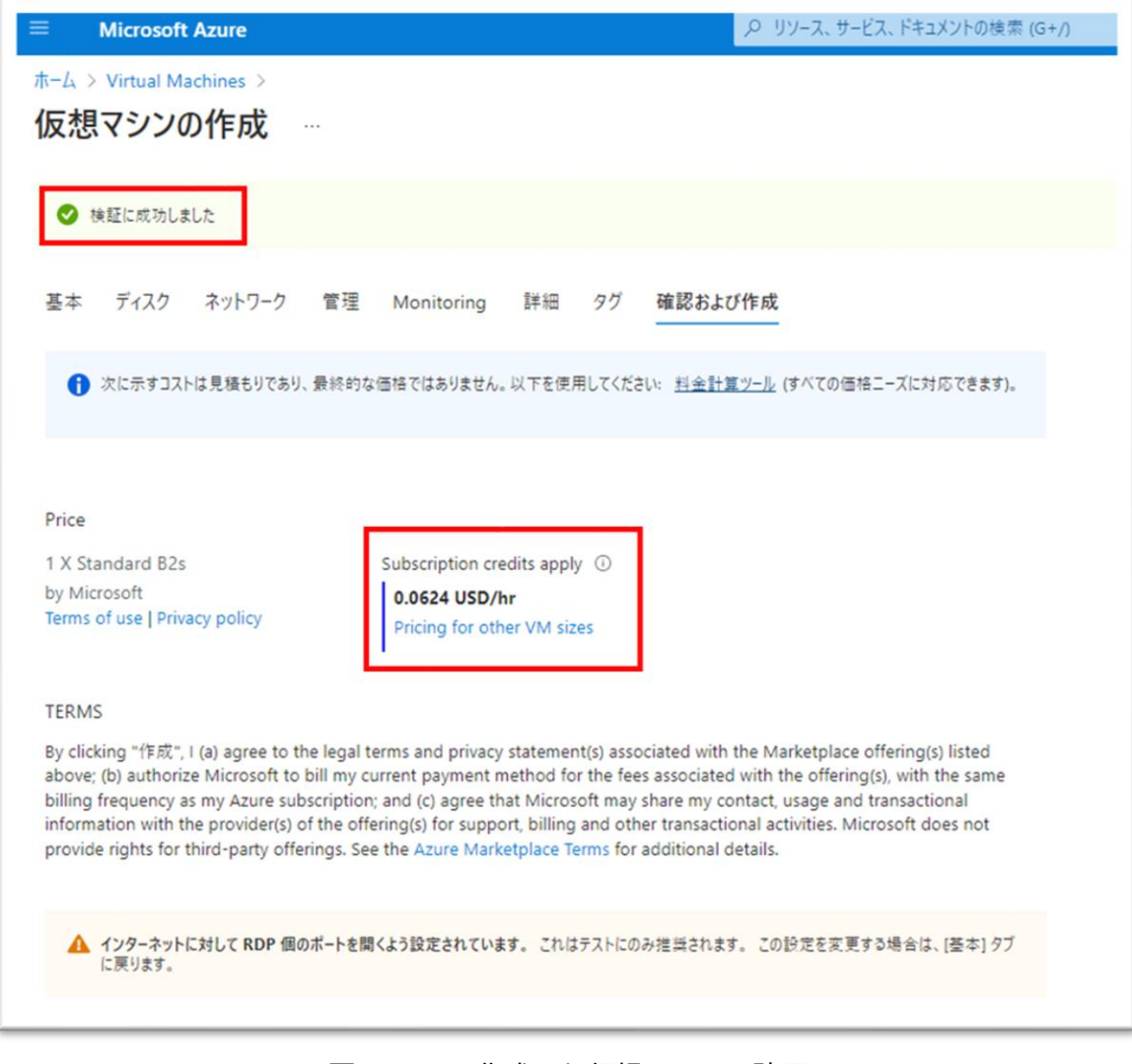

図 5.6.4-8 作成した仮想マシンの確認

確認できたら、「作成」をクリックします。

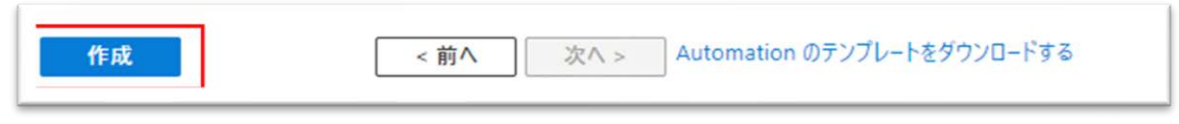

図 5.6.4-9 「作成」をクリックする

下記のように仮想マシンの作成(デプロイ)が開始されます。仮想マシンの作成に はしばらく時間がかかります。

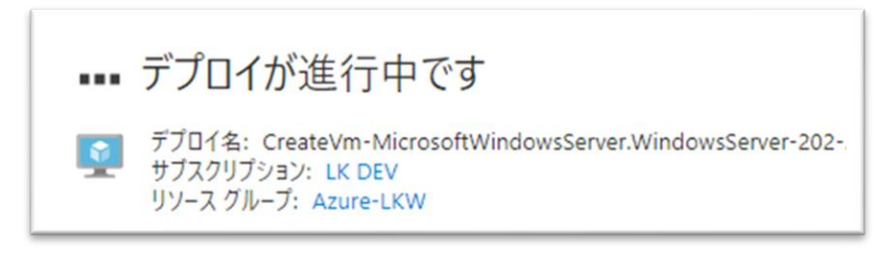

図 5.6.4-10 デプロイ中

デプロイが完了すると、下記のような画面となります。

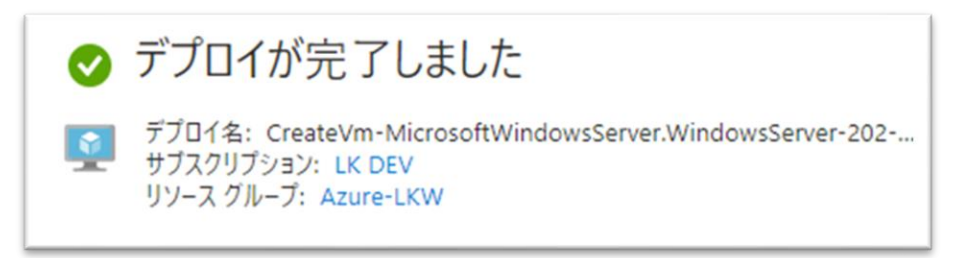

#### 図 5.6.4-11 デプロイ完了

(6)セキュリティグループの確認

デプロイが完了したら、許可される通信ルールをセキュリティグループで確認しま す。

「Virtual Machines」の管理画面を開き、「ネットワーク」→「受信ポートの規 則」を確認します。

そこで、先ほど設定した[NIC ネットワーク セキュリティ グループ]と[パブリッ ク受信ポート]の設定が正しく反映されていることを確認します。

#### **(Azure 編)**

設定したセキュリティグループでは、以下の通信のみが許可されています。

- RDP からの接続
- 仮想ネットワーク内の通信
- ロードバランサからの通信

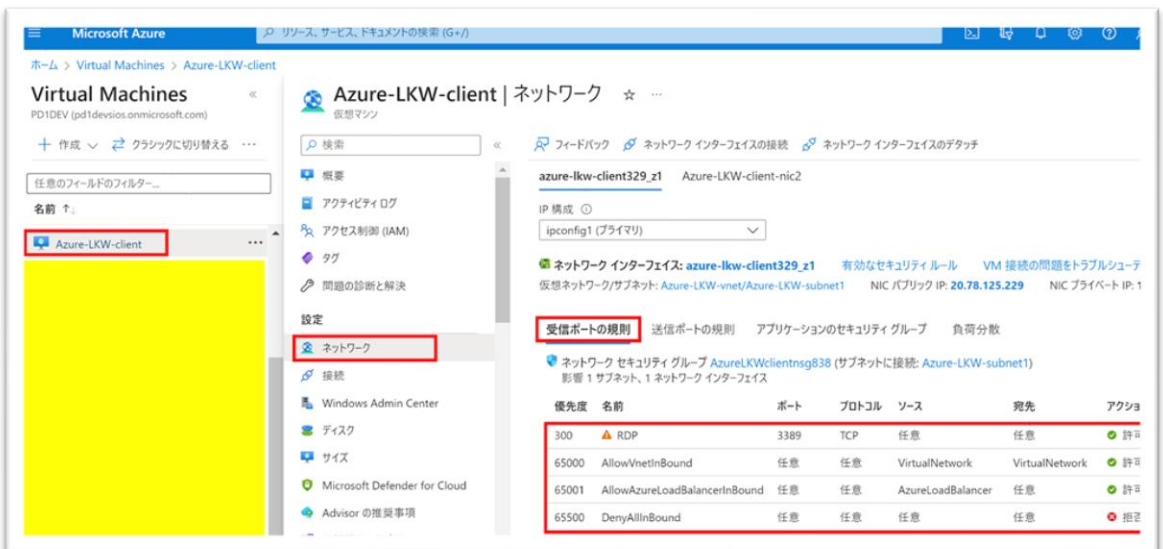

図 5.6.4-12 受信ポートの規則の確認

これで Witness ノード用の仮想マシンの作成は完了しました。

続いて、稼働系ノードと待機系ノードも同じ手順で作成してください。

稼働系ノードと待機系ノードはプライベートネットワークに設置しますので、パブ リック IP を使用しません。(「パブリック IP」で [なし] を選択します。)

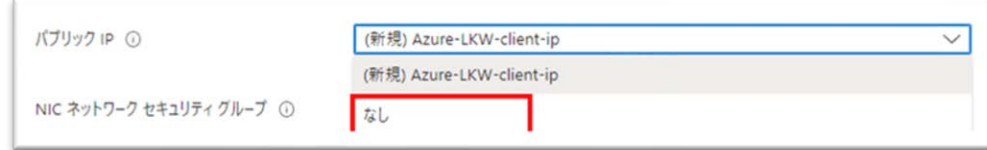

図 5.6.4-13 パブリック IP に「なし」を選択

#### **5.6.4.1. 仮想マシンの設定値**

各ノードで異なった設定は赤い字で書いてあります。

## **(Azure 編)**

Witness ノード、稼働系ノードと待機系ノード用の仮想マシンを作成したときの値 を以下の表にまとめました。

| タブ | 入力項目                    | 値                |                 |                                                      | 説明                                                                |
|----|-------------------------|------------------|-----------------|------------------------------------------------------|-------------------------------------------------------------------|
|    |                         | Witness          | 稼働系             | 待機系                                                  |                                                                   |
| 基本 | サブスク<br>リプショ<br>$\geq$  | <サブスクリプション名>     |                 |                                                      | リソースグ<br>ループを作成<br>した時に使っ<br>たサブスクリ<br>プション                       |
|    | リソース<br>グループ            | Azure-LKW        |                 |                                                      | 先ほど作成し<br>たリソースグ<br>ループを指定                                        |
|    | 仮想マシ<br>ン名              | Azure-LKW-client | 仮想マシンに<br>付ける名前 |                                                      |                                                                   |
|    | 地域<br>(Asia Pacfic) 東日本 |                  |                 | 仮想ネット<br>ワークを作成<br>するリージョ<br>ン (本ガイド<br>では東日本に<br>設置 |                                                                   |
|    | 可用性<br>ゾーン              | Zone 1           | Zone 2          | Zone 3                                               | 仮想マシンを<br>展開する可用<br>性ゾーンを指<br>定します。<br>(東日本リー<br>ジョンでは3<br>つのゾーンが |

表 5.6.4.1 仮想マシンを作成する際の各タブの入力項目と説明

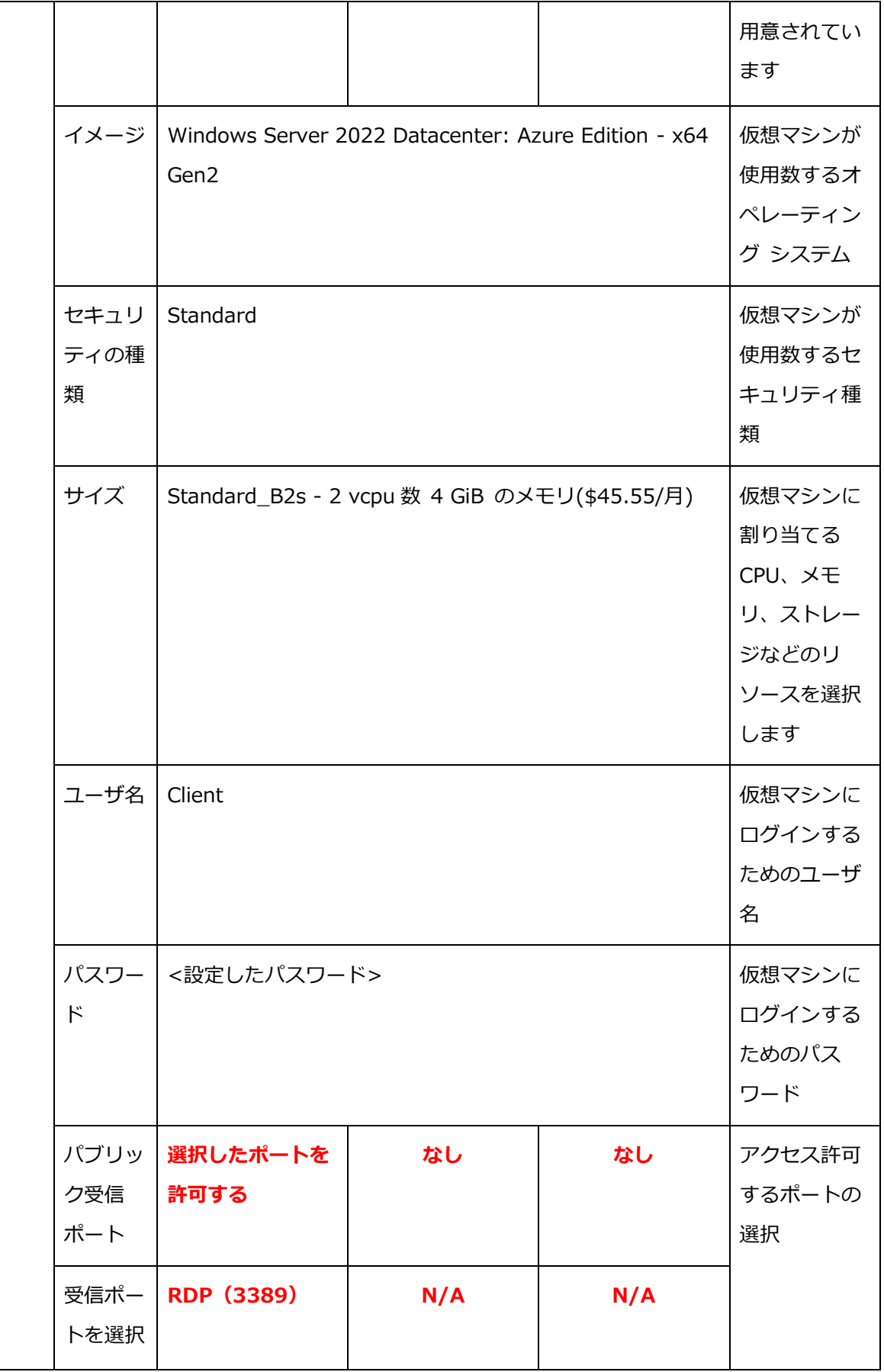

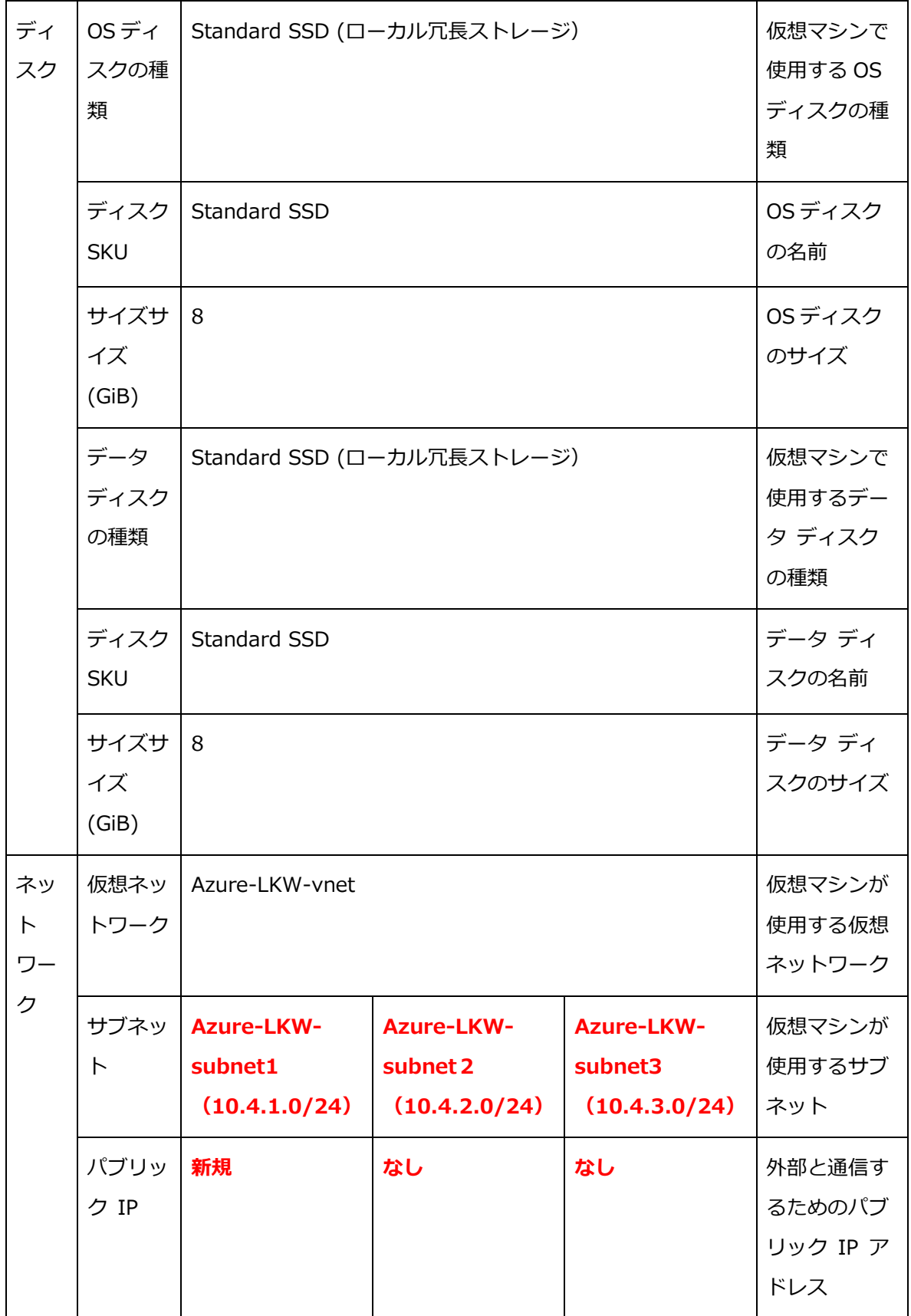

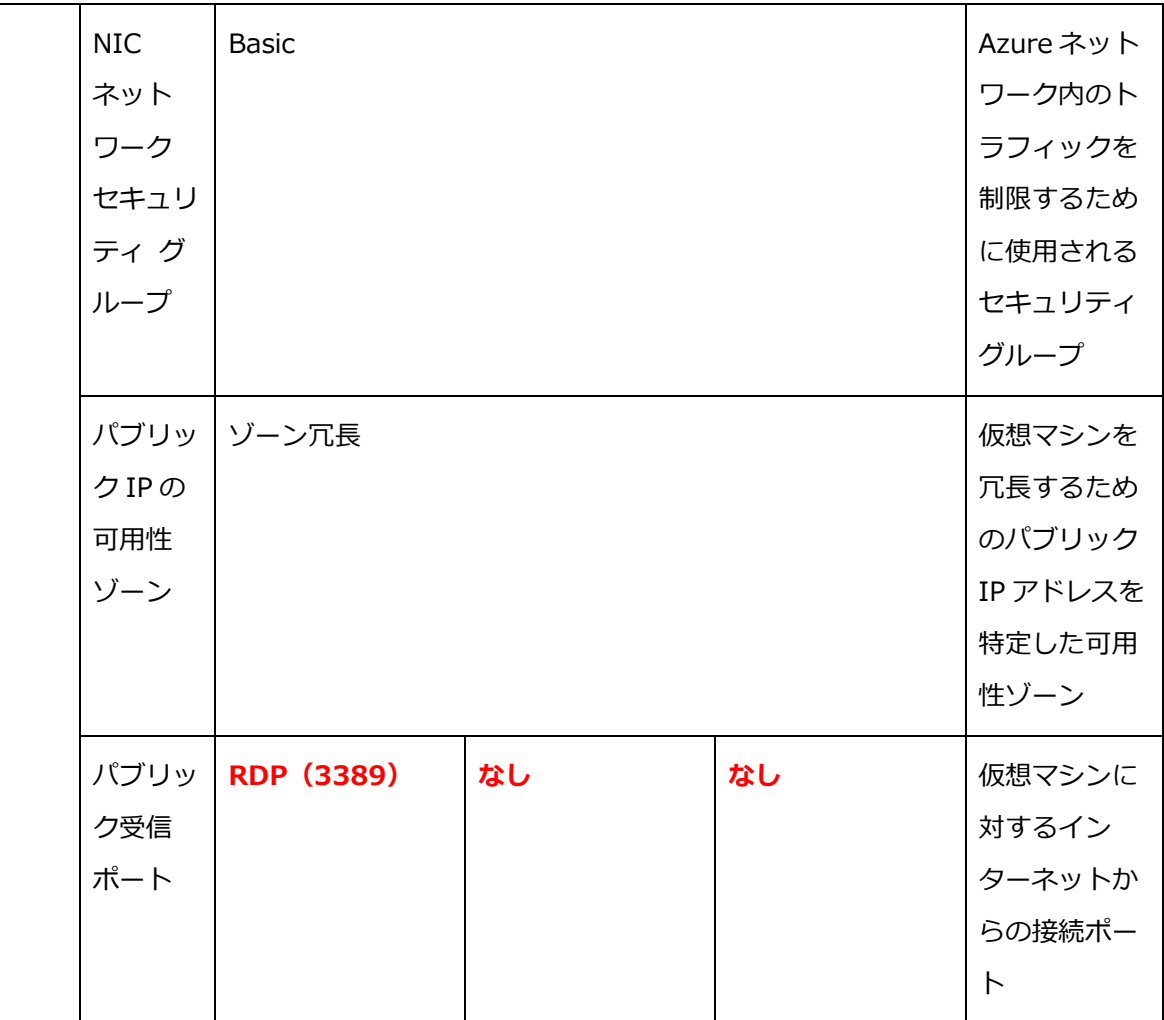

# **5.7. 内部ロードバランサ (ILB) の作成**

# **5.7.1. 内部ロードバランサを使用する理由**

LifeKeeper では通常、クラスタノードの 物理 IP アドレスではなく、仮想 IP ア ドレス(Virtual IP、VIP)を使用して IP アドレスの正常性を監視し、保護してい ます。

仮想 IP アドレスは、現在稼働しているノード(アプリケーションが実行されてい るノード)に常にマッピングされ、通信経路が割り当てられます。

しかし、Azure の仮想ネットワークでは LifeKeeper で設定した仮想 IP アドレス が認識されません。そのため、仮想 IP アドレスを使用したネットワーク通信や保 護はできません。

代わりに、Azure では Generic ARK for Load Balancer Probe Reply(GenLB) を使用して、 内部ロードバランサ (Internal Load Balancer、ILB) のバックエン ドプールの IP アドレスを稼働系ノードと待機系ノードの NIC の IP アドレスに 設定し、ILB がネットワーク通信をアクティブなノードに転送することで ILB の フロントエンド IP アドレスを仮想 IP として利用します。

GenLB により、アクティブなノードの正常性が検出され、ILB はネットワーク通 信をアクティブなノードに割り当てます。

このようにして、ILB のフロントエンド IP を仮想 IP アドレスとして利用し、外 部インターネットからのトラフィックを受信し、稼働系ノードに転送することがで きます。仮想 IP を使用してネットワーク通信経路を保護し、伝送することができ ます。

# **5.7.2. 内部ロード バランサーの作成**

検索ボックスに「ロード バランサー」を入力し、Enter キーを押して検索します。 「ロード バランサー」をクリックして、ロード バランサーの管理画面が開きま す。

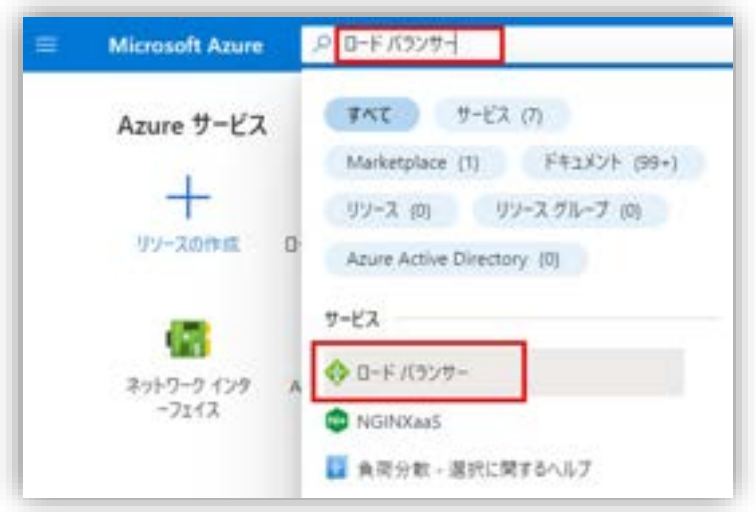

図 5.7.2-1 Azure ポータルからリソースの作成画面にアクセス

「作成」をクリックして、ロード バランサーの作成を開始します。

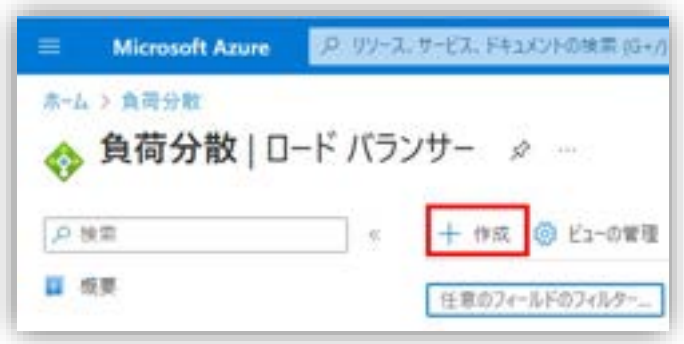

図 5.7.2-2 ロードバランサの作成

**(Azure 編)**

### **5.7.3. 基本情報の入力**

(1)「サブスクリプション」と「リソースグループ」の選択

仮想マシンや仮想ネットワークと同じリソースグループで管理します。

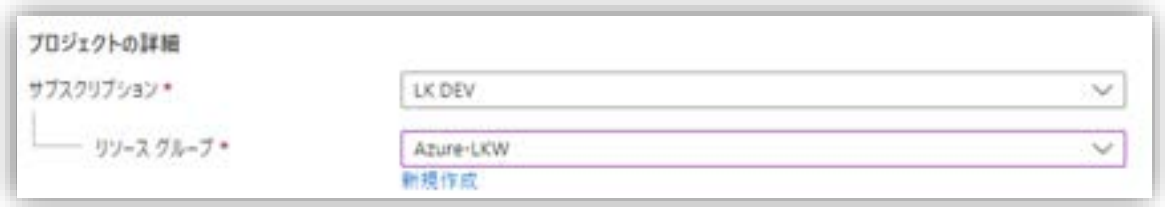

図 5.7.3-1 サブスクリプションとリソースグループの選択

(2)ロードバランサの名前と地域の設定

「名前」を[Azure-LKW-lb]と入力します。

「地域」はほかのリソースと同じく [東日本] を選択します。

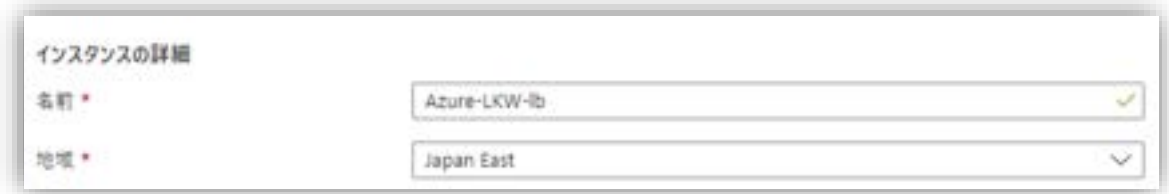

図 5.7.3-2 ロードバランサの名前と地域の設定

(3)ロードバランサの SKU と種類の設定

「SKU」を [Standard] にします。

本ガイドは内部ロードバランサを使用しますので、ロードバランサの「種類」を [内部] を選択します。

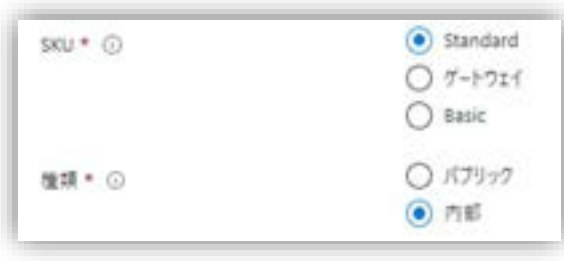

#### **(Azure 編)**

図 5.7.3-3 ロードバランサの SKU と種類の設定

設定完了したら、「次:フロントエンド IP の構成」 をクリックし、フロントエン ド IP を設定します。

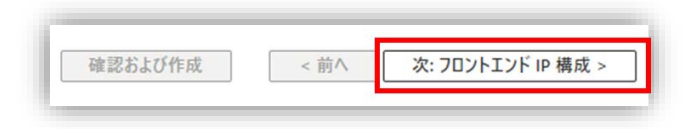

図 5.7.3-4 「次:フロントエンド IP の構成」 をクリックする

表 5.7.3 ロードバランサの「基本」タブの入力項目と説明

| タ | 入力項目                   | 値                     | 説明                                  |
|---|------------------------|-----------------------|-------------------------------------|
| ブ |                        |                       |                                     |
| 棊 | サブスクリプ                 | <サブスクリプショ             | リソースグループを作成した時に使ったサブスク              |
| 本 | ション                    | ン名>                   | リプション                               |
|   | リソースグルー丨Azure-LKW<br>プ |                       | 先ほど作成したリソースグループを指定                  |
|   | 名前                     | Azure-LKW-lb          | ロードバランサに付ける名前                       |
|   | 地域                     | (Asia Pacfic) 東日<br>本 | 仮想ネットワークを作成するリージョン(本ガイ<br>ドでは東日本に設置 |
|   | <b>SKU</b>             | Standard              | ロードバランサのサービス提供レベルを表す分類<br>です。       |
|   | 種類                     | 内部                    | ロードバランサの種類。本ガイドは内部ロードバ<br>ランサを使用    |

# **5.7.4. フロントエンド IP 構成**

フロントエンド IP は、Witness ノードからのリクエストを受け取るために使用さ れる IP アドレスです。

バックエンドサーバの IP アドレスを使用せず、フロンエンド IP を介して外部イ ンターネットからトラフィックを受信し、バックエンドサーバ(本ガイドでは稼働 系ノード)に転送します。

(1)フロンエンド IP 構成の追加

「+ フロントエンド IP 構成の追加」をクリックします。 フロントエンド IP の作成画面が開きます。

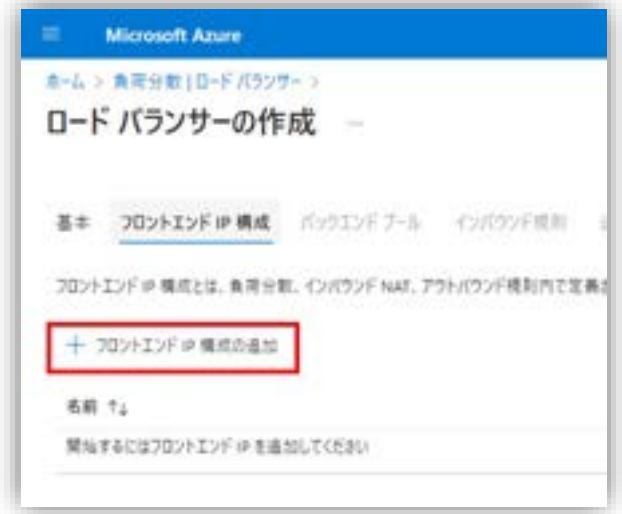

図 5.7.4-1 フロンエンド IP 構成の追加画面

(2)名前の入力

「名前」 で [Azure-LKW-lb-frontip] と入力します。

(3)所属する仮想ネットワークの選択

仮想ネットワークは前節で作成した仮想ネットワークを使用します。

「仮想ネットワーク」 で [Azure-LKW-vnet(Azure-LKW)] を選択します。

(4) 所属するサブネットの選択

サブネットは Witness ノードが使用しているサブネットにします。

「サブネット」 で [Azure-LKW-subnet1(10.4.1.0/24)] を選択します。

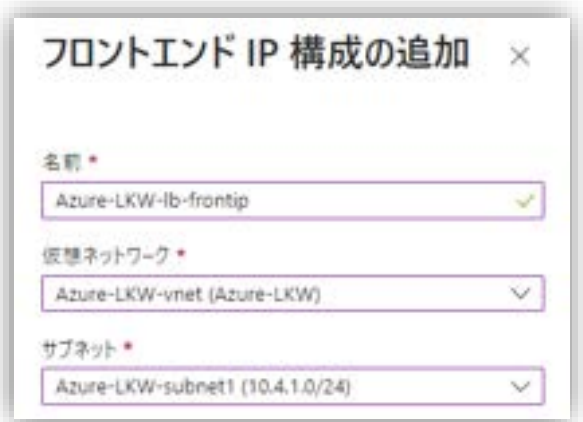

図 5.7.4-2 フロンエンド IP 構成の追加

(5)割り当て方式の選択

フロントエンド IP は動的割り当てます。

「割り当て」で [動的] を選択します。

(6)可用性ゾーンの選択

可用性を高めるため、ロードバランサも異なるゾーンの間に冗長化します。 「可用性ゾーン」で [ゾーン冗長] を選択します。

設定完了したら、[追加] を選択します。

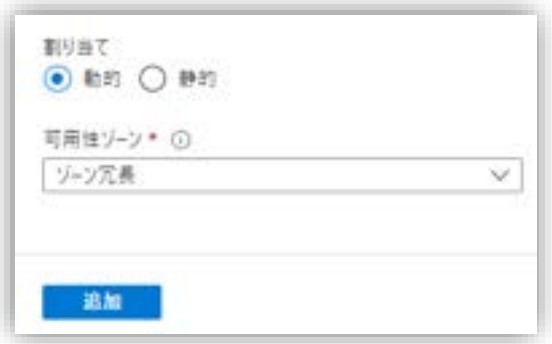

図 5.7.4-3 フロントエンド IP の割り当て方式と可用性ゾーンを選択

フロントエンド IP が作成されました。

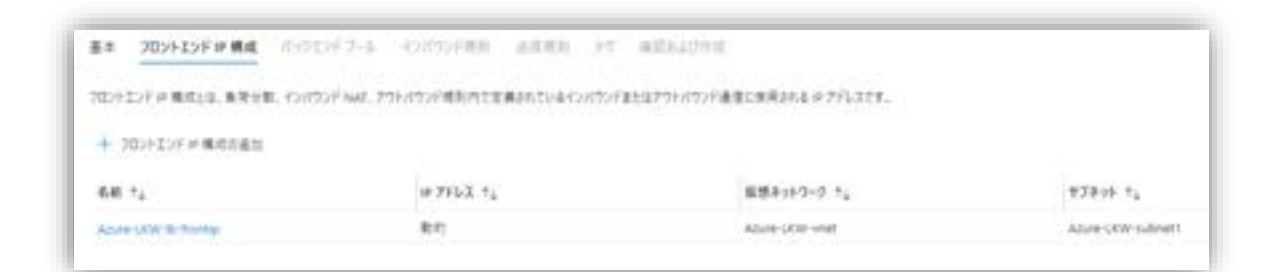

図 5.7.4-4 フロントエンド IP の設定を確認

確認してから、[次へ: バックエンド プール] を選択します。

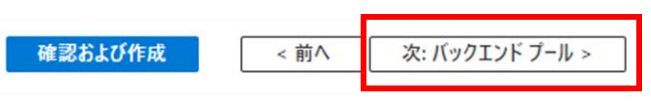

図 5.7.4-5 [次へ: バックエンド プール] の選択

表 5.7.4 ロードバランサの「フロントエンド IP 構成」タブの入力項目と説明

| タブ                | 入力項目         | 値                                  | 説明                             |
|-------------------|--------------|------------------------------------|--------------------------------|
| フロントエン<br>ド IP 構成 | 名前           | Azure-LKW-lb-frontip               | フロントエンド IPの名前                  |
|                   | 仮想ネット<br>ワーク | Azure-LKW-vnet                     | フロントエンド IP が所属している<br>仮想ネットワーク |
|                   | サブネット        | Azure-LKW-subnet1<br>(10.4.1.0/24) | フロントエンド IP が所属している<br>サブネット    |
|                   | 割り当て         | 動的                                 | フロントエンド IP の割り当て方式             |

## **5.7.5. バックエンドプール**

バックエンドプールには、ロードバランサからトラフィックを受け取り先となる稼 働系ノードおよび待機系ノードの仮想マシンが含まれます。

#### **(Azure 編)**

(1)バックエンドプールの追加

[+ バックエンドプールの追加] をクリックし、バックエンドプールを追加する画 面を開きます。

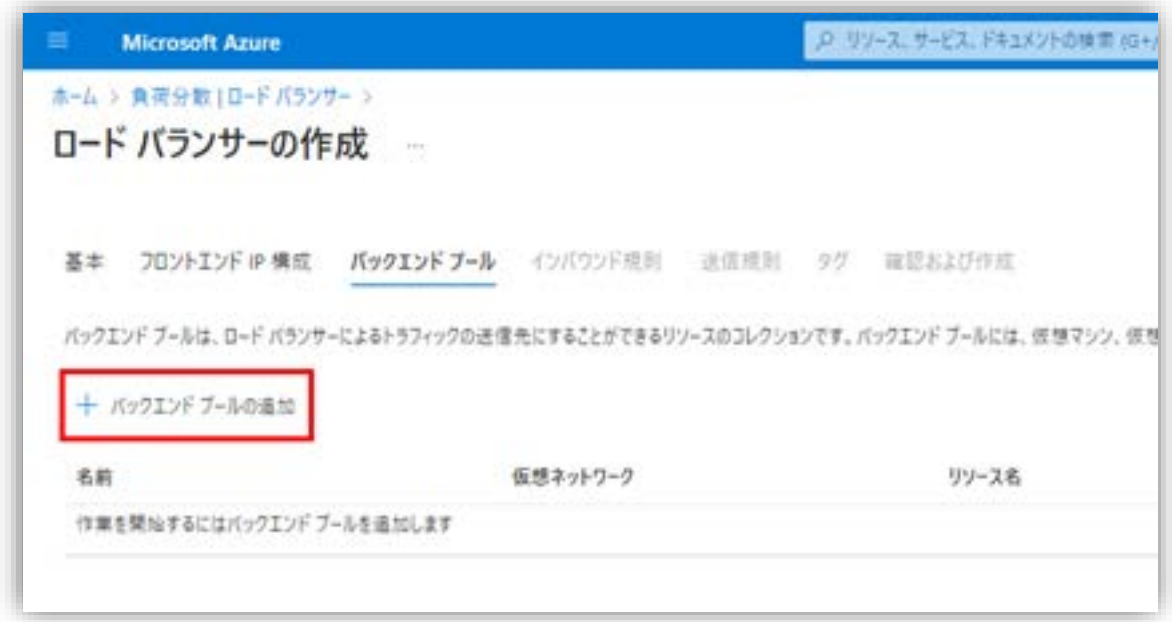

図 5.7.5-1 バックエンドプールの追加

(2) 仮想マシンの NIC をバックエンド プールに追加

「名前」に [Azure-LKW-lb-backendpool] と入力し、「バックエンド プールの 構成」は [NIC] を選択します。

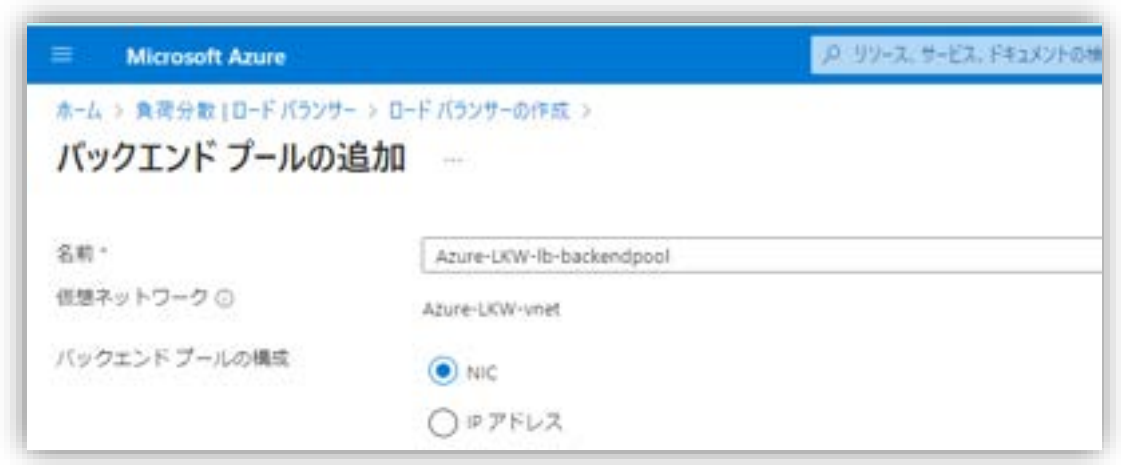

図 5.7.5-2 NIC の追加

(3)バックエンド プールに追加する NIC の IP 構成の設定

「IP 構成」に [+ 追加] をクリックし、画面の右側に [バックエンド プールへの IP 構成の追加画面] が開きます。

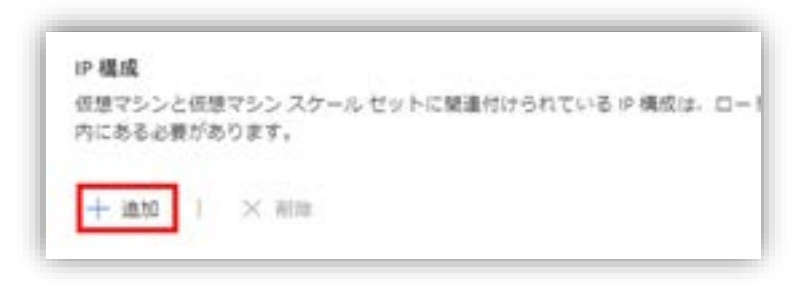

図 5.7.5-3 追加する NIC の IP 構成の追加

(4)IP 構成の追加

稼働系ノードと待機系ノードのプライベート IP アドレス(10.4.2.4 と 10.4.3.4) をバックエンドプールに追加

稼働系(Azure-LKW-node1)と待機系(Azure-LKW-node2)のチェックを入れ ます。

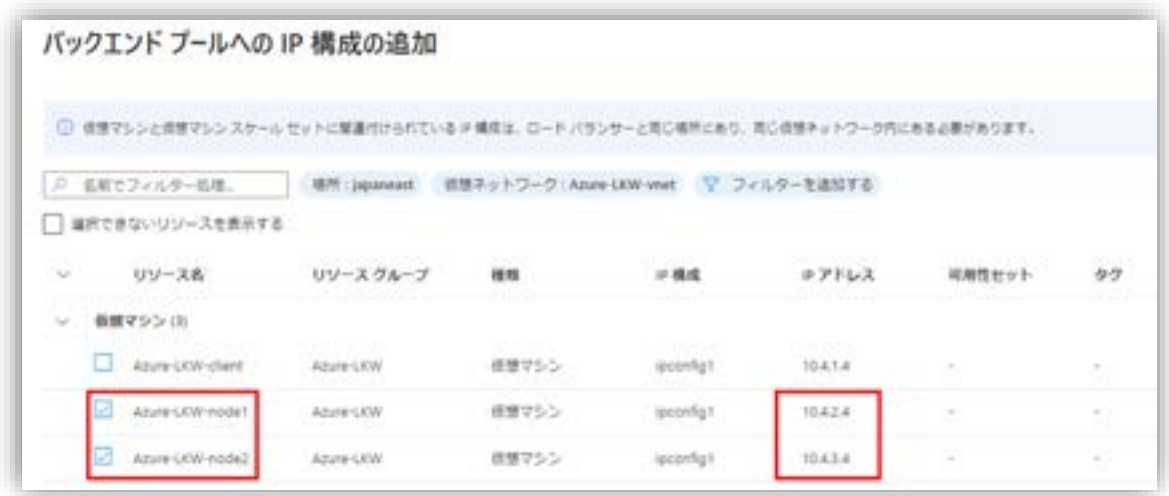

図 5.7.5-4 IP 構成の追加

設定完了したら、[追加] をクリックし、選択した仮想マシンをバックエンドプール に追加します。

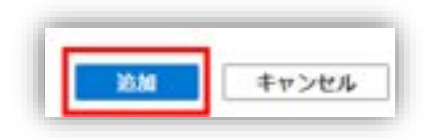

図 5.7.5-5 [追加] をクリック

(4)追加した IP 構成の確認

追加したバックエンドプールの IP 構成を確認します。

[IP 構成] に稼働系(Azure-LKW-node1)と待機系(Azure-LKW-node2)が追加 されたことを確認します。

| 内にある必要があります。<br>THE R. P. LEWIS CO., LANSING MICH. | 依想マシンと依頼マシンスケール セットに関連付けられている ※ 構成は、ロード バランサーと考心検所にあり、考心結果ネットワーク<br>[2] 2] 아이들은 아이들은 아이들은 아이들을 사용하였다. | [1] 그 사람은 아이들은 아이들이 아이들이 아이들이 아이들이 아이들이 아이들이 있었다. |           |          |
|----------------------------------------------------|----------------------------------------------------------------------------------------------------|---------------------------------------------------|-----------|----------|
| $+88.7 \times 10$                                  |                                                                                                    |                                                   |           |          |
| リソース名                                              | リソースクループ                                                                                              | 種類                                                | □構成       | エアドレス    |
| Azuw-UCW-node2                                     | ADJN-COV                                                                                              | 信号マシン                                             | pointig): | 10.4.3.4 |
| ÷<br>u                                             | ARUN-CEW                                                                                              | 修整マシン                                             | quantig   | 12.4.2.4 |

図 5.7.5-6 追加したバックエンドプールの IP 構成の確認

(5) バックエンドプール設定の保存

確認できたら、[保存] をクリックし、バックエンド プールの設定を保存します。

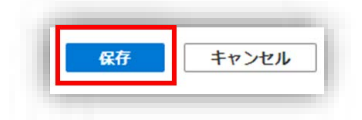

図 5.7.5-7 バックエンドプール設定の保存

(6)作成したバックエンドプールの設定

[ロード バランサーの作成] の画面で、作成したバックエンドプールとバックエン ドプールに追加された仮想マシンを表示し設定を確認します。

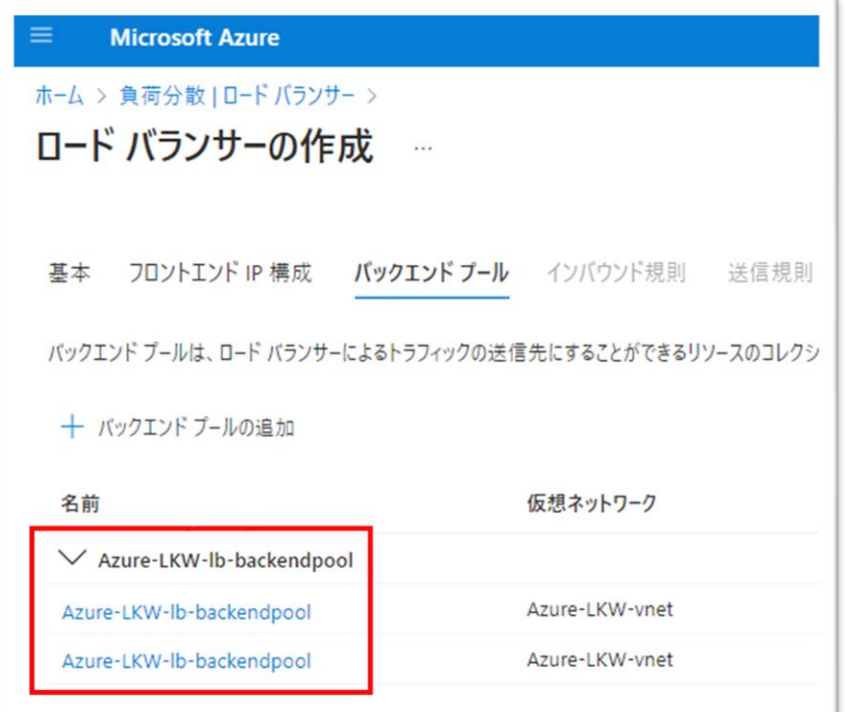

図 5.7.5-8 作成したバックエンドプールの確認

|  | 表 5.7.5 ロードバランサの「バックエンド プール」タブの入力項目と説明 |  |  |
|--|----------------------------------------|--|--|
|--|----------------------------------------|--|--|

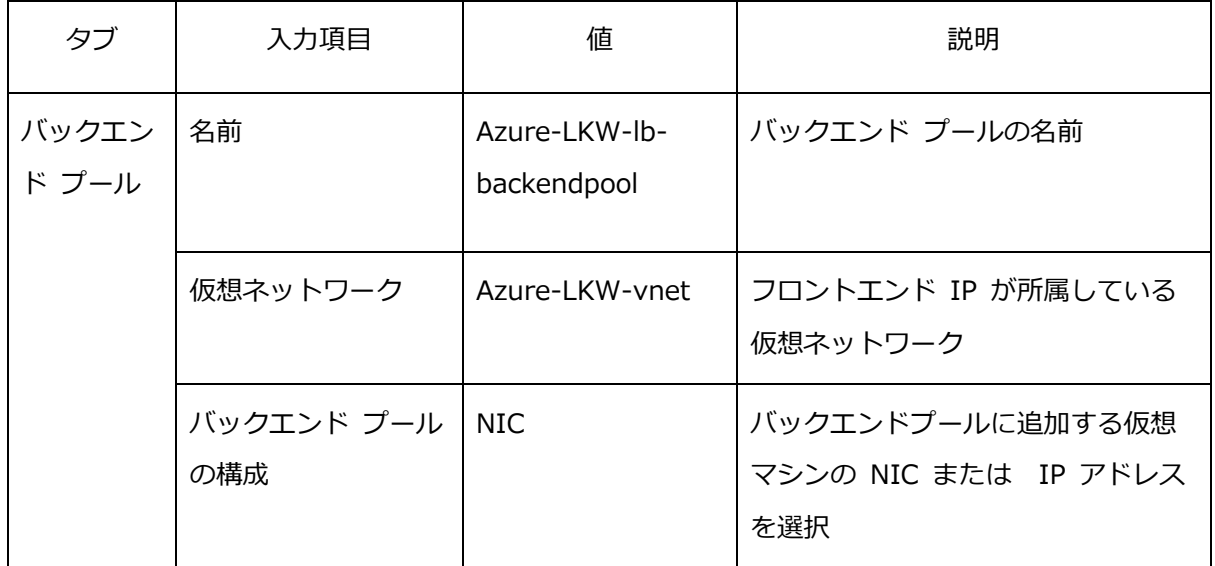

#### **(Azure 編)**

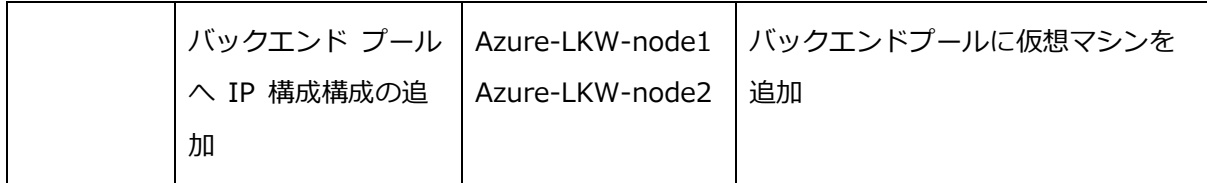

## **5.7.6. インバウンド規則(負荷分散規則)**

バックエンドプールとバックエンドプールに追加された仮想マシンの情報を確認で きたら、

# **[次:インバウンド規則 >] をクリックし、インバウンド規則を設定画面に移りま す。**

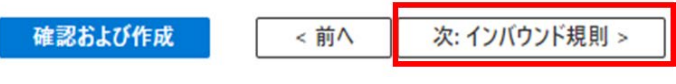

図 5.7.5-9 [次:インバウンド規則 >] をクリック

ロードバランサの負荷分散規則は、バックエンドプール内の仮想マシンへのトラ フィック分散方法を定義するルールです。

(1)負荷分散ルールの追加

[インバウンド規則」タブに、バックエンドプール内の仮想マシンへのトラフィック 分散方法である負荷分散規則を追加します。

[負荷分散規則] で、 [+ 負荷分散規則の追加] をクリックします。画面の右側に [負荷分散規則の追加] 画面が表示されます。

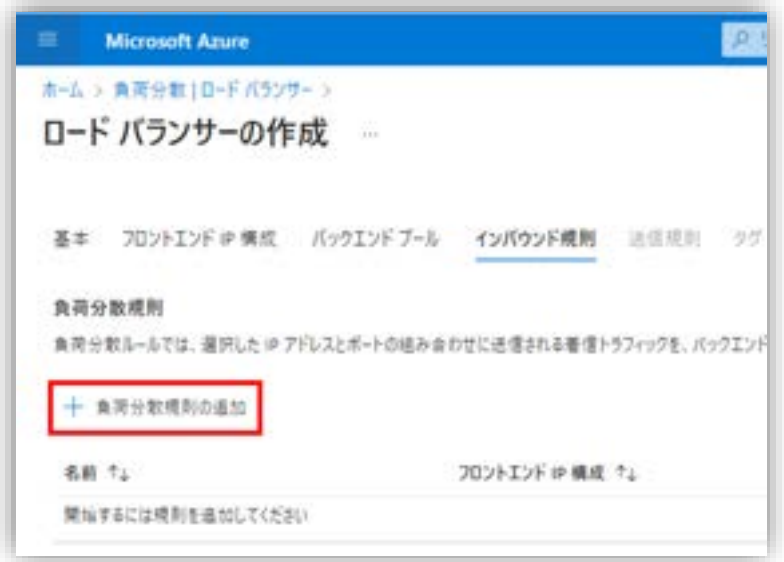

図 5.7.6-1 負荷分散ルールの追加

(2)名前と使用する IP バージョンを入力

負荷分散ルールの名前と使用する IP バージョンを入力します。

「名前」に [Azure-LKW-lb-lbrule] と入力します。

IPv4 アドレスを使用するため、

「IP バージョン」を [IPv4] に選択します。

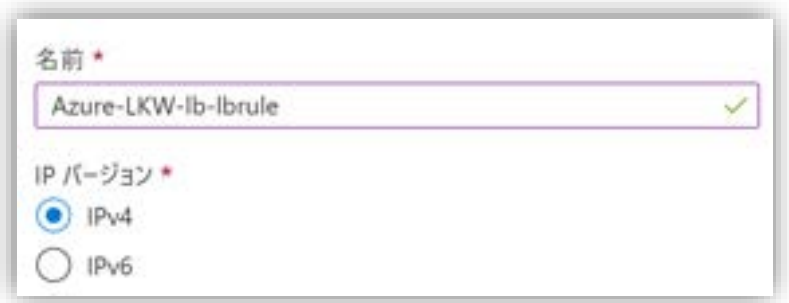

図 5.7.6-2 負荷分散ルールの名前と使用する IP バージョンの入力

(3)フロントエンド IP アドレスの設定

フロントエンド IP アドレスとは負荷分散時にトラフィックを受け取る IP アドレ スです。

「フロントエンド IP アドレス」に先ほど作成した [Azure-LKW-lb-frontip] を選 択します。

(4) バックエンドプールの選択

フロントエンド IP から受け取ったトラフィックを転送するためのバックエンド プールを選択します。

「バックエンド プール」に先ほど作成した [Azure-LKW-lb-backendpool] を選 択します。

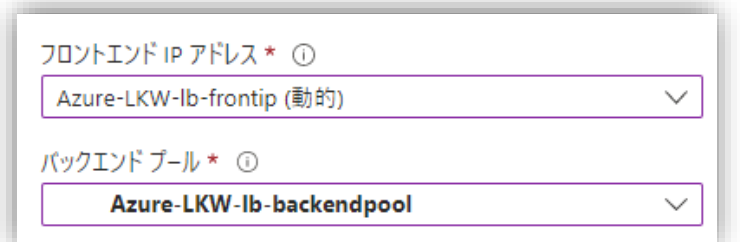

図 5.7.6-3 フロントエンド IP アドレスとバックエンドプールの設定

(5)負荷分散規則のポートとバックエンドポートの設定

ロードバランサの負荷分散規則におけるポートとバックエンドポートの定義は次の 通りです。

フロントエンドポート:ロードバランサが Witness ノードからのトラフィックを 受け取るために使用するポート番号 バックエンドポート:ロードバランサがバックエンドプールに対してトラフィック を転送するために使用するポート番号

本ガイドでは、Witness ノードが稼働中の SQL サーバのデータベースにアクセス するために、SQL Server のデフォルトのポート番号である 1433 番ポートを使用 します。

以下の設定で行います。

フロントエンドポート:1433 番ポートを指定し、ロードバランサが Witness ノー ドからのトラフィックを受け取ります。

バックエンドポート:1433 番ポートを指定し、ロードバランサがバックエンド プールにある SQL サーバのデータベースにトラフィックを転送します。

具体的な設定は以下の通りです。

「ポート」には [1433] 入力します。

「バックエンド ポート」にも [1433] と入力します。

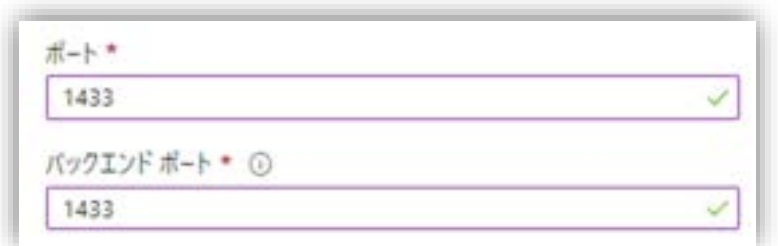

図 5.7.6-4 ポートとバックエンドポートの設定

(6)正常性プローブの作成

正常性プローブは、一定の間隔で実行され、ロードバランサが管理するバックエン ドプール内の各サーバに送信されます。

各サーバは正常性プローブを受信し、自身が正常に動作しているかどうかを応答し ます。ロードバランサは各サーバからの応答を受信し、各サーバが正常に動作して いるかどうかを確認します。

正常性プローブによって異常なサーバを検出し、トラフィックを正常なサーバにリ ダイレクトすることで、システムの可用性と信頼性を向上させることができます。

「正常性プローブ」の「新規作成」をクリックして正常性プローブの作成画面が表 示されます。

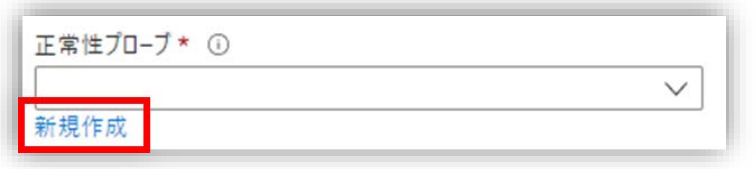

図 5.7.6-5 正常性プローブの作成

正常性プローブのパラメータは以下のようになります。

- プロトコル:バックエンドプール内の各サーバとの通信に使用するプロトコ ル
- ポート:正常性プローブに使用するポート番号
- 間隔(秒):正常性プローブの送信間隔

以下の値を設定します。

- 「名前」に [Azure-LKW-lb-healthprobe] と入力します。
- 「プロトコル」で [TCP] を選択します。
- 「ポート」に [12345] と入力します。
- 「間隔」に [5] と入力します。

**(Azure 編)**

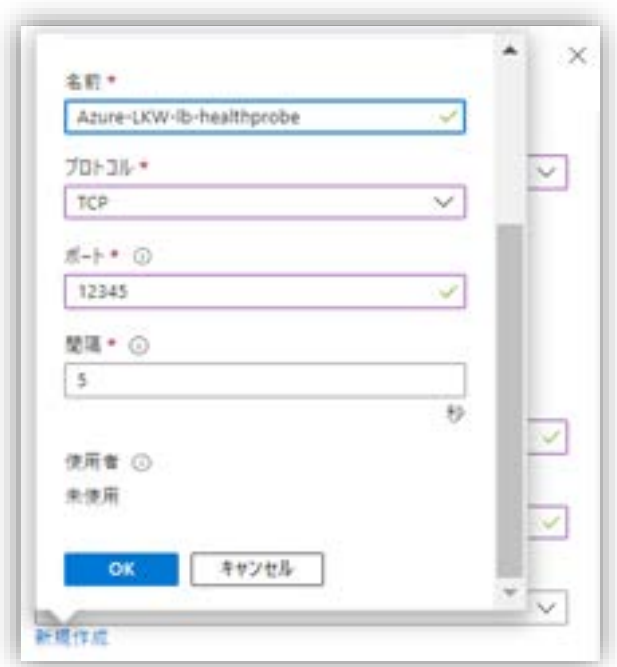

図 5.7.6-6 正常性プローブの設定値の入力

入力が完了したら、[OK] をクリックします。新規作成した正常性プローブが保存 されます。

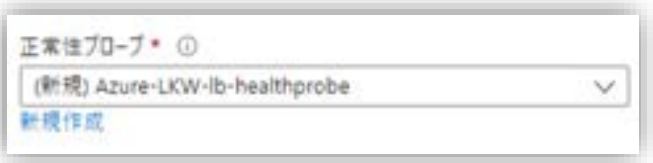

図 5.7.6-7 正常性プローブの作成

柔軟性を高めるために、「Floating IP」を有効にします。

その他の設定はデフォルト値を使用します。

入力した項目を確認した後、[追加] をクリックします。

# **(Azure 編)**

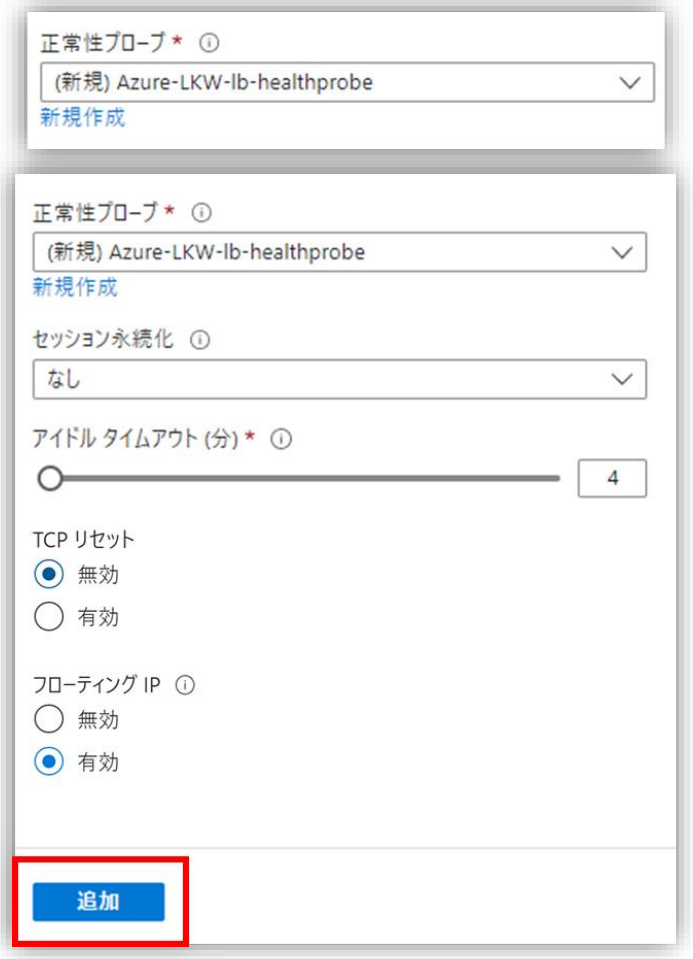

図 5.7.6-8 負荷分散ルールの追加

負荷分散規則が作成されました。

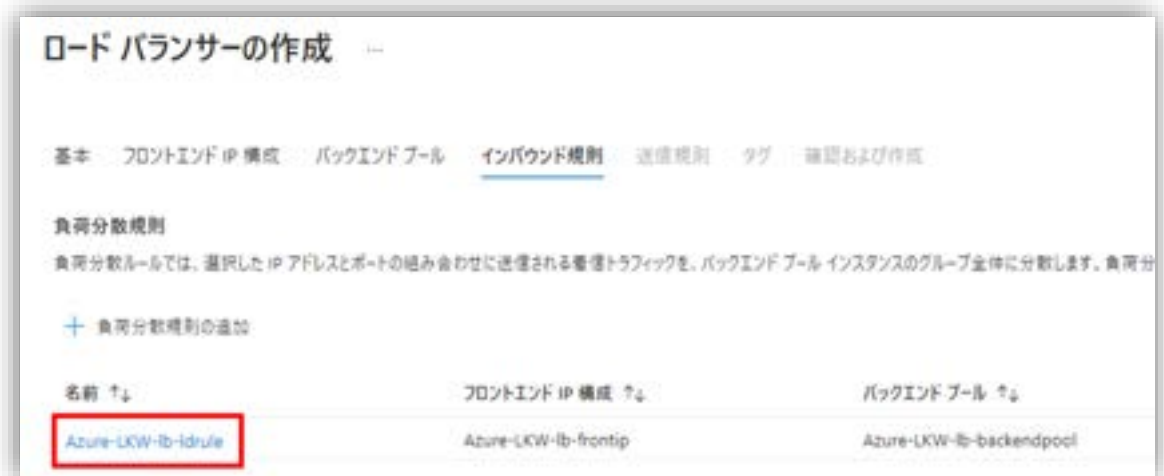

図 5.7.6-9 負荷分散規則が作成完了

ロードバランサの設定はこれで完了です。[確認および作成] をクリックしてくださ い。

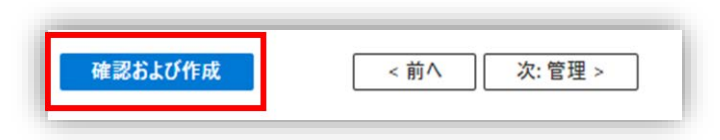

図 5.7.6-10 [確認および作成] をクリック

[検証に成功しました] と表示されれば、ロードバランサは設定した値で作成可能で す。

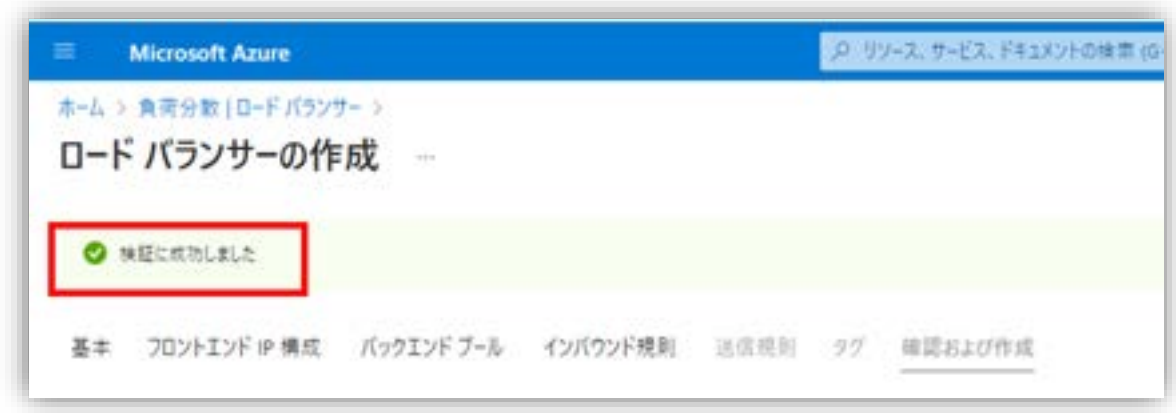

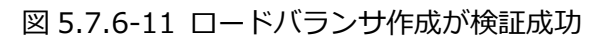

69 **©2023 SIOS Technology, Inc.**

入力した項目を確認した後、「作成」をクリックしてロードバランサの作成(デプ ロイ)を開始してください。

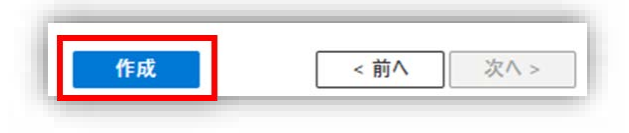

図 5.7.6-12 「作成」をクリックする

ロードバランサの作成中は「デプロイが進行中です」と表示されています。

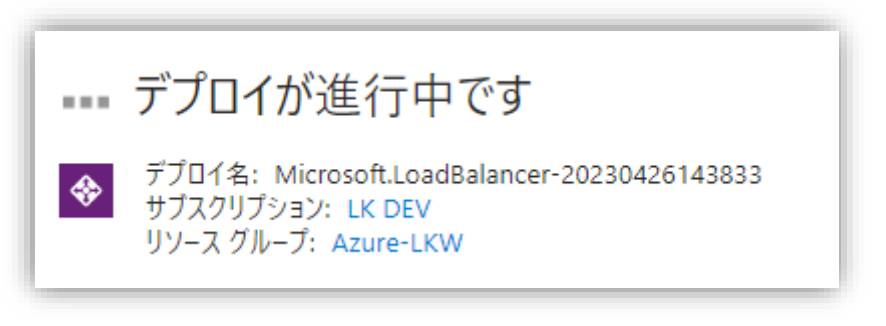

図 5.7.6-13 ロードバランサの作成中の表示

ロードバランサの作成が完了するとさ [デプロイが完了しました]と表示されます。

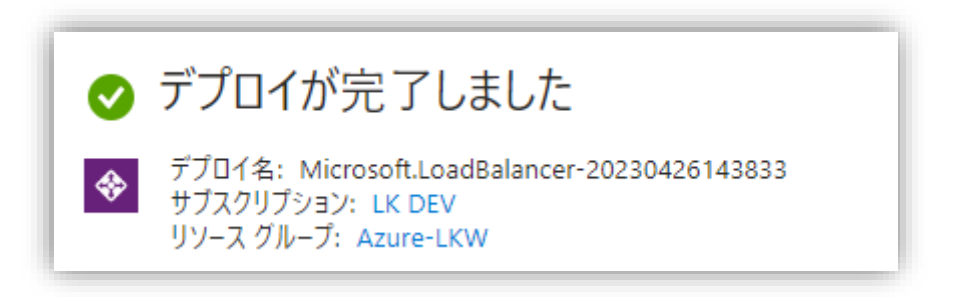

図 5.7.6-14 ロードバランサの完了

表 5.7.6 ロードバランサの「インバウンド規則」タブの入力項目と説明

| タブ                  | 入力項目                    | 値                                     | 説明                                                          |
|---------------------|-------------------------|---------------------------------------|-------------------------------------------------------------|
| インバウンド規則<br>→負荷分散規則 | 名前                      | Azure-LKW-lb-<br>Idrule               | 負荷分散規則の名前                                                   |
|                     | IP バージョ<br>$\geq$       | IPv4                                  | 負荷分散規則が使用する IP バー<br>ジョン                                    |
|                     | フロントエン<br>ド IP アドレ<br>ス | Azure-LKW-lb-<br>frontip              | 負荷分散した時にトラフィックを受<br>け取るフロンエンド IP アドレス<br>前節で作成したフロンエンド IP ア |
|                     |                         |                                       | ドレスを使用                                                      |
|                     | バックエンド<br>プール           | Azure-LKW-lb-<br>backendpool          | 負荷分散した時にトラフィックを受<br>け取った後に伝送先になるバックエ<br>ンドプール               |
|                     |                         |                                       | 前節で作成したバックエンドプール<br>を使用                                     |
|                     | ポート                     | 1433                                  | ロードバランサが Witness ノード<br>からのトラフィックを受け取るため<br>に使用するポート番号      |
|                     | バックエンド<br>ポート           | 1433                                  | ロードバランサがバックエンドプー<br>ルに対してトラフィックを転送する<br>ために使用するポート番号        |
|                     | 正常性プロー<br>ブ             | (新規) Azure-<br>LKW-lb-<br>healthprobe | ロードバランサが管理するバックエ<br>ンドプール内の各サーバの正常動作<br>を確認                 |

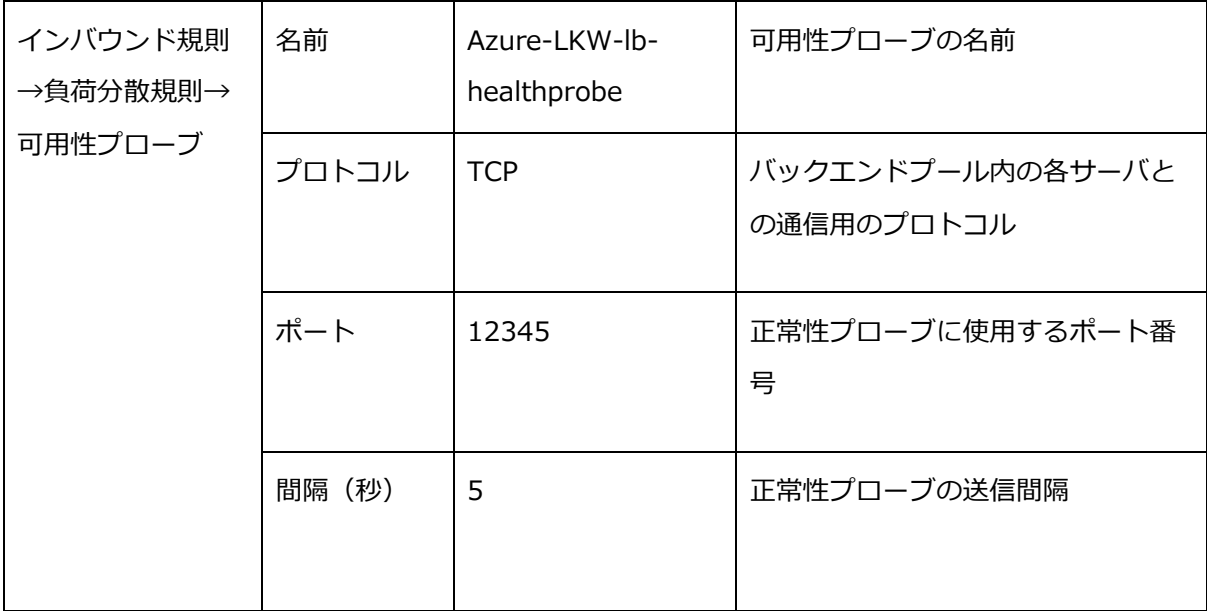
# **5.8. Azure AD Domain Services を使用したドメインの作成**

本節では、Azure AD Domain Services を使用してドメインを作成する手順につい て説明します。

Azure AD Domain Services は、Azure Active Directory (Azure AD) の一部と して提供されるクラウドベースのマネージドサービスです。

Azure AD Domain Services を使用することで、従来の Active Directory(AD) と同様の機能を Azure 環境内で利用することができます。

# **5.8.1. Azure AD Domain Services の作成手順**

(1) Azure AD Domain Services の作成画面にアクセス

Azure ポータルから Azure AD Domain Services の作成画面にアクセスしま す。

検索ボックスに「AD Domain」と入力し、Enter キーを押して検索します。

「Azure AD Domain Services」をクリックして、Azure AD Domain Services の 管理画面を開きます。

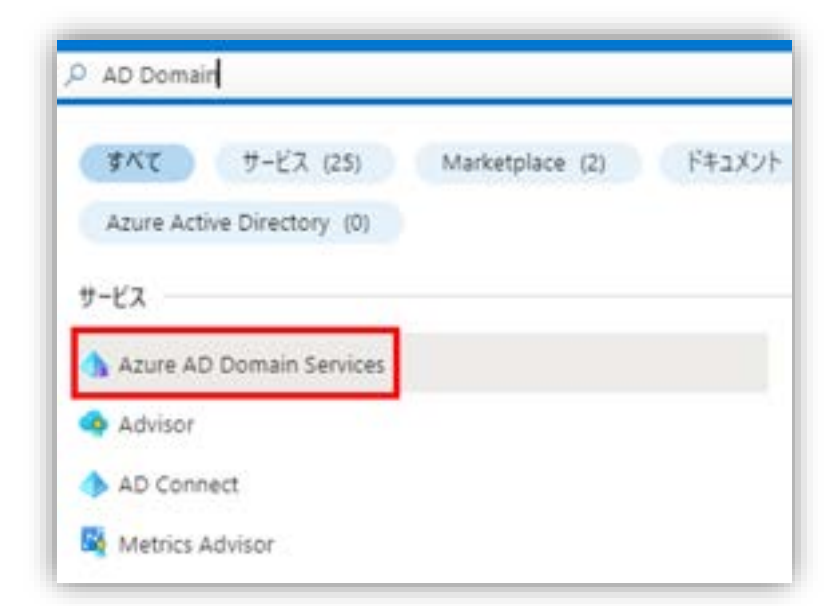

図 5.8.1-1 Azure ポータルから Azure AD Domain Services の作成画面にアクセス

(2) Azure AD Domain Services の作成

#### **(Azure 編)**

[作成]ボタンをクリックして、Azure AD Domain Services ドメインの作成を開始 します。

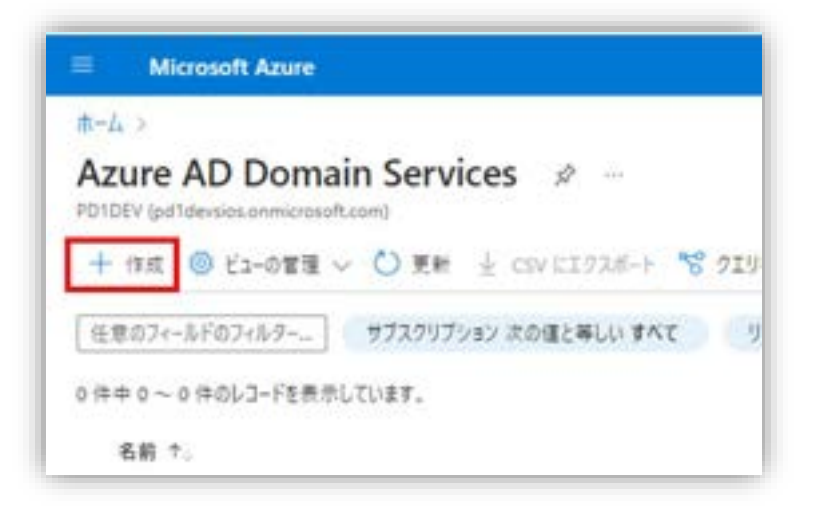

図 5.8.1-2 Azure AD Domain Services の作成

# **5.8.2. 基本情報の入力**

まず初めに「基本」タブの設定情報を入力します。

(1)サブスクリプションとリソースグループの選択

「サブスクリプション」ドロップダウンメニューから該当するサブスクリプション を選択します。

あらかじめ作成済みの「リソースグループ」である「[Azure-LKW]」を選択しま す。

(2)ドメイン名の入力

「DNS ドメイン名」フィールドに、作成したいドメイン名を入力します。

(3)地域と SKU の設定

「地域」ドロップダウンメニューから、仮想マシンを作成する地域として「(Asia Pacific) Japan East」を選択します。

**(Azure 編)**

設定できたら、[次へ]をクリックします。

#### Azure AD Domain Services の作成  $\ldots$

\*基本 \*ネットワーク 管理 同期 セキュリティ設定 タグ 確認および作成

Azure AD Domain Services は、ドメイン参加、グループ ポリシー、LDAP、Kerberos/NTLM 認証などのマネージド ドメイン サービスを提供 します。Azure AD Domain Services は、クラウドでドメイン コントローラーの管理、パッチ適用、サービスを行わなくてもご利用いただけます。 簡単かつシンプルに行えるように、ワンクリックによる展開を提供する既定値が指定されています。詳細情報

#### プロジェクトの詳細

Azure AD Domain Services に必要な基本的な情報を選択するときには、サブスクリプション、リソース グループ、DNS ドメイン名、場所を、作成後に 変更できないことに注意してください。

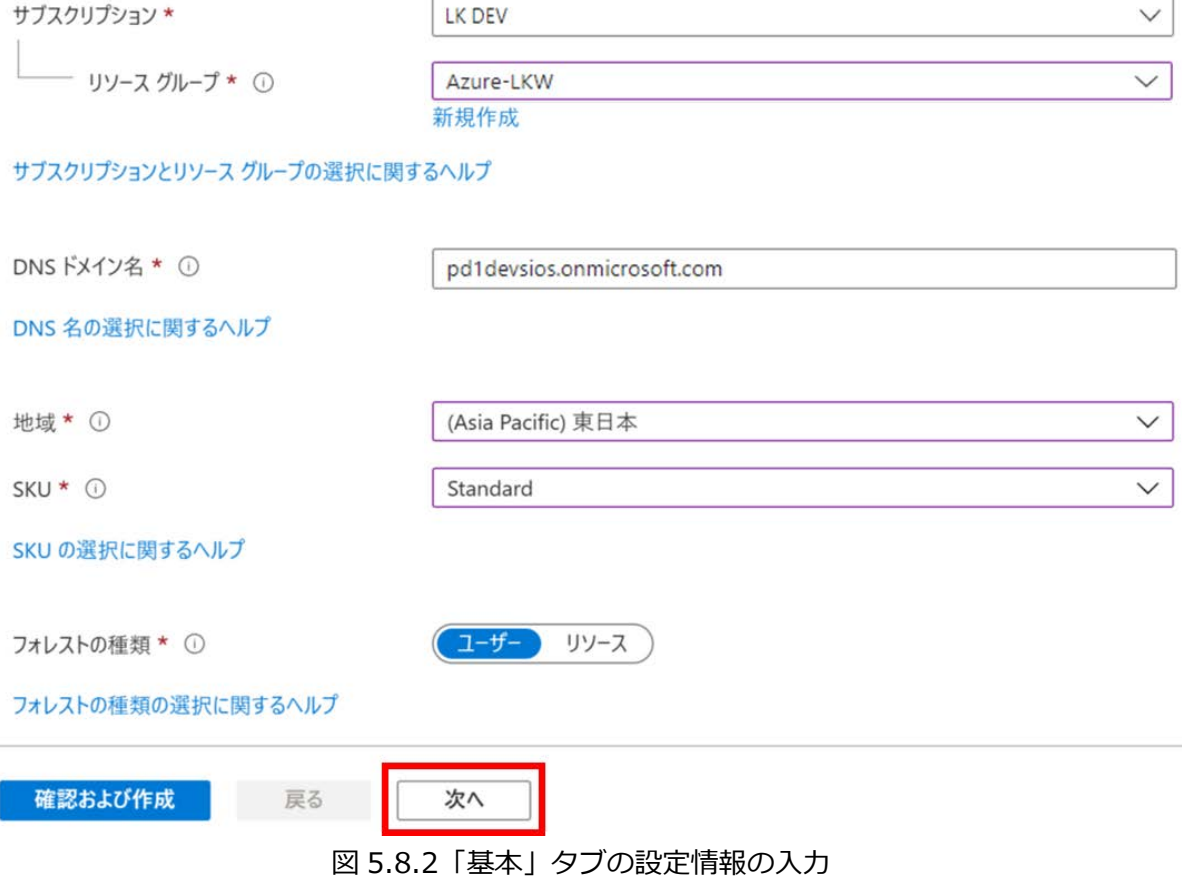

### **5.8.3. ネットワークの設定**

次に「ネットワーク」タブの設定情報を入力します。

(1)ドメインが所属する仮想ネットワークの選択

「仮想ネットワーク」ドロップダウンメニューからあらかじめ作成済みの「Azure-LKW-vnet]を選択します。

(2)サブネットの選択

サブネット内のリソースに変更がある場合でも、ドメインサービスへの影響を最小 限に抑えるため、仮想マシンが作成されていないサブネット、または新しく作成し たサブネットを選択することをおすすめします。

設定が完了したら、[次へ]をクリックして「管理」や「同期」などの設定を行いま す。

本ガイドでは「基本」と「ネットワーク」以外はデフォルトの設定のままとしま す。

#### (3)設定値の確認

設定が完了したら「確認および作成」をクリックし設定値の確認をします。

#### **(Azure 編)**

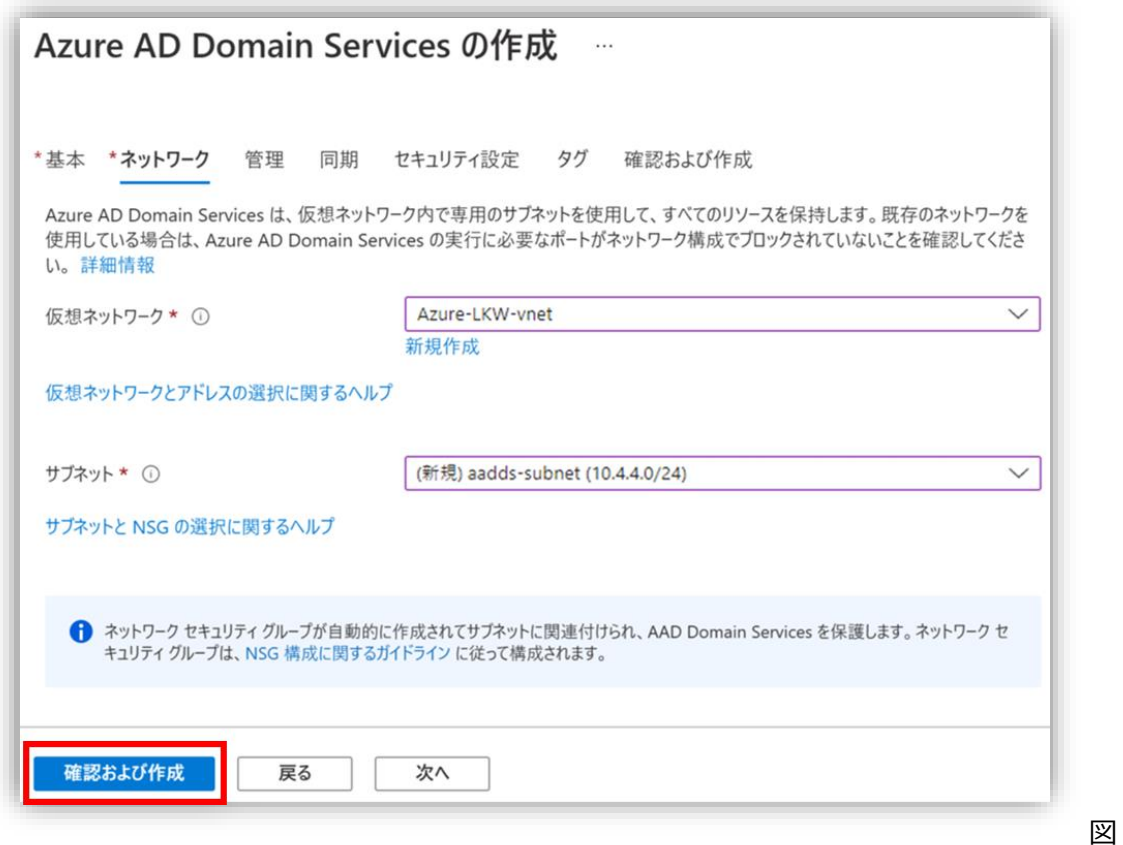

5.8.3-1 「ネットワーク」の設定

#### (4)設定した内容の確認

「Azure AD Domain Services の作成」画面で先ほど設定した内容を確認します。

確認が完了したら、「作成」をクリックします。

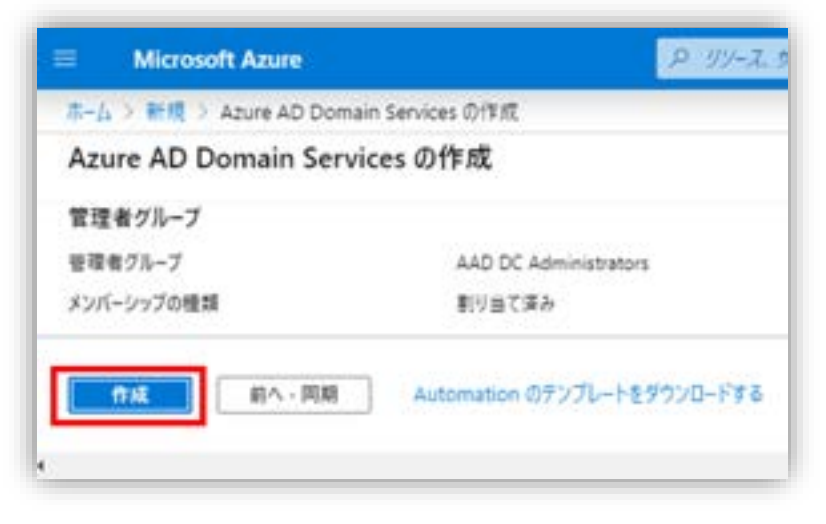

図 5.8.3-2 「作成」をクリック

(5)Azure AD Domain Services の作成

最終確認画面で「OK」をクリックして Azure AD Domain Services の作成を続行 します。

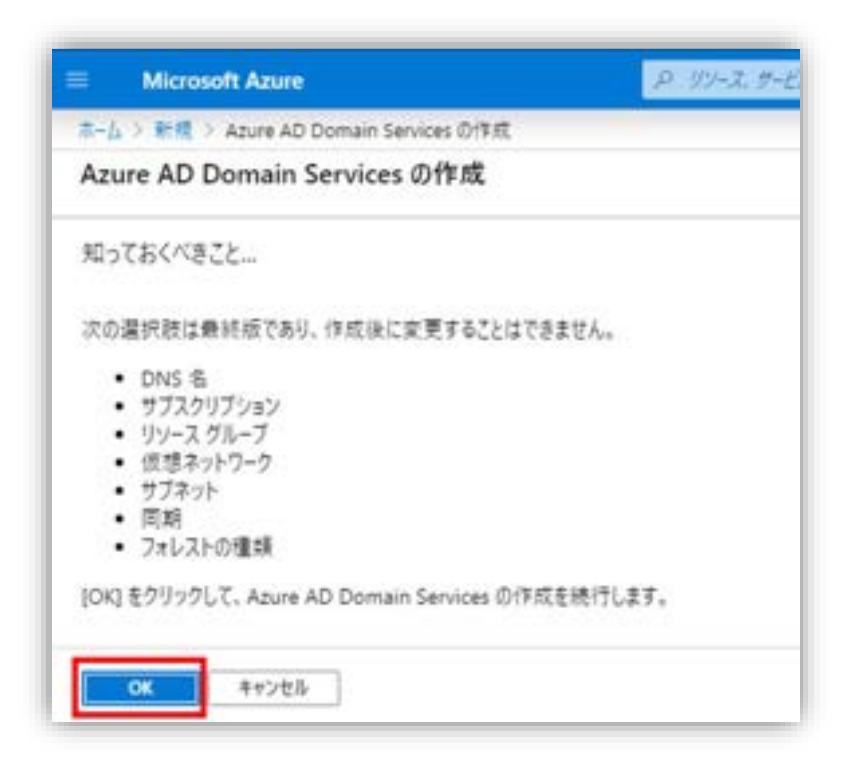

図 5.8.3-3 Azure AD Domain Services の作成

(6) Azure AD Domain Services デプロイ開始

### **(Azure 編)**

デプロイには時間がかかる場合があります(約1時間程度)。

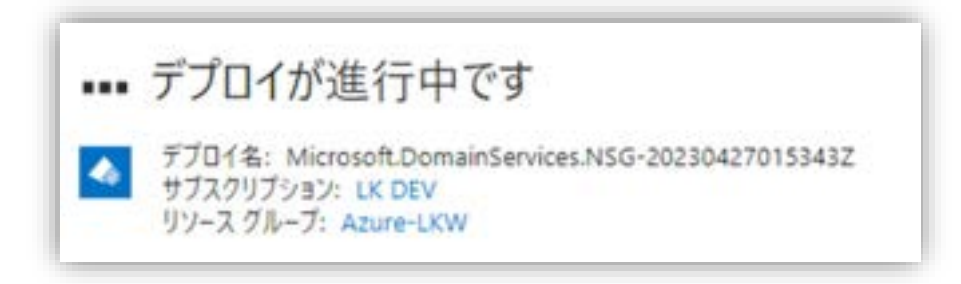

図 5.8.3-4 デプロイ進行中の表示

[デプロイが完了しました]と表示されれば、 Azure AD Domain Services のデプ ロイが完了します。

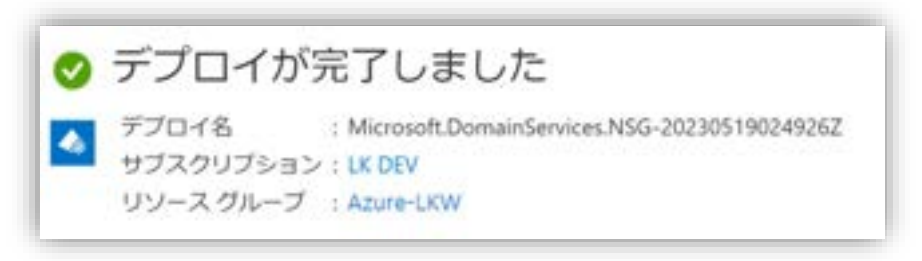

図 5.8.3-5 デプロイ完了

Azure AD Domain Services のデプロイが完了したら、管理者アカウントのパス ワードを変更します。

**5.8.4. ドメインが使用する IP アドレスの設定および確認**

Azure AD Domain Services が使用する IP アドレスを確認します。

(1) サブネットと IP アドレスの確認

Azure AD Domain Services の管理画面からドメインが使用しているサブネットと IP アドレスを確認します。

まずは Azure AD Domain Services の管理画面を開き、「Properties」をクリッ クします。

ドメイン名、ドメインが使用しているサブネットと IP アドレスが表示されます。

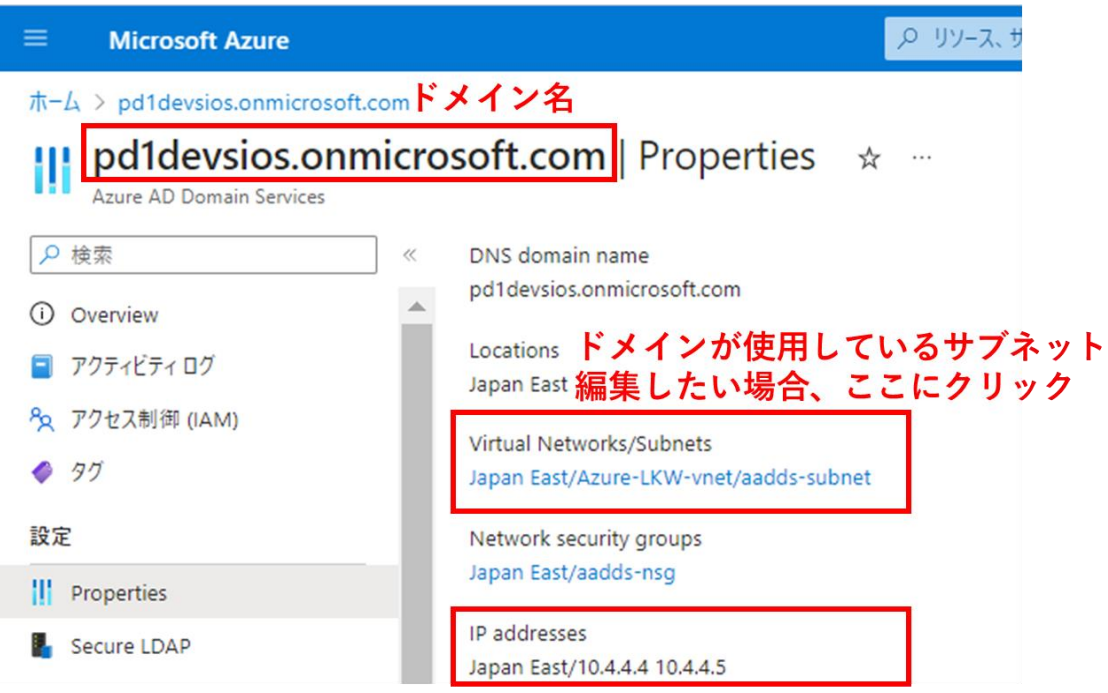

ドメインが使用しているIPアドレス

図 5.8.4-1 サブネットと IP アドレスの確認

(2)IP アドレスの編集

ドメインが使用している IP アドレスを編集したい場合、

「Virtual Networks/Subnets」の下に表示されたサブネットをクリックします。

ドメインが使用している仮想ネットワークの管理画面が開きます。

「DNS サーバ」の下に表示された IP アドレスをクリックします。

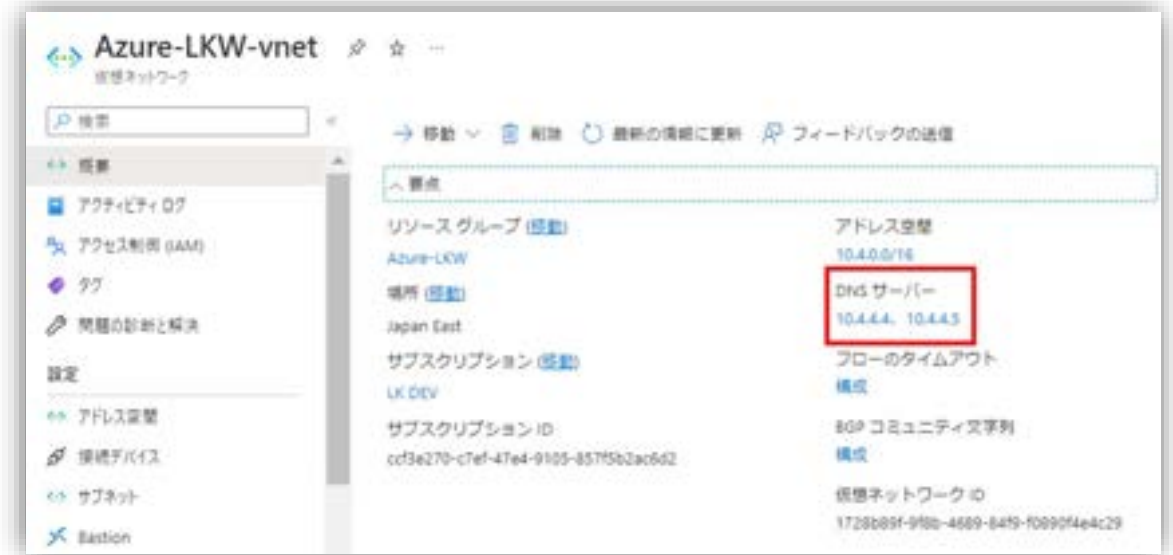

図 5.8.4-2 IP アドレスの編集

[カスタム DNS サーバ]の下に、ドメインが使用する IP アドレスを設定することが できます。

設定が完了したら、[保存]をクリックして設定を保存します。

**(Azure 編)**

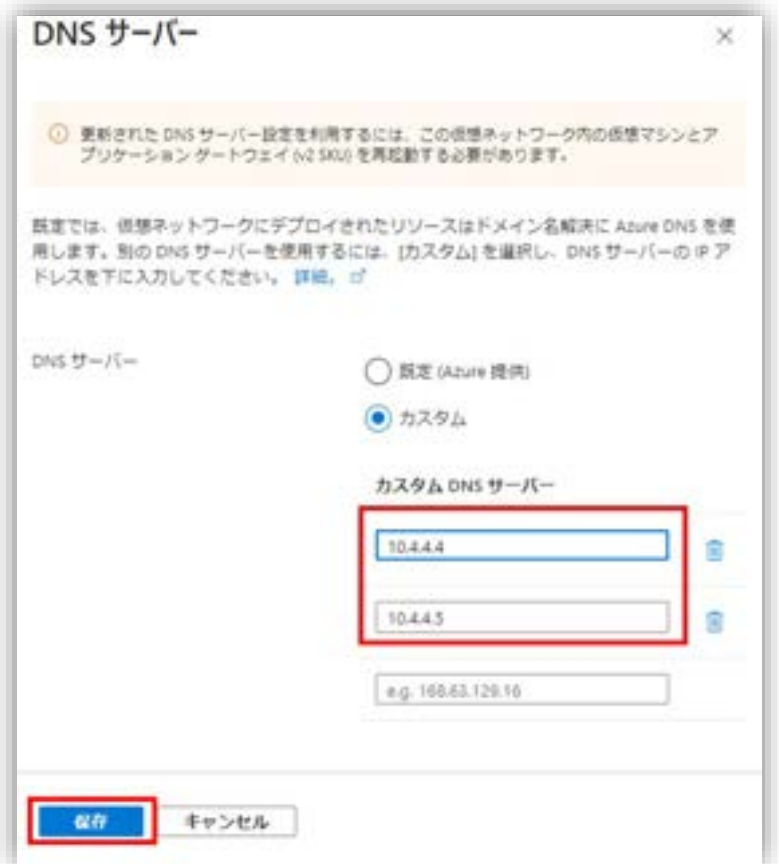

図 5.8.4-3 ドメインが使用している IP アドレスの設定

これで Azure AD domain Services の設定は完了しました。

(3) アカウントのパスワードのリセット

最後に、Azure AD domain Services を使用するため、アカウントのパスワードを リセットします。

**(Azure 編)**

# **6. クラスタノードの事前作業**

# **6.1. コミュニケーションパスの設定**

# **6.1.1. コミュニケーションパスの概要**

「4.6.4 ネットワークの作成 」節では、各ノードの 1 本目のコミュニケーション パスに使用する NIC を追加しました。

コミュニケーションパスは 1 本でも利用可能ですが、設定している経路に障害が発 生した場合はフェイルオーバーが発生いたします。そのため、LiferKeeper では 2 本以上のコミュニケーションパスで接続することを推奨しております。

本節は 2 本目のコミュニケーションパスに使用する NIC を追加します。

# **6.1.2. 仮想マシンに NIC の追加**

それぞれの仮想マシンに NIC を新規作成します。

(1) 仮想マシンの管理画面にアクセス

仮想マシンの管理画面を開きます。

稼働系ノードの仮想マシンを停止し、Azure ポータルから稼働系ノードの仮想マシ ンの管理画面を開きます。

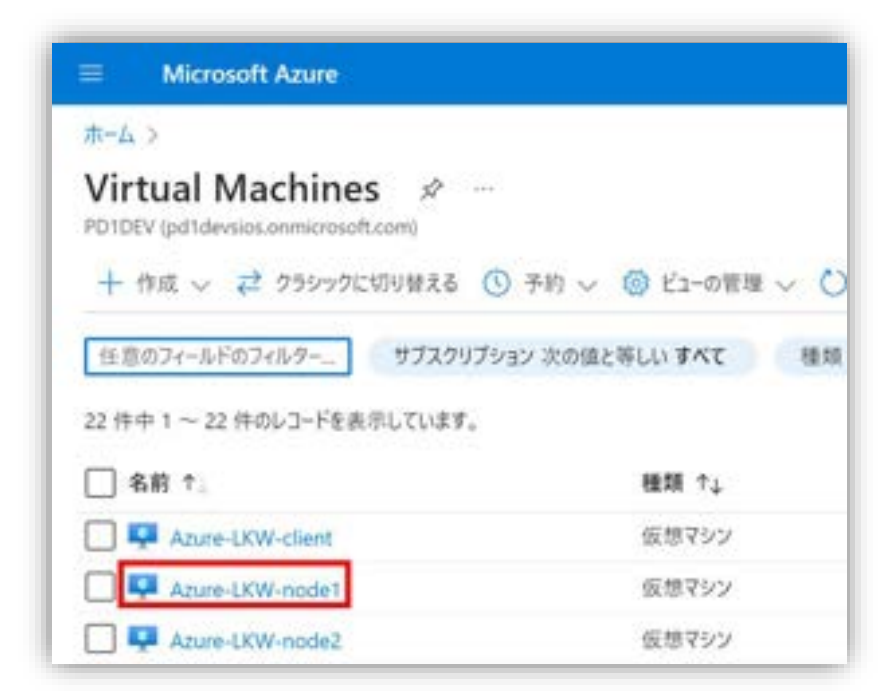

図 5.1.2-1 仮想マシンの管理画面にアクセス

(2) ネットワークの管理画面にアクセス

「ネットワーク」タブを選択し、ネットワークの管理画面を開きます。

「ネットワーク インターフェースの接続」をクリックし、「ネットワーク イン ターフェースの作成と接続」をクリックしてネットワーク インターフェースの作成 画面を開きます。

#### **(Azure 編)**

| <b>Microsoft Azure</b><br>$\equiv$                             |                                                  |                              | Q リソース、サービス、ドキュメントの検索 (G+/)                                                                   |        |  |
|----------------------------------------------------------------|--------------------------------------------------|------------------------------|-----------------------------------------------------------------------------------------------|--------|--|
| $\pi$ - $\Delta$ > Virtual Machines > Azure-LKW-node1          |                                                  |                              |                                                                                               |        |  |
| <b>Virtual Machines</b><br>PD1DEV (pd1devsios.onmicrosoft.com) | $\ll$<br>$\bullet$<br>仮想マシン                      | Azure-LKW-node1   ネットワーク ☆ … |                                                                                               |        |  |
| + 作成 √ 2 クラシックに切り替える                                           | ○ 検索<br>$\sim$ 1.1.                              | $\alpha$                     | ☆ フィードバック ダ ネットワーク インターフェイスの接続 ダ ネットワーク インターフェイスのデタッチ                                         |        |  |
| 任意のフィールドのフィルター                                                 | ■ 概要                                             |                              | ネットワーク インターフェイスの接続                                                                            |        |  |
| 名前个                                                            | ■ アクティビティ ログ                                     | 既存のネットワークインターフェイスの接続         |                                                                                               |        |  |
| Azure-LKW-client                                               | <sup>P</sup> R<br>アクセス制御 (IAM)<br>$$ $\triangle$ | ネットワークインターフェイスの作成と接続         | 接続可能なネットワークインターフェイスがありません                                                                     | $\vee$ |  |
| Azure-LKW-node1                                                | タグ<br>۰<br>                                      |                              |                                                                                               |        |  |
| Azure-LKW-node2                                                | 問題の診断と解決<br>∕<br>                                | OK                           | キャンセル                                                                                         |        |  |
|                                                                | 設定<br>                                           | 受信ポートの規則                     | 送信ポートの規則<br>アプリケーションのセキュリティ グループ                                                              | 負荷分散   |  |
|                                                                | 金 ネットワーク<br>                                     |                              |                                                                                               |        |  |
|                                                                | <br>Connect (Preview)                            |                              | ▼ ネットワーク セキュリティ グループ AzureLKWnode1nsg638 (ネットワーク インターフェイスに接続:<br>影響 0 サブネット、1 ネットワーク インターフェイス |        |  |
|                                                                | Windows Admin Center (プレビ<br>                    | 優先度                          | 名前                                                                                            | ポート    |  |
|                                                                | $1-$<br>                                         | 300                          | A RDP                                                                                         | 3389   |  |
|                                                                | ■ ディスク<br>                                       | 65000                        | AllowVnetInBound                                                                              | 任意     |  |
|                                                                | 早 サイズ<br>                                        | 65001                        | AllowAzureLoadBalancerInBound                                                                 | 任意     |  |
|                                                                | C Microsoft Defender for Cloud<br>               |                              |                                                                                               |        |  |
|                                                                | ● Advisor の推奨事項<br>                              | 65500                        | DenyAllInBound                                                                                | 任意     |  |

図 5.1.2-2 ットワークの管理画面にアクセス

(3) NIC 名とサブネットの設定

ネットワーク インターフェースの「名前」とサブネットを入力し、「サブネット」 を選択します。

#### **(Azure 編)**

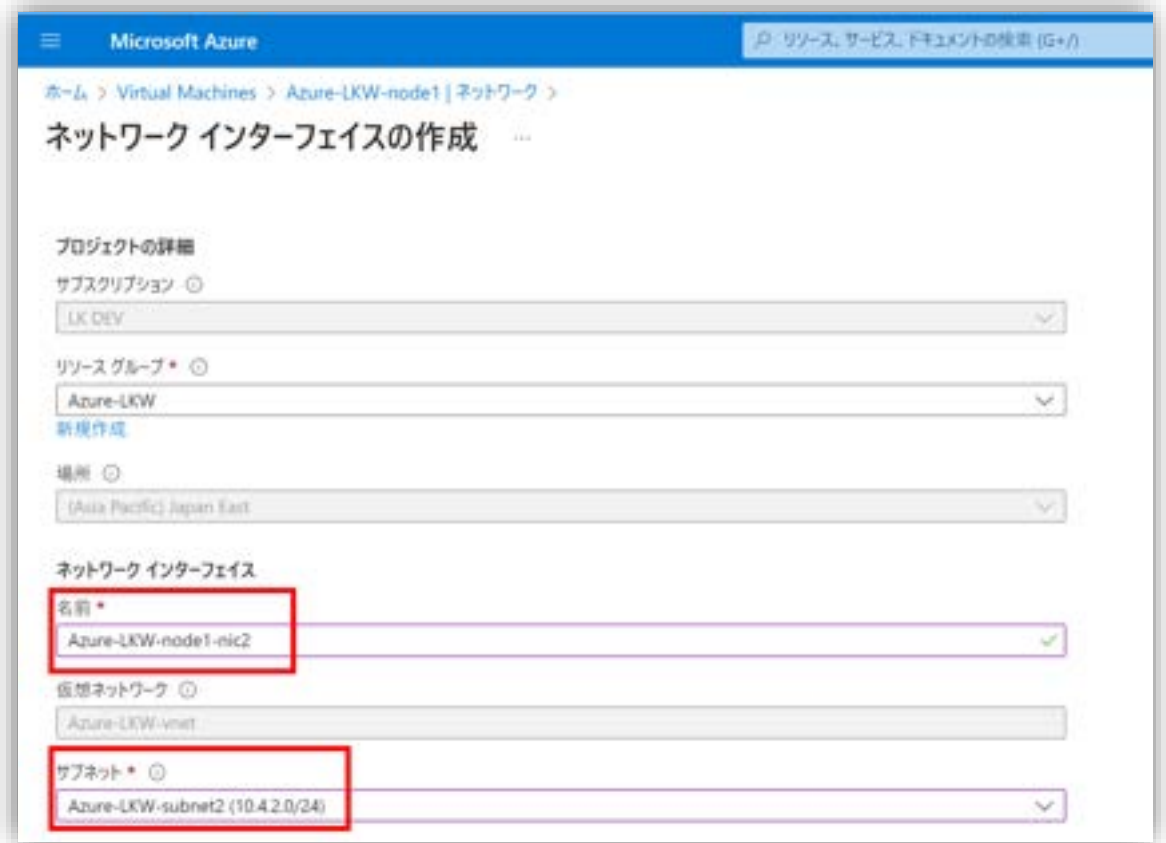

図 5.1.2-3 NIC 名とサブネットの設定

### (4)セキュリティ グループとパブリック受信ポートの設定

「NIC ネットワーク セキュリティ グループ」セキュリティグループは [Basic] にします。

クラスタ間での通信を行うため、「パブリック受信ポート」は [なし] にします。

**(Azure 編)**

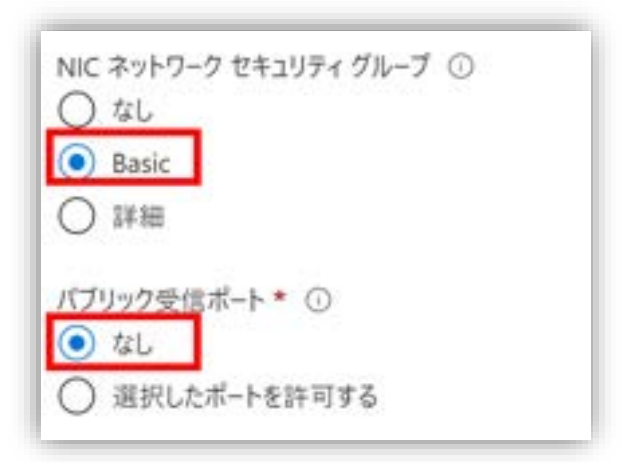

図 5.1.2-4 セキュリティ グループとパブリック受信ポートの設定

(5)プライベート IP アドレスの割り当て方式の設定

「プライベート IP アドレスの割り当て」は [動的] を選択します。

設定ができたら、「作成」をクリックし、ネットワーク インターフェースを作成し ます。

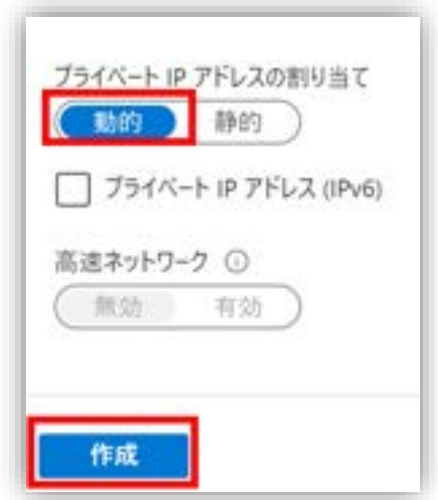

図 5.1.2-5 プライベート IP アドレスの割り当て方式の設定

(6)作成した NIC の IP アドレスの確認

#### **(Azure 編)**

ネットワーク管理画面に戻り、作成した NIC のクリックし、プライベート IP ア ドレスが 10.4.2.6 であることが確認できました。

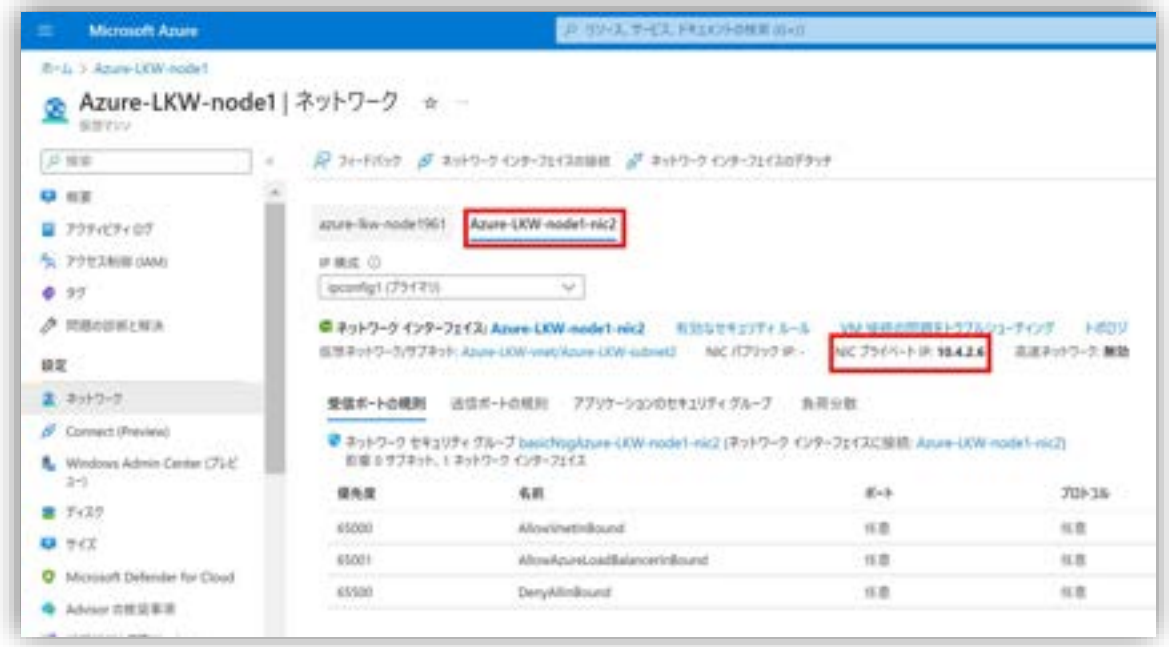

図 5.1.2-6 作成した NIC の IP アドレスの確認

Witness ノードと待機系ノードも同じ手順で新しい NIC を作成してください。

本ガイドで使用する Witness ノード、稼働系ノードと待機系ノードのネットワーク インターフェースと IP アドレスを以下のようにまとめました。

表 5.1.2 各仮想マシンに追加する NIC の情報

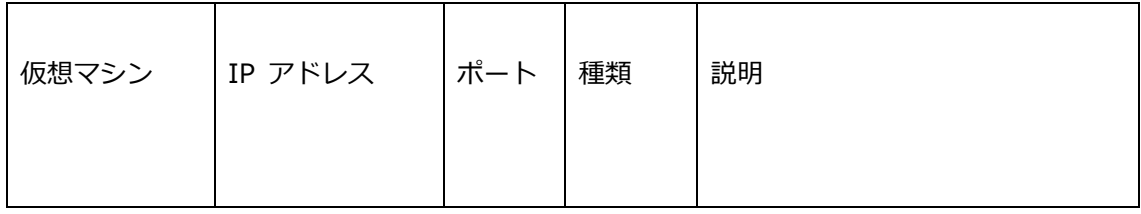

**(Azure 編)**

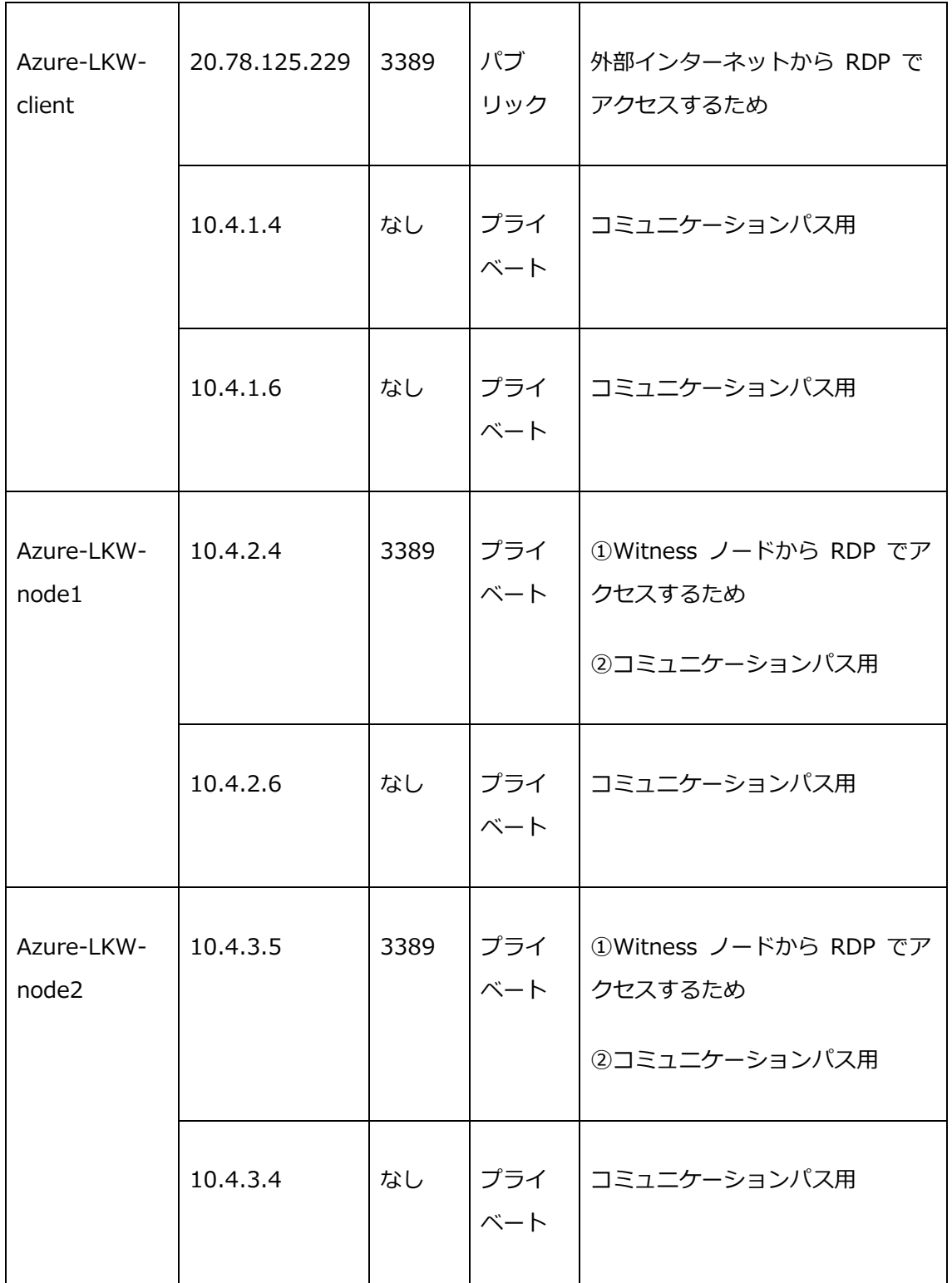

### **6.2. RDP を用いて仮想マシンに接続する方法**

# **6.2.1. 仮想マシンを起動する**

(1) 仮想マシンリソースの管理画面にアクセス

Azure ポータルで仮想マシンリソースの管理画面にアクセスします。Witness ノードである「Azure-LKW-client」をクリックします。

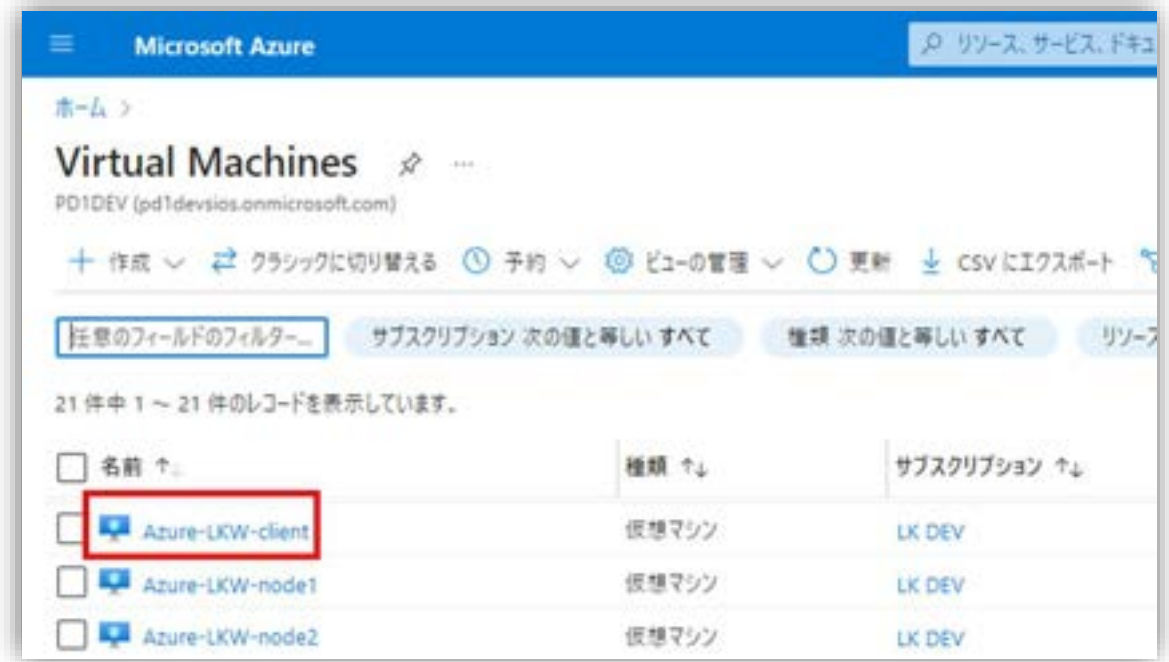

図 6.2.1-1 仮想マシンリソースの管理画面にアクセス

#### (2) 仮想マシンの起動

仮想マシンの管理画面で [開始] をクリックし 仮想マシンを起動します。

#### **(Azure 編)**

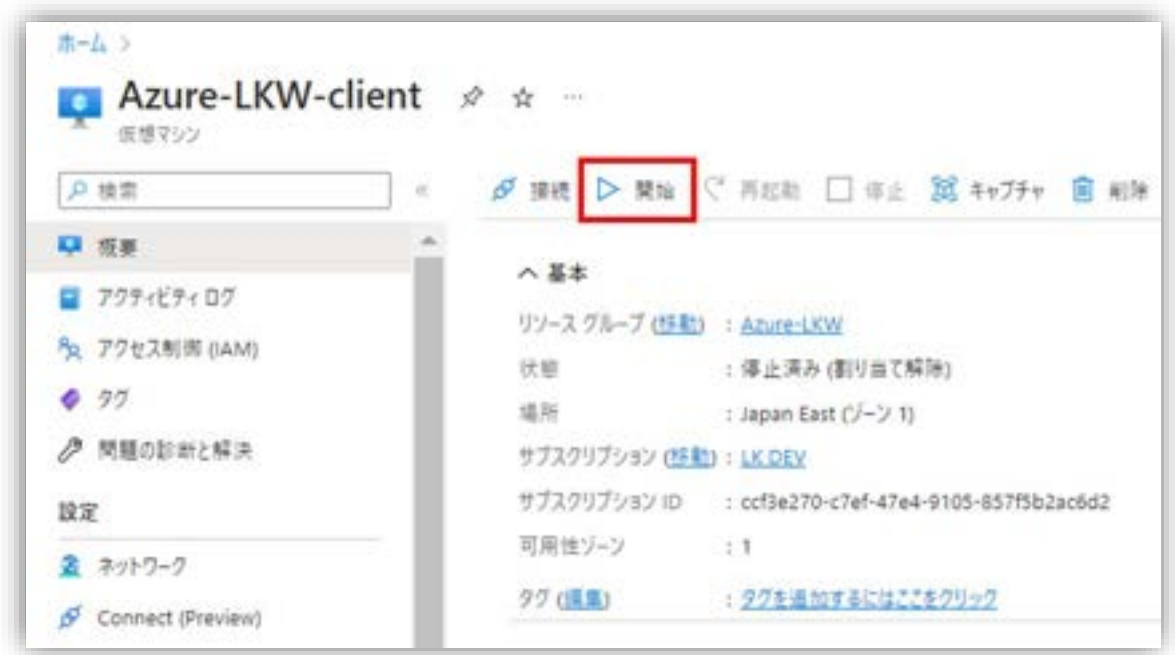

#### 図 6.2.1-2 仮想マシンの起動

(3) 仮想マシンの起動状態の確認

Azure ポータル画面の右上にあるベル型の [通知] アイコンをクリックすると仮想 マシンの起動状態を確認することができます。

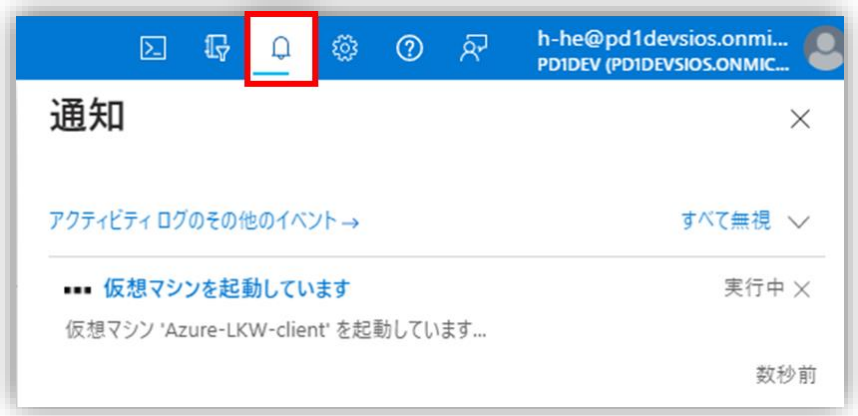

図 6.2.1-3 仮想マシンの起動状態の確認

#### **6.2.2. 仮想マシンに接続**

仮想マシンを起動できたら、RDP で Witness ノードの仮想マシンに接続します。

(1)接続情報の確認画面にアクセス

仮想マシンの管理画面から接続情報の確認画面を開きます。

メニュー欄の 「Connect(Preview)」または概要画面の右上の [接続] をクリッ クします。

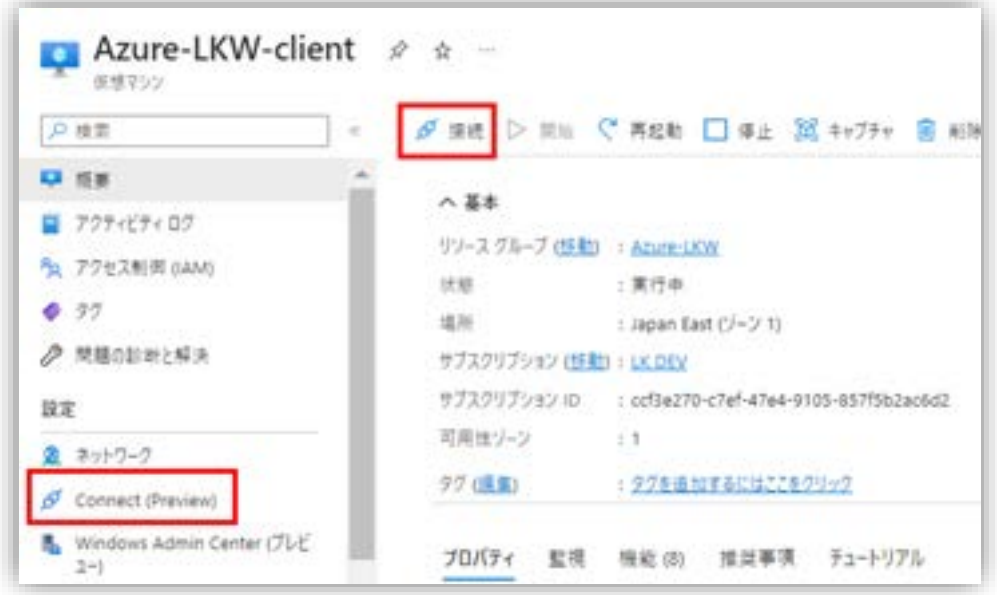

図 6.2.2-1 接続情報の確認画面にアクセス

(2) 仮想マシンの接続情報の確認

RDP 接続で使用する「パブリック IP アドレス」、「ポート番号」、および仮想マ シンへのログインアカウントの「ユーザ名」を確認します。

#### **(Azure 編)**

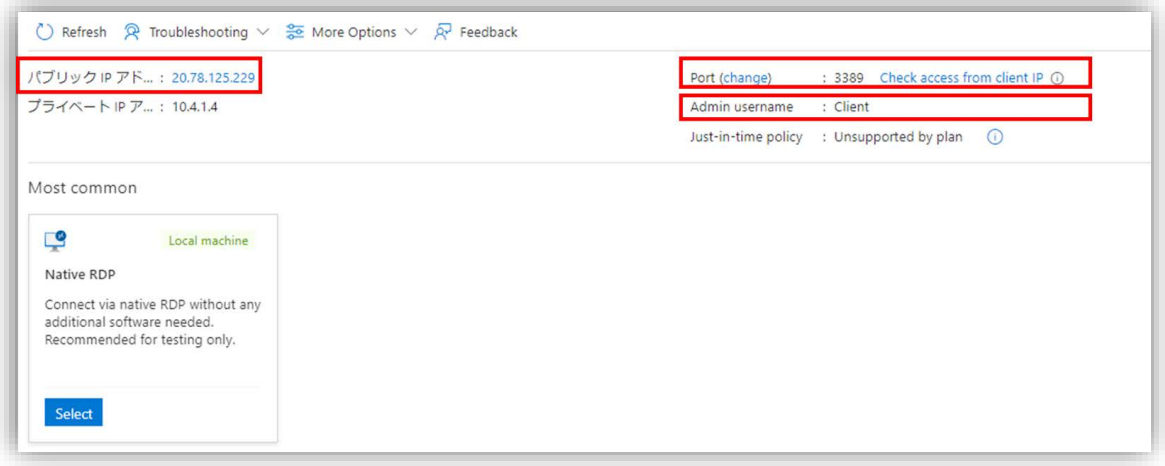

図 6.2.2-2 仮想マシンの接続情報の確認

(3)「リモート デスクトップ接続」アプリを開く

ローカルのパソコンで Windows の検索バーで「リモート デスクトップ接続」を 検索して開きます。

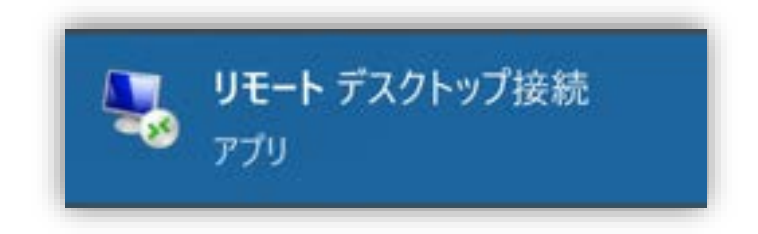

図 6.2.2-3 「リモート デスクトップ接続」アプリを開く

(4)接続情報の入力

仮想マシンにログインするときに使用するアカウントのユーザ名を入力します。

アカウントのユーザ名は先ほど確認した [Admin username] 欄の「Client」で す。

#### **(Azure 編)**

[コンピューター(C)] 欄に「<パブリック IP アドレス>:<ポート>」と入力しま す。本ガイドは <20.78.63.101:3389> と入力します。

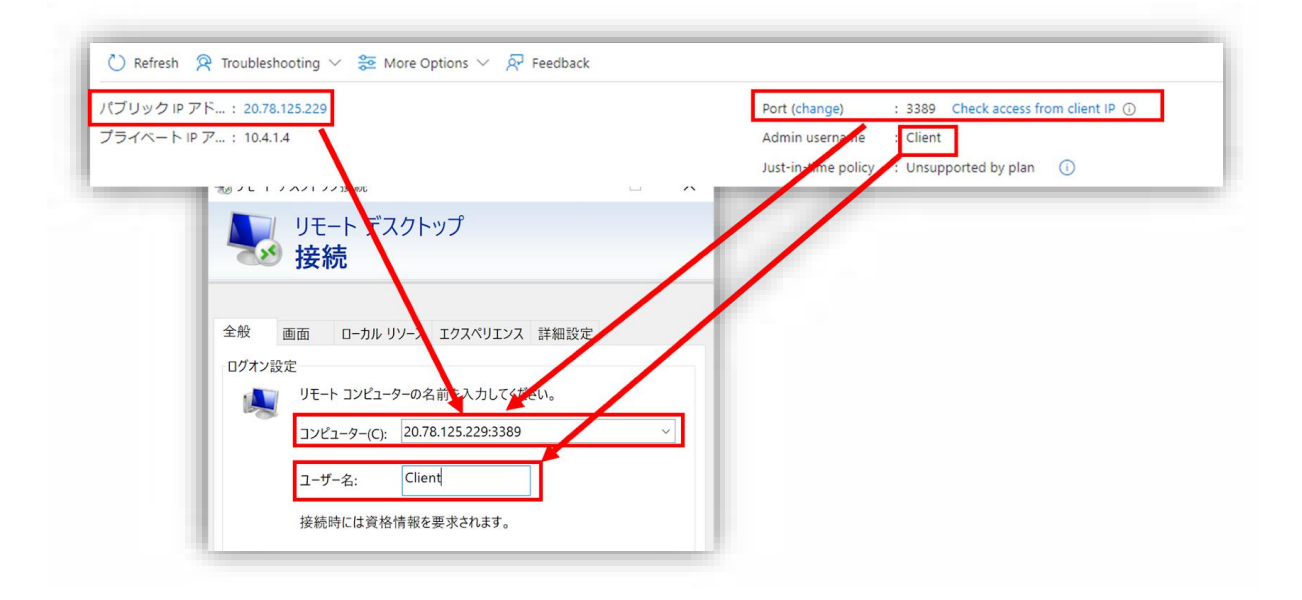

図 6.2.2-4 接続情報の入力

(5)ファイル転送の有効化

ローカルパソコンから仮想マシンへのファイル転送を有効化します。

仮想マシンとローカルのドライブを接続し、ライセンスなどのファイルを転送する ための設定を行います。

「ローカルリソース」タブを開き、詳細をクリックします。

**(Azure 編)**

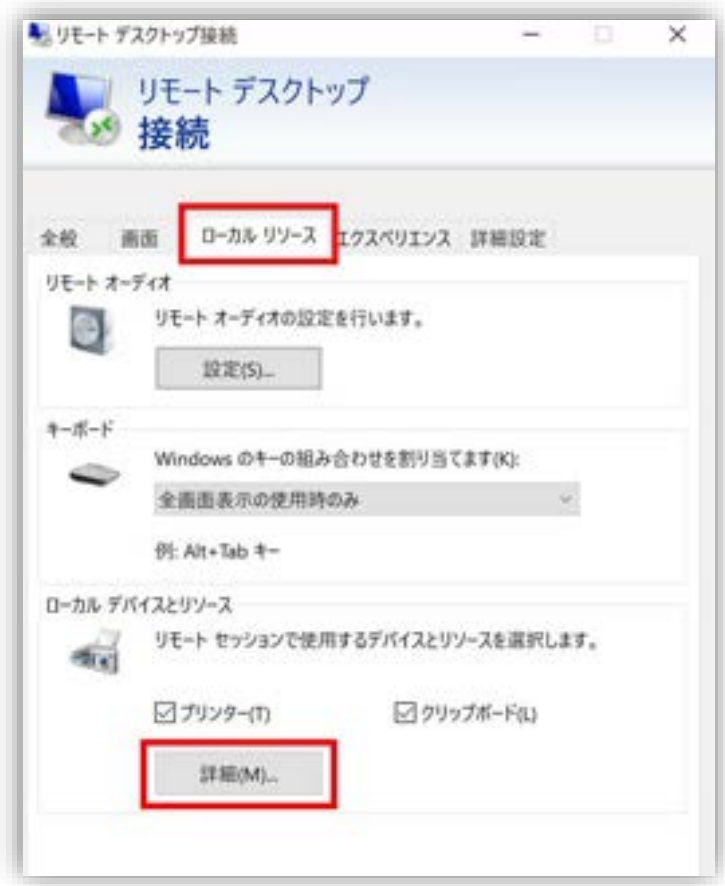

図 6.2.2-5 ファイル転送の有効化

[ドライブ] にチェックを入れ、[OK] をクリックし、設定画面を閉じます。

#### **(Azure 編)**

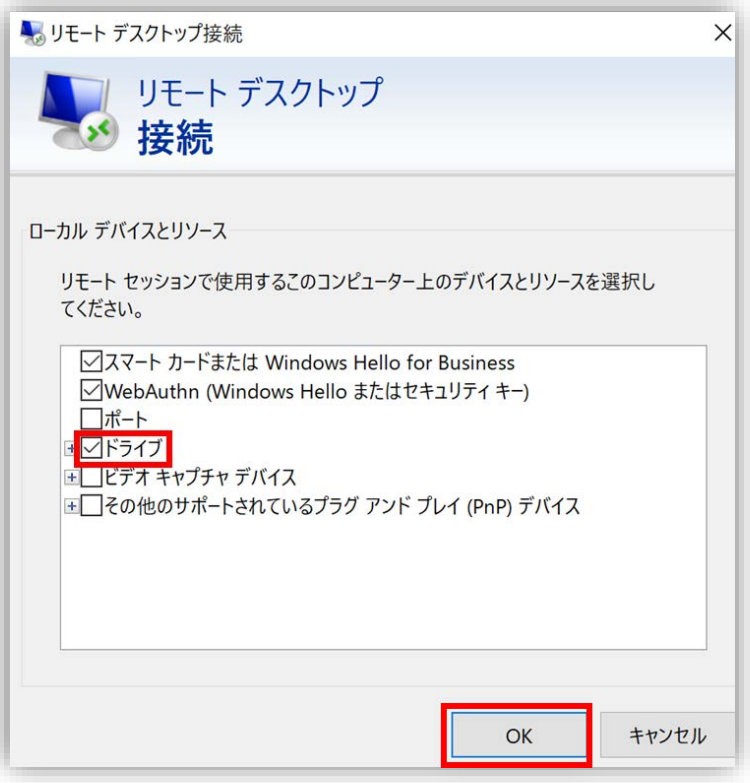

図 6.2.2-6 [ドライブ] にチェック

[接続] をクリックし、Witness ノードに接続します。

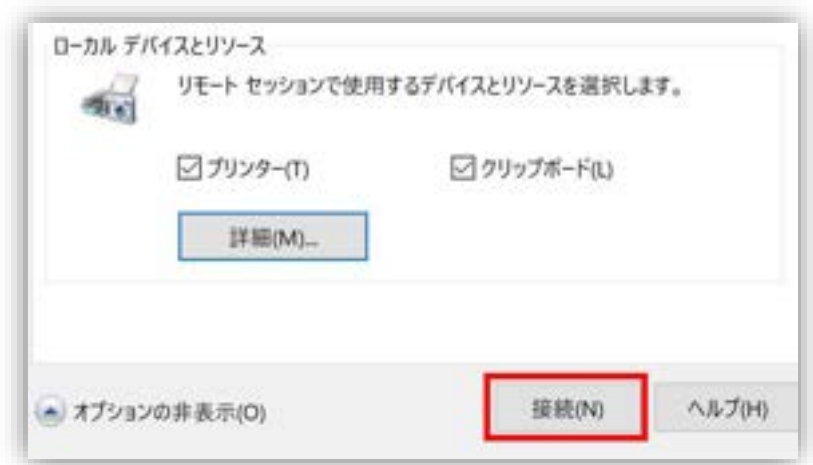

図 6.2.2-7 Witness ノードの仮想マシンに接続

(6) RDP 接続を信頼するかどうかを確認する画面が開きます。

### **(Azure 編)**

今後の接続について再度確認する必要がない場合は、「このコンピュータへの接続 について今後確認しない」にチェックを入れます。

そして、[接続] をクリックして、Witness ノードに接続します。

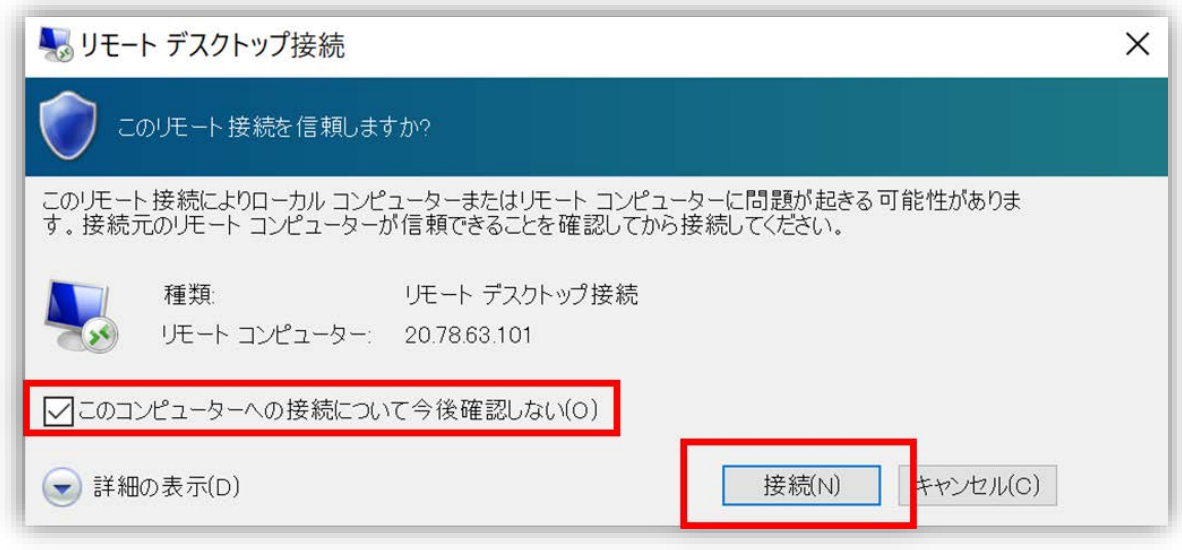

図 6.2.2-8 Witness ノードにリモート接続

(7) Witness ノードへのログイン

資格情報の入力画面が開きます。

仮想マシンを作成したときに設定したユーザ名「client」とパスワードを入力しま す。

#### **(Azure 編)**

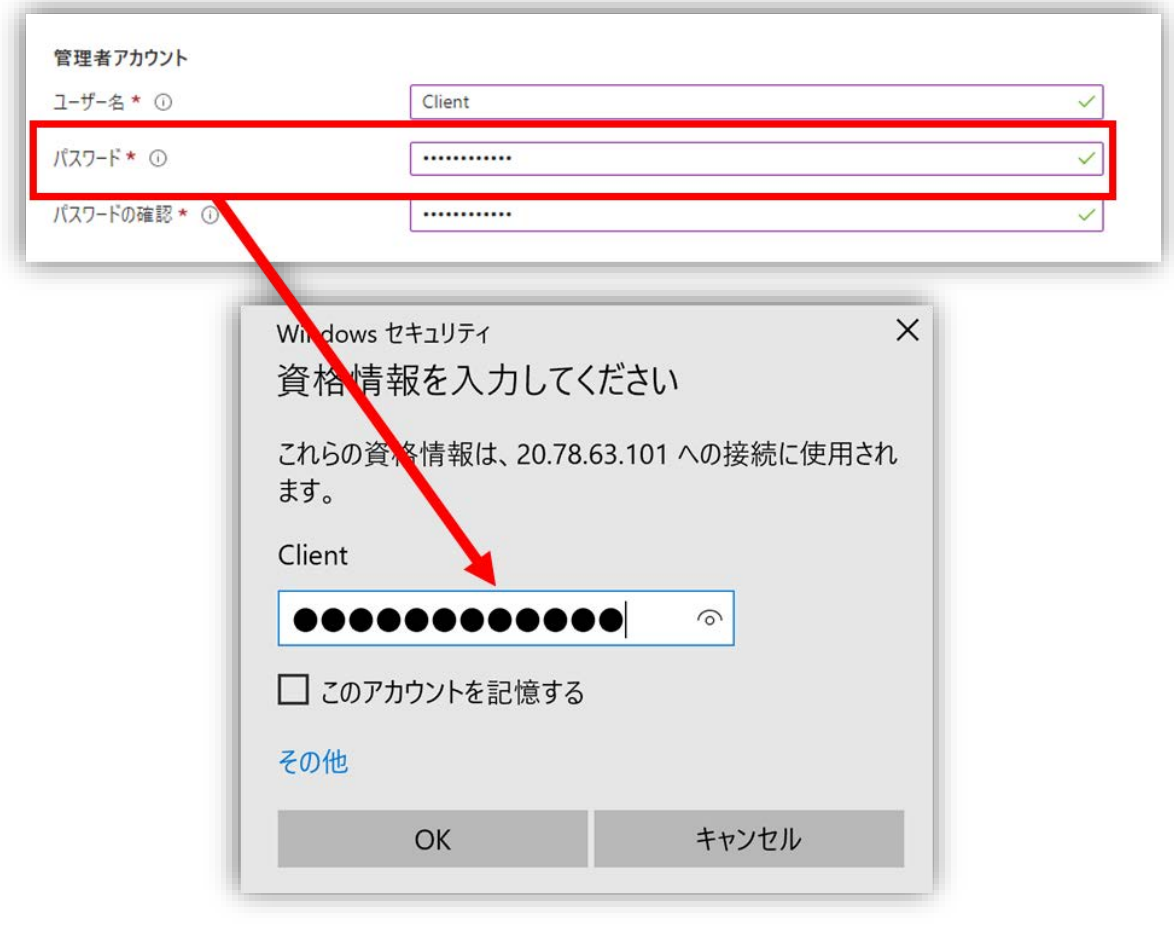

図 6.2.2-9 ログイン

(8)セキュリティに関する確認画面が開きます。

今後に確認する必要がない場合、「このコンピュータへの接続について今後確認し ない」にチェックを入れます。

[はい] をクリックし、Witness ノードに接続します。

**(Azure 編)**

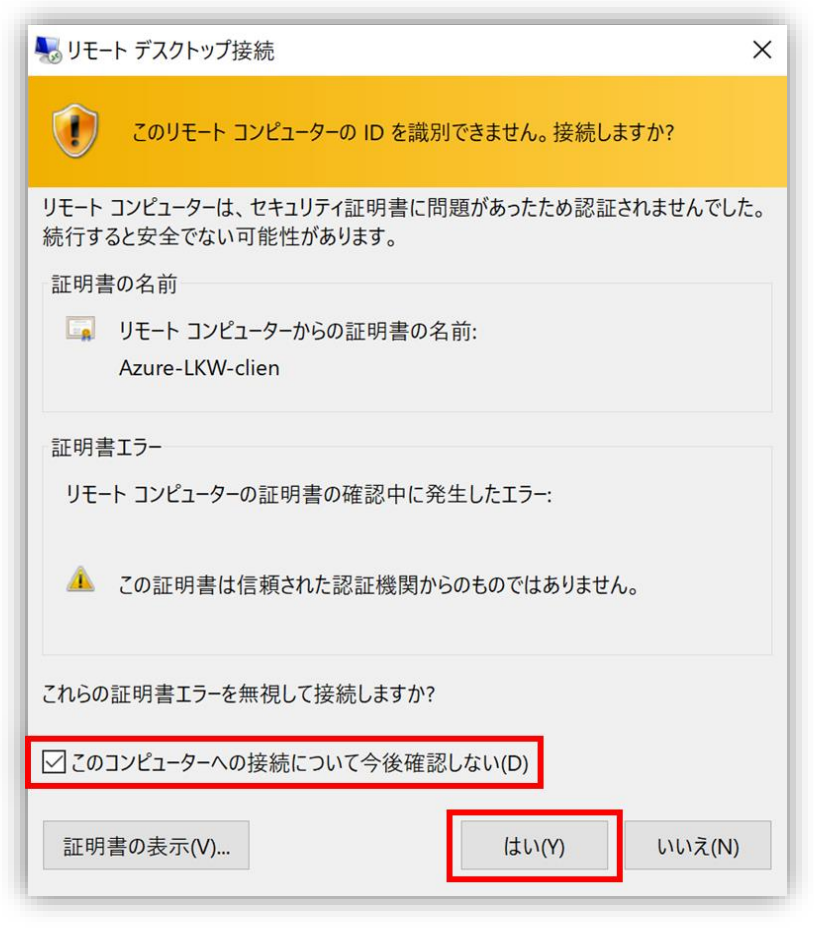

図 6.2.2-10 Witness ノードに接続

Witness ノードに接続できデスクトップ画面が表示されることを確認します。

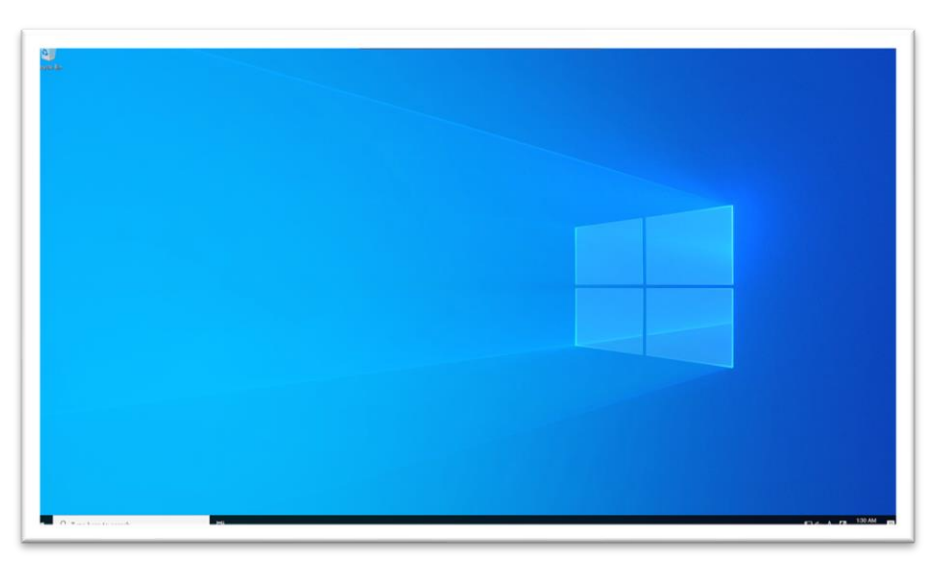

図 6.2.2-11 Witness ノードのデスクトップ画面接続

**(Azure 編)**

# **6.3. コンピュータ名を変更**

必要に応じてコンピュータ名を適宜変更します。本ガイドでは以下のコンピュー ター名を使用します。

表 5.3 各ノードのコンピュータ名

| ノード         | コンピュータ名         |
|-------------|-----------------|
| Witness ノード | Azure-LKW-Clien |
| 稼働系ノード      | Azure-LKW-Node1 |
| 待機系ノード      | Azure-LKW-Node2 |

# **6.4. 新規追加した NIC のデフォルトゲートウェイの設定**

(1) Windows PowerShell の起動

Windows アイコンを右クリックし、[Windows PowerShell(Admin)]をクリッ クして管理者権限で PowerShell を開きます。

**(Azure 編)**

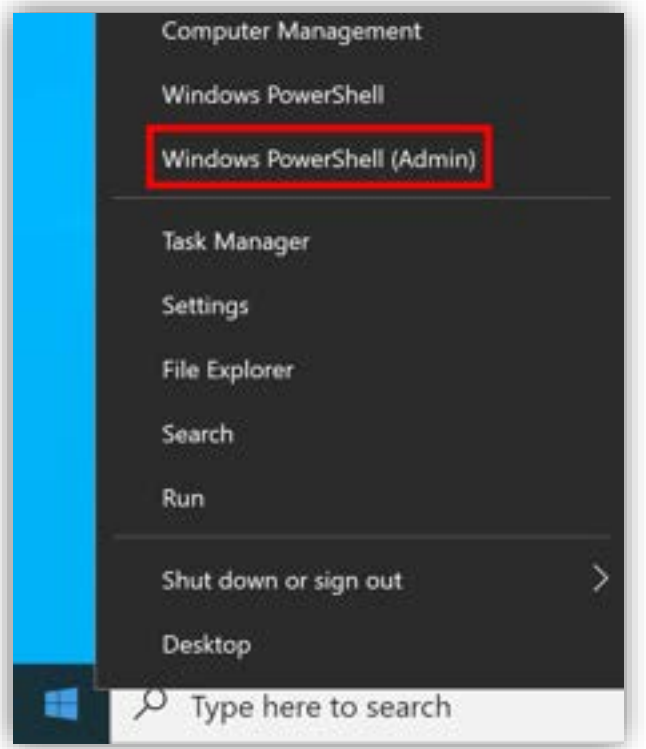

図 6.4-1 Windows PowerShell の起動

(2)ネットワークの設定の確認

Ipconfig コマンドを実行します。

Ethernet 2 (追加した NIC) のデフォルトゲートウェイ項目が空白となっている場 合は設定されていないので、手動で設定します。

#### **(Azure 編)**

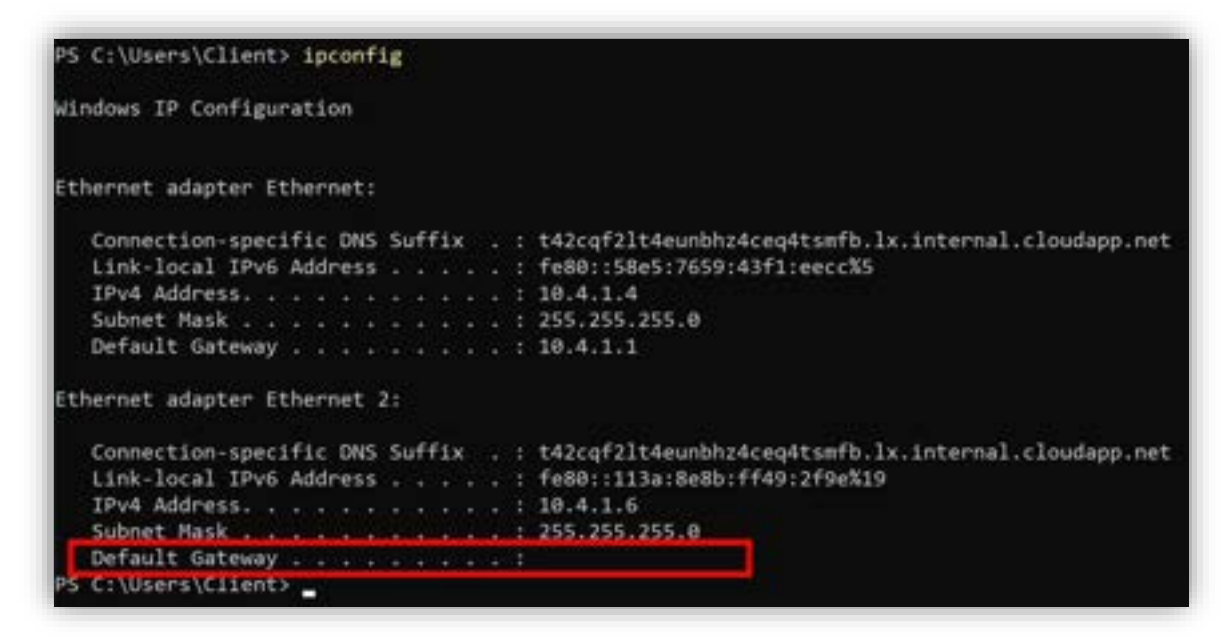

図 6.4-2 ネットワークの設定の確認

(3)デフォルトゲートウェイの設定

ネットワークのステータスの表示画面を開きます。

Windows の検索バーで「View network status and tasks」を検索して開きま す。

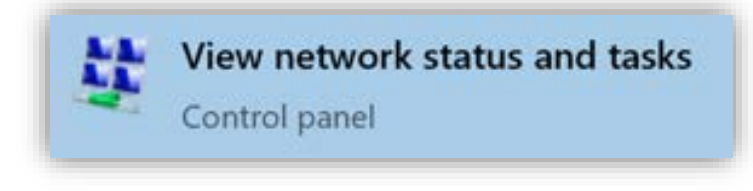

図 6.4-3 View network status and tasks を開く

(4) NIC のネットワークの設定画面を開く

Ethernet 2 (追加した NIC) が未設定 (Unidentified Network) であることが確認 できます。

#### **(Azure 編)**

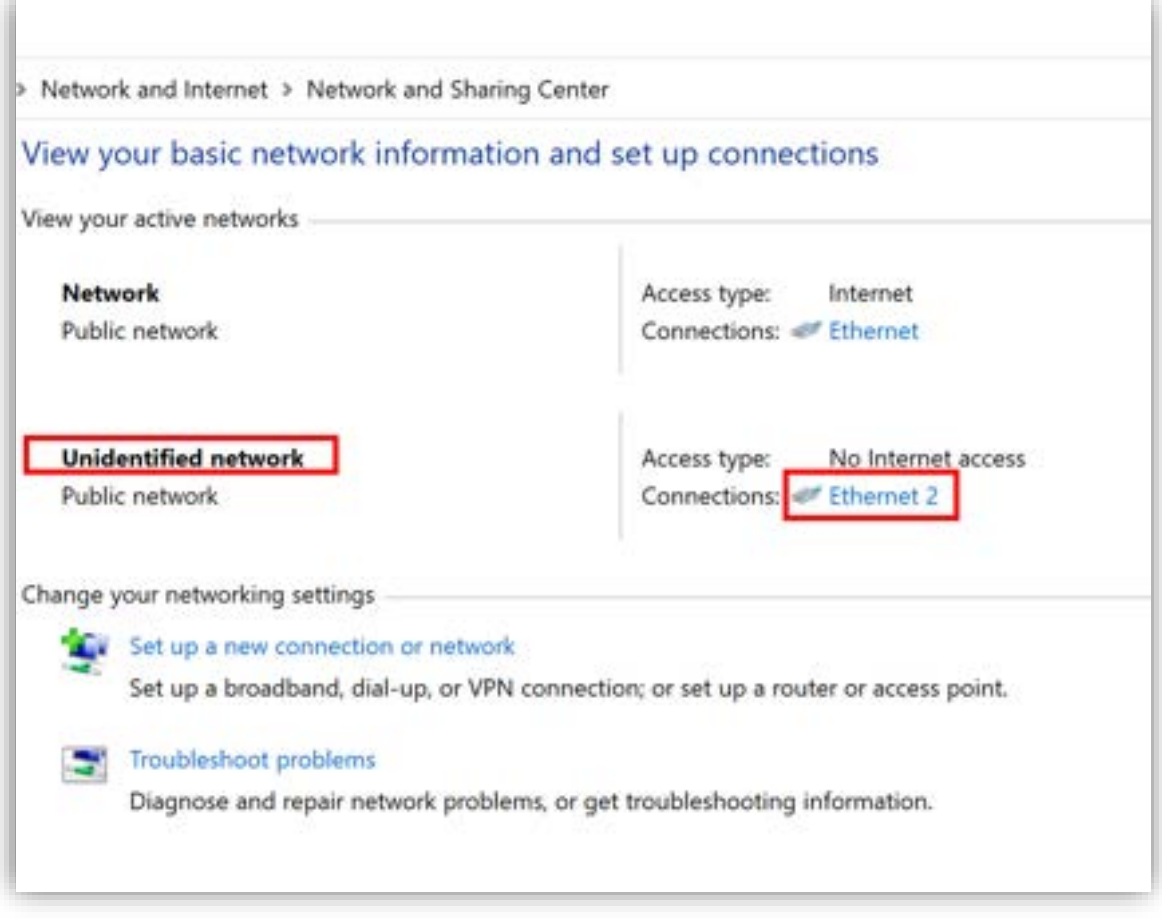

図 6.4-4 NIC のネットワークの設定画面を開く

(5) NIC のネットワーク設定

Ethernet 2 をクリックし[Properties] を開き、[Internet Protocol Version 4 (TCP/IPv4)] を選択し、[Propertie] をクリックしてネットワークを設定します。

#### **(Azure 編)**

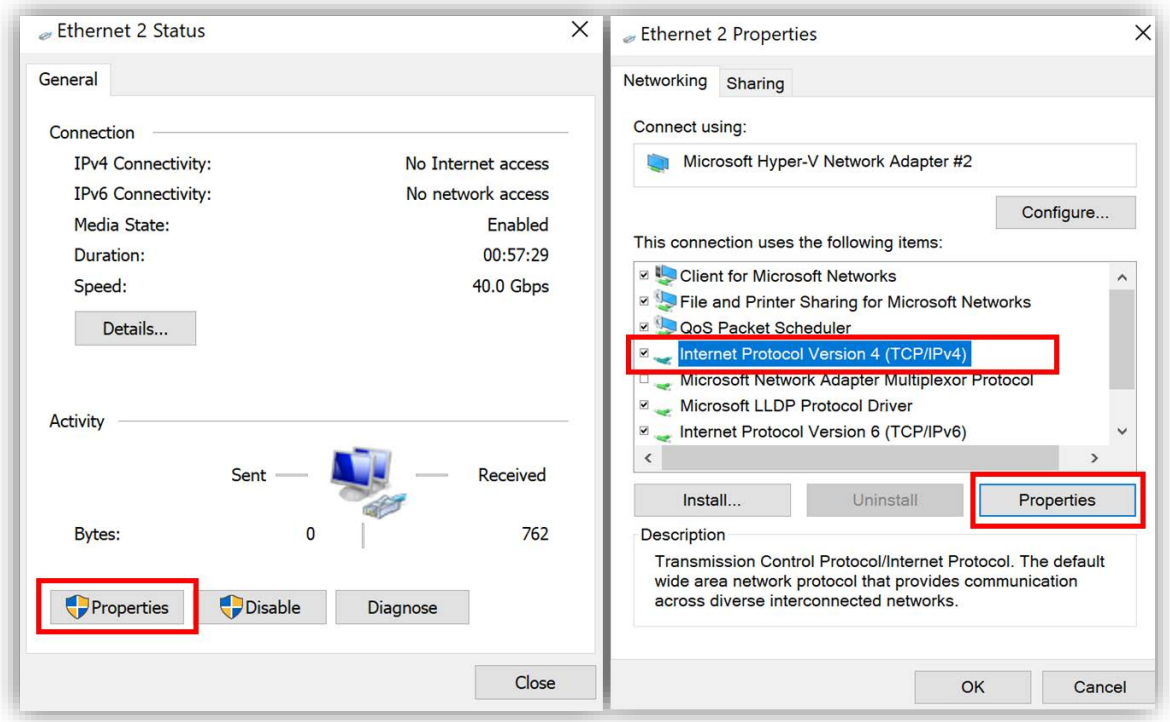

図 6.4-5 NIC のネットワーク設定

(6) NIC のデフォルトゲートウェイの入力

[Obtain an ip address automatically] の代わりに、[Use the following IP address] のチェックを入れます。

Ipconfig の実行結果を参照して、IP アドレス(10.4.1.6)とサブネットマスク (255.255.255.255)、デフォルトゲートウェイ(10.4.1.1)を入力します(本ガイド は Ethernet(仮想マシン作成時に作成された NIC)のデフォルトゲートウェイを 入力します)。

設定が完了したら、[OK] をクリックします。

#### **(Azure 編)**

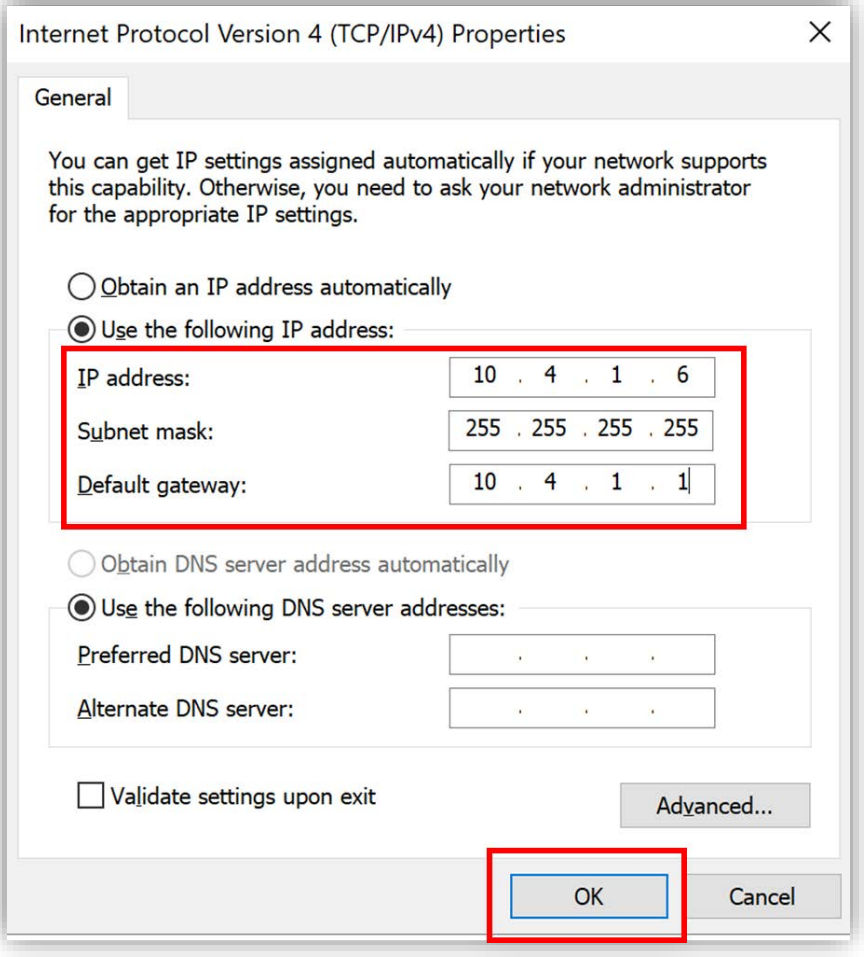

図 6.4-6 NIC のデフォルトゲートウェイの入力

(7) 設定したゲートウェイの確認

Ipconfig コマンドを実行します。

Ethernet 2 (追加した NIC) のデフォルトゲートウェイ欄に (10.4.1.1) が表示 されていれば正しく設定されています。

#### **(Azure 編)**

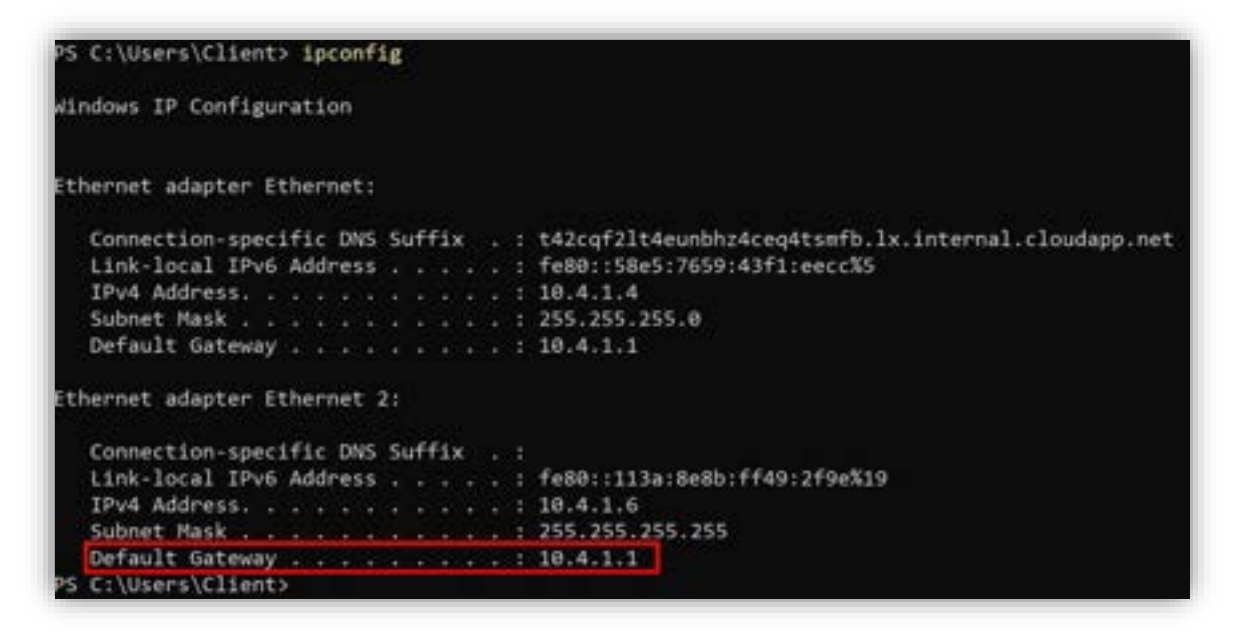

図 6.4-7 設定したゲートウェイの確認

稼働系ノードと待機系ノードの両方で同じ手順でネットワークインターフェースを 作成します。

# **6.5. Witness ノードから稼働系ノードと待機系ノードに**

# **RDP で接続する**

稼働系ノードと待機系ノードにアクセスするには、Witness ノードから RDP(リ モートデスクトップ接続)を使用します。

Windows の検索バーで「Remote Desktop Connection」を検索して[リモートデ スクトップ接続] を開きます。

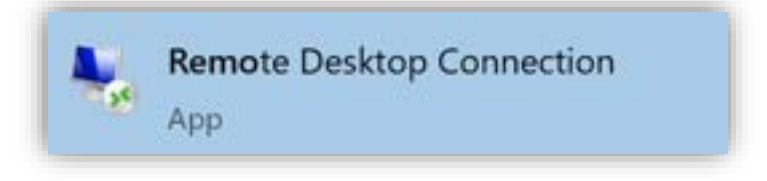

図 6.5-1 Remote Desktop Connection を起動

#### **(Azure 編)**

設定については、前のセクション「仮想マシンへの RDP 接続方法」を参照してく ださい。

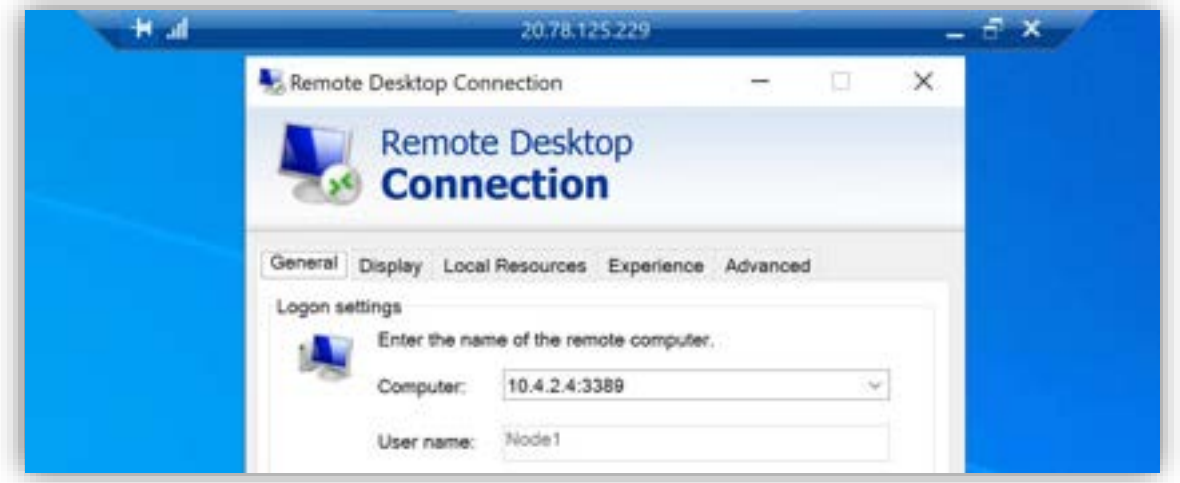

図 6.5-2 RDP でリモートデスクトップ接続

図 6.5-3 2 回目の RDP 接続時にタイトルバーをずらす

# **6.6. Ping の有効化**

Ping によるネットワークの疎通確認を行うには Ping リクエストを有効化する必要 があります。

(1) Ping リクエストの有効化

IPv4 による Ping リクエストの有効化はファイアウォールの設定画面で行いま す。

Windows の検索バーで [Windows Defender Firewall with Advanced Security] を検索してファイアウォールの設定画面を開きます。

> Windows Defender Firewall with Advanced Security App

> > 図 6.6-1 ファイアウォールの設定画面を開く

[Fire and Printer Sharing (Echo Request - ICMPv4-In)] を右クリックし、 [Enable Rule] を選択して IPv4 による Ping リクエストを有効化します。

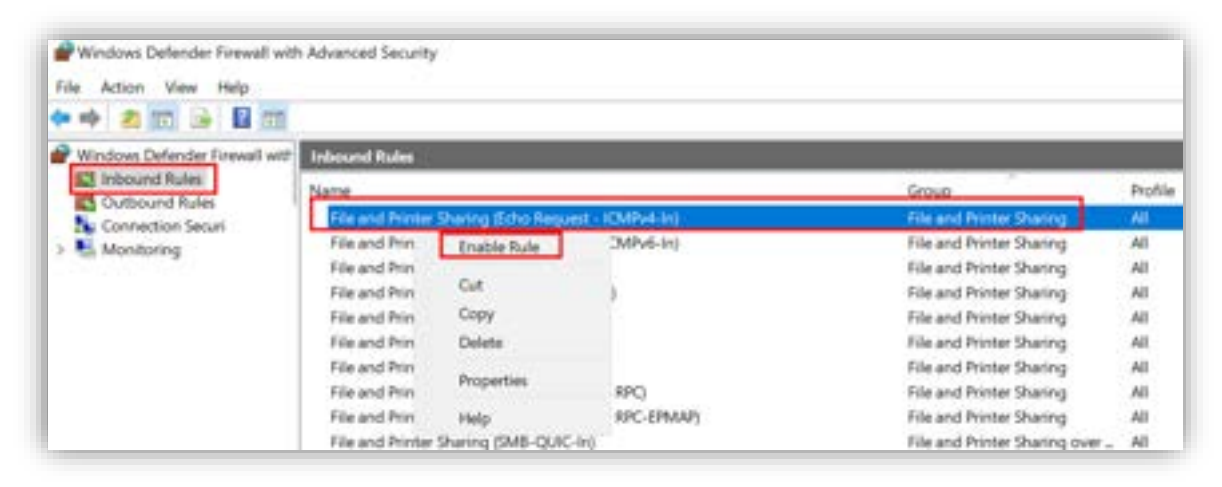

図 6.6-2 IPv4 による Ping リクエストの有効化

(2) ネットワークの疎通確認

PowerShell で Ping を実行して管理者権限で PowerShell を開き、Witness ノー ドから稼働中のサーバに対して、新しく追加された NIC の IP アドレス (10.4.2.6)に対して Ping を実行します。

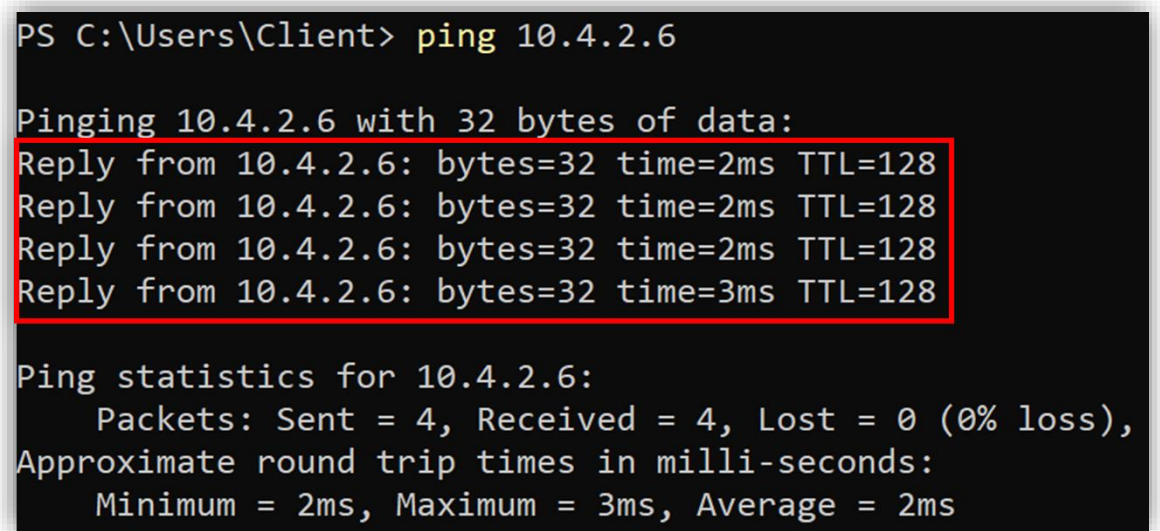

図 6.6-3 ネットワークの疎通確認
## **6.7. ホストファイルにホスト情報を記入する**

クラスタ内のノードの IP アドレスとドメイン名の対応関係(名前解決)を指定す るためのホストファイルにホスト情報を記入します。

(1)ホスト情報の記入 Windows Server 2022 ではホストファイルは以下の場所にあります: C:¥Windows¥System32¥drivers¥etc¥hosts

ホストファイルの形式は次の通りです:[IP アドレス] [ドメイン名]。

以下に、Witness ノード、仮想系ノード、待機系ノードのサーバのアドレスと名前 解決用のホスト名を追加します。

10.4.1.4 Azure-LKW-clien

10.4.1.6 Azure-LKW-clien

10.4.2.4 Azure-LKW-node1

10.4.2.6 Azure-LKW-node1

10.4.3.5 Azure-LKW-node2

10.4.3.4 Azure-LKW-node2

(2) Ping の実行

記入したホスト情報を使用して Ping を実行してみます。

設定が完了したら、ホスト名を使用して Ping を実行し、名前解決ができるかどう かを確認します。

(各 Windows Server で Ping への応答を有効化する必要があります。有効化す る方法は前述の手順を参照してください。)

以下は例として、Witness ノードから稼働系ノードへの Ping コマンドの実行結果 です。

応答 (Reply from <IP アドレス>) が表示されれば、ホストファイルによる名前解 決が正常に行われています。

| PS C:\Users\Node1> ping Azure-LKW-node1                                                                                                    |  |  |  |
|----------------------------------------------------------------------------------------------------|--|--|--|
| Pinging Node1 $[10.4.2.4]$ with 32 bytes of data:                                                                                                    |  |  |  |
| Reply from 10.4.2.4: bytes=32 time<1ms TTL=128                                                                                                    |  |  |  |
| Reply from 10.4.2.4: bytes=32 time<1ms TTL=128                                                                                                    |  |  |  |
| Reply from $10.4.2.4$ : bytes=32 time<1ms TTL=128                                                                                                    |  |  |  |
| Reply from 10.4.2.4: bytes=32 time<1ms TTL=128                                                                                                    |  |  |  |
| Ping statistics for 10.4.2.4:<br>Packets: Sent = 4, Received = 4, Lost = $\theta$ (0% loss),<br>Approximate round trip times in milli-seconds:<br>Minimum = $\theta$ ms, Maximum = $\theta$ ms, Average = $\theta$ ms<br>PS C:\Users\Node1> _ |  |  |  |

図 6.7 Ping の実行

# **6.8. Azure AD DS のドメインに参加する**

# **6.8.1. ドメインの管理者アカウントとドメインサーバの IP アドレス**

#### **を確認**

(1) ドメインサーバの IP アドレスの確認

Azure AD DS (Azure Active Directory Domain Services) の管理画面を開きま す。

「Properties」をクリックし、ドメインサーバの IP アドレスを確認します。 このガイドでは、 IP アドレス 10.4.4.4 と 10.4.4.5 を使用しています。

#### **(Azure 編)**

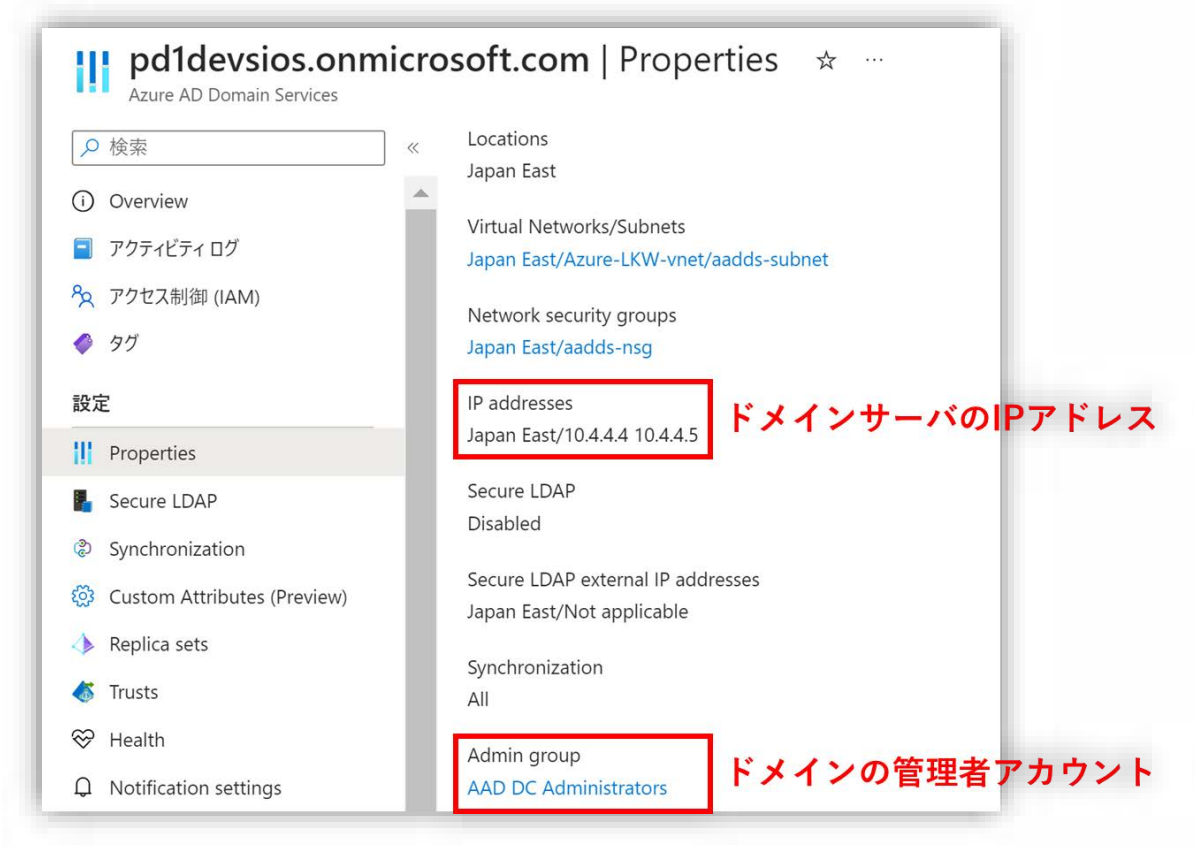

図 6.8-1 ドメインサーバの IP アドレスの確認する

## (2)ドメインの管理者アカウントの確認

Azure AD DS の管理画面で「Properties」をクリックし、ドメインの「Admin group」を開きます。

ドメインに参加しているアカウントの一覧が表示されます。

必要に応じて、「メンバーを追加」をクリックして、ドメインにメンバーを追加す ることができます。

#### **(Azure 編)**

| $\equiv$<br><b>Microsoft Azure</b>        |                                                                                    | Q リソース、サービス、ドキュメントの検索 (G+/)                   |  |
|-------------------------------------------|------------------------------------------------------------------------------------|-----------------------------------------------|--|
|                                           | $\pi$ - $\Delta$ > pd1devsios.onmicrosoft.com   Properties > AAD DC Administrators |                                               |  |
| <b>AAD DC Administrators</b> $ \times\% $ |                                                                                    |                                               |  |
| グループ                                      | メンバーを追加する                                                                          |                                               |  |
|                                           | $\,\ll\,$                                                                          | + メンバーの追加 ※ 削除 ひ 更新   □ 一括操作 >   三 列   & フィート |  |
| 概要                                        |                                                                                    |                                               |  |
| <b>※ 問題の診断と解決</b>                         | ダイレクト メンバー すべてのメンバー                                                                |                                               |  |
| 管理                                        | Q 名前で検索                                                                            | +マフィルターの追加                                    |  |
| プロパティ                                     | 名前                                                                                 | 種類<br>$\uparrow$                              |  |
| 28 メンバー                                   | LK<br>Ikadmin                                                                      | $1 - f -$                                     |  |
| <b>&amp; 所有者</b>                          |                                                                                    |                                               |  |
| ロールと管理者                                   |                                                                                    | ここに表示されたメンバーの                                 |  |
| 管理単位                                      | アカウントを使用して                                                                         |                                               |  |
|                                           | ドメインに参加する                                                                          |                                               |  |

図 6.8.1-2 ドメインの管理者アカウントの確認する

## **6.8.2. NIC にドメイン情報を設定**

(1)ネットワークのステータスの表示画面にアクセス

Windows の検索バーで「View network status and tasks」を検索して開きま す。

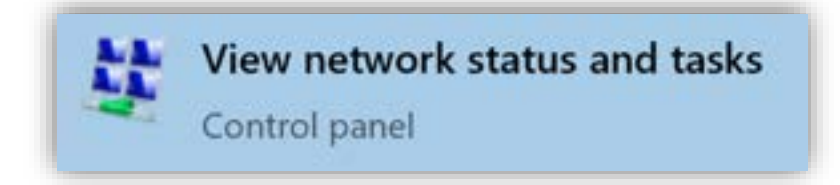

図 6.8.2-1 ネットワークのステータスにアクセス

(2) NIC のネットワークの設定画面を開く

[Ethernet] をクリックして NIC のネットワークの設定画面を開きます。

#### **(Azure 編)**

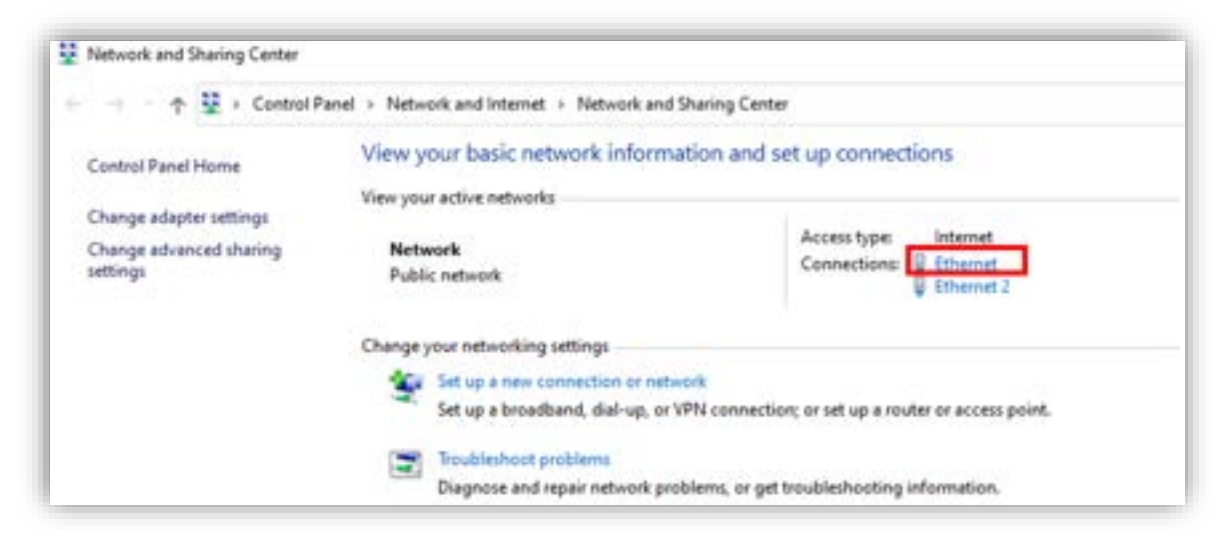

図 6.8.2-2 NIC のネットワークの設定画面

[Properties] を開き、[Internet Protocol Version 4 (TCP/IPv4)] を選択し、 [Properties] をクリックしてネットワークを設定します。

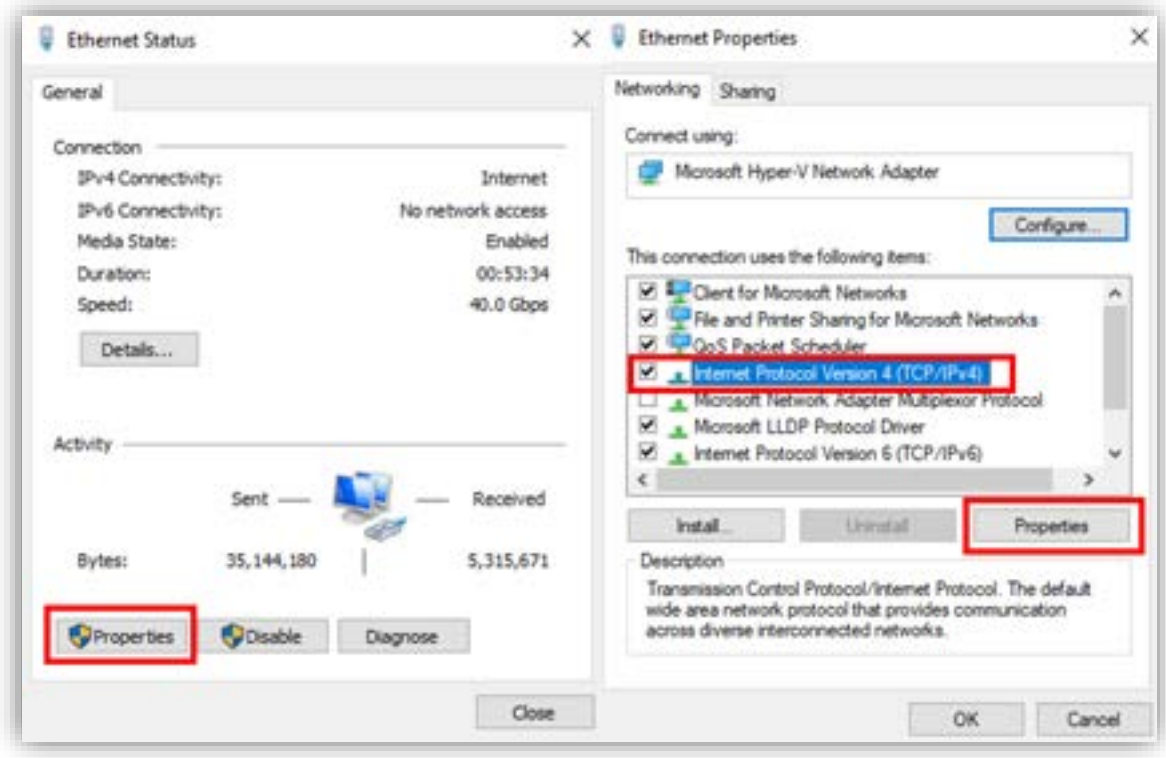

図 6.8.2-3 NIC のネットワーク設

(3)ドメイン情報の入力

[Advanced...] をクリックし、「Advanced TCP/IP Settings」を開きます。 DNS タブをクリックして、DNS の設定を表示します。

DNS タブで [Add...] ボタンをクリックし、ドメインのアドレスを追加し、DNS 接尾辞(ドメイン名)を入力します。

[DNS suffix for this connection] にドメイン名を入力します。

名前解決のために、入力したドメイン名と関連付けられた IP アドレスを DNS に 登録するため、[Register this connection's addresses in DNS] にチェックを入 れます。

これにより、DNS サーバ上でドメイン名と関連付けられた IP アドレスの名前解 決が可能となります。

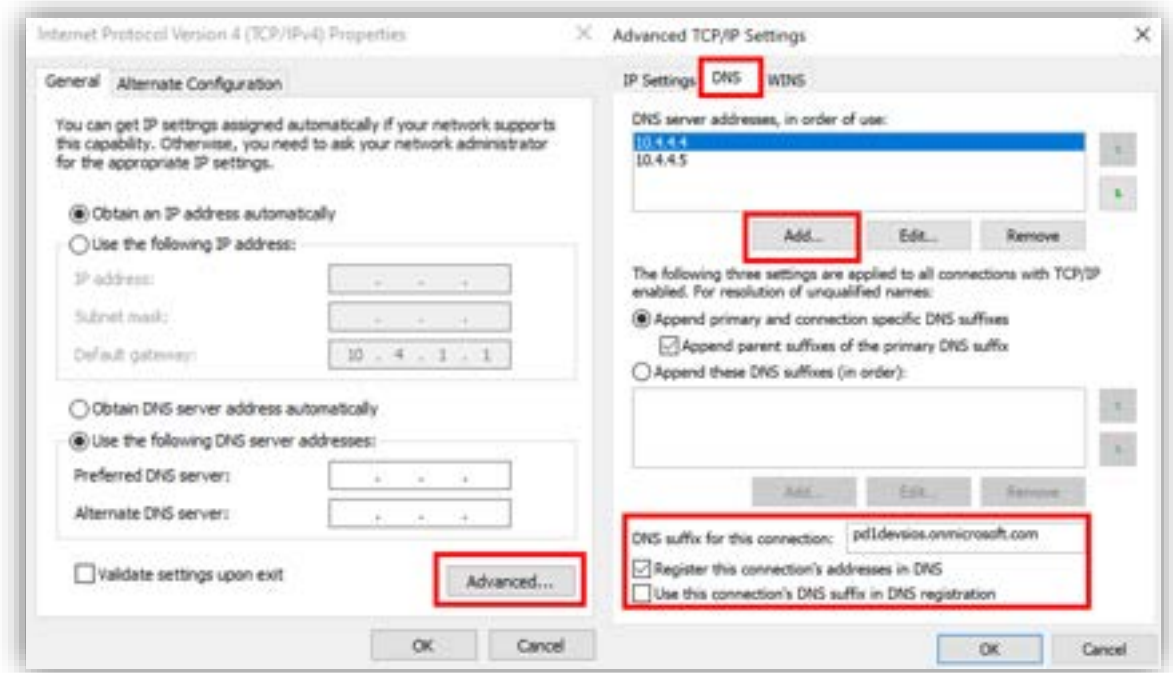

図 6.8.2-3 ドメイン情報の入力

## **6.8.3. ドメインに参加**

次に、サーバマネージャーを使用して各ノードをドメインに参加させます。

(1)サーバマネージャーの管理画面を開く

Windows の検索バーで「Server Manager」を検索して開きます。

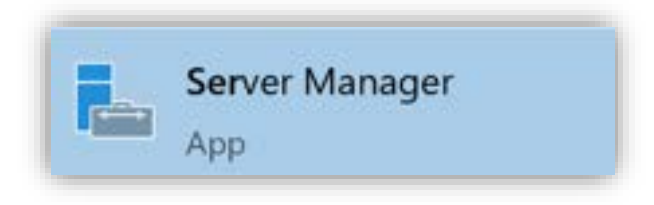

図 6.8.3-1 サーバマネージャーの管理画面を開く

(2)ローカルサーバの管理画面にアクセス

左側のメニューバーで「Local Server」をクリックし、ローカルサーバの管理画面 を開きます。

現在の設定ではローカルの「Workgroup」が使用されています。

「Workgroup」の横に表示されている現在使用している「WORKGROUP」をク リックし、システムプロパティを開きます。

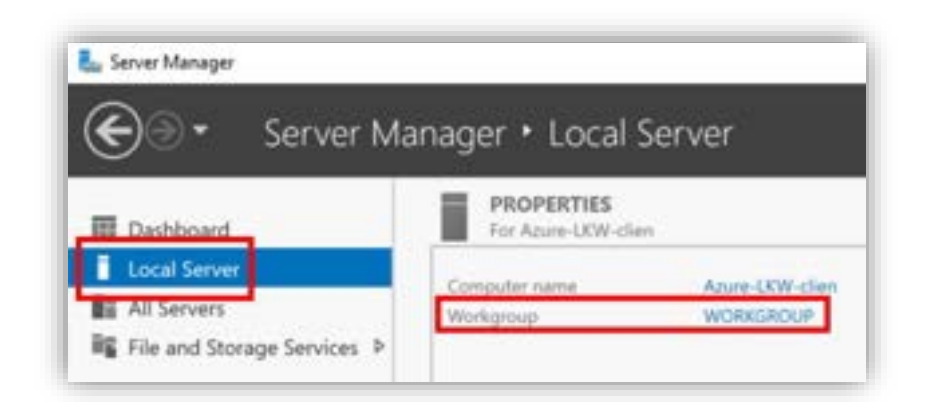

図 6.8.3-2 ローカルサーバの管理画面を開く

(3)アカウントをドメインメンバーに変更

**LifeKeeper for Windows QWK majority モード ステップバイステップ構築ガイド (Azure 編)** [Change..]をクリックして、サーバをドメインメンバーに変更します。

設定が完了したら、[OK]をクリックします。

[Domain]にチェックを入れ、ドメイン名を入力します。

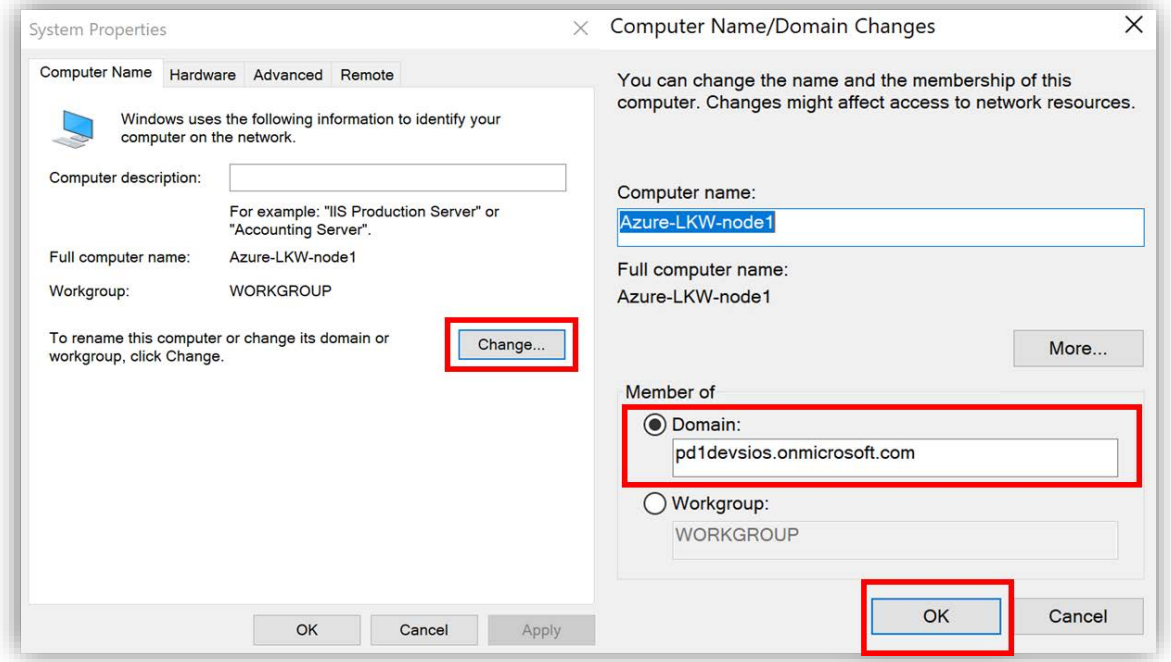

図 6.8.3-3 Workgroup メンバーからドメインメンバーに変更する

(4)ドメインに参加

ドメインに参加するために使用するアカウント入力画面が開きます。 先ほど確認したドメインの管理者アカウントを使用してログインします。

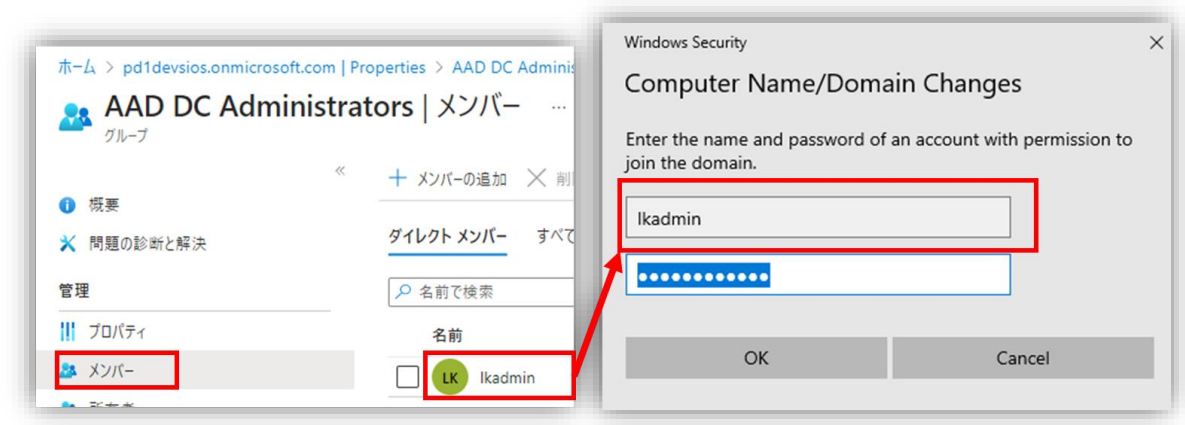

図 6.8.3-4 ドメイン参加

[<ドメイン名> ドメインへようこそ]と表示されたメッセージボックスが開かれた 場合、ドメインが正しく追加されました。

(5) OS の再起動

ドメインの追加後には OS の再起動が必要です。

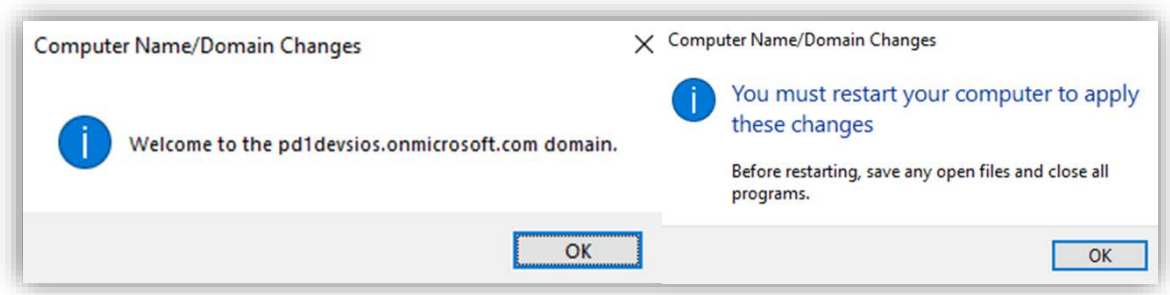

図 6.8.3-5 OS の再起動

これにより、ドメインへの追加手順は完了しました。

稼働中および待機中のシステムに対しても同じ手順でドメインを追加してくださ い。

# **6.9. データディスクのボリューム作成**

仮想マシンに追加したデータディスクのボリューム作成を行います。

(1)ディスクの管理画面にアクセス

Windows アイコンを右クリックし、[Disk Management]を検索してディスクの管 理画面を開きます。

**(Azure 編)**

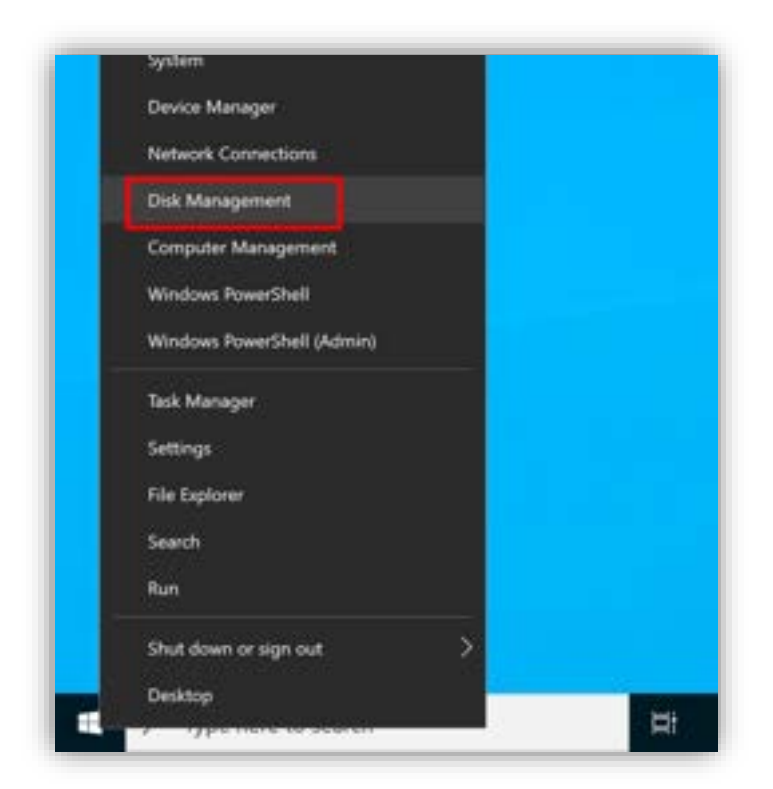

図 6.9-1 ディスクの管理画面にアクセス

(2) 新しいボリュームの作成

データディスクは最も下にある [Unallocated](未割り当て)のディスクとなりま す。

右クリックして [新しいシンプルボリューム] をクリックして新しいボリュームを 作成してください。

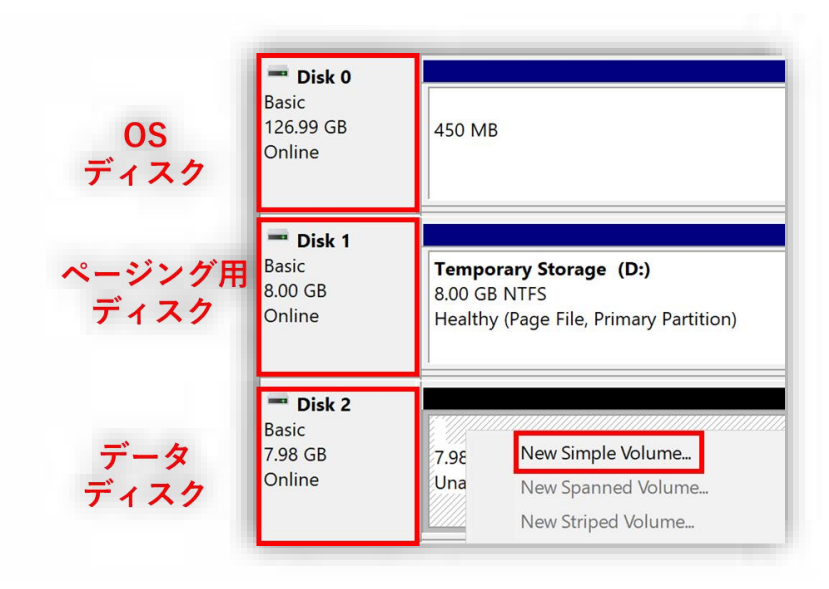

118 **©2023 SIOS Technology, Inc.**

図 6.9-2 新しいボリュームの作成する

必要に応じて、適切な手順でボリュームを作成してください。

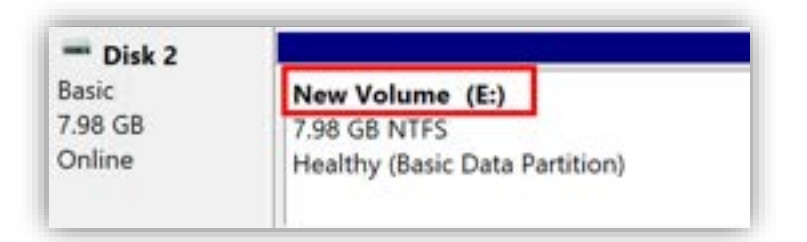

図 6.9-3 新しいボリュームが作成された

**(Azure 編)**

# **7. LifeKeeper/DataKeeper、SQL Server のイン ストール**

# **7.1. インストールメディアの準備**

本ガイドでは、最新バージョンの LifeKeeper for Windows v8.9.1 および DataKeeper for Windows v8.9.1 を使用してクラスタを作成します。

(1)インストールメディアとライセンスを Witness ノードに用意

Witness ノードに LifeKeeper および DataKeeper のインストールメディアとラ イセンスを用意します。

RDP のドライブアクセス機能を使用して、ローカルパソコンからコピーするか、直 接ログインしてダウンロードサイトから取得してください。

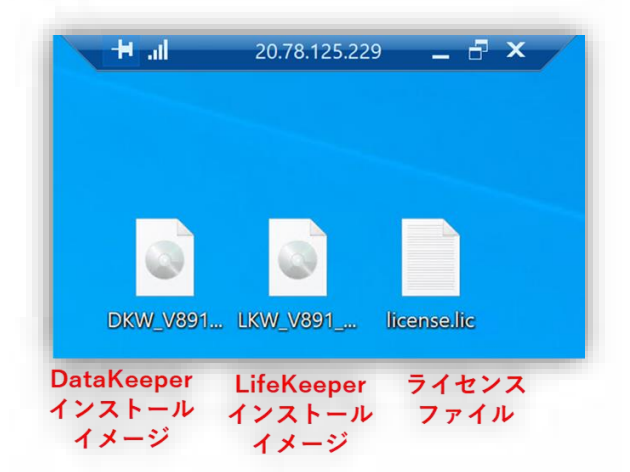

図 7.1-1 インストールメディアとライセンスを Witness ノードに用意

稼働系ノードから Witness ノードのディスクにアクセスする場合、 パスは以下のようになります:

This PC\C:\AZURE-LKW-CLIENT\Users\Client\Desktop

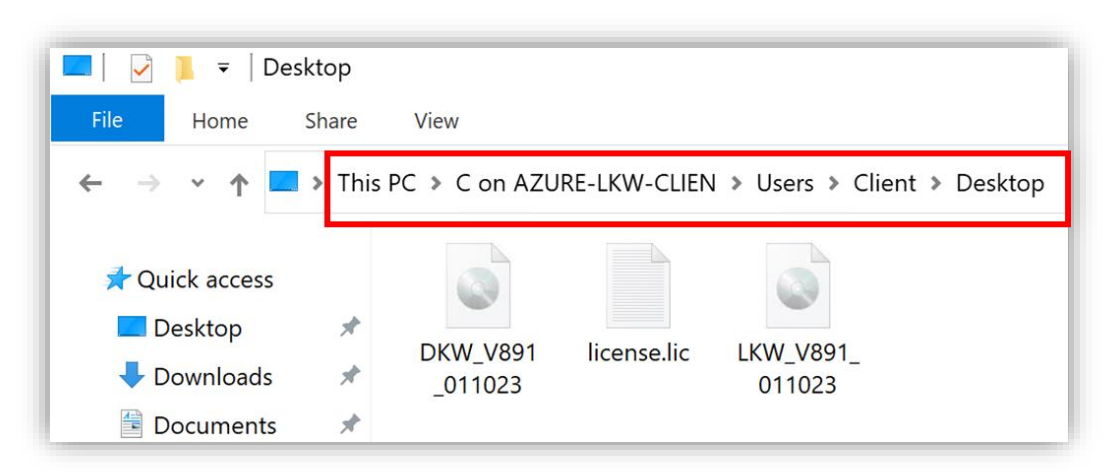

図 7.1-2 稼働系ノードから Witness ノードのディスクにアクセスするパス

(2)インストールメディアとライセンスを稼働系ノードに移動 LifeKeeper と DataKeeper のインストールメディアとライセンスファイルを稼働 系ノードにコピーします。今回はデスクトップにコピーします。

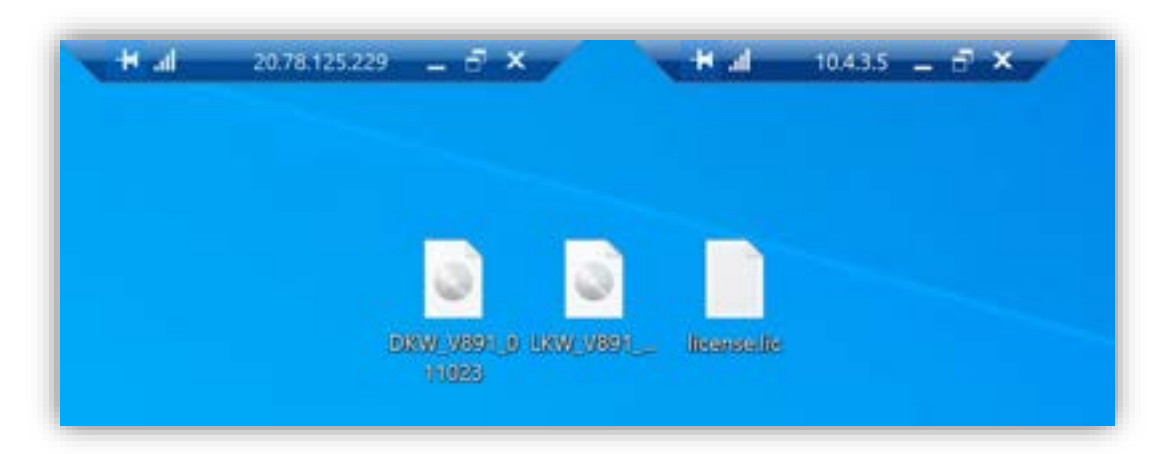

図 7.1-3 インストールメディアとライセンスを稼働系ノードに移動

# **7.2. LifeKeeper のインストール**

LifeKeeper をインストールします。

(1) LifeKeeper のインストールファイルの実行

LifeKeeper のインストールファイルは以下のパスにあります。 <LifeKeeper のイメージファイルのパス>\Core\LK-8.9.1-Setup

実行ファイルを開きます。

(2)ライセンス契約書の確認と承認

ライセンス契約書の内容を確認し、承認します。 インストール画面が表示されます。[Next] をクリックします。 ライセンス契約書の内容を確認し、[Yes] をクリックします。

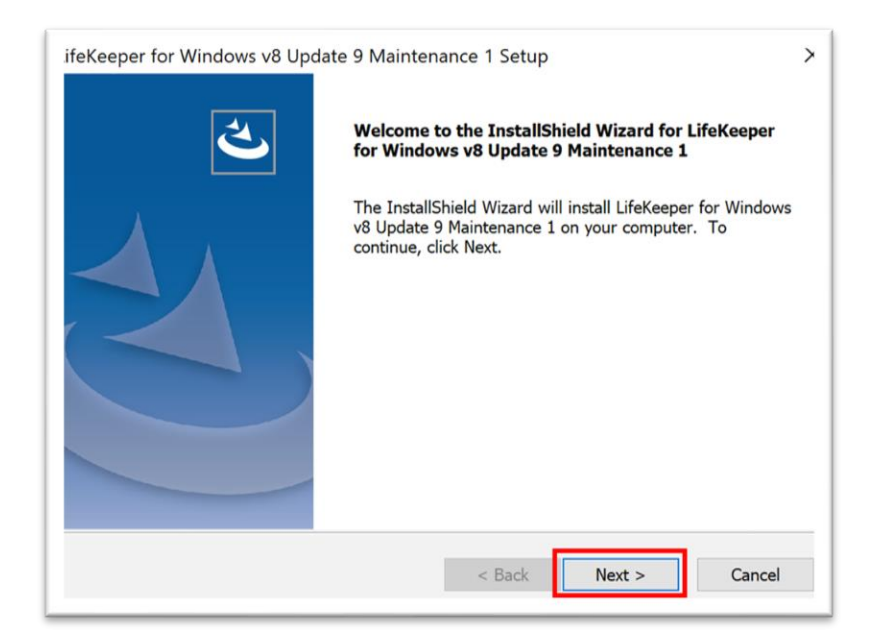

**(Azure 編)**

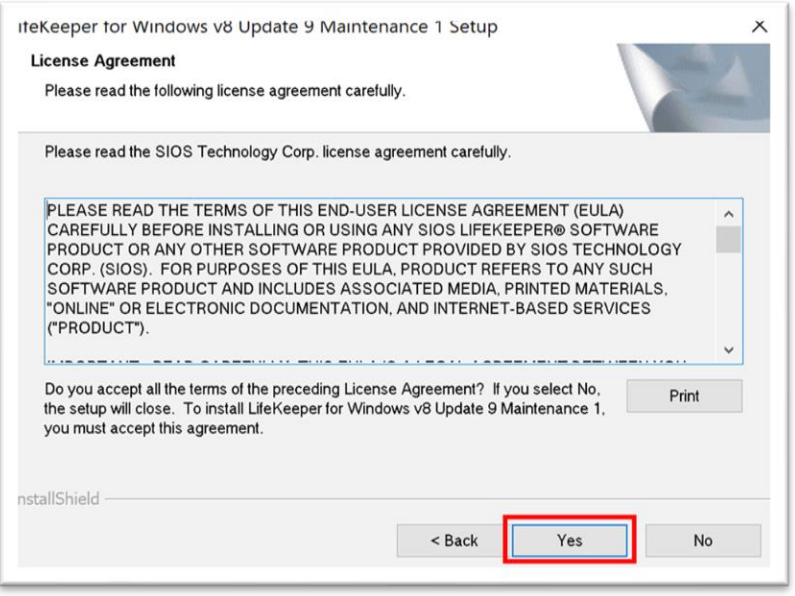

図 7.2-1 ライセンス契約書の確認と承認

(3)インストール先のパスの設定

必要に応じて変更してください。

本ガイドはデフォルト値である「C:¥LK」にインストールします。

設定が完了したら、[Next] をクリックします。

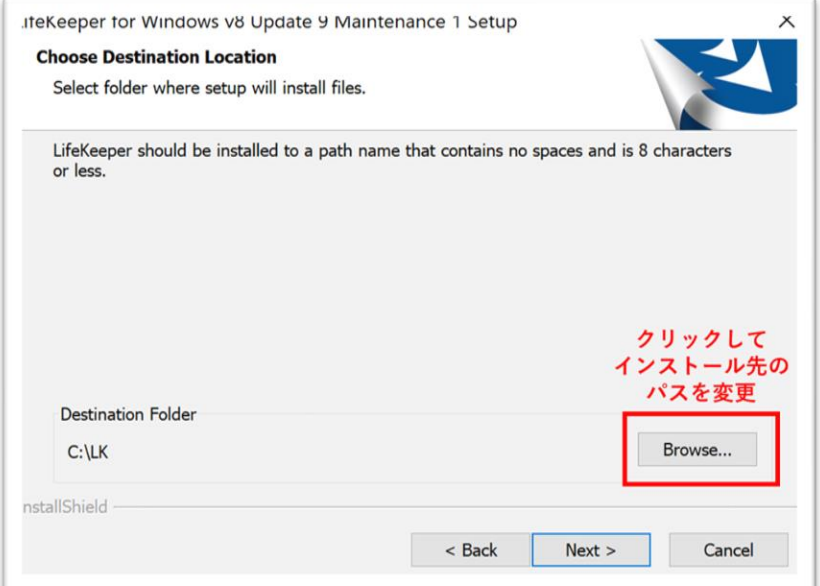

図 7.2-2 インストール先のパスの設定

(4)インストールタイプの選択

インストールタイプの選択画面が表示されます。

ツールを個別に選択してインストールする場合は、「Custom」を選択してくださ い。

本ガイドはデフォルトの「Typical」構成を選択し、[Next] をクリックします。

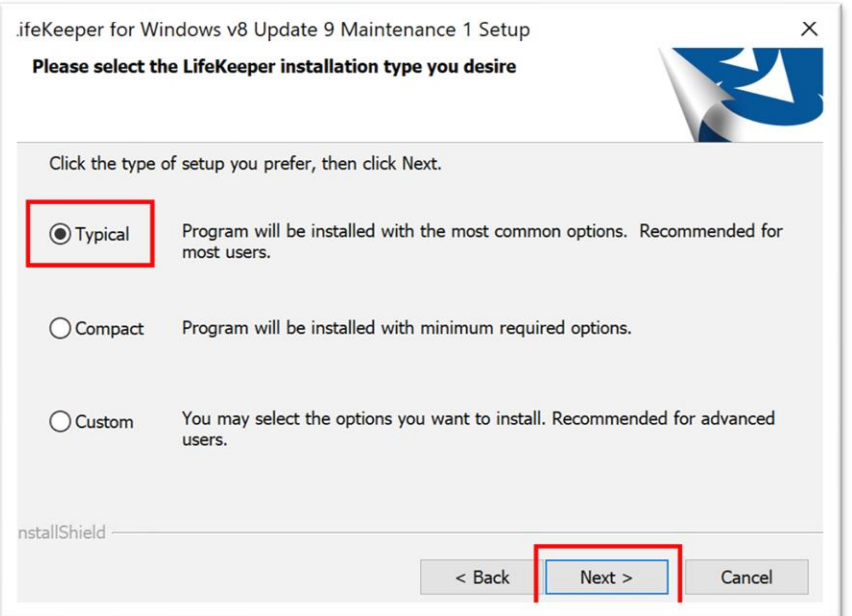

図 7.2-3 インストールタイプを選択する

(5)LifeKeeper GUI の表示速度に関する画面

この画面では、使用している OS の NIC の設定によって、LifeKeeper GUI の表 示が非常に遅くなる可能性があることを示唆しています。

インストール後、LifeKeeper GUI を起動した際に画面表示やステータスの更新が 非常に遅い場合は、LifeKeeper for Windows のオンラインドキュメントのテクニ カルドキュメンテーションのトラブルシューティングにある「GUI ネットワーク関 連 – Windows プラットフォーム上の長期接続遅延」の内容を参照し、適切な対応 を行ってください。

[OK] をクリックします。

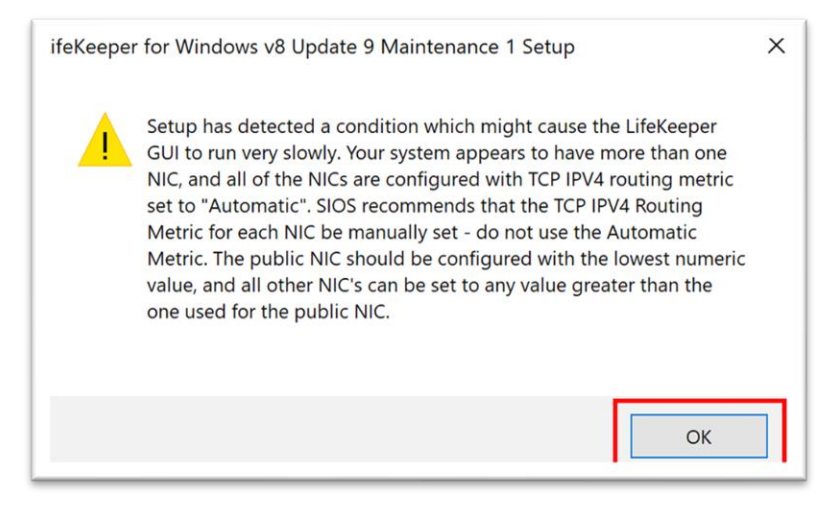

図 7.2-4 LifeKeeper GUI の表示速度に関する画面

(6)ポート解放を許可

ファイアウォールの受信ルールに使用するポートを解放するための許可を得る画面 が開きます。

ここで、[Yes] をクリックしてください

#### **(Azure 編)**

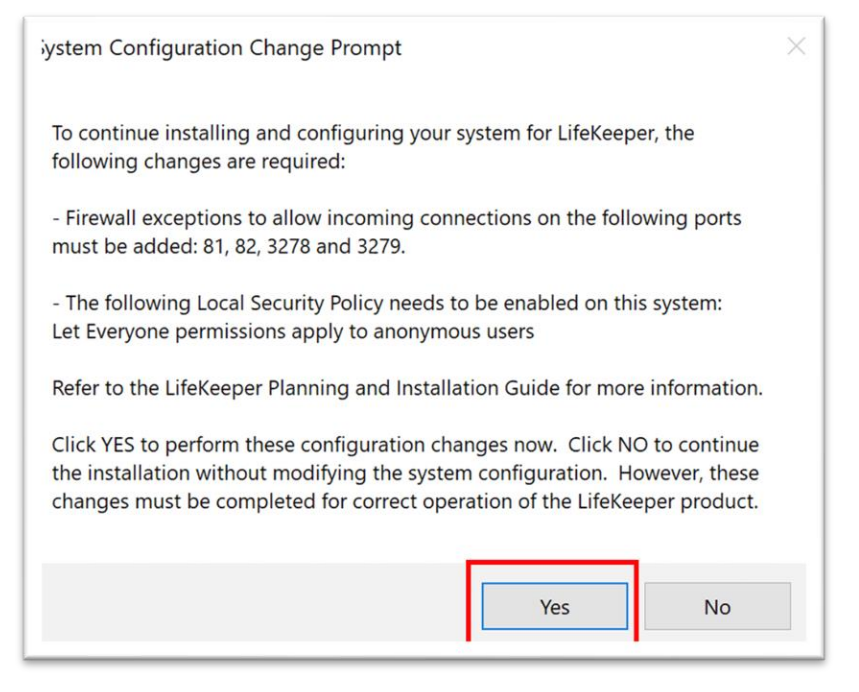

図 7.2-5 ポート解放を許可

(7) DHCP Media Sense for TCP/IP の無効化

DHCP Media Sense for TCP/IP を無効にする必要があります。

ここで、[Yes] をクリックします。

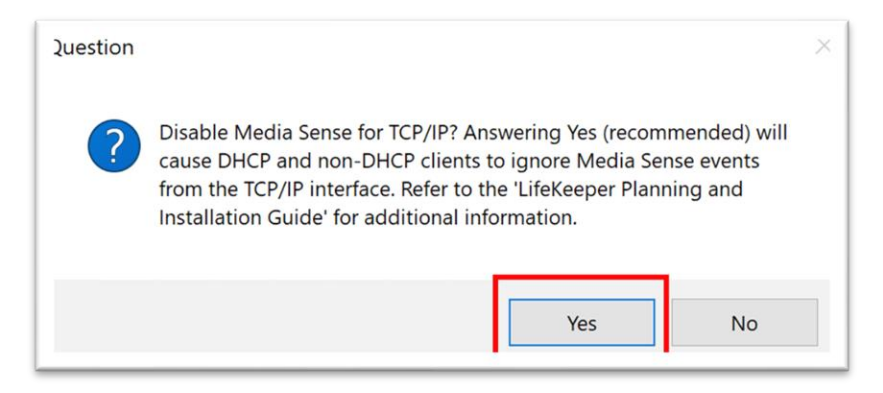

図 7.2-6 DHCP Media Sense for TCP/IP の無効化

(8) Distributed Link Tracking Client サービスの無効化

Distributed Link Tracking Client のサービスを無効にする許可を得る画面が開き ます。

ここで、[Yes] をクリックします。

#### **(Azure 編)**

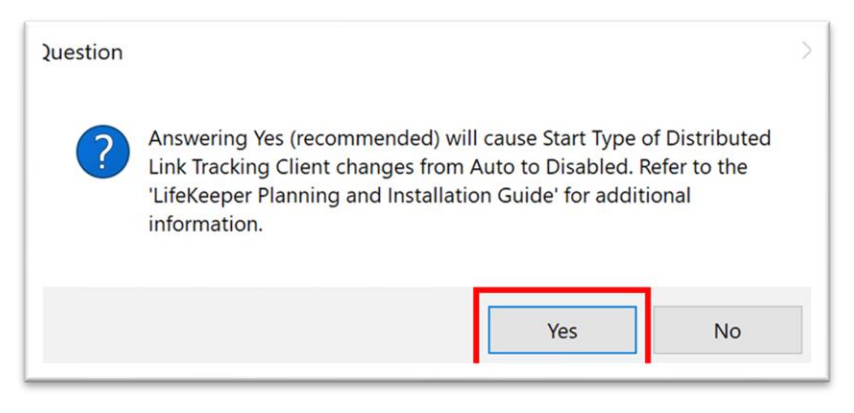

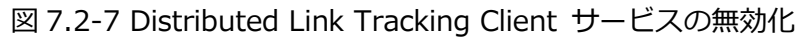

(9) LifeKeeper のインストールが開始

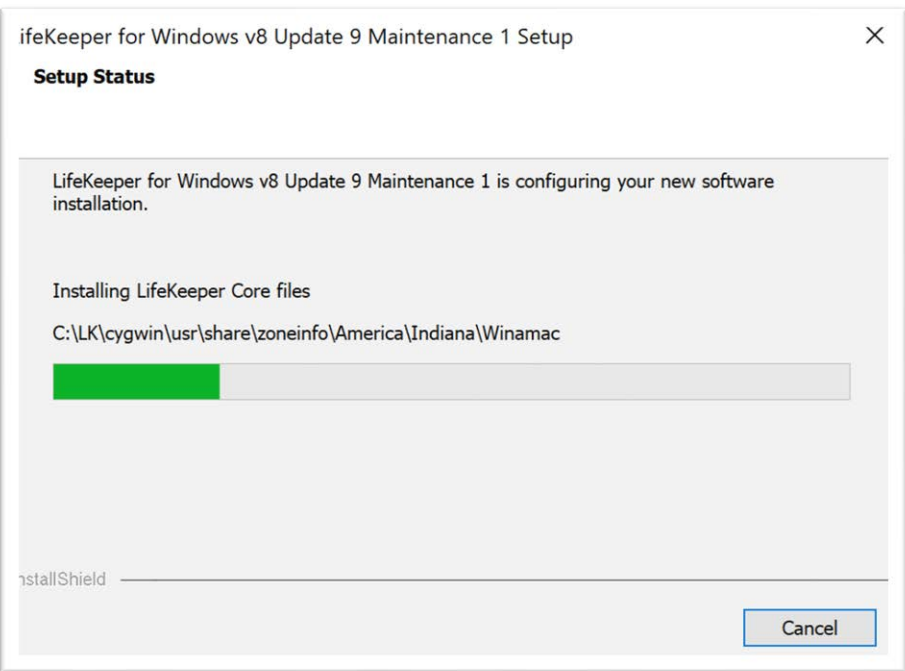

図 7.2-8 LifeKeeper のインストールが開始

(10)ライセンスのインストール

ライセンス管理画面が表示されます。[Install License File] を選択して、ライセン スをインストールします。

#### **(Azure 編)**

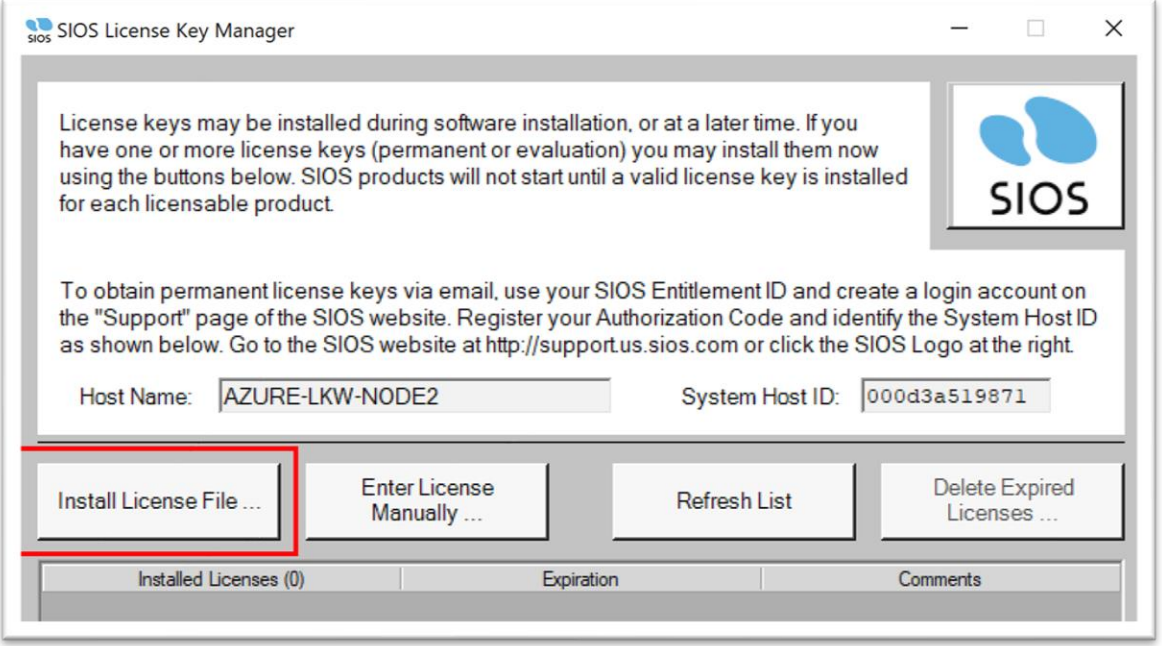

図 7.2-9 ライセンスのインストール

ライセンスファイルがインストールされた後、ライセンスの種類と有効期限が表示 されます。

ライセンスファイルのインストールが完了したら、[Exit] をクリックしてライセン スファイルのインストールを終了します。

#### **(Azure 編)**

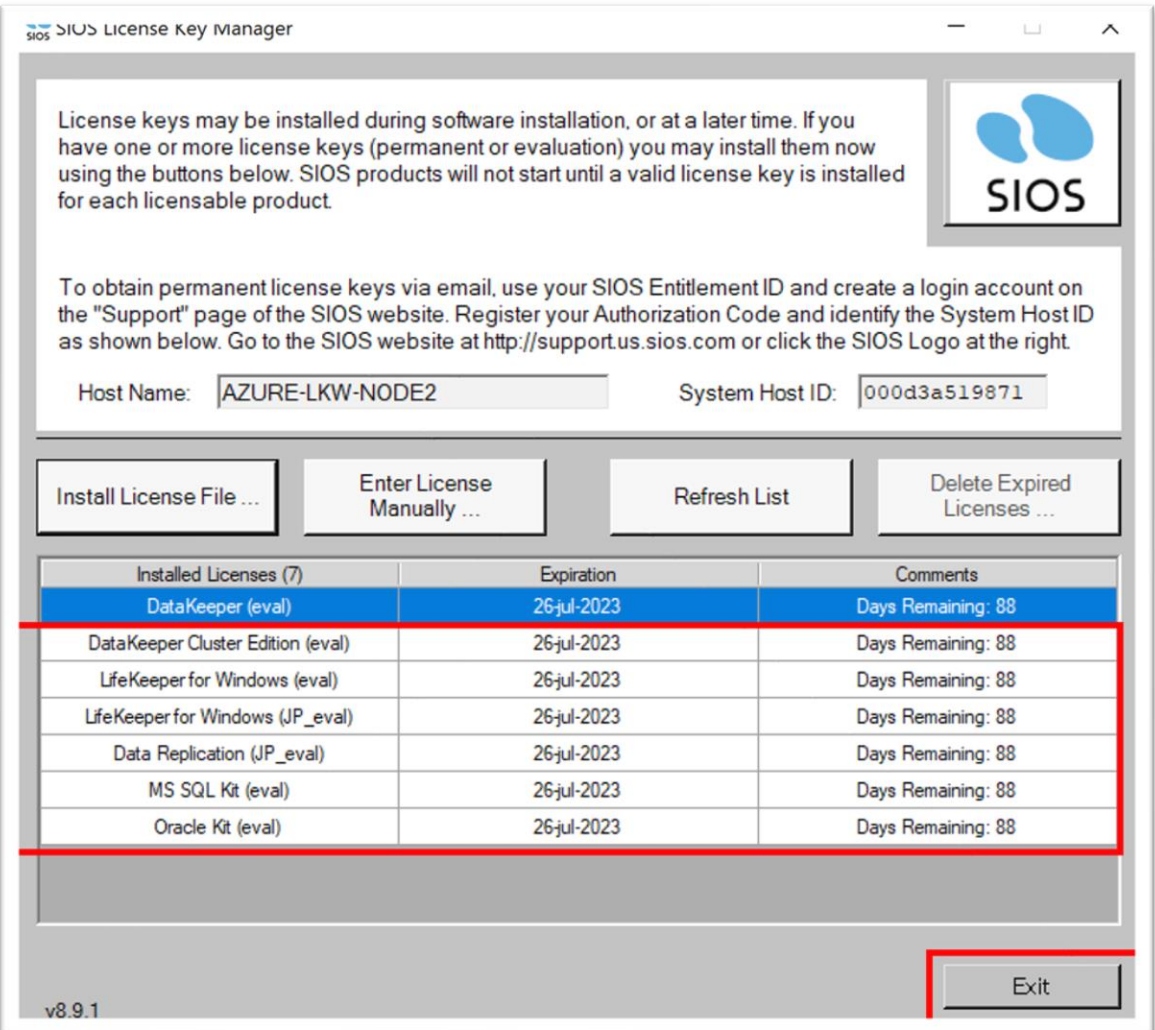

図 7.2-10 ライセンスがインストールされた

(11)システムの再起動

インストールが完了したら、システムを再起動する必要があります。

今すぐ再起動する場合、[Yes, I want to restart my computer now.] をクリック してください。

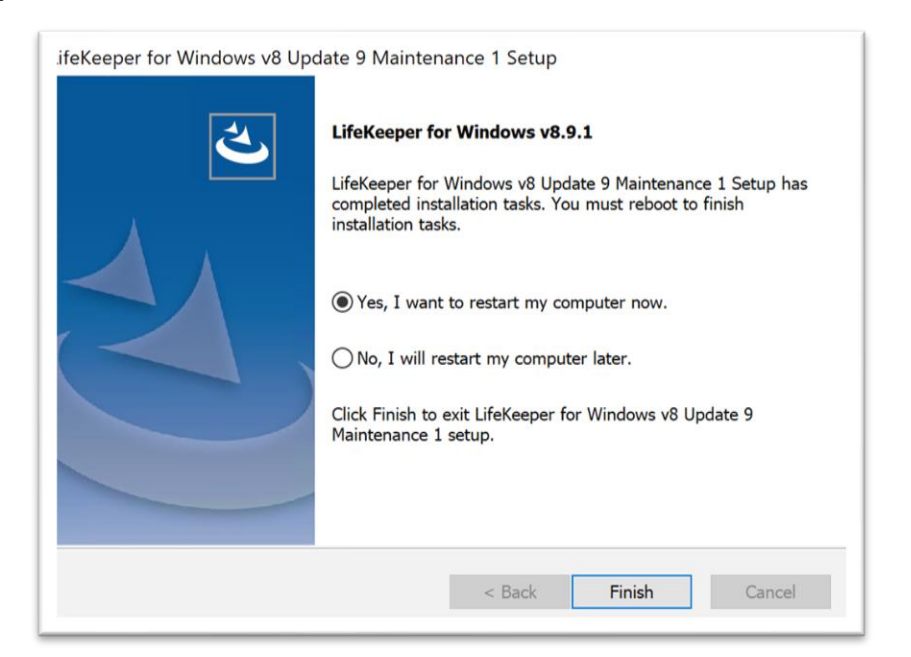

図 7.2-11 システムの再起動

(12) LifeKeeper サービスの起動状態の確認

サービスの管理画面を開いて LifeKeeper が起動されているかを確認します。

再起動後、Windows の検索バーで「Services」を検索してサービスの管理画面を 開きます。

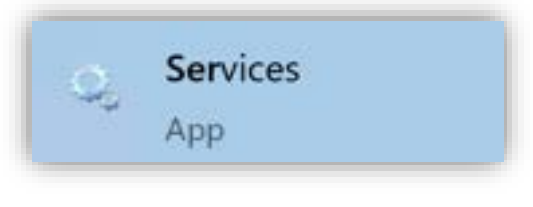

図 7.2-12 サービスの管理画面を開く

"Running"と表示されていれば LifeKeeper が起動されています。

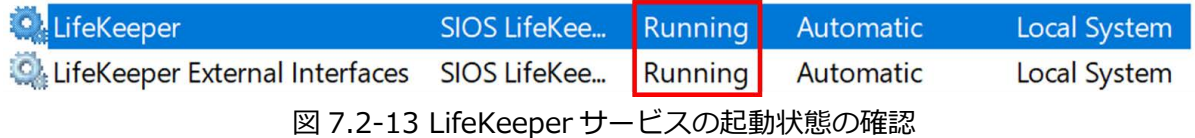

これで 稼働系ノードへの LifeKeeper for Windows のインストールが完了です。

同様の手順で Witness ノードと待機系ノードにも LifeKeeper をインストールし ます。

# **7.3. DataKeeper のインストール**

稼働系ノード、待機系ノード、Witness ノードへの LifeKeeper のインストールが完 了したら、稼働系ノードと DataKeeper をインストールします。

(1) DataKeeper のインストールファイルの実行

インストールの実行ファイルは以下のパスにあります。

<DataKeeper のイメージファイル>\DataKeeper\DK-8.9.1-Setup

(2)ライセンス契約書の内容の確認と承認

インストール画面が表示されます。[Next]をクリックします。

ライセンス契約書の内容を確認し、[Yes]をクリックします。

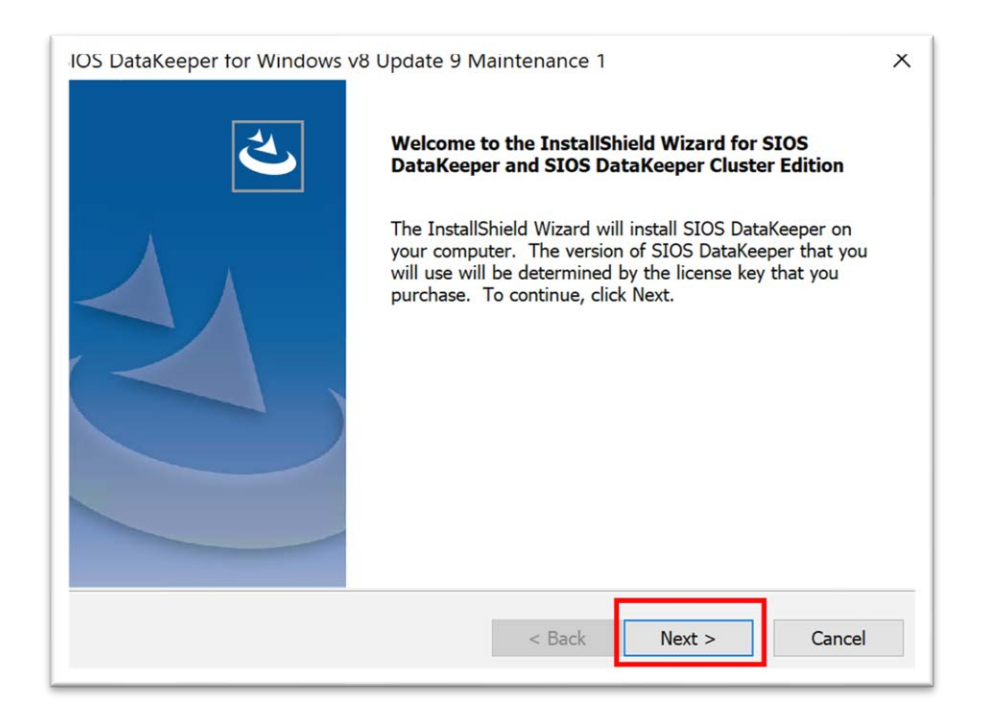

#### **(Azure 編)**

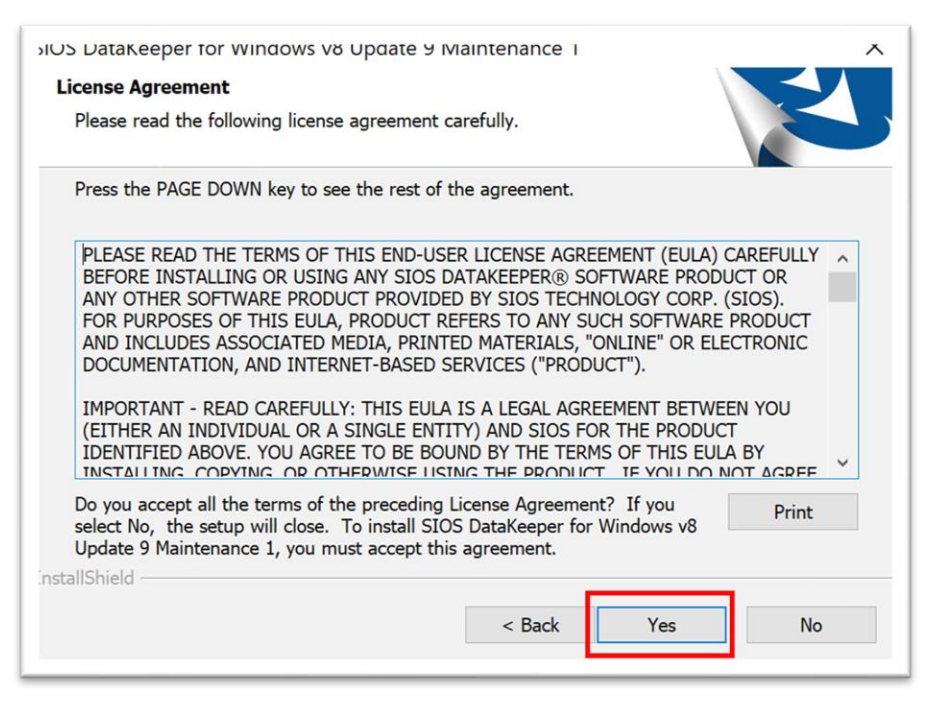

図 7.3-1 ライセンス契約書の内容の確認と承認

(3)インストール機能の選択

2 つの機能にチェックが入った状態で [Next >] をクリックします。

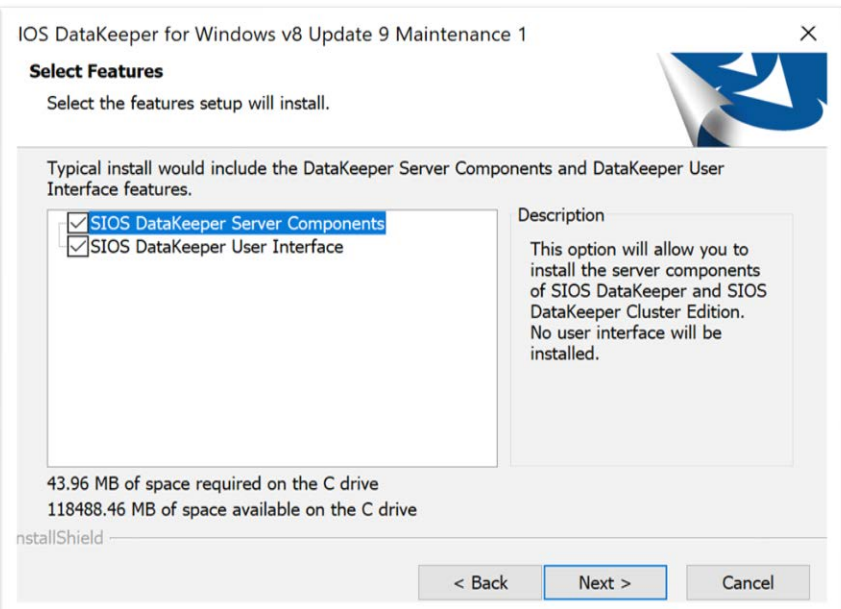

図 7.3-2 インストール機能を選択する

(4)インストール先のパスの設定

#### **(Azure 編)**

必要に応じて変更してください。

本ガイドはデフォルト値である C:\Program Files (x86)\SIOS\DataKeeper に インストールします。

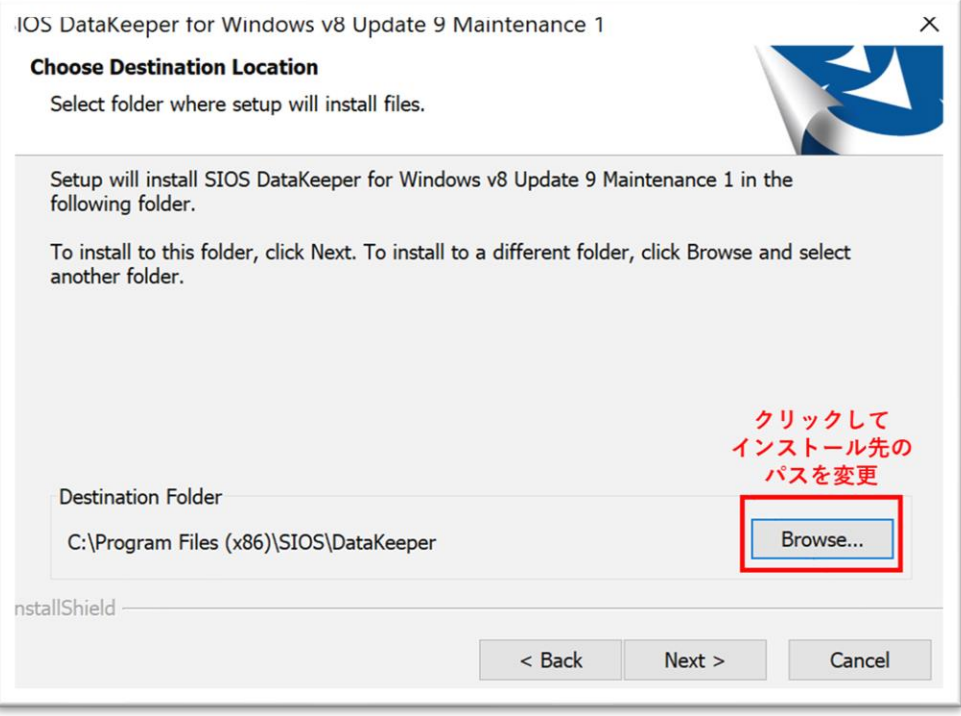

図 7.3-3 インストール先のパスの設定

(5) ポート開放の確認

DataKeeper が使用するポートに関する受信ルールの作成を通知する画面が表示さ れます。

[Yes] をクリックして、DataKeeper がファイアウォールの受信ルールに使用する ポートを解放します。

ここで [Yes] をクリックします。

**(Azure 編)**

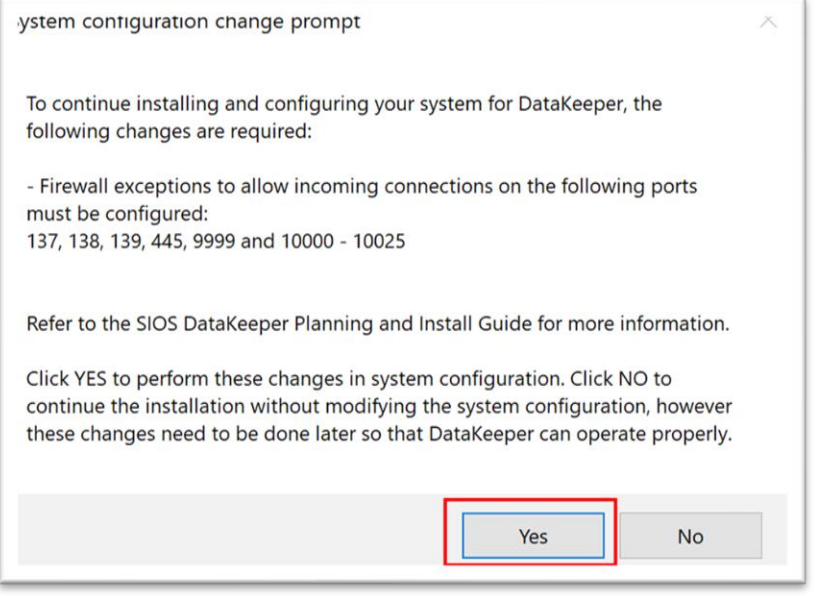

図 7.3-4 ポート開放の確認

(6)サービスを起動するアカウントの設定

DataKeeper のサービスを起動するアカウントを登録します。

本ガイドは Domain または Server account を登録します(Local System アカ ウントは推奨されません)。

[Domain or Server account] を選択して [Next>] をクリックします。

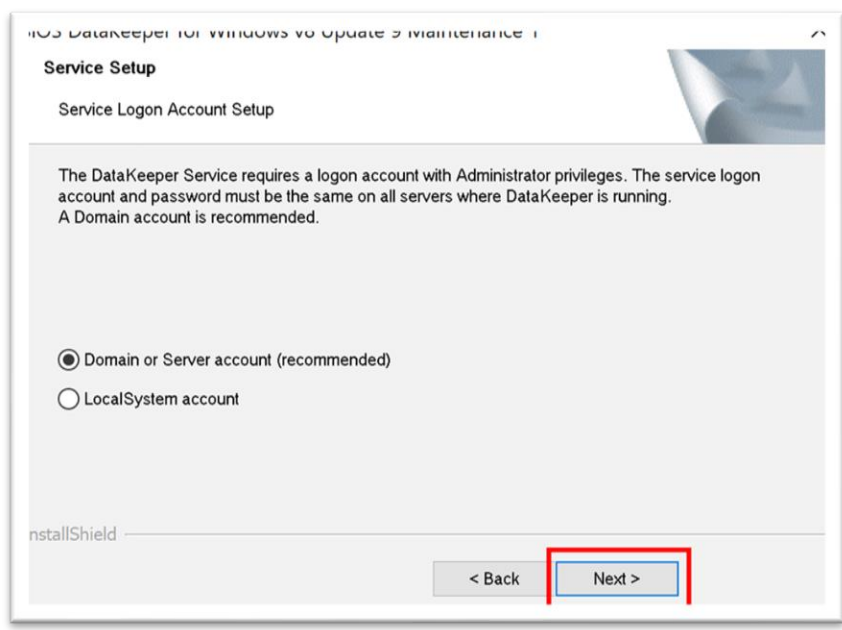

134 **©2023 SIOS Technology, Inc.**

図 7.3-5 サービスを起動するアカウントの設定

(7)ドメインアカウントとパスワードの設定 [User ID] の入力欄にドメインアカウントを入力します。 ドメインアカウントの形式は<ドメイン名>\<ドメインアカウント>です。 本ガイドでは pd1devsios.onmicrosoft.com¥lkadmin です。

ログオンパスワードは適切に設定してください。

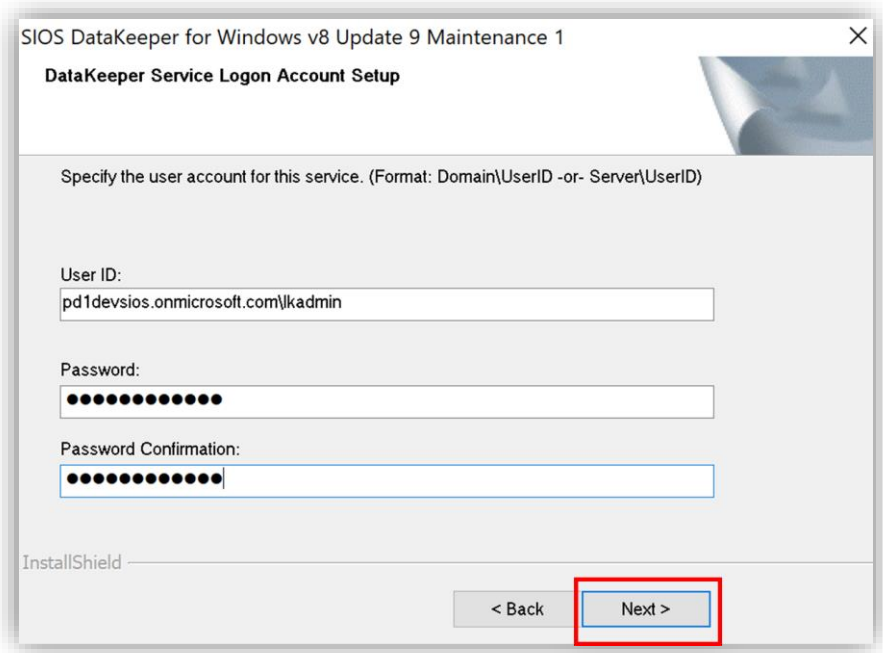

図 7.3-6 ドメインアカウントとパスワードの設定

(8)LifeKeeper と DataKeeper を同じアカウントで管理 LifeKeeper に対しても、DataKeeper と同じアカウント情報を設定します。 [Synchronize LifeKeeper Account (recommended)] のチェックを入れて [Next>] をクリックします。

#### **(Azure 編)**

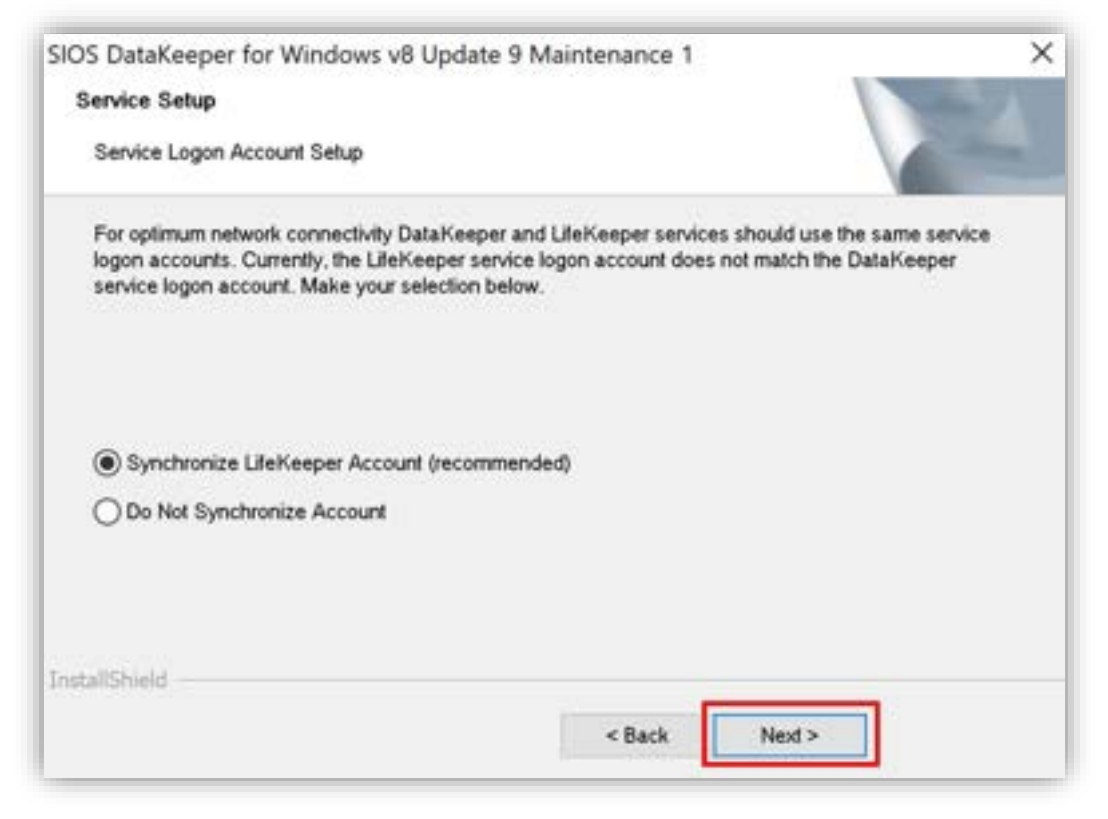

図 7.3-7 LifeKeeper と DataKeeper を同じアカウントで管理

(9) LifeKeeper の User ID の設定

DataKeeper で設定した User ID が LifeKeeper の User ID として表示されま すので、確認をし、そのまま [Next>] をクリックします。

#### **(Azure 編)**

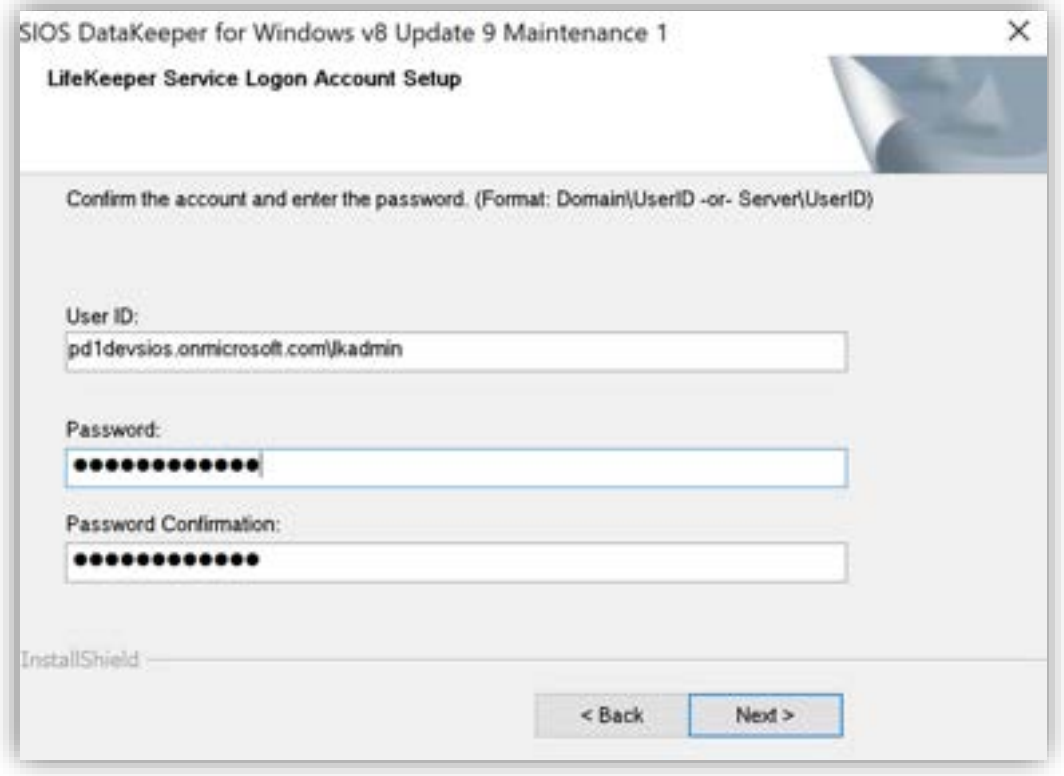

図 7.3-8 LifeKeeper の User ID の設定

(10) Bitmap ファイルの保存先ディレクトリの確認

DataKeeper で使用する Bitmap ファイルの保存先ディレクトリを確認します。 Bitmap ファイルは、ミラーリングを行う際にディスクのパフォーマンスに影響し ますので、配置するボリューム (デフォルトの保存先は C ドライブ) は高パ フォーマンスなディスクを設定することが可能です。

なお、保存先は SQL Server リソースの作成時に変更可能です。 ここでは、デフォルトのまま使用します。

# SIOS DataKeeper for Windows v8 Update 9 Maintenance 1  $\times$ DataKeeper mirror bitmap files will be created in the Bitmaps folder in the current install directory: C:\Program Files (x86)\SIOS\DataKeeper\Bitmaps SIOS recommends that bitmap files be configured on high performance, low latency storage, if any such storage is available. Please refer to the SIOS Technical Documentation at http://docs.us.sios.com for information about Bitmap file location and how to choose and configure appropriate storage for these files. OK

図 7.3-9 Bitmap ファイルの保存先ディレクトリの確認

(11)ライセンスのインストール

ライセンス管理画面が表示されます。

[Install License File] を選択して、ライセンスをインストールします。

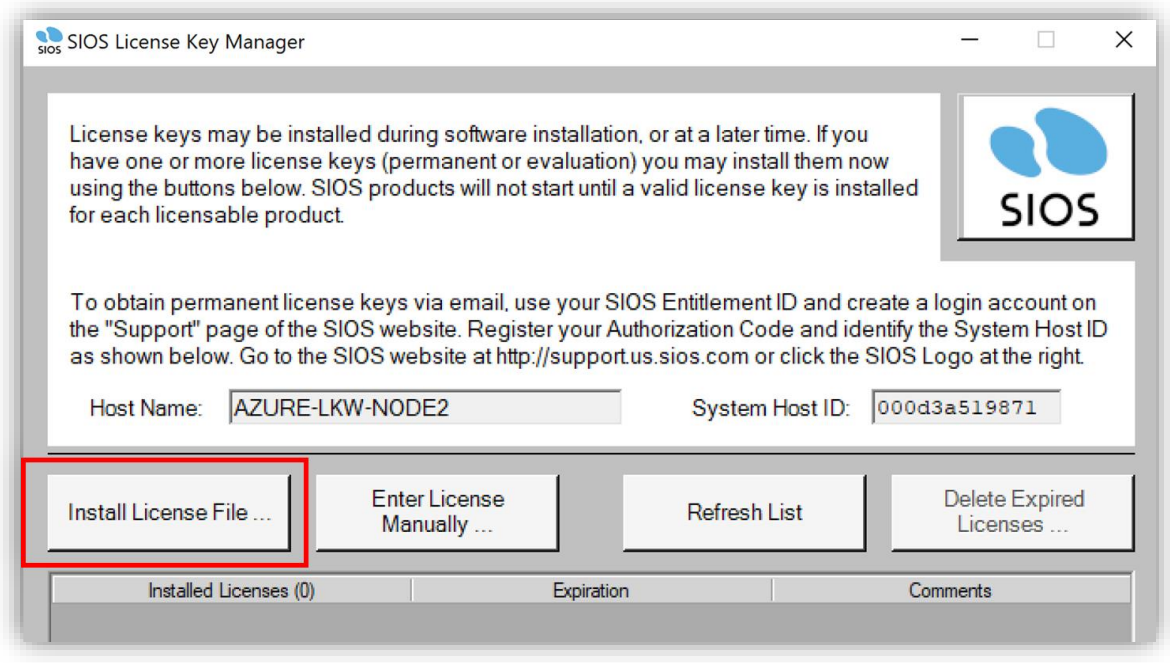

図 7.3-10 ライセンスのインストール

#### **(Azure 編)**

ライセンスファイルがインストールされた後、ライセンスファイルの種類、有効期 限が表示されます。

ライセンスファイルのインストールが完了できたら、[Exit] をクリックして、ライ センスファイルのインストールを閉じます。

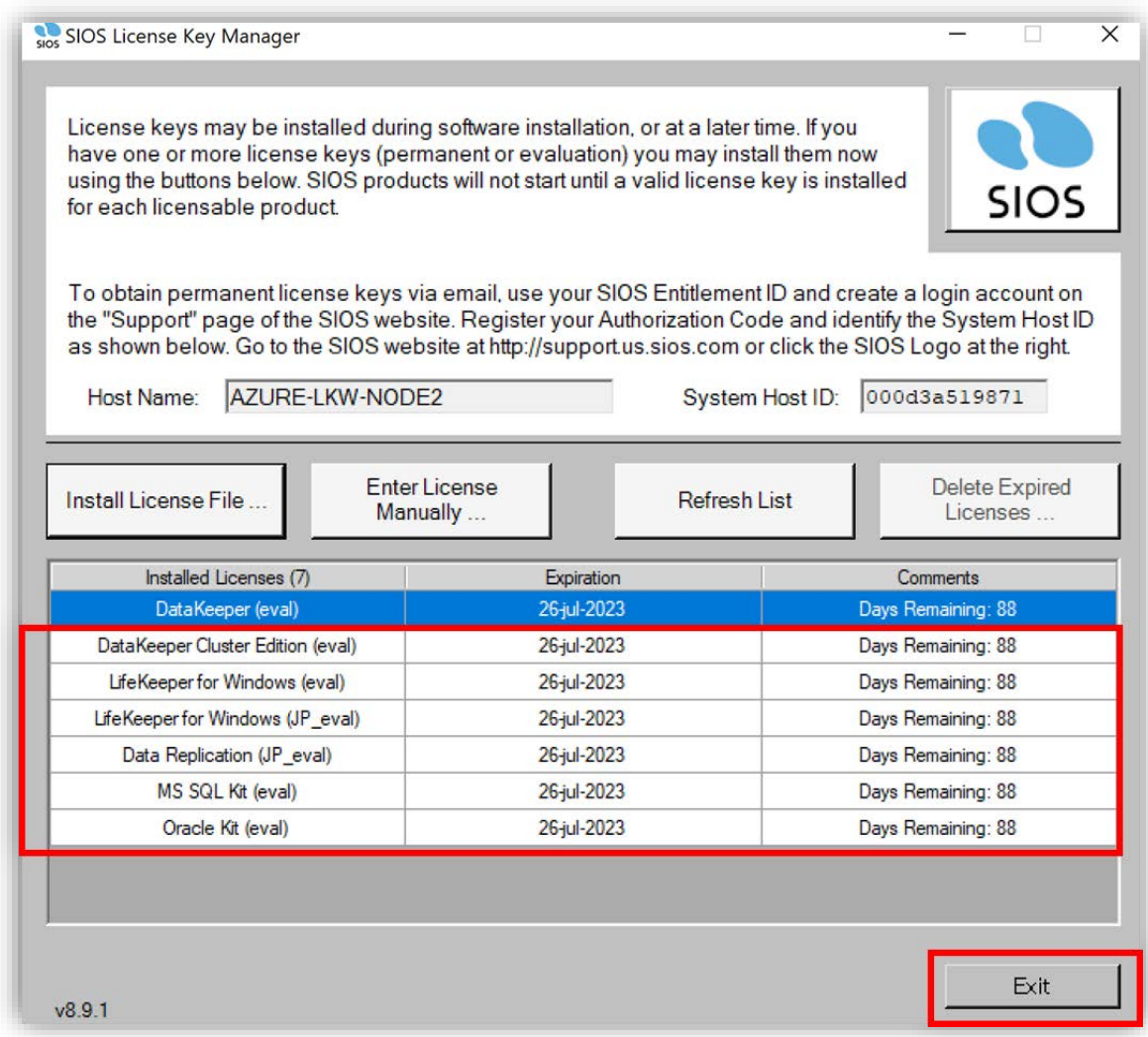

図 7.3-11 インストールされたライセンス

これで DataKeeper for Windows のインストールが完了しました。

(12)システムの再起動

#### **(Azure 編)**

システムの再起動が必要です。すぐに再起動する場合は、「Yes, I want to restart my computer now.」をクリックしてください。

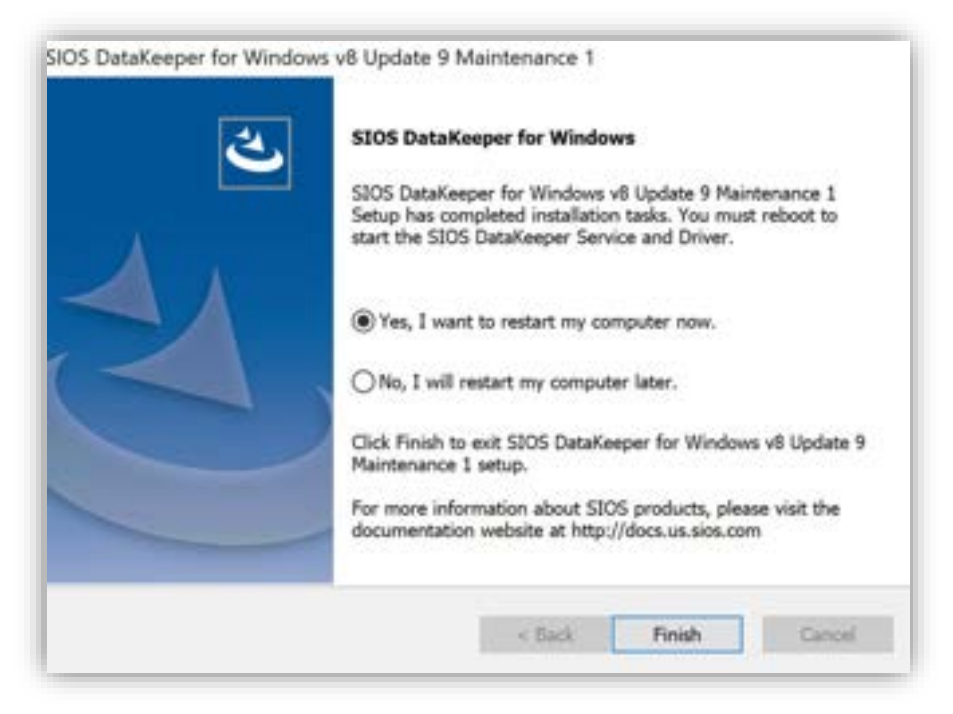

図 7.3-12 システムの再起動

これで DataKeeper のインストールが完了しました。

最後に LifeKeeper サービスのログオンアカウントと [Local Security Policy] の 設定を再度確認する必要があります。

もし許可されていない場合、LifeKeeper GUI が正常に起動しない可能性がありま す。

詳細な手順については、「LifeKeeper サービスのドメインアカウントログオン設 定」セクションを参照してください。

# **7.4. SQL Server 2019 のダウンロードとインストール**

# **7.4.1. SQL Server 2019 と SSMS のインストールメディアのダウン ロード**

(1) SQL Server 2019 のインストールメディアをダウンロード Witness ノードに SQL Server 2019 のインストールメディアをダウンロード [Download Media] をクリックして SQL Server 2019 のインストールメディアを ダウンロードします。

SQL Server 2019 のダウンロードサイド

<https://www.microsoft.com/en-us/download/confirmation.aspx?id=101064>

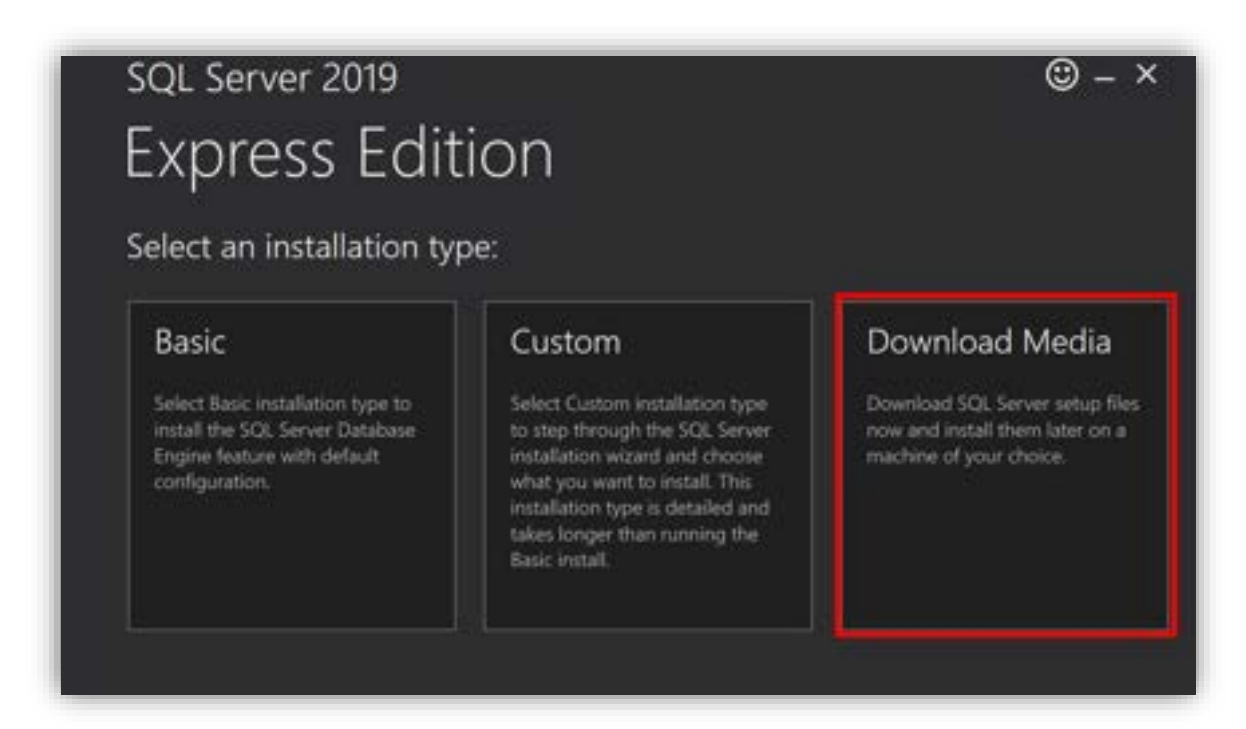

図 7.4.1-1 SQL Server のインストールメディアをダウンロード

(3)メディアファイルの保存場所の指定

[Express Advanced] を選択します。

[Browse] をクリックして、メディアファイルの保存場所を指定します。 本ガイドは C:¥Users<コンピュータ名>¥Downloads にダウンロードします。

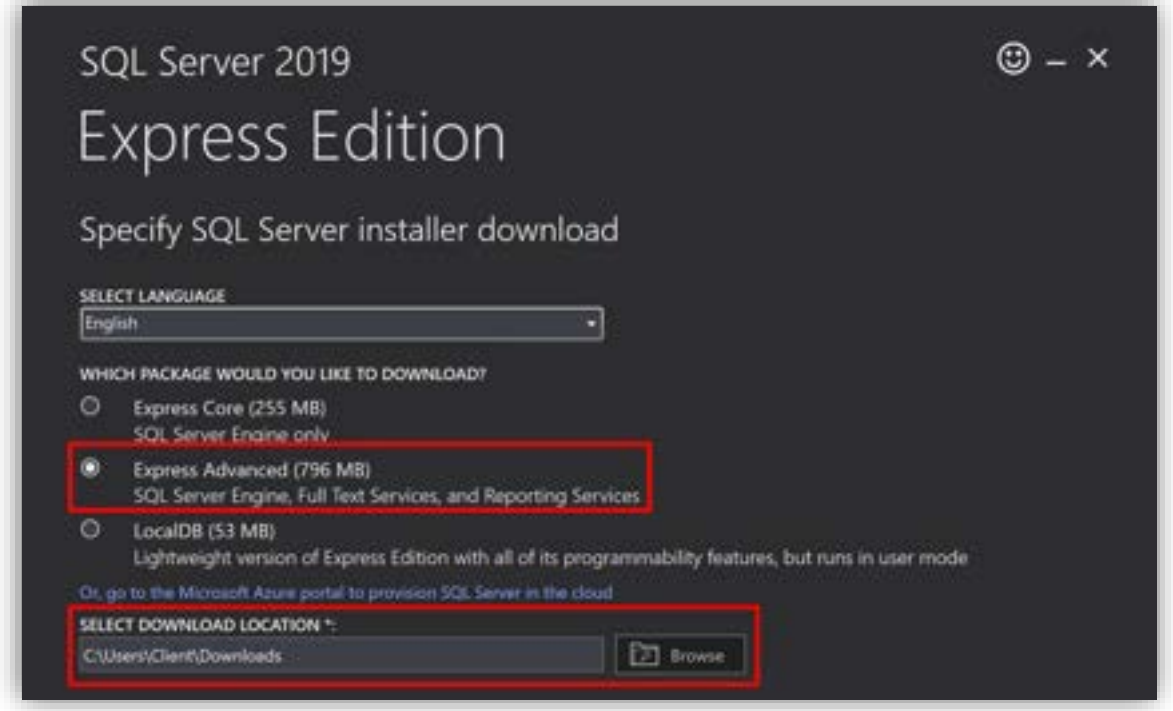

図 7.4.1-2 メディアファイルの保存場所の指定

(4) ダウンロード開始

設定が完了したら、[Download] をクリックします。 インストールメディアのダウンロードが開始されます。

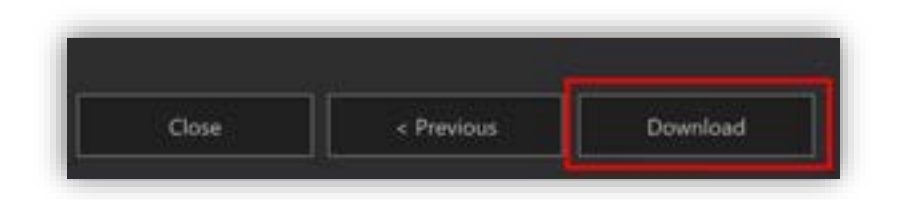

図 7.4.1-3 ダウンロード開始

### **(Azure 編)**

ダウンロードが完了するまでしばらくお待ちください。

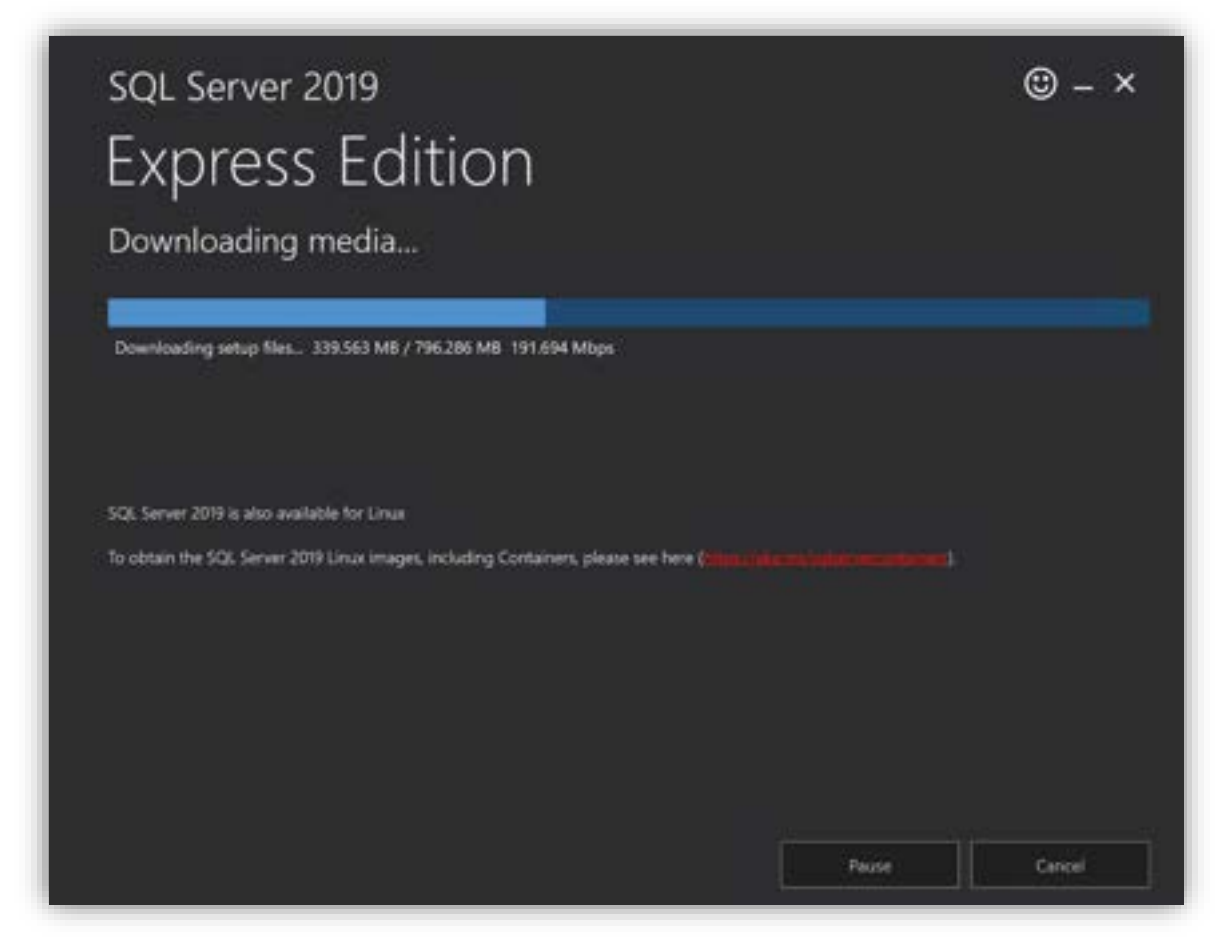

図 7.4.1-4 ダウンロード中

[Download successful] と表示されたら、ダウンロードが完了しています。 [Open folder] をクリックして、ファイルの保存場所を開いてください。

#### **(Azure 編)**

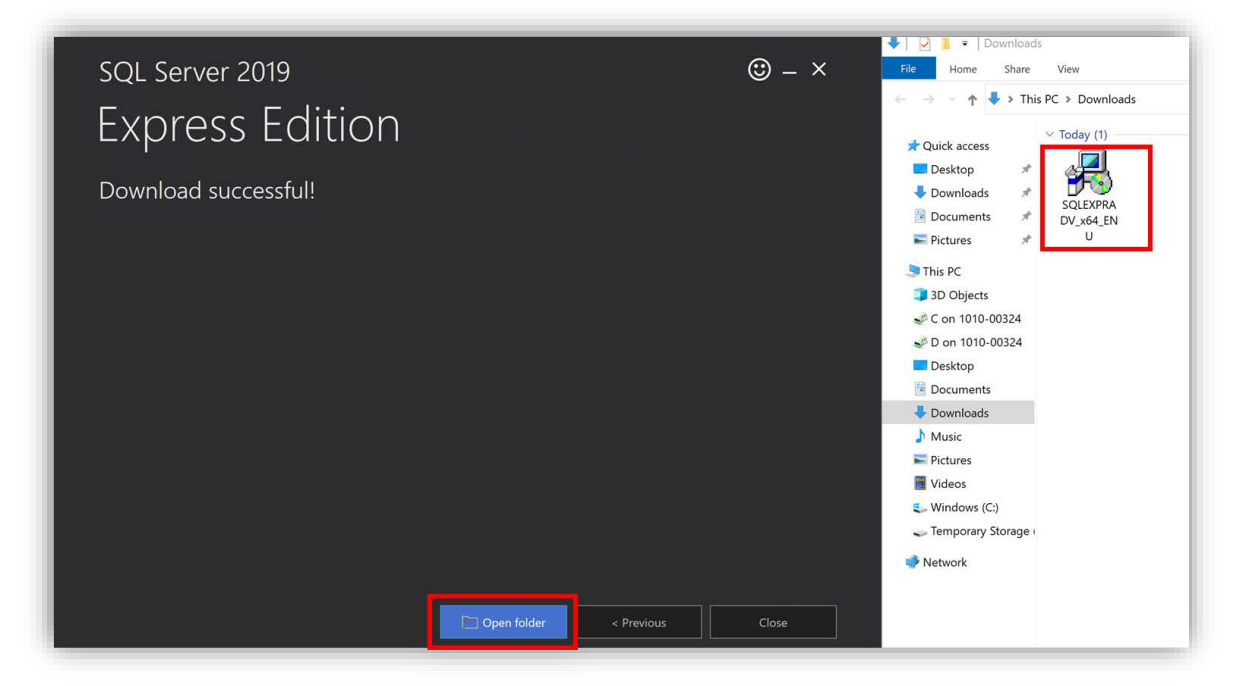

図 7.4.1-5 ダウンロード完了

Witness ノードにダウンロードが完了したら、インストールメディアを、稼働系 ノードと待機系ノードにコピーします。

(5) SSMS のインストールメディアのダウンロード

SQL Server Management Studio (SSMS) のインストールメディア (SSMS-Setup-ENU.exe)をダウンロードして SQL Server 2019 のインストールメディ ア (SOLEXPRADV x64 EN ENU.exe) と同じ場所に移動します。

以下のサイトからダウンロードしてください。

[https://learn.microsoft.com/ja-jp/sql/ssms/download-sql-server](https://learn.microsoft.com/ja-jp/sql/ssms/download-sql-server-management-studio-ssms)[management-studio-ssms](https://learn.microsoft.com/ja-jp/sql/ssms/download-sql-server-management-studio-ssms)

(6)SQL Server と SSMS のインストールメディアを稼働系ノードと待機系ノード にコピー

SQL Server と SSMS のインストールメディアを稼働系ノードと待機系ノードにコ ピーします。
RDP を使用して稼働系ノードに接続し、Witness ノードのドライブにアクセスし て、ダウンロードした SSMS と SQL Server 2019 のインストールメディアを ローカルに保存します。

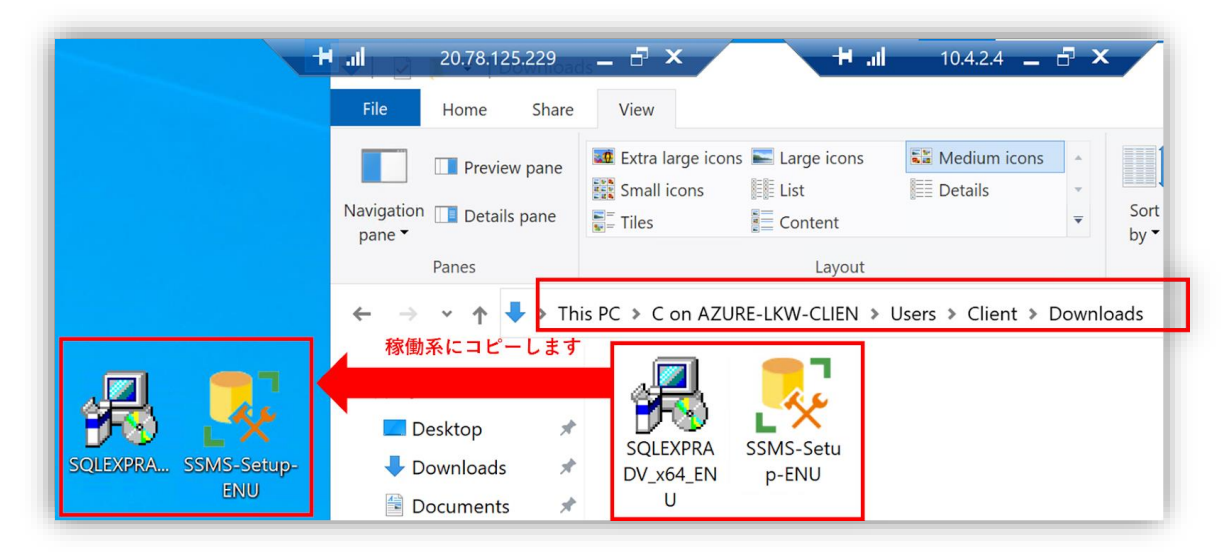

図 7.4.1-6 インストールメディアを稼働系ノードにコピー

ローカルに保存した SQL Server 2019 のインストールメディア (SOLEXPRADV x64 ENU.exe)を開き、稼働系ノードにインストールします。

(7) SQL Server のインストールメディアの展開

SQL Server のインストールメディアを展開(解凍)するために使用するディレク トリを選択する画面が表示されます。

[Browse…] をクリックして展開に使用するディレクトリを選択します。ここでは デスクトップを選択します。

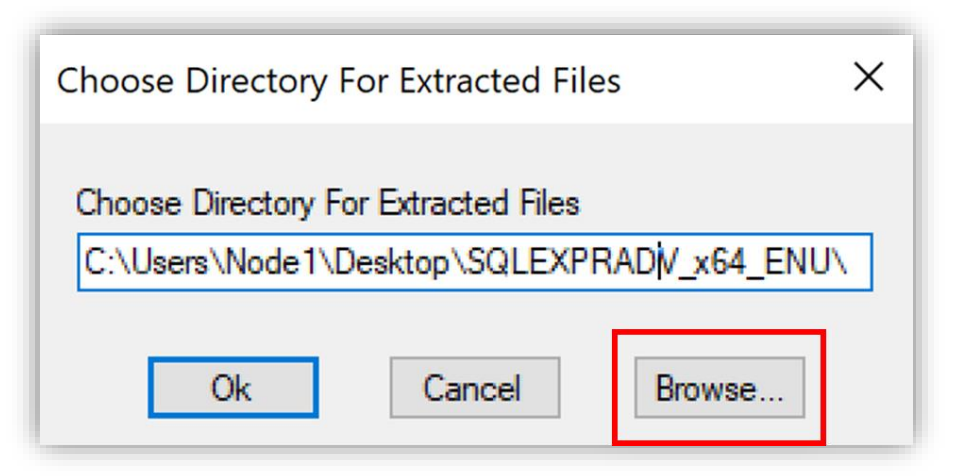

図 7.4.1-7 SQL Server のインストールメディアの展開

## **7.4.2. SQL Server 2019 のインストール**

展開が完了したら、「SQL Server Installation Center」が開きます。

(1) SQL Server 2019 のインストール

[New SQL Server stand-alone installation or add features to an existing installation] をクリックします。

#### **(Azure 編)**

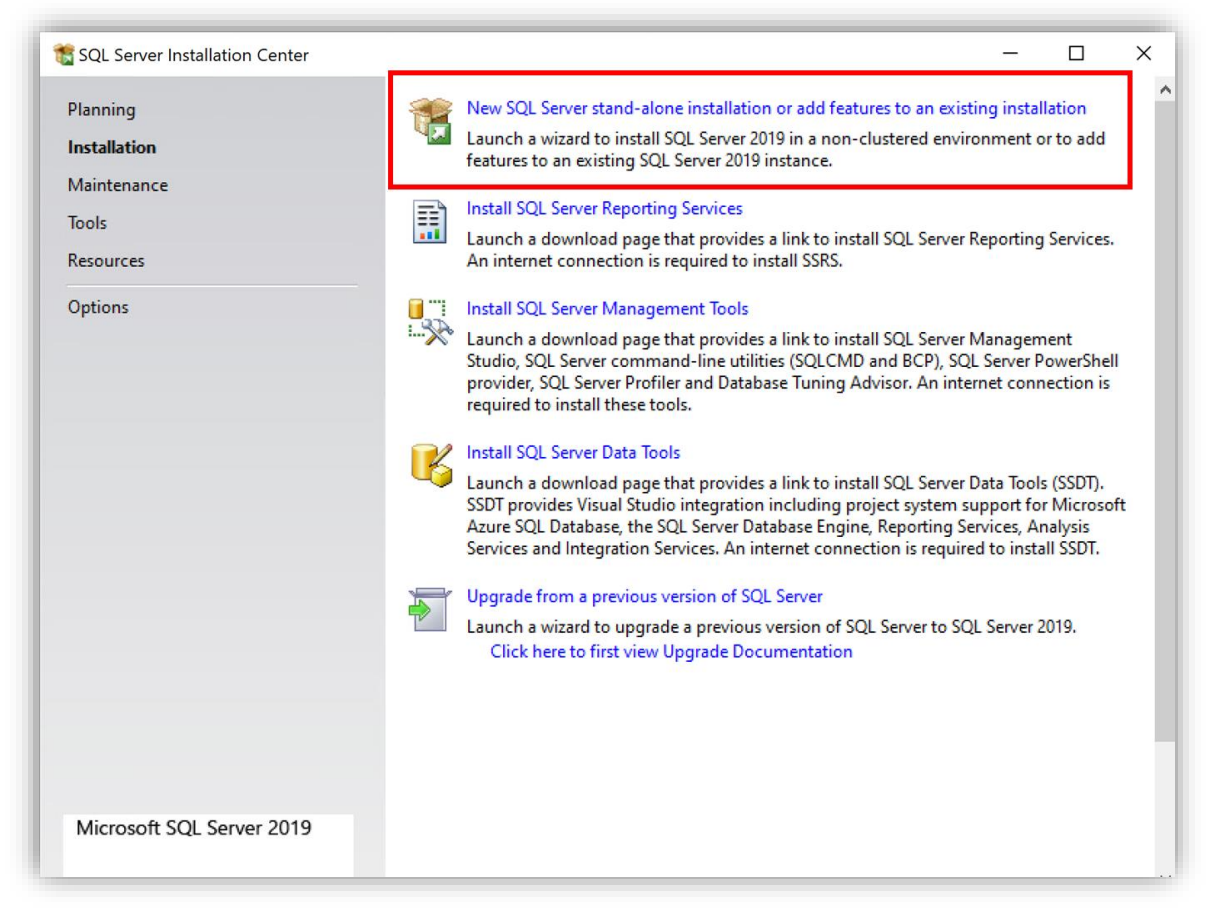

図 7.4.2-1 SQL Server 2019 のインストール

## (2)ライセンス条項に同意

[I accept the license terms and Privacy Statement] にチェックを入れます。

[Next >] をクリックして次のステップに進みます。

#### **(Azure 編)**

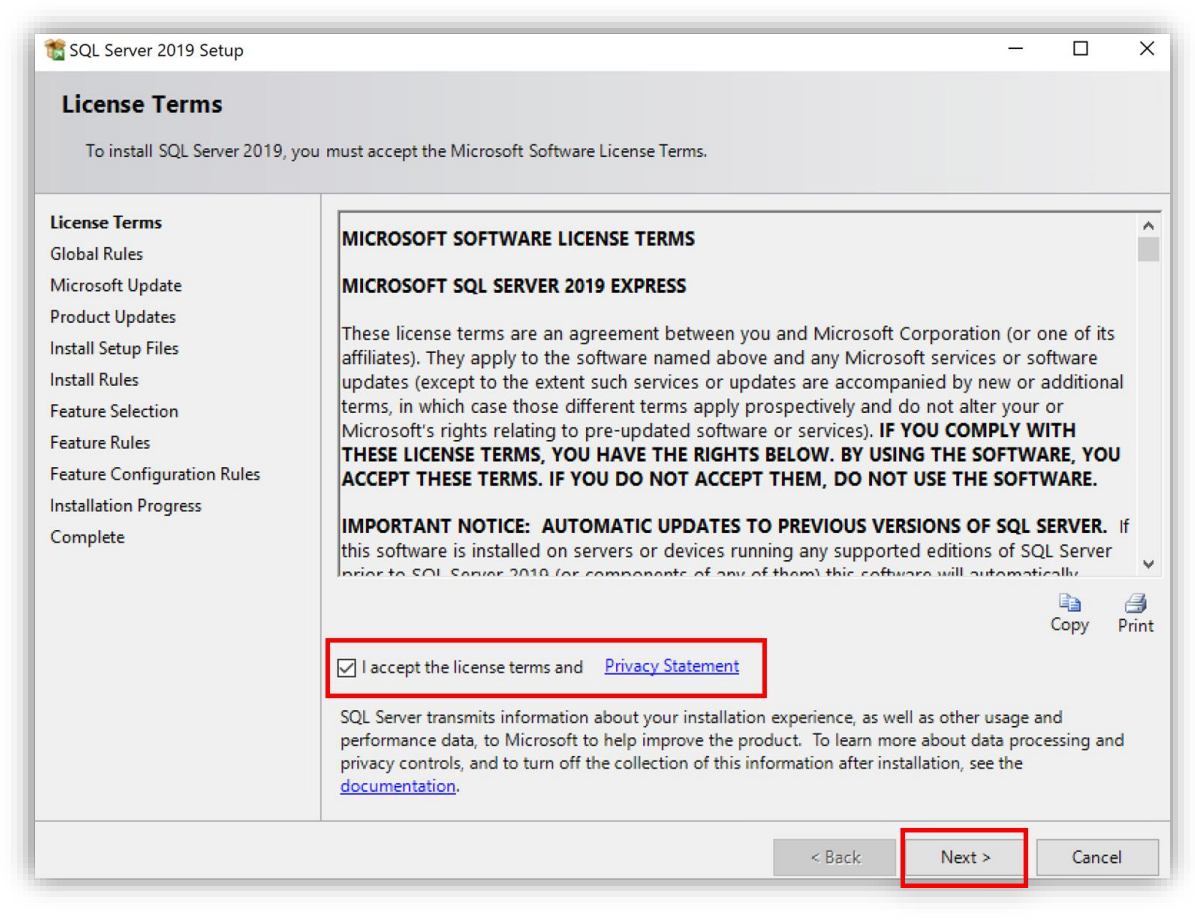

図 7.4.2-2 ライセンス条項に同意

(3)自動アップデート機能の選択

SQL Server 2019 の自動アップデート機能の使用を選択します。本ガイドは チェックを入れないまま [Next >] をクリックして次のステップに進みます。

#### **(Azure 編)**

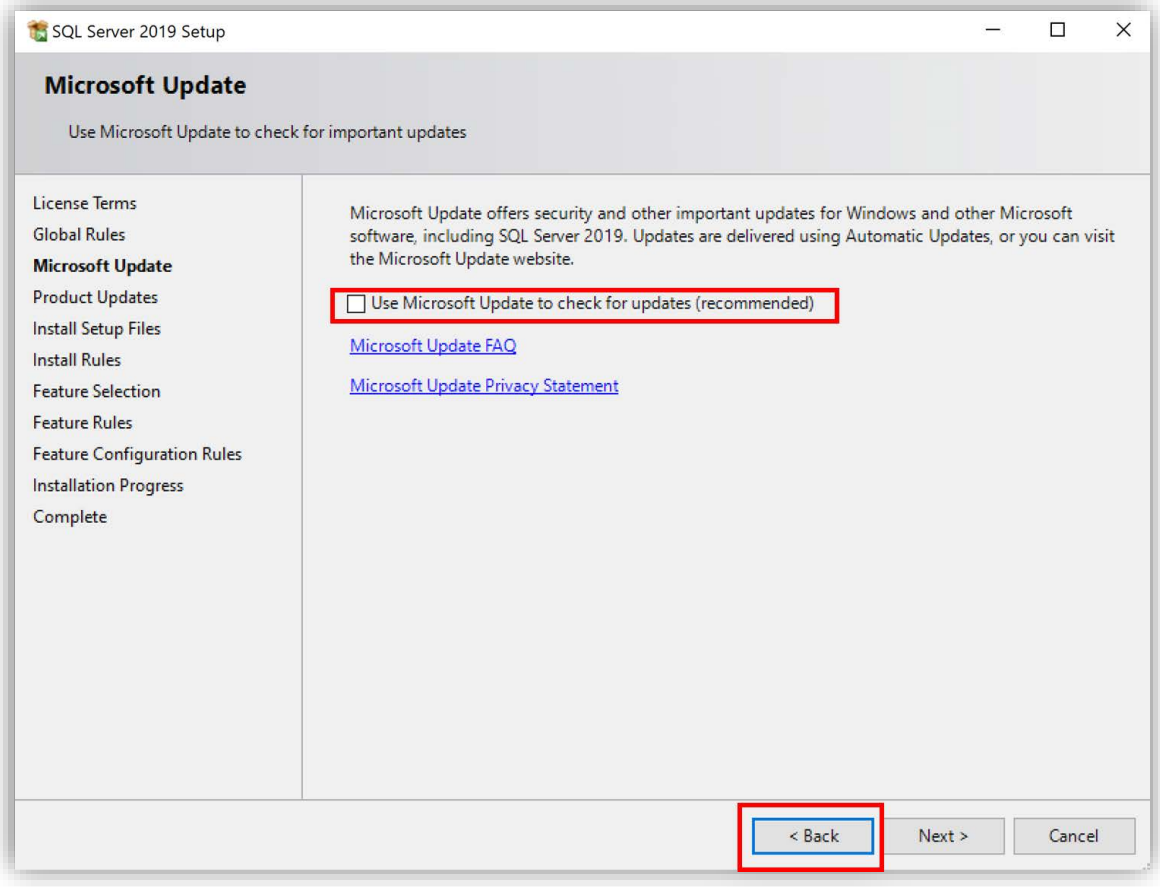

図 7.4.2-3 自動アップデート機能の選択

(4)インストール前のルールチェック

「Install Rules」の画面で、Windows Firewall で SQL Server 用のポートが開か れていないことを警告されます。

インストールが完了した後、手動でポートを開けることができますので、

[Next >] をクリックして次のステップに進みます。

#### **(Azure 編)**

| SQL Server 2019 Setup                                                                                                    |                                                                                                    |                                                                                                    |                                                        | п      | $\times$ |
|----------------------------------------------------------------------------------------------------|----------------------------------------------------------------------------------------------------|----------------------------------------------------------------------------------------------------|--------------------------------------------------------|--------|----------|
| <b>Install Rules</b><br>can continue.                                                                                                    |                                                                                                    | Setup rules identify potential problems that might occur while running Setup. Failures must be corrected before Setup                                                             |                                                        |        |          |
| <b>Install Rules</b><br><b>Feature Selection</b><br><b>Feature Rules</b><br><b>Instance Configuration</b><br>Java Install Location<br><b>Server Configuration</b><br><b>Database Engine Configuration</b><br>Consent to install Microsoft R<br>Consent to install Python<br><b>Feature Configuration Rules</b><br><b>Installation Progress</b><br>Complete | Operation completed. Passed: 3. Failed 0. Warning 1. Skipped 0.<br>Hide details $<<$<br>Re-run<br>View detailed report |                                                                                                    |                                                        |        |          |
|                                                                                                    | Result<br>$\rm \odot$<br>$\circledcirc$<br>Δ<br>$\odot$                                                                | Rule<br>Consistency validation for SQL Server registry keys<br>Computer domain controller<br><b>Windows Firewall</b><br>SQL 2019 minimum CTP for Upgrade and Side by Side Support | <b>Status</b><br>Passed<br>Passed<br>Warning<br>Passed |        |          |
|                                                                                                    |                                                                                                    | < Back                                                                                                    | Next                                                   | Cancel |          |

図 7.4.2-4 インストール前のルールチェック

(5)インストール機能の選択。

必要に応じて機能にチェックを入れます。

ここで一回 [Unselect All] をクリックし、すべての選択を解除して、[Database Engine Services] のみ選択してインストールします。

#### **(Azure 編)**

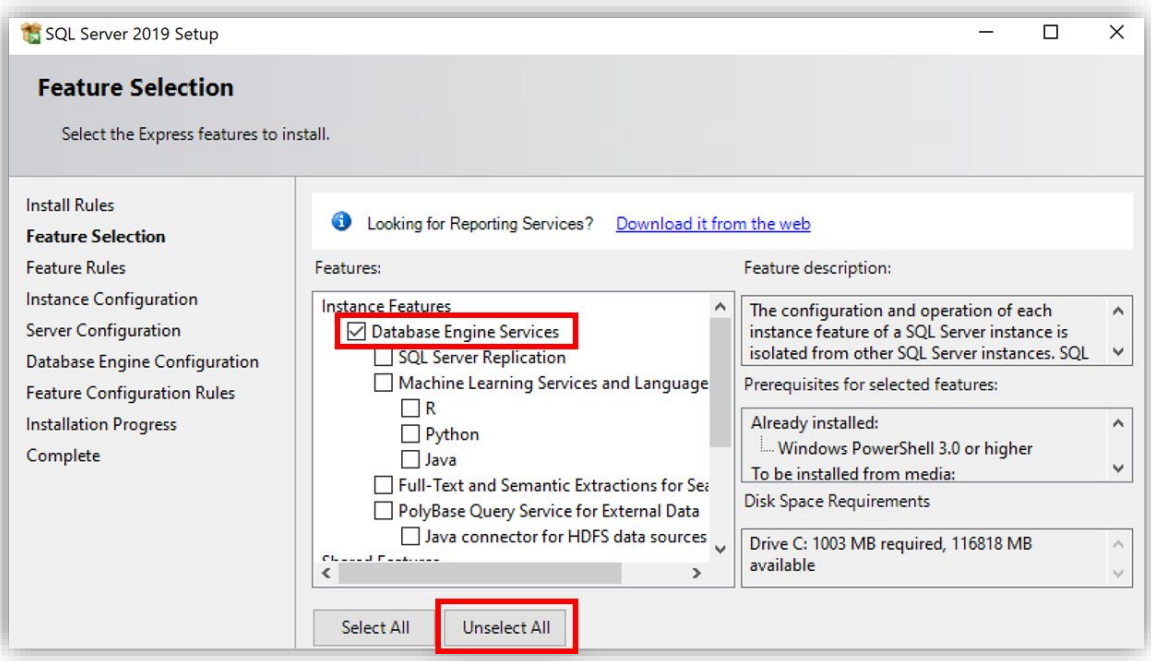

図 7.4.2-5 インストール機能の選択

- (6) SQL Server インスタンスのインストールの選択
- [...] をクリックしてインストールディレクトリを選択します。 ここでは、デフォルトのインストールディレクトリにインストールします。

# インストールディレクトリを入力したら、[次へ >] をクリックして次のステップ に進みます。

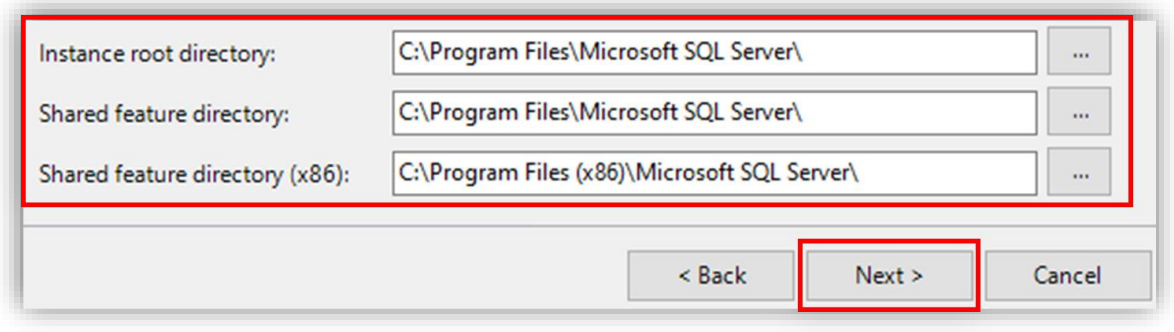

図 7.4.2-6 SQL Server インスタンスのインストール先の選択

(7)SQL インスタンス ID の入力

SQL インスタンス ID を入力します。本ガイドは [SQLInstance] にします。 「Named instance」に [SQLInstance] と入力します。

入力ができたら、[Next >] をクリックして次のステップに進みます。

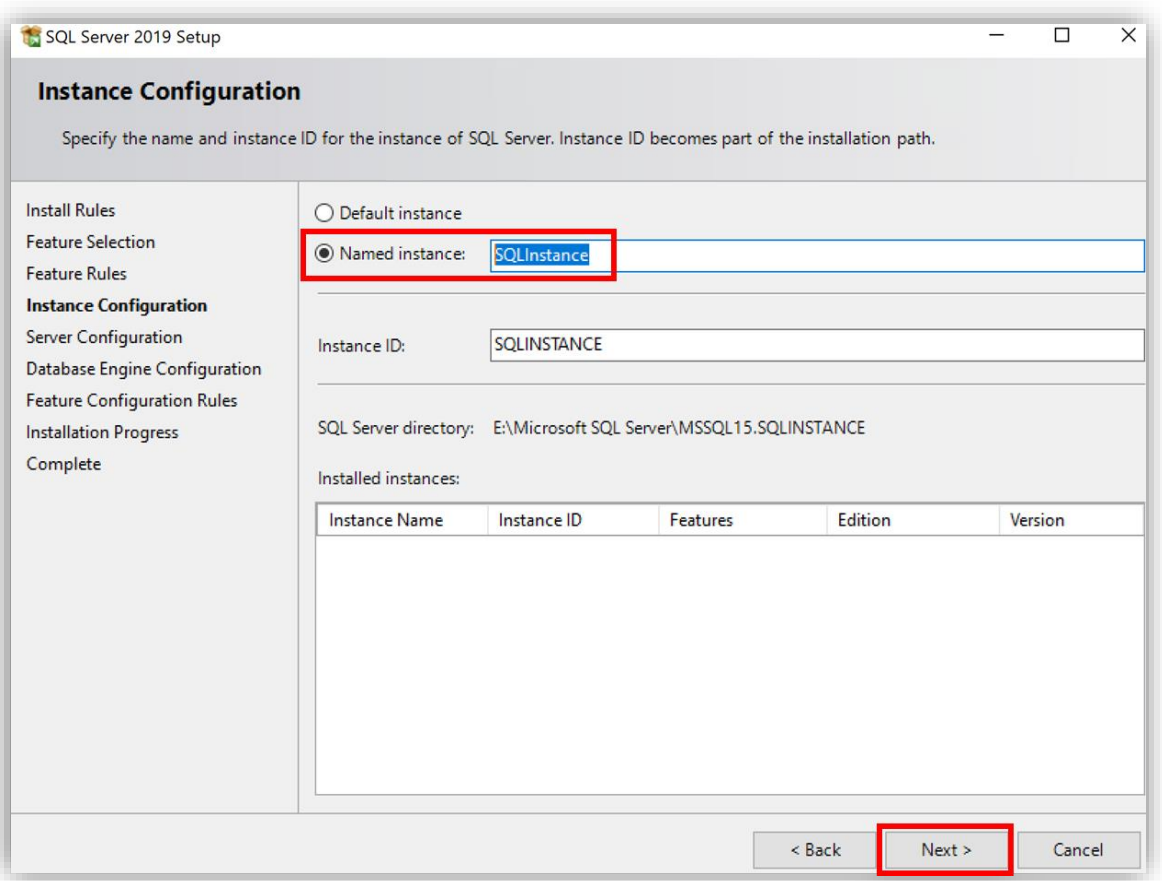

図 7.4.2-7 SQL インスタンス ID の入力

(8)サーバコンフィグレーションの設定

ここではデフォルトの設定のままにします。SQL データベースエンジンはサーバが 起動したときに自動的に起動されるようにします。

[次へ >] をクリックして次のステップに進みます。

#### **(Azure 編)**

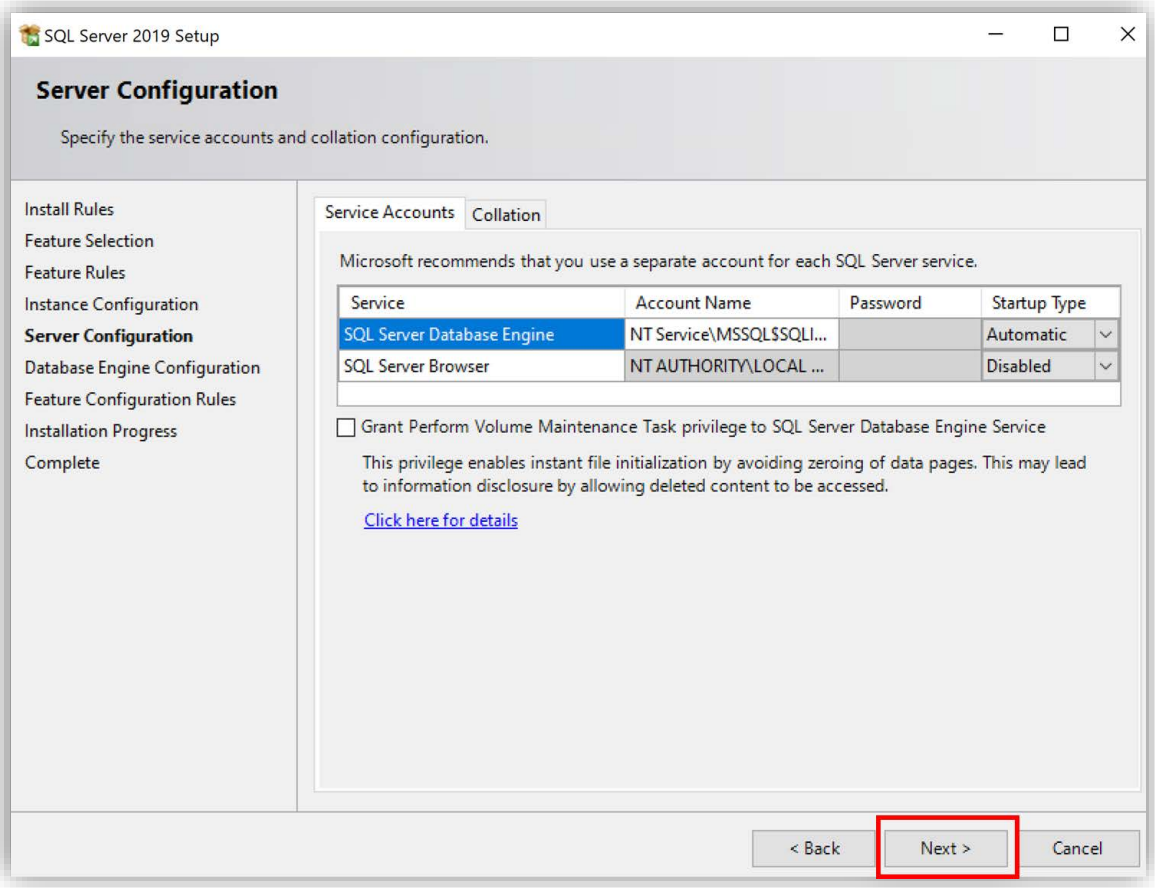

図 7.4.2-8 サーバコンフィグレーションの設定

(9)データベースエンジンの構成の設定

Windows 認証と SQL Server 認証の両方を使用するため、

混合モード [Mixed mode (SQL Server authentication and Windows

authentication)] にチェックを入れます。

SQL Server 認証では sa(System Administrator)アカウントを使用します。 sa アカウントのパスワードを入力します。

#### **(Azure 編)**

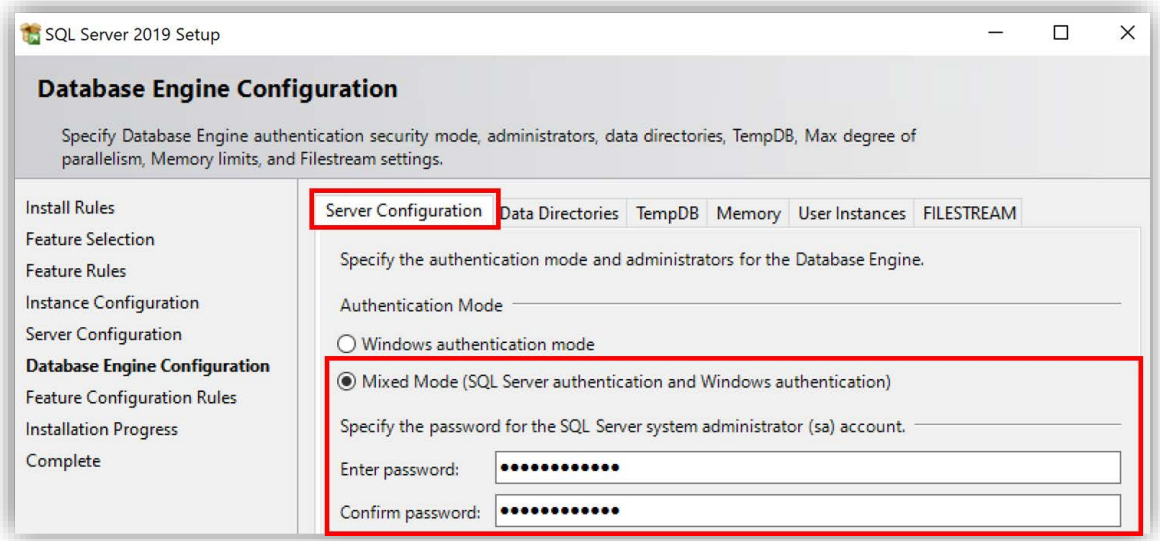

図 7.4.2-9 データベースエンジンの構成の設定

(10) SQL Server の管理者アカウントの設定

[Specify SQL Server Administrators] の下に管理者アカウントを設定します。

本ガイドでは管理者アカウントはドメイン管理者アカウントのみにします。

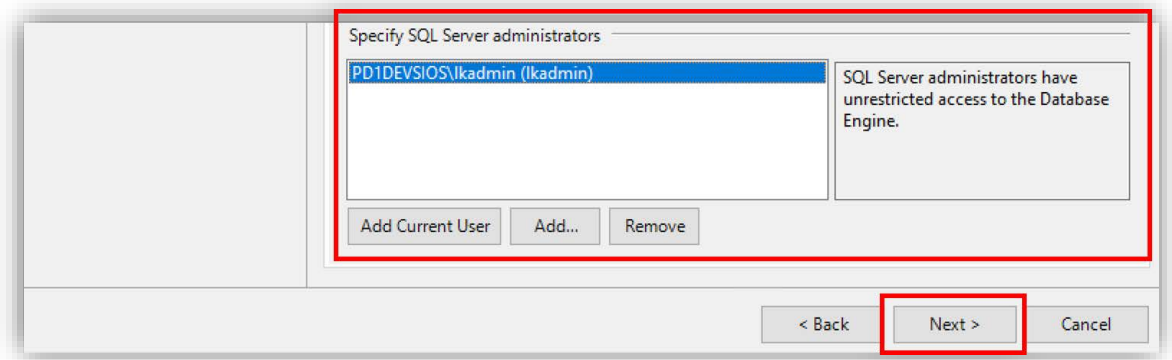

図 7.4.2-10 SQL Server の管理者アカウントの設定

(11) SQL Server のインストールディレクトリの設定

入力が完了したら、[Data Directories] タブを開きます。

ここで SQL Server のインストールディレクトリを確認できます。**必ずデータディ スクにインストールするように設定してください。**

DataKeeper のデータレプリケーションを使用するためには、待機系ノードにもイ ンストール時に完全に同じディレクトリにインストールする必要がありますので、 インストールディレクトリのメモを取っておいてください。

(12)インストールが開始されます 確認できたら、[次へ >] をクリックしてインストールが開始されます。 少し時間がかかる場合があります。

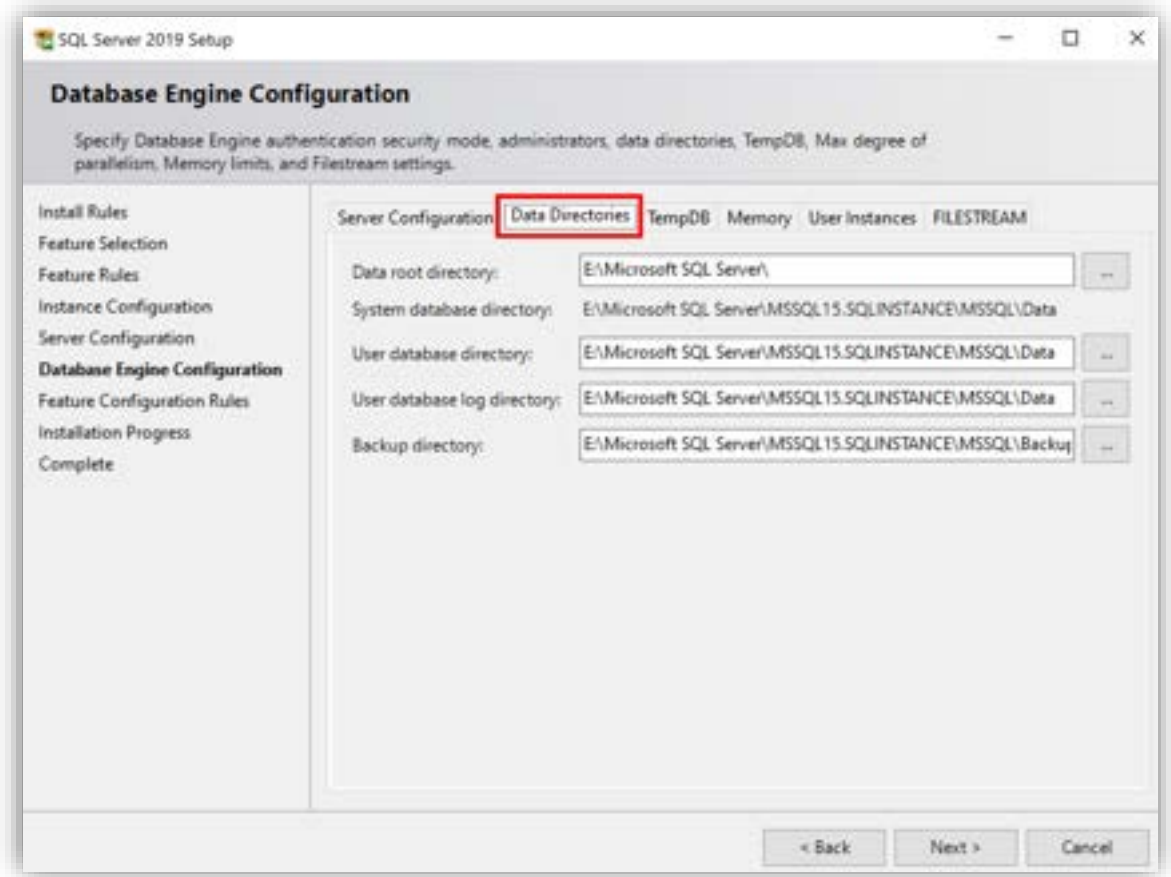

図 7.4.2-11 SQL Server のインストールディレクトリの設定

## (13)インストール完了

インストールが完了しました。

**(Azure 編)**

各項目が [Succeeded] となっていることを確認したら、すべての機能が正しくイ ンストールされました。

[Close] をクリックして、インストール画面を閉じます。

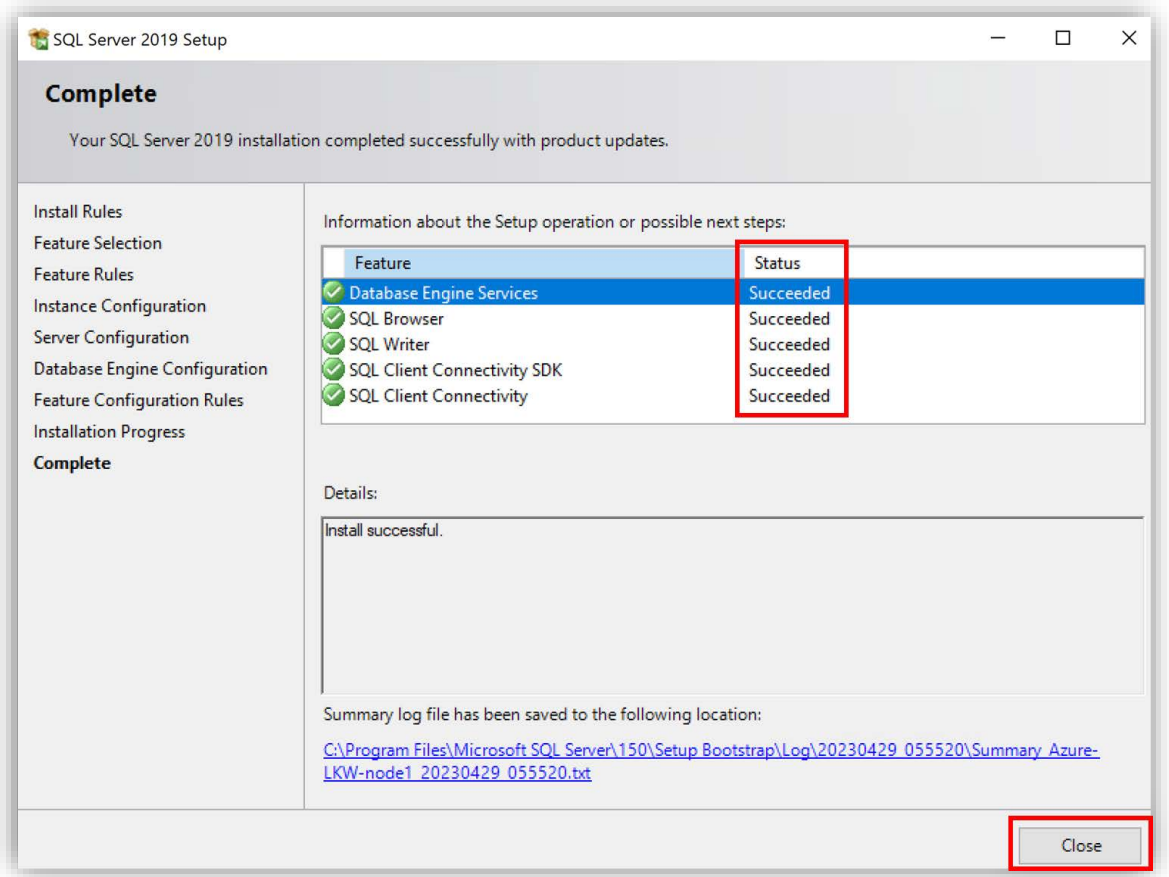

図 7.4.2-12 インストール完了

## **7.4.3. TCP ポート 1433 を開放**

デフォルト設定では、Microsoft SQL Server は TCP 1433 ポートを使用して通信 を行います。本ガイドでは Windows Defender ファイアウォールで TCP ポート 1433 を開放する方法を説明します。

(1) Windows Defender ファイアウォールを開く

Windows の検索バーで [Windows Defender Firewall with Advanced Security]

と検索し、それを開きます。

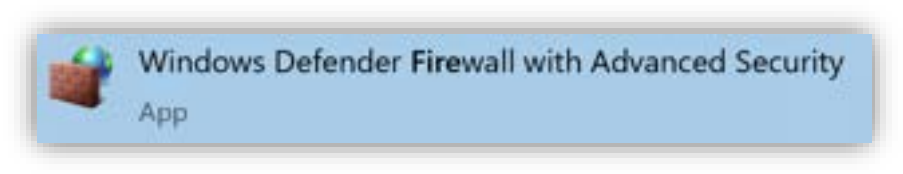

図 7.4.3-1 Windows Defender ファイアウォールを開く

#### (2)受信の規則の追加

[Inboud Rules](受信の規則)をクリックして受信の規則を設定します。 [New Rule](新しい規則)をクリックして、新しい受信の規則を追加します。

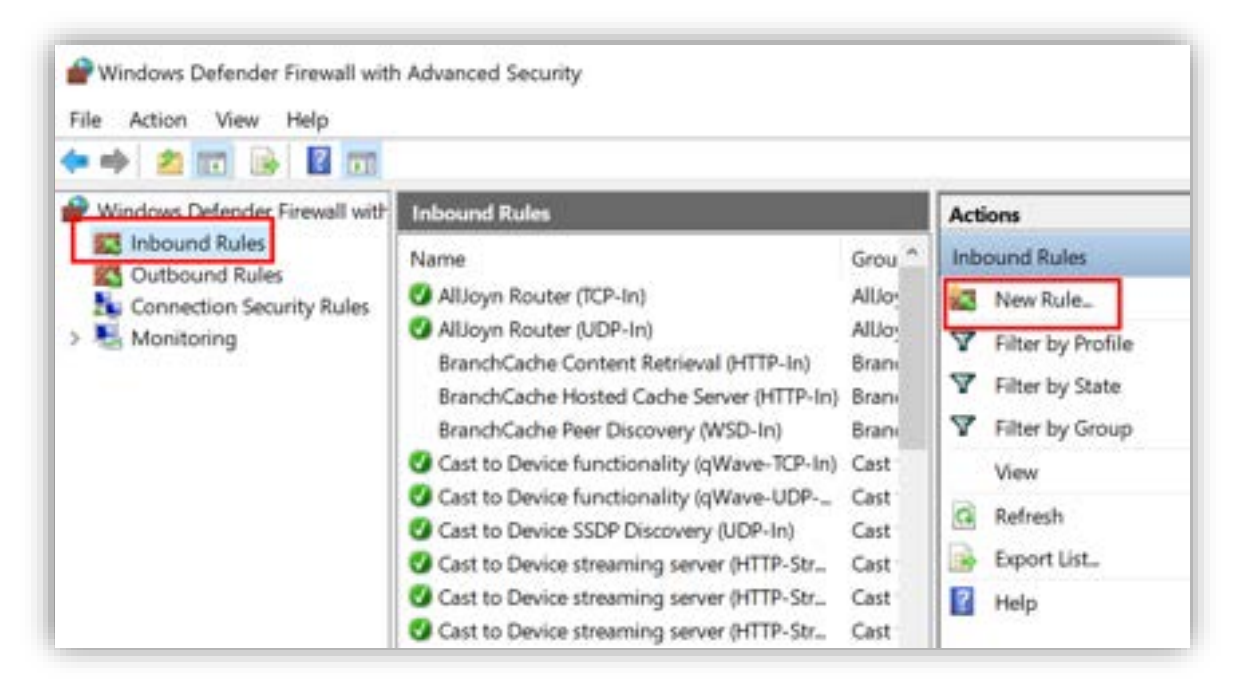

図 7.4.3-2 受信の規則の追加

(3)新しいポートの解放

[port] にチェックを入れ、[Next >] をクリックして次のステップに進みます。

#### **(Azure 編)**

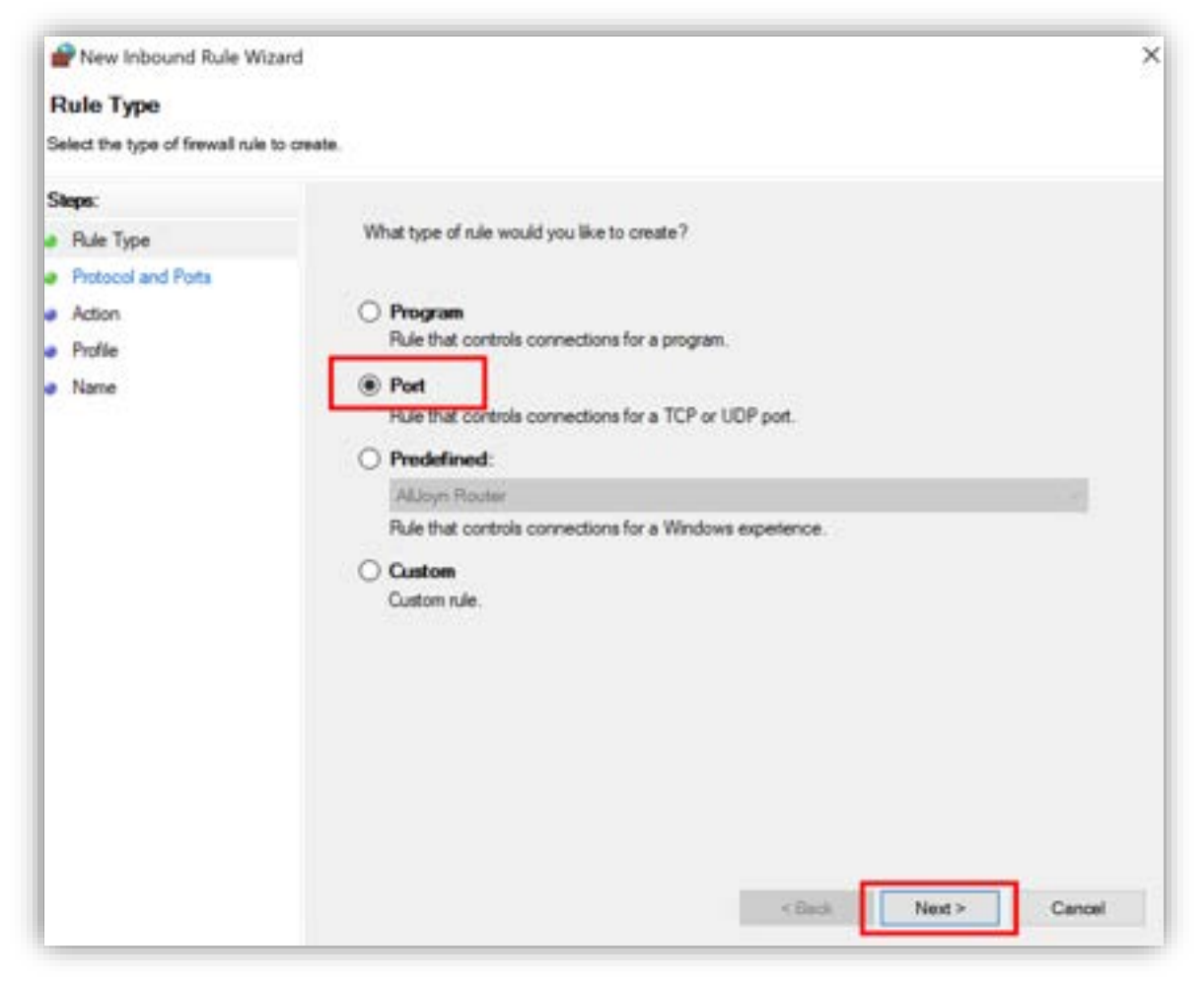

図 7.4.3-3 新しいポートの解放

(4)TCP の 1433 ポートの解放

[TCP] にチェックを入れ、[Specific local ports](特定のローカルポート)に使用 する「1433」と入力します。

入力が完了したら、[Next >] をクリックして次のステップに進みます。

#### **(Azure 編)**

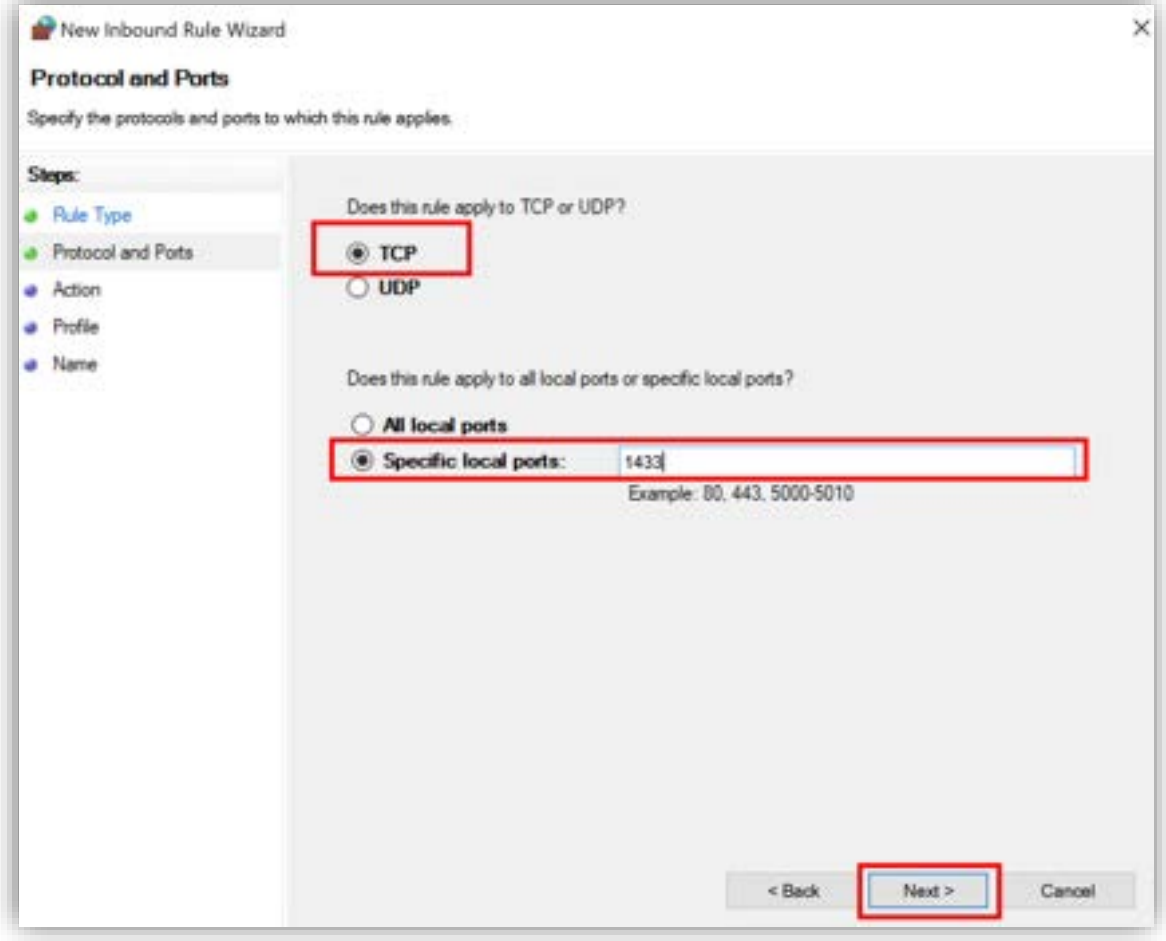

図 7.4.3-4 TCP の 1433 ポートの解放

(5)解放するポートの接続タイプの設定

本ガイドは TCP 1433 ポートに関する受信を許可します。

[Allow the connection] にチェックを入れます。

設定が完了したら、[Next >]をクリックして次のステップに進みます。

#### **(Azure 編)**

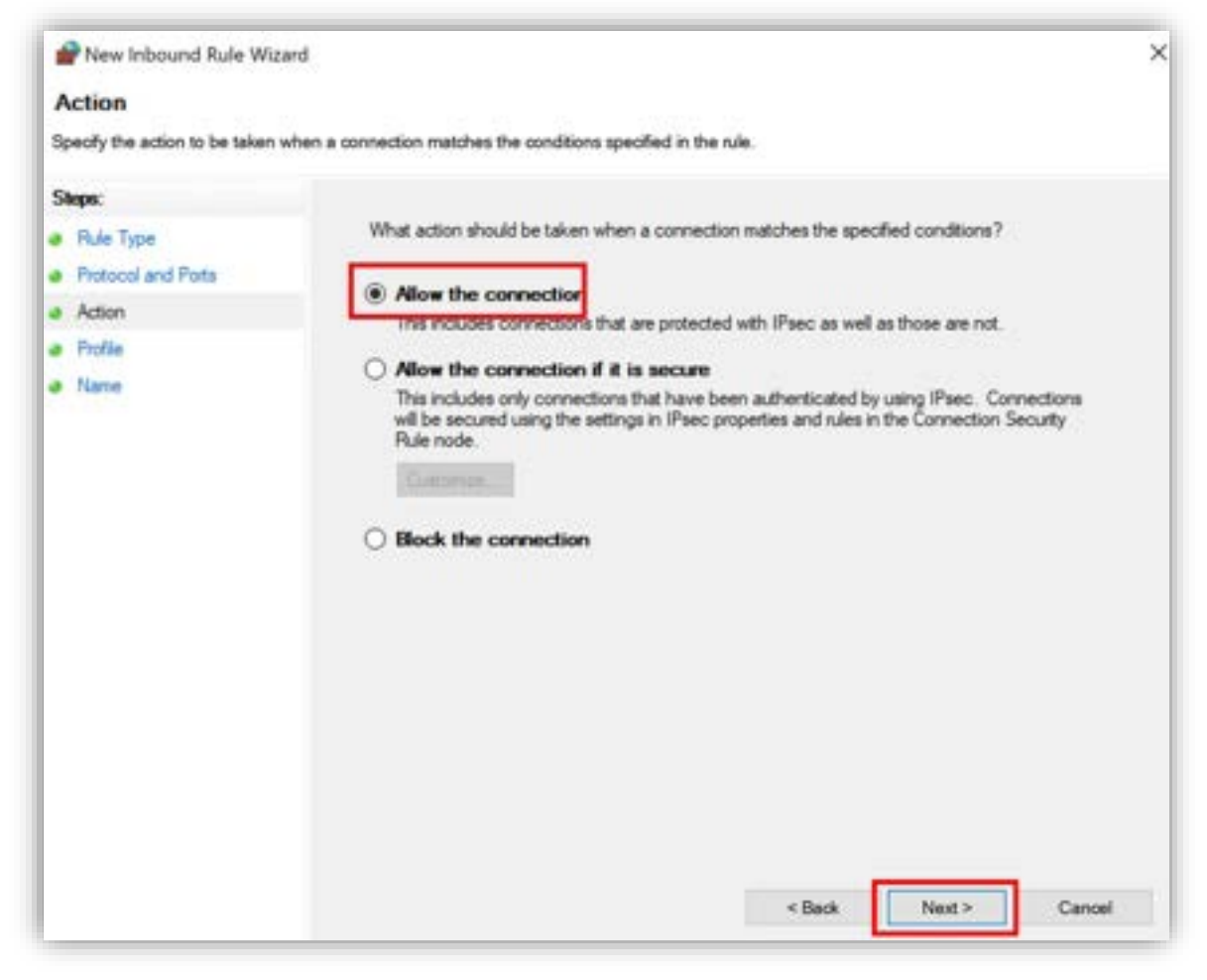

図 7.4.3-5 解放するポートの接続タイプの設定

(6)受信ルールのネットワークプロファイルの設定

本ガイドではドメインネットワークからの接続のみを許可します。 [Domain] のみにチェックを入れます。

設定が完了したら、[Next >] をクリックして次のステップに進みます。

#### **(Azure 編)**

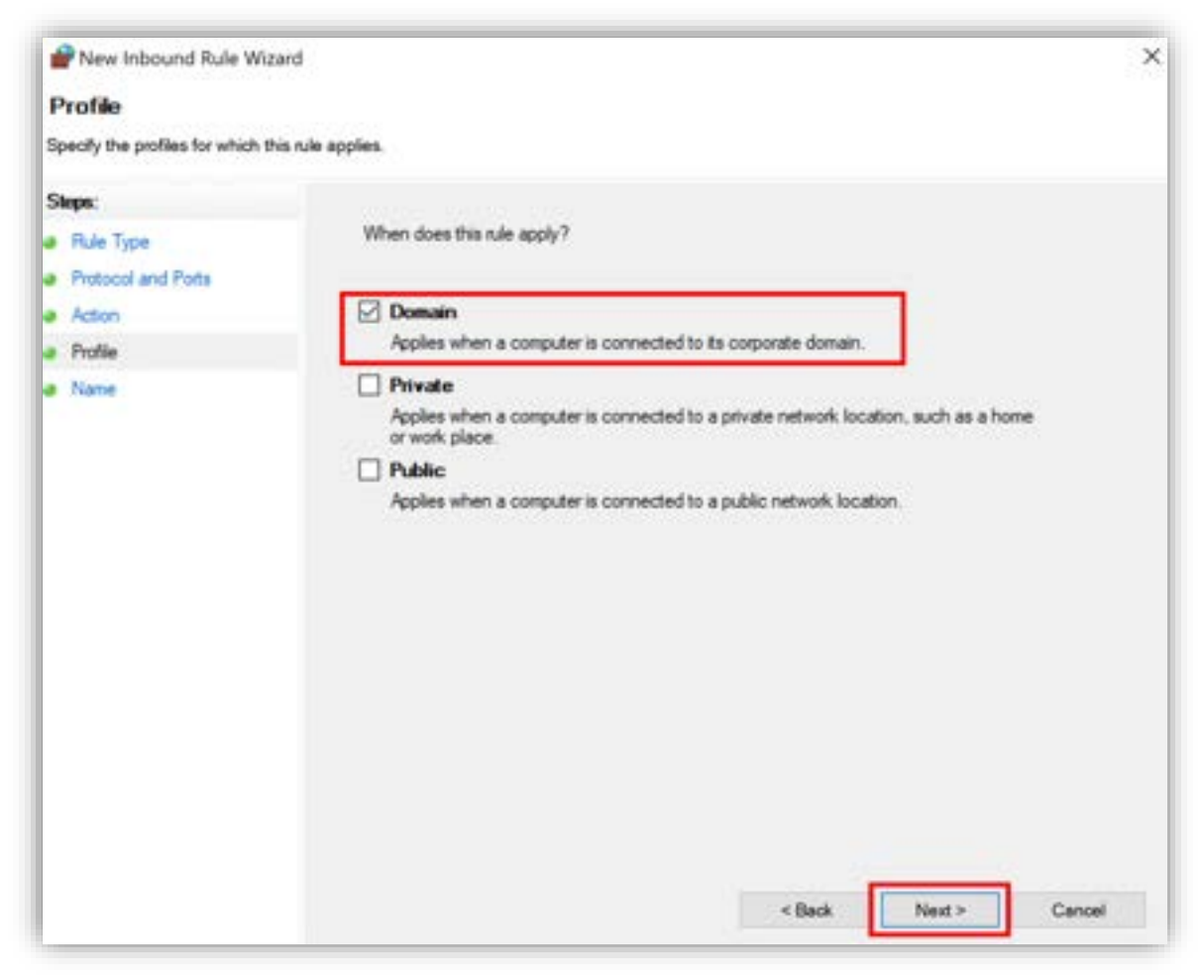

図 7.4.3-6 受信ルールのネットワークプロファイルの設定

(7)追加する受信規則の名前の入力

本ガイドは [SQL Server TCP 1433] とします。

[Name] の下の入力欄に [SQL Server TCP 1433] を入力します。

設定が完了したら、[Finish >] をクリックして受信規則の作成が完了します。

#### **(Azure 編)**

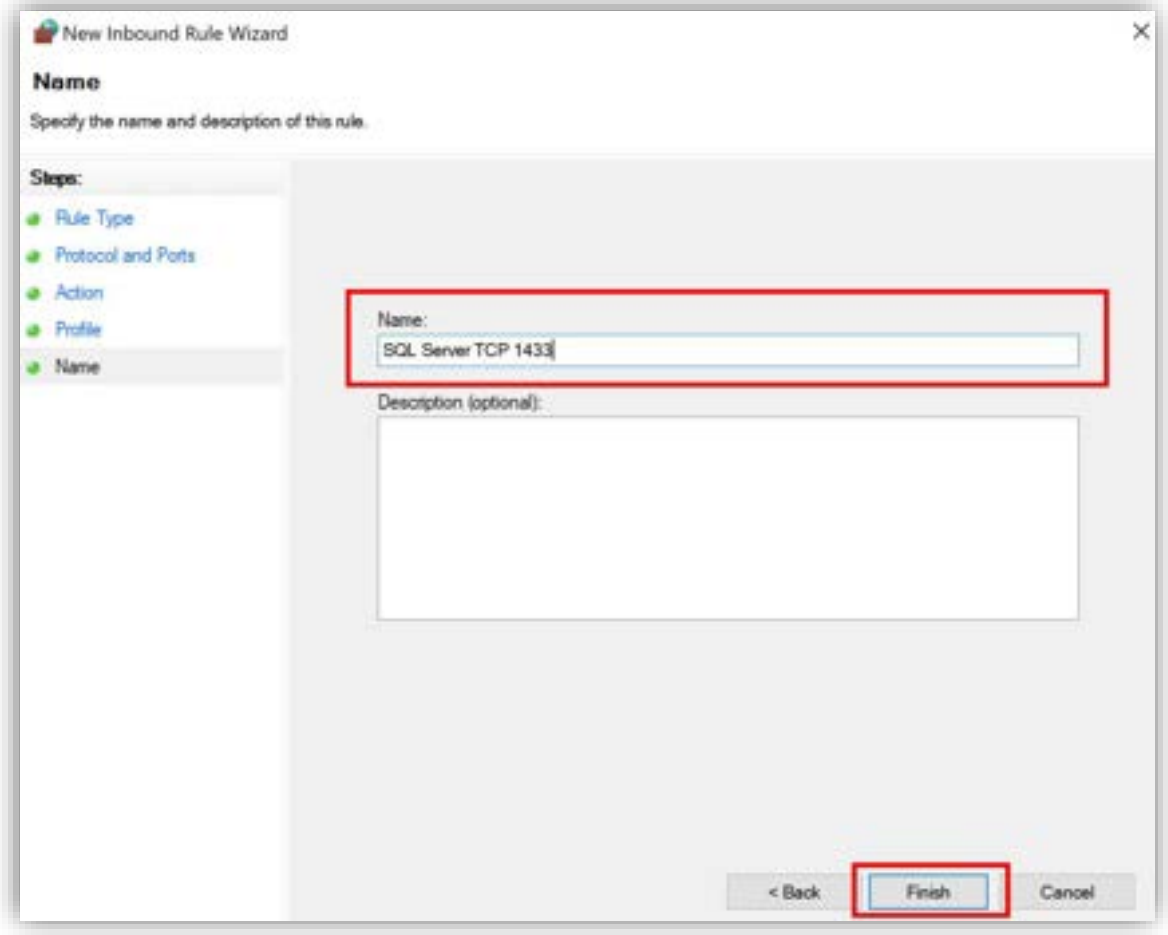

図 7.4.3-7 追加する受信規則の名前の入力

これにより、TCP ポート 1433 が開放されました。

## **7.4.4. SQL Server Management Studio のインストール**

続いて、SQL Server Management Studio(SSMS)をインストールします。

(1)SSMS のインストールメディア(SSMS-Setup-ENU.exe)を開く

## **(Azure 編)**

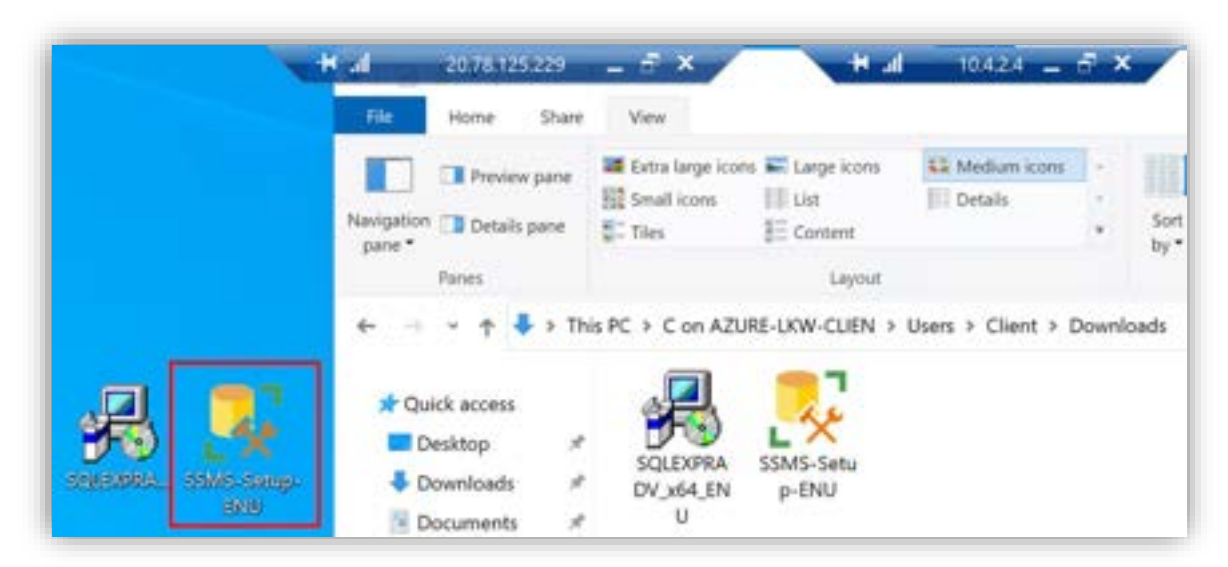

図 7.4.4-1 SSMS のインストールメディアを開く

(2) SSMS のインストールディレクトリの指定

インストールディレクトリを変更した場合は、[Change] をクリックします。

設定が完了したら、[Install] をクリックしてインストールを開始します。

#### **(Azure 編)**

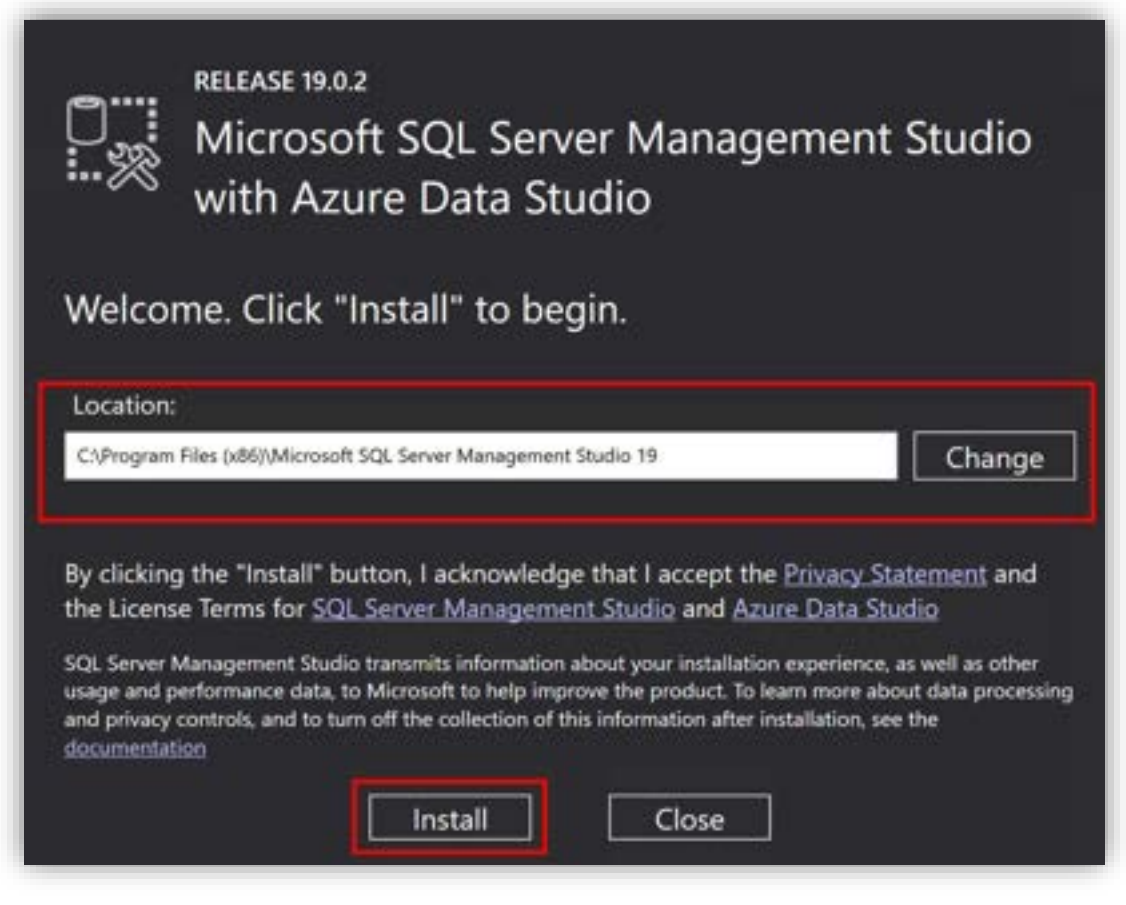

図 7.4.4-2 SSMS のインストールディレクトリの指定

(3)インストール完了

サーバを再起動する必要があります。

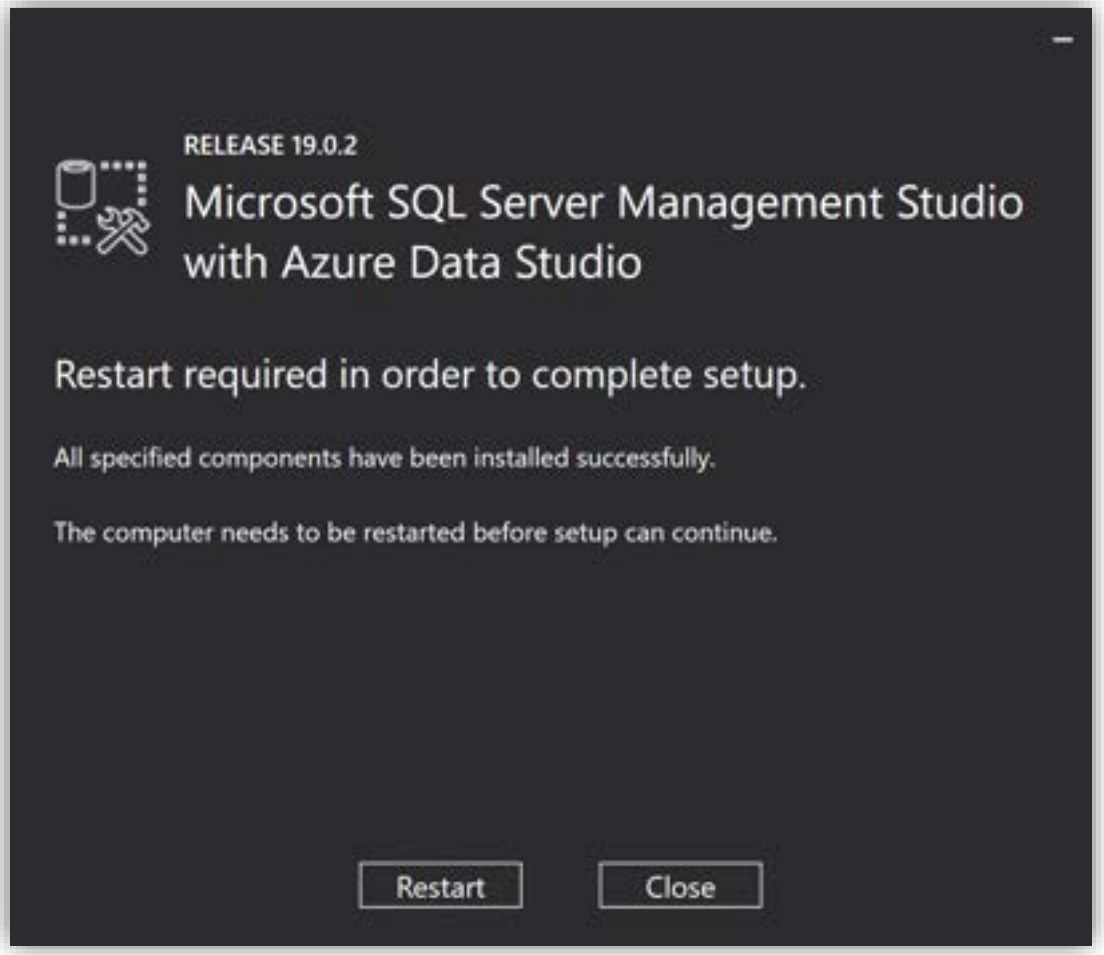

図 7.4.4-3 インストール完了

これにより、SSMS のインストールは完了しました。

同じ手順で SQL Server Management Studio を Witness ノード**と待機系ノード** にインストールします。

## **7.4.5. SSMS の TCP/IP 通信の有効化**

SQL Server インスタンスにアクセスするためには、TCP/IP 通信を有効にする必 要があります。

[SQL Server 2019 Configuration Manager(SQL Server 2019 構成マネー

ジャ)] で SQL Server の TCP/IP 通信を有効にします。

(1)SQL Server 2019 Configuration Manager の起動

Windows の検索バーから [SQL Server 2019 Configuration Manager] を検索 し、起動します。

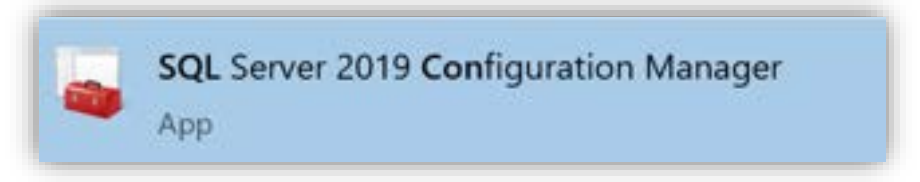

図 7.4.5-1 SQL Server 2019 Configuration Manager の起動

(2) TCP/IP 通信の有効化

[SQL Server Network Configuration] (SQL Server ネットワークの構成)を展 開し、先ほど作成した SQL Server インスタンスのプロトコル [Protocols for <SQL Server インスタンス名>] を選択します。 TCP/IP を右クリックして表示されるコンテキストメニューから「Enable」を選択

して TCP/IP 通信を有効にします。

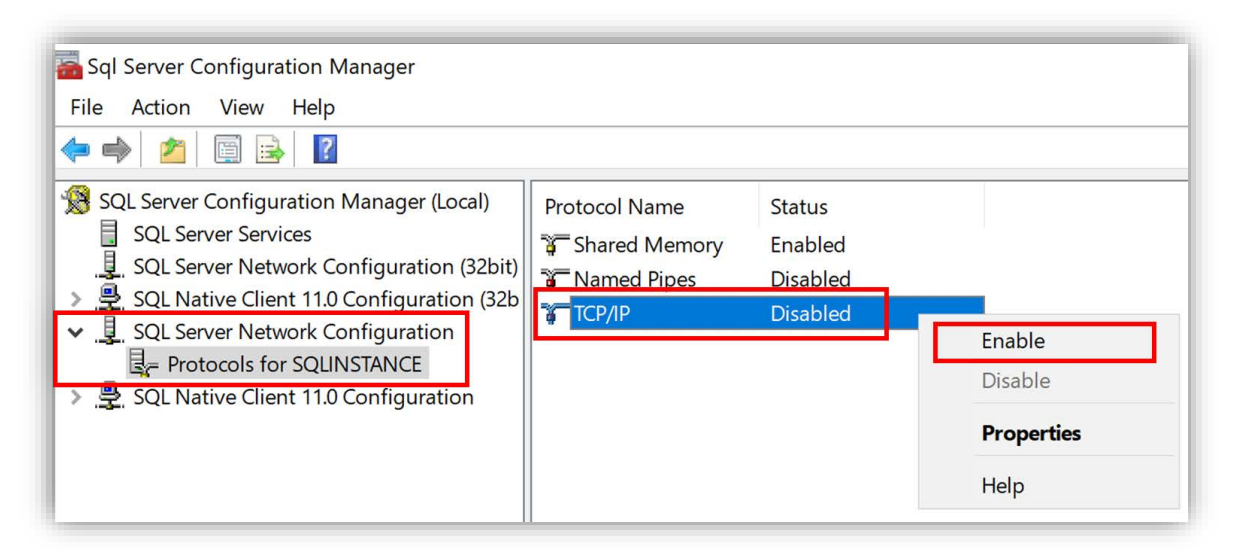

図 7.4.5-2 TCP/IP 通信の有効化

「サービスを再起動または停止するまで変更はすぐ反映されません」というワーニ ングが表示されます。

[OK]をクリックして閉じます。

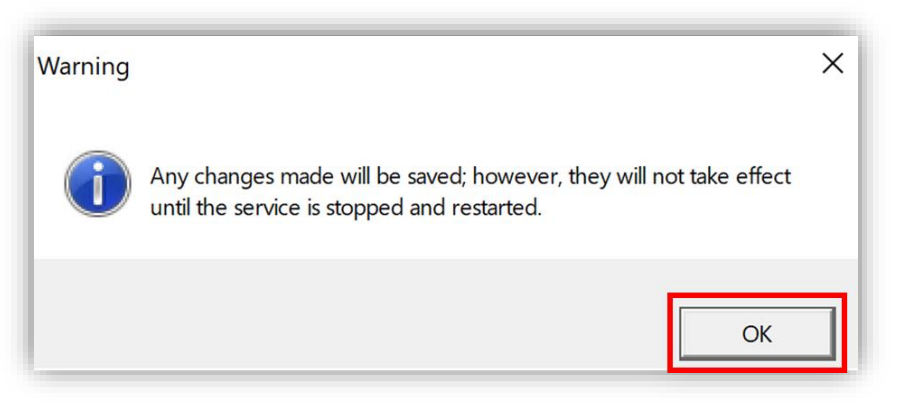

図 7.4.5-3 サービスの再起動が必要

(3)SQL Server の TCP/IP 通信の詳細設定

TCP/IP を右クリックし、[Properties] を起動します。

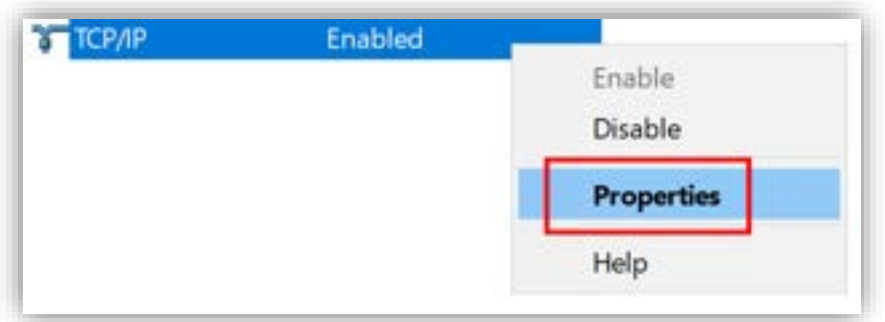

図 7.4.5-4 SQL Server の TCP/IP 通信の詳細設定

(4) QL Server のインスタンスへのアクセスに使用する TCP ポートの設定 SQL Server のインスタンスへのアクセスに使用する TCP ポートを設定します。 [IP Addresses] タブを開き、一番下にスクロールします。

TCP ポート 1433 を使用します。 [IPALL] の [TCP Port] に 1433 を指定します。

設定が完了したら、[OK] をクリックします。

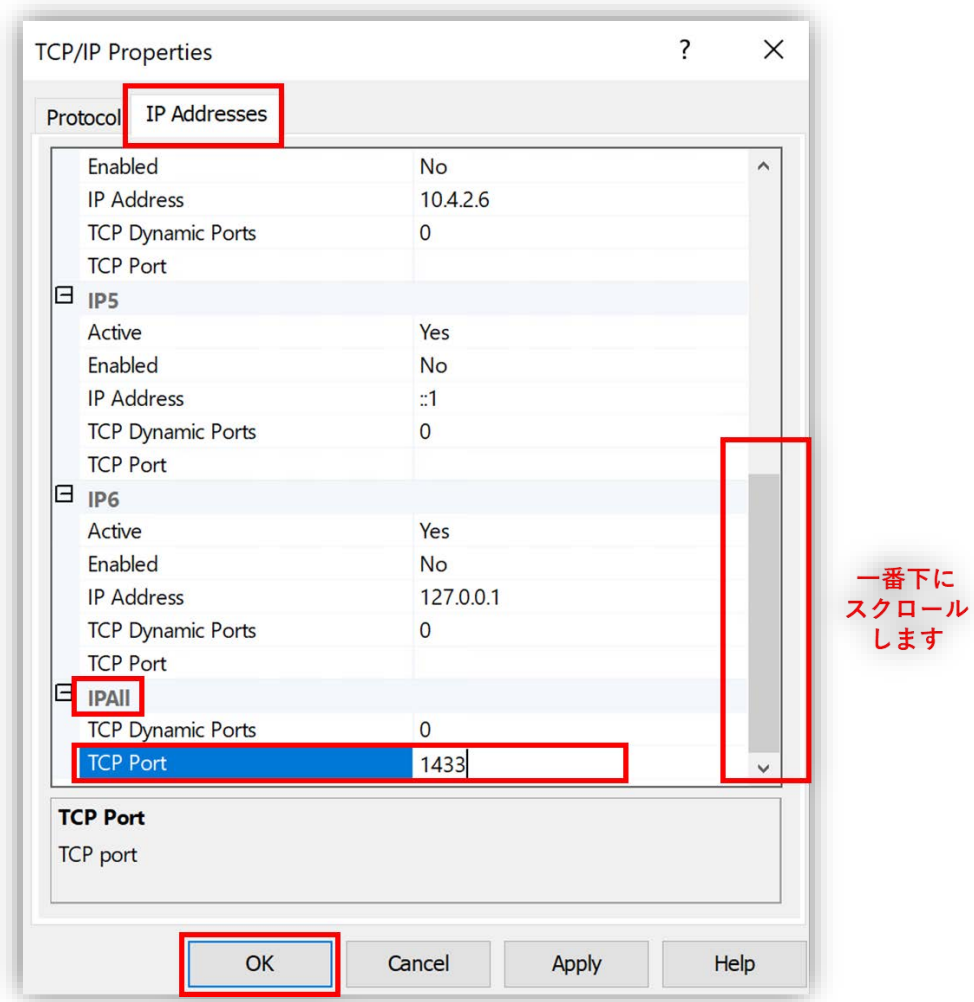

図 7.4.5-5 SQL Server インスタンスが使用する TCP ポートの設定

設定を反映させるには、SQL Server インスタンスを再起動する必要があります。 [SQL Server Network Configuration] の [SQL Server Services](SQL Server のサービス)で SQL Server インスタンスの起動状態を管理できます。

[SQL Server Services] を選択し、[SQL Server <SQL Server インスタンス名>] を右クリックして、[Restart] をクリックして SQL Server サービスを再起動しま す。

#### **(Azure 編)**

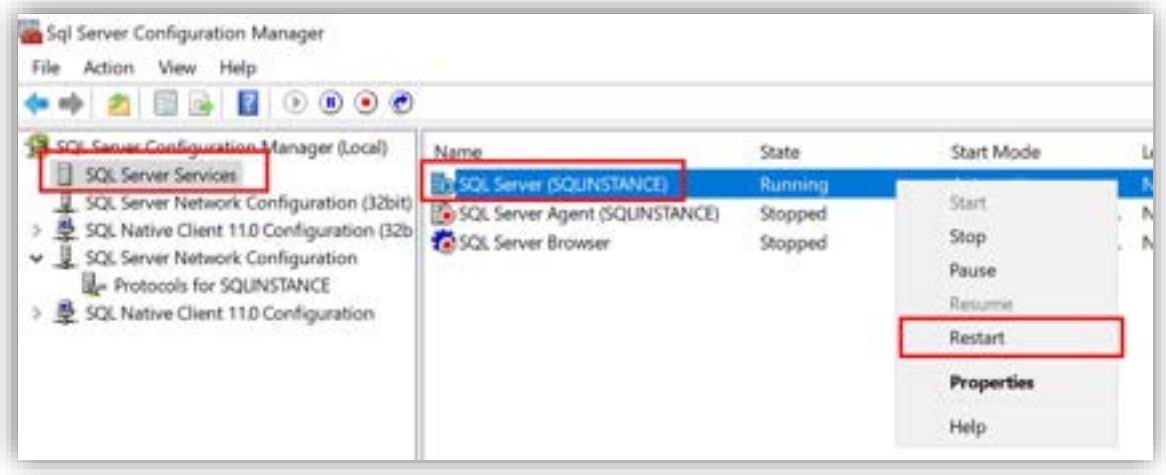

図 7.4.5-6 SQL Server サービスを再起動

SQL Server サービスが再起動されます。

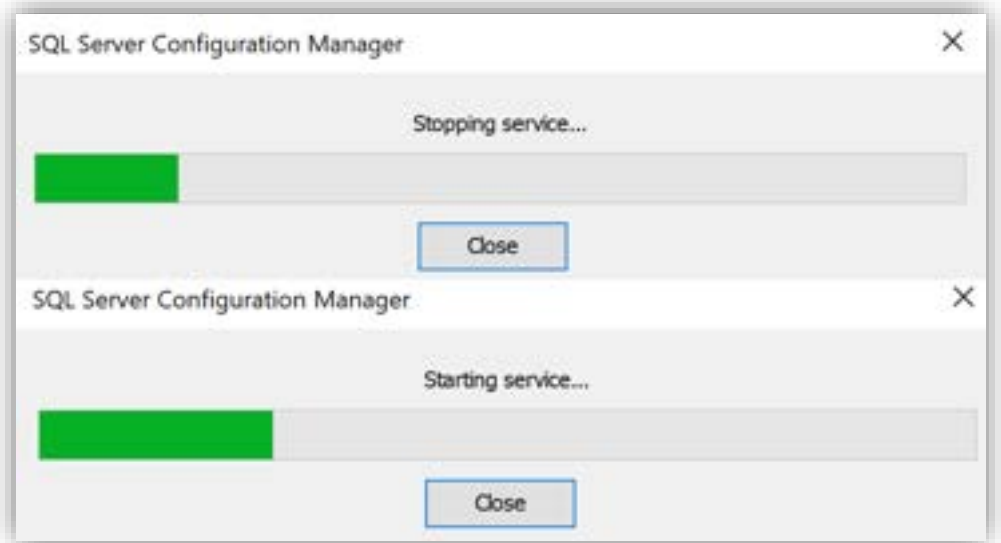

図 7.4.5-7 SQL Server サービス再起動中

SQL Server サービスの再起動が完了したら、TCP/IP および TCP ポート 1433 での通信を有効にしました。

これにより、TCP ポート 1433 使用して SQL Server インスタンスにアクセスで きるようになります。

## **7.4.6. SQL Server への接続確認テスト**

SQL Server インスタンスに接続確認テストを行います。

#### (1)SSMS の起動

スタートメニューから「SQL Server Management Studio 19」を起動して、SQL Server インスタンスにアクセスします。

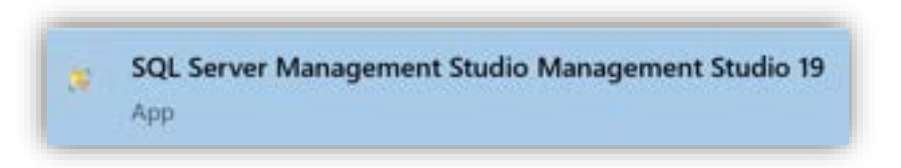

図 7.4.6-1 SSMS の起動

(2)認証情報の入力

認証情報の入力画面が表示されます。

「Server name」に [<IP アドレス>,<ポート>](半角カンマで区切る)を入力し ます。このガイドでは IP アドレス 10.4.2.4 のポート 1433 を使用しているた め、「Server Name」に [10.4.2.4,1433] を入力します。

sa アカウントを使用する場合、

「Authentication」は[SQL Server Authentication] を選択し、「Login」と 「Password」に [sa] と [<sa アカウントのパスワード>] を入力します。

入力が完了したら、[Connect] をクリックして SQL Server インスタンスに接続し ます。

#### **(Azure 編)**

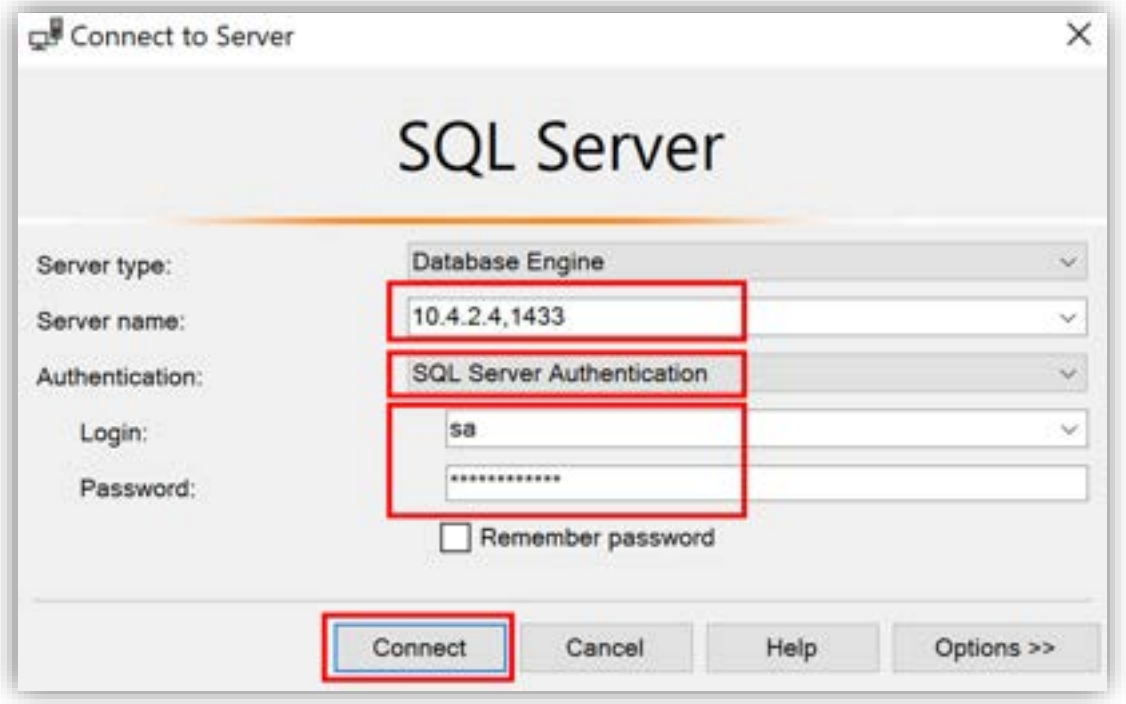

図 7.4.6-2 認証情報の入力

接続が成功すると、画面の左上にある「Object Explorer」に SQL Server インス タンスが表示されます。

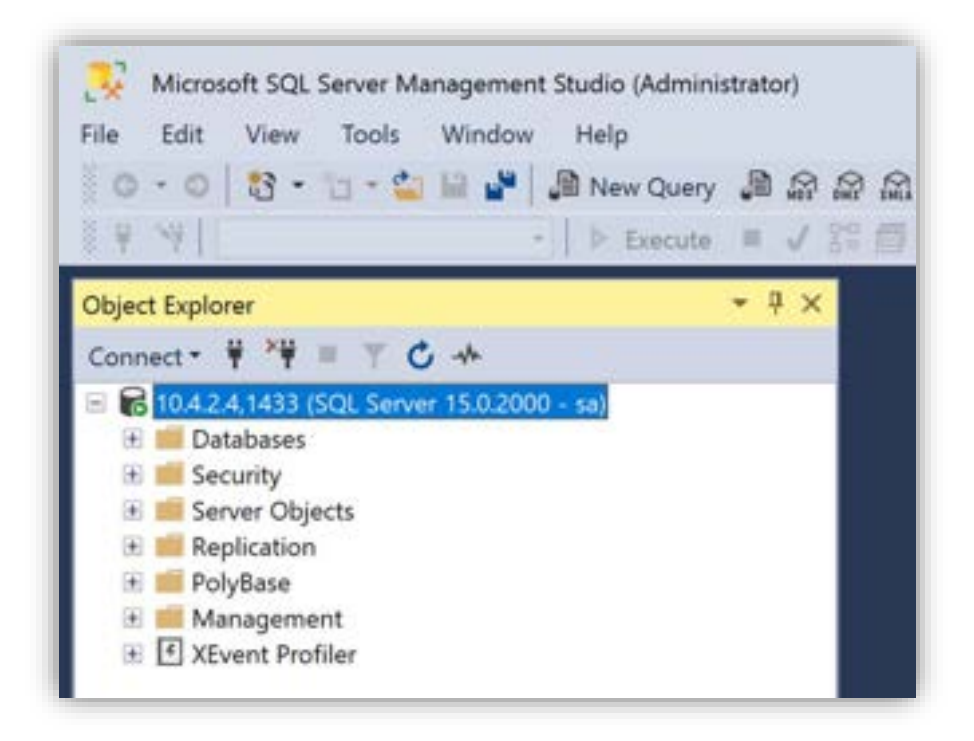

図 7.4.6-3 SQL Server インスタンスに接続成功

# **7.5. LifeKeeper for Windows Microsoft SQL Server Recovery Kit のインストール**

LifeKeeper for Windows Microsoft SQL Server Recovery Kit (以下 SQL Server RK) をインストールします。

SQL Server RK を使用すると、Microsoft SQL を使用したデータベースのデータ の完全性と、LifeKeeper for Windows による可用性の向上に結び付けることがで きます。

インストールの実行ファイルは以下のパスにあります。

<LifeKeeper のイメージファイル>\Core\LKSQL-8.9.1-Setup

インストールの実行ファイルを開き、インストール画面を起動します。

その後、[Next] ボタンをクリックします。ライセンス規約の内容を確認し、同意 する場合は [Yes] ボタンをクリックしてインストールを開始します。

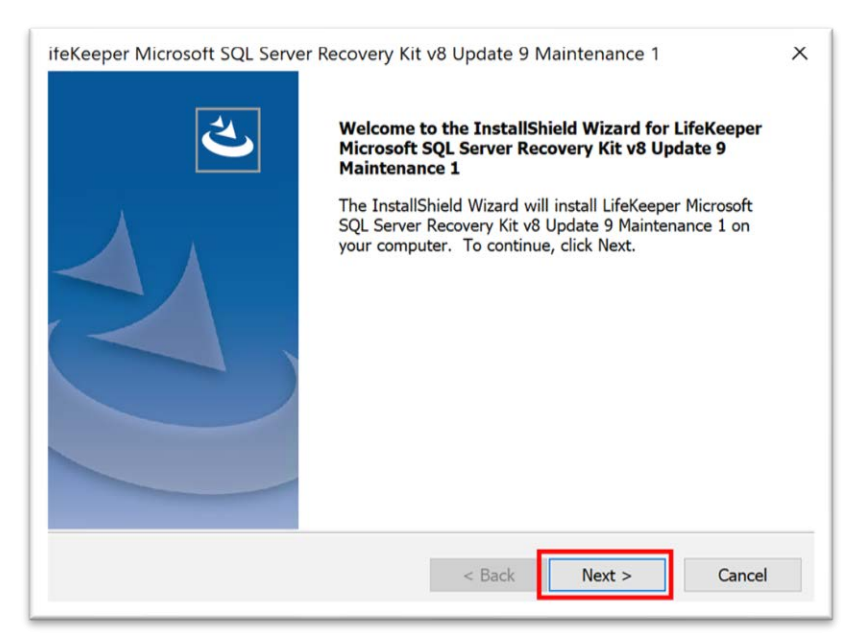

## **(Azure 編)**

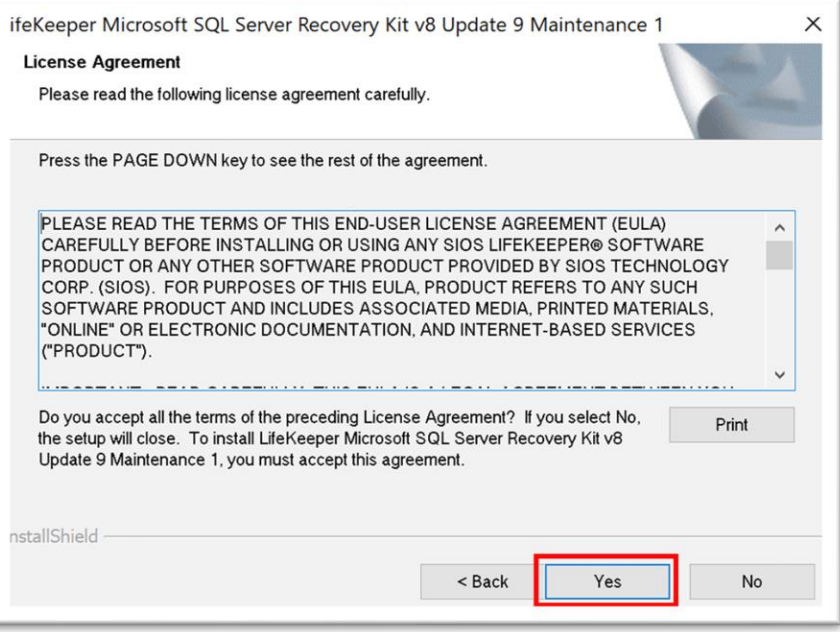

図 7.4.6-1 SQL Server RK のインストール

インストールが完了しました。[Finish] をクリックしてインストールを閉じます。

#### **(Azure 編)**

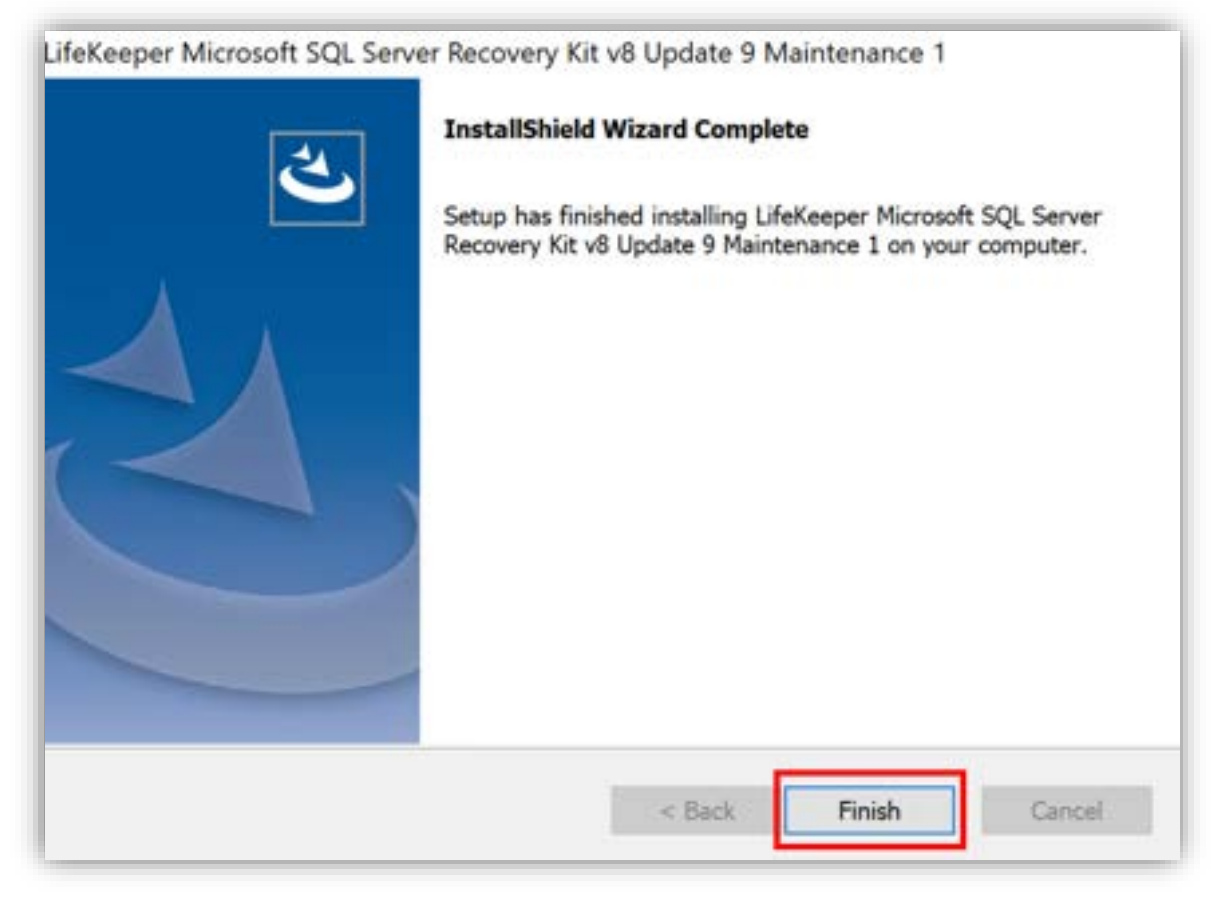

図 7.5.6-2 インストール完了

これで SQL Server RK のインストールが完了しました。

次に、稼働系ノードにも同じく SQL Server RK をインストールしてください。

**(Azure 編)**

# **8. SQL Server リソース作成**

本節は LifeKeeper SQL Server RK を使用して、SQL Server リソースを作成します。

# **8.1. コミュニケーションパスの作成**

各ノードでコミュニケーションパスを作成します。

Witness ノードをローカルサーバとして、稼働系ノードをリモートサーバとしてコ ミュニケーションパスを作成します。

ネットワークの構成は以下のようになります。

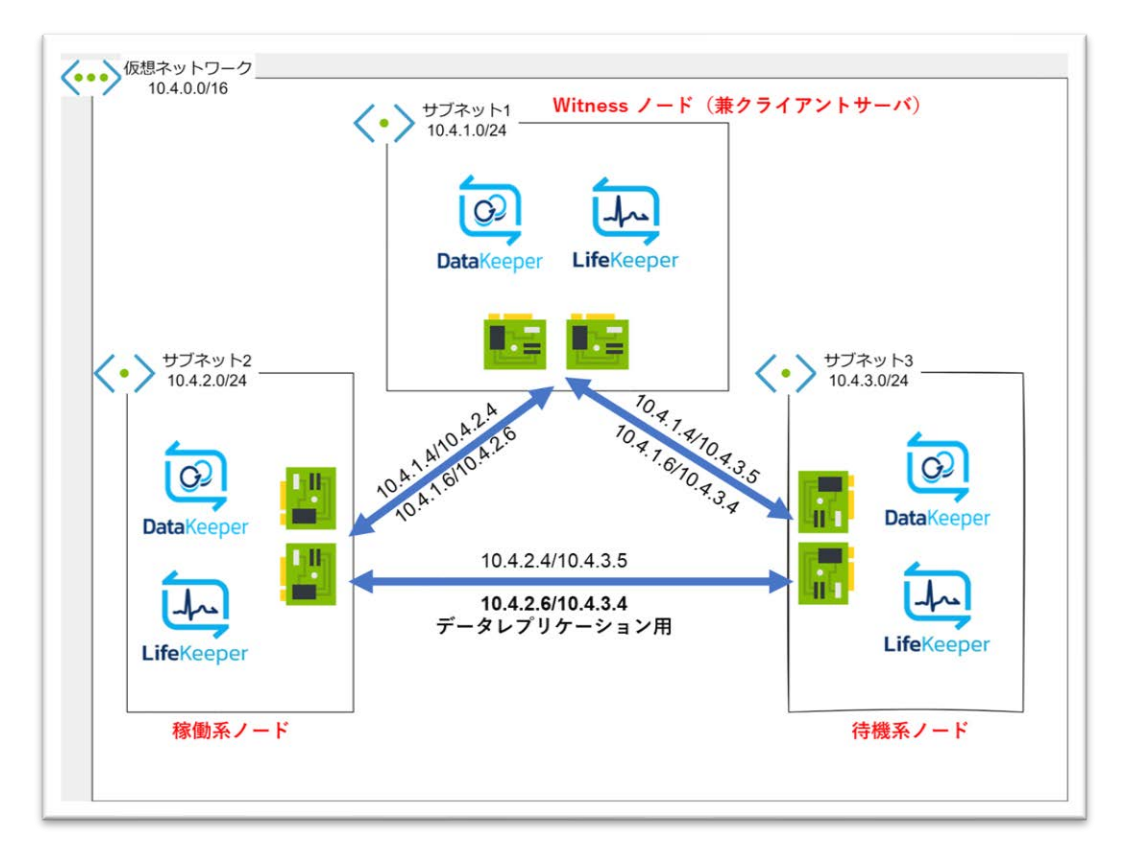

図 8.1-1 ネットワークの構成図

(1)LifeKeeper GUI の起動

Windows の検索バーで 「LifeKeeper (Admin Only) 」 を検索して管理者権限で LifeKeeper GUI を開きます。

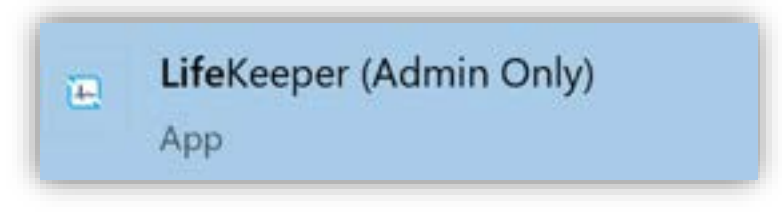

図 8.1-2 LifeKeeper GUI の起動

(2)LifeKeeper GUI にログイン

「Login」と 「Password」の入力欄に、ドメインアカウントとパスワードを入力 してログインします。

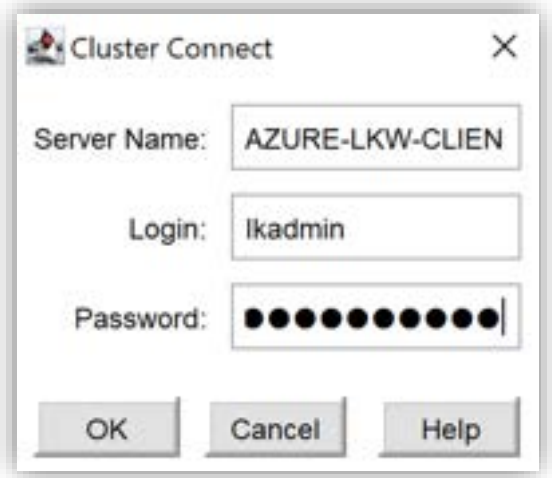

図 8.1-3 ログイン

(3)コミュニケーションパスの作成

「Create Comm Path」ボタンをクリックして、コミュニケーションパスの作成画 面を開きます。

#### **(Azure 編)**

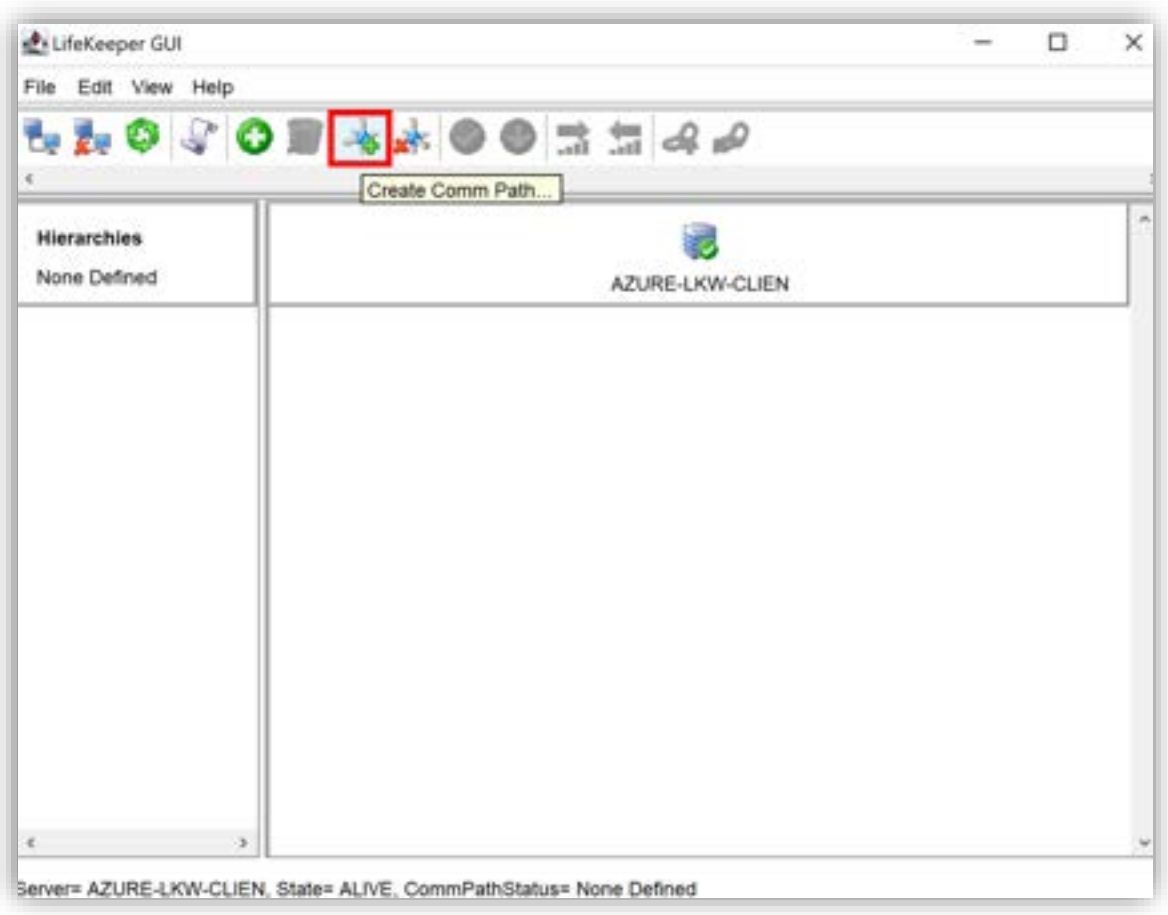

図 8.1-4 コミュニケーションパスの作成

(4) ローカルサーバの選択

Witness ノードから稼働系ノードと待機系ノードとコミュニケーションパスを作成 します。

「Local Server」のリストボックスから Witness ノードのコンピュータ名 [AZURE-LKW-CLEN]を選択します。

選択できたら、 [Next >] をクリックしてください。

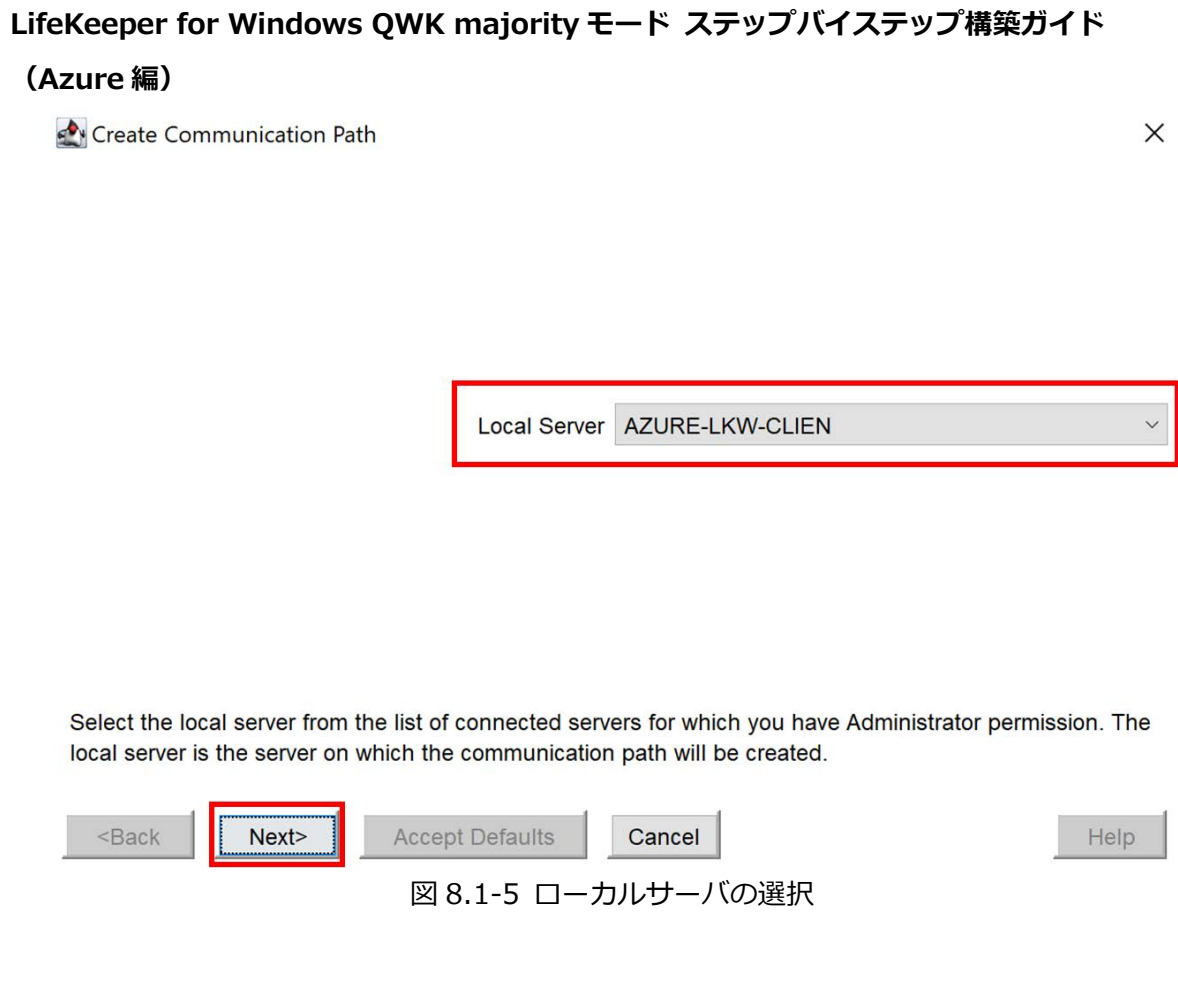

(5)リモートサーバの選択

[Add Server] ボタンの入力欄にコミュニケーションパスの作成先となる対向ノー ドの IP アドレスを入力します。

[Add Server] ボタンをクリックして [Remote Servers] のリストボックスにリ モートサーバ(対向ノードのサーバ名)を追加します。

追加できたら、リストボックスにあるリモートサーバをすべて選択します。

入力できたら、[Next >] をクリックします。

#### **(Azure 編)**

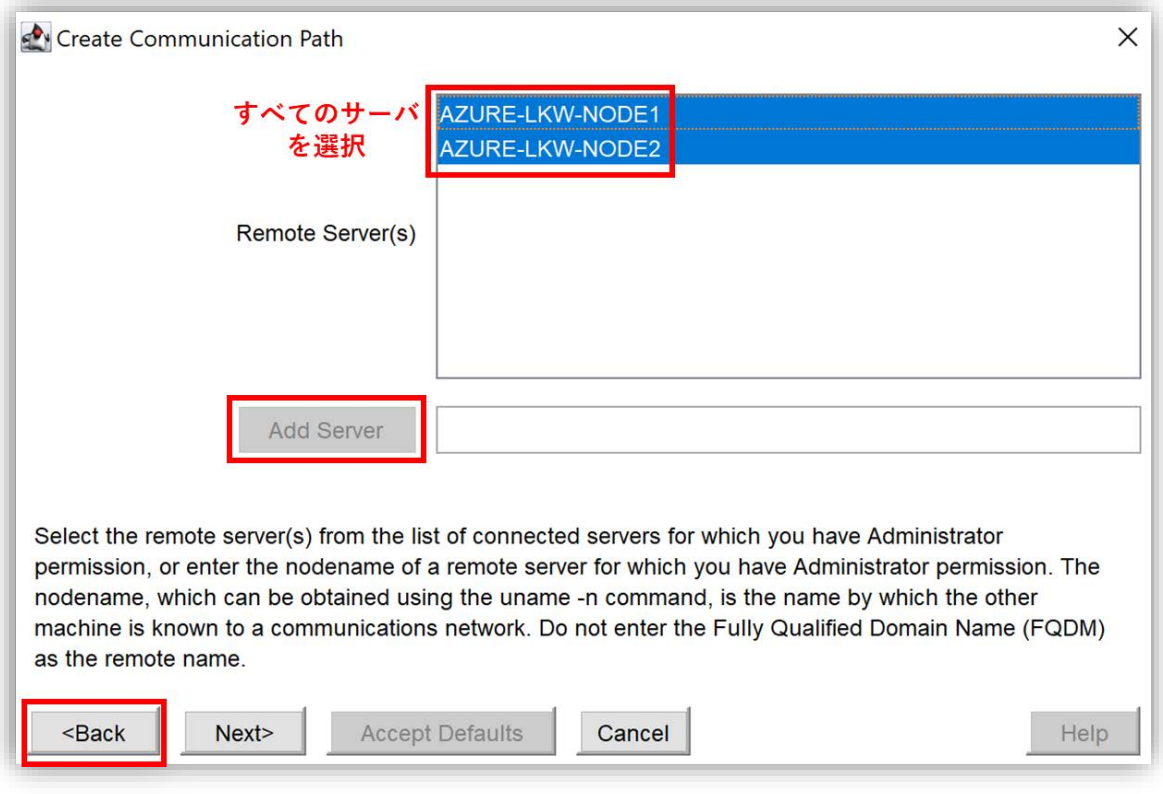

図 8.1-6 リモートサーバの選択

(6)通信プロトコルの選択

本ガイドでは TCP プロトコルを使用するため、[TCP] を選択し、[Next >] をク リックします。

#### **(Azure 編)**

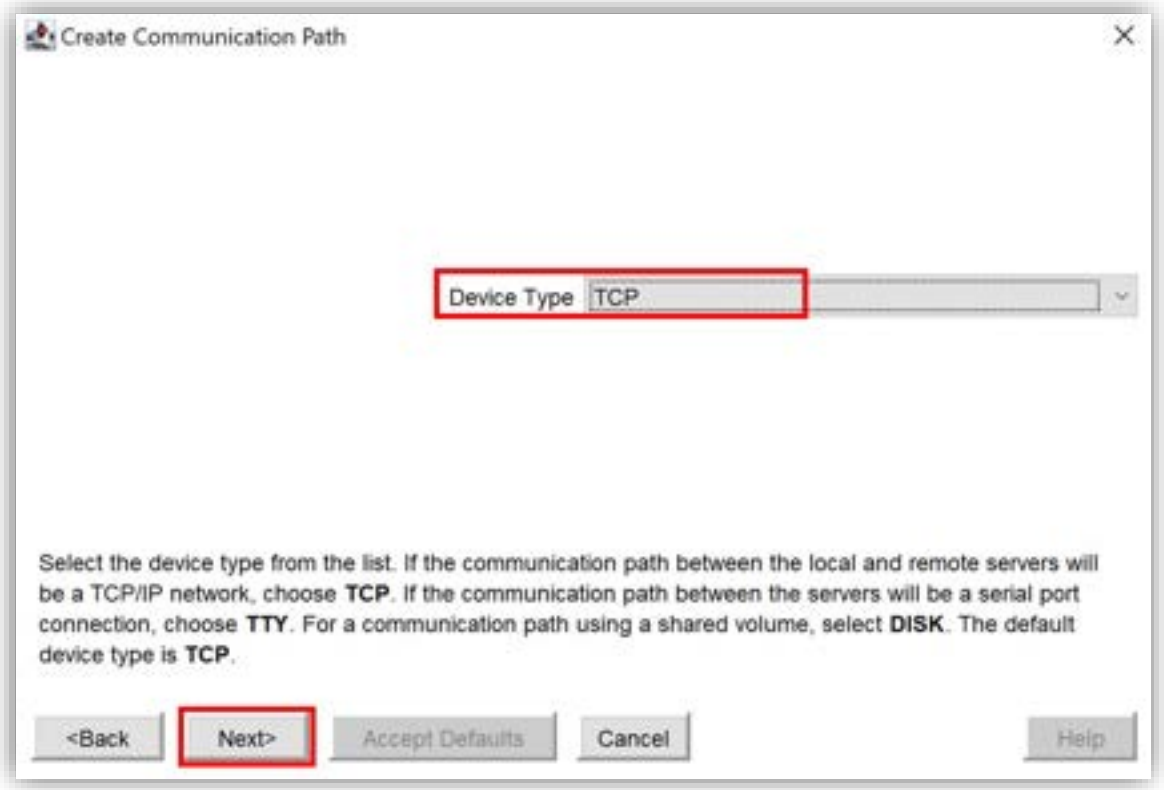

図 8.1-7 通信プロトコルの選択

ハートビートの設定を行います。

ハートビートは、各クラスタノード間で相互にポーリングを行い、応答を確認する ことで各ノードの死活監視を行う仕組みです。

ハートビートの応答が途絶した場合、ハートビートが切断ステータス(DEAD)と なり、相手ノードのシステム異常と判断してフェイルオーバーが行われます。

ハートビートは、間隔と最大欠落数というパラメータによってサーバ間の応答を確 認します。ハートビートの間隔は、サーバが稼働していることを確認するハート ビート信号を送信する間隔を指します。最大欠落数は、ハートビート信号が連続し て欠落した場合に、何回目でコミュニケーションパス障害と判断するかを指定する 値です。
初期設定では、5 秒ごとにポーリングが行われます。ポーリングの応答受信が 3 回連続で失敗した場合、ハートビートの切断ステータスと判断されます。

(7) ハートビートの間隔(秒)の設定

ハートビートの間隔は、4 秒から 15 秒までの任意の整数値で設定できます。本ガ イドではデフォルト値の 6 秒に設定します。「Heartbeat interval (in seconds)」 の入力欄に 6 を入力します。

入力が完了したら、[Next >] をクリックします。

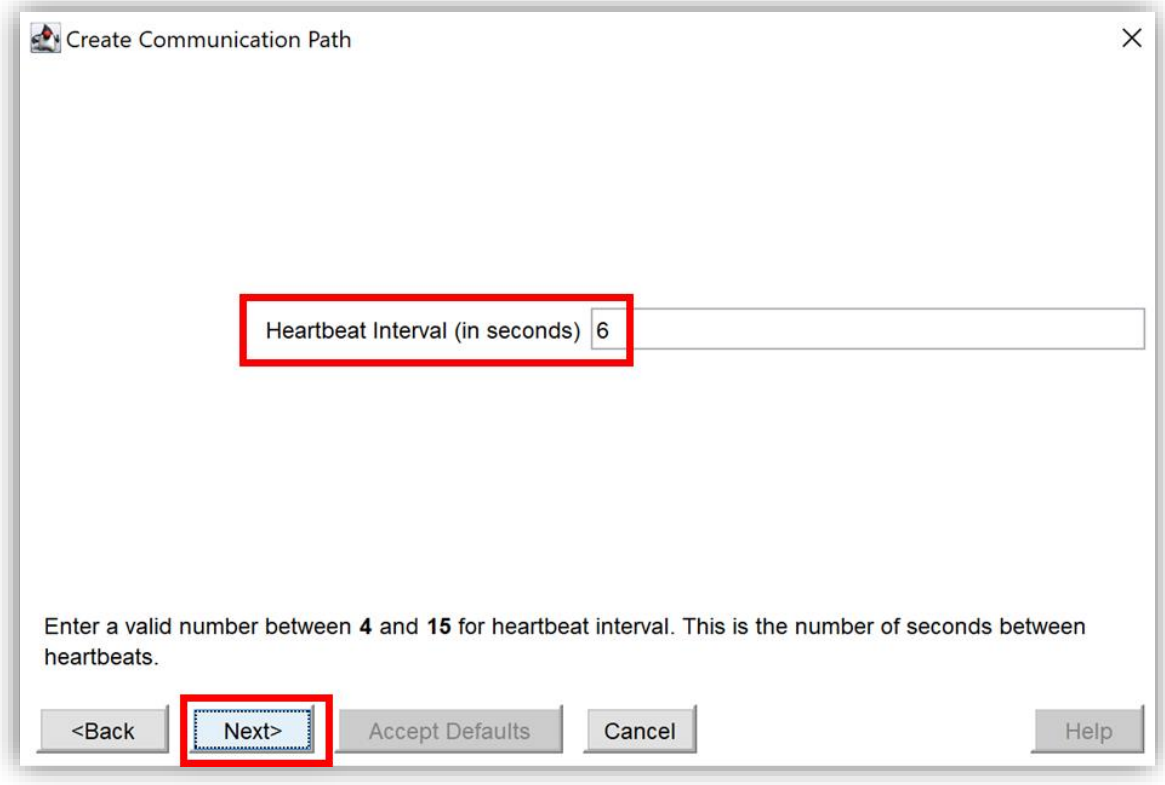

図 8.1-8 ハートビートの間隔(秒)の設定

(8) ハートビートの最大欠落数の設定

ハートビートの最大欠落数は 3 から 99 までの任意の整数値に設定できます。

181 **©2023 SIOS Technology, Inc.**

本ガイドではデフォルト値の 5 に設定します。

「Maximum Heartbeat Misses」の入力欄に 5 を入力します。

# 入力が完了したら、[Next >]をクリックします。

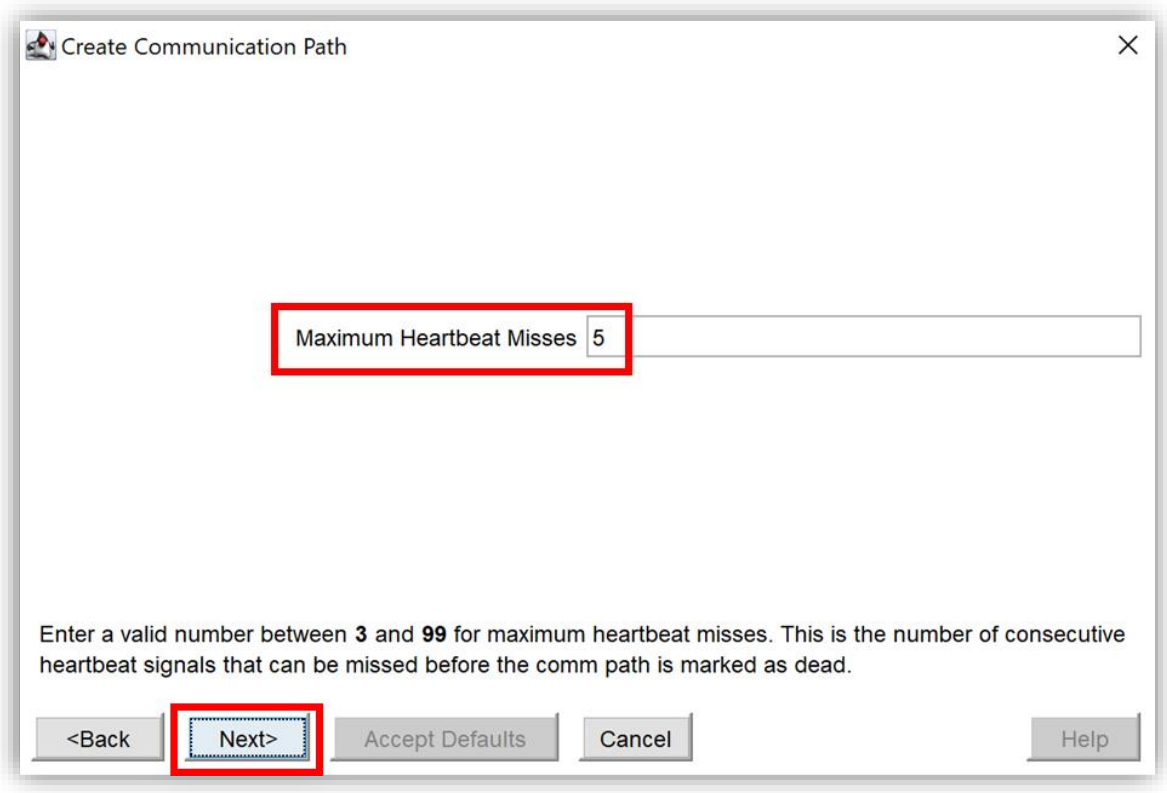

図 8.1-9 ハートビートの最大欠落数の設定

(9)ローカルサーバの IP アドレスの選択

ローカルサーバの IP アドレスをすべて選択し、[Next>] をクリックします。

※ 先にコミュニケーションパスとして優先度の高いものから作成します。

本ガイドは先に稼働系の IP アドレス 10.4.1.4 を優先度が高いコミュニケーション パスとして作成します。

「Local IP Address(es)」のリストに [10.4.1.4] を選択し、[Next>] をクリック します。

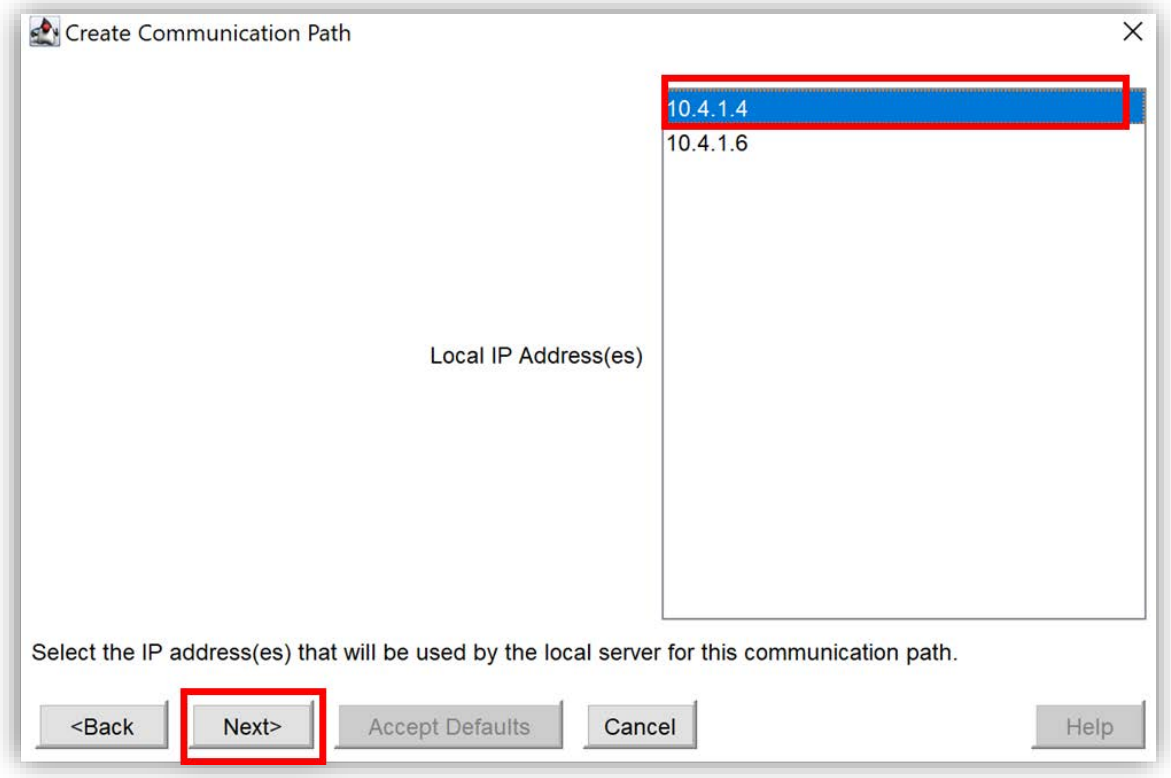

図 8.1-10 ローカルサーバの IP アドレスの選択

(10)ローカルサーバの優先度の指定

優先度は、サーバ間のコミュニケーションパスの優先順位を決定するために使用さ れます。

IP アドレス 10.4.1.4 を優先的に使用するように設定します。

左上に表示された Local IP を確認し、「Priority」に 1 を入力します。(1 は最 優先です)

# **(Azure 編)**

入力が完了したら、[Next >] をクリックします。

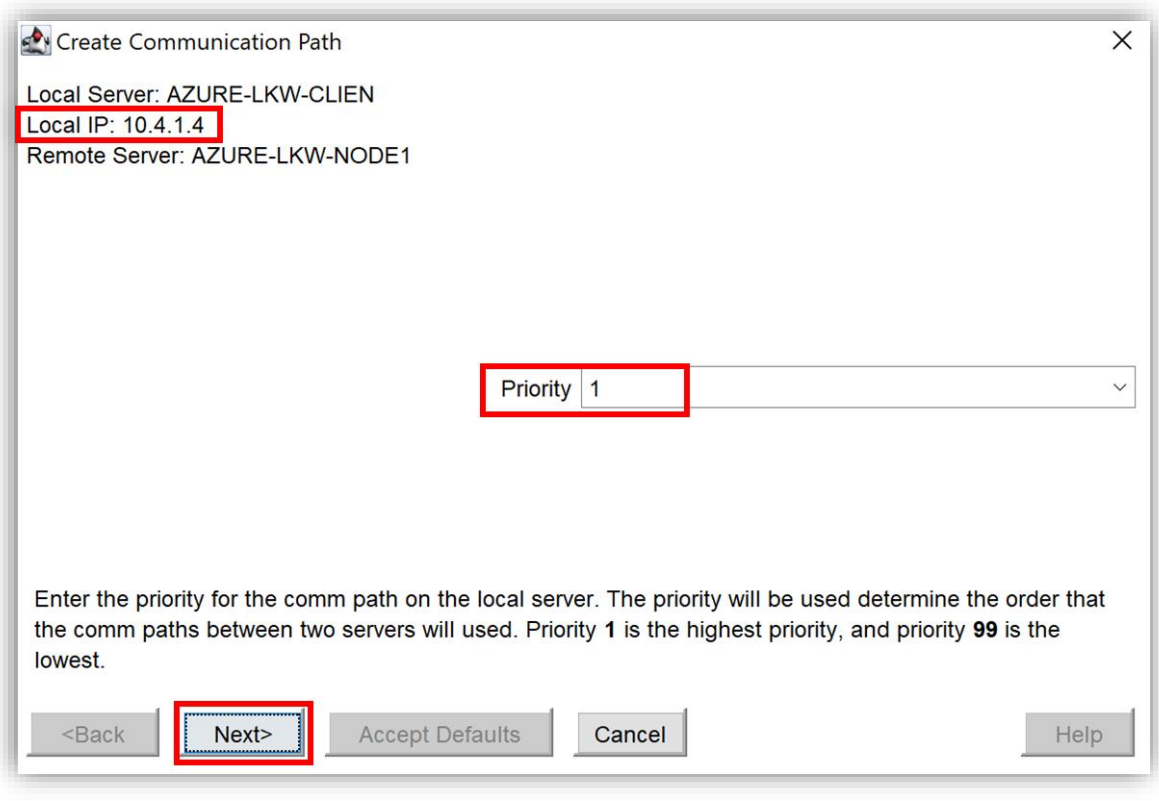

図 8.1-11 優先度の指定

(11)リモートサーバの IP アドレスの選択

左上に表示されたローカルサーバの IP アドレス「Local IP」 とリモートサーバの IP アドレスの間にコミュニケーションパスを作成します。

ローカルサーバの IP アドレス 10.4.1.4 とリモートサーバの IP アドレス 10.4.2.6 の間にコミュニケーションパスを作成します。 「Remote IP Address on <リモートサーバのコンピュータ名> に [10.4.2.6] を選択します。

選択したら [Next >] をクリックします。

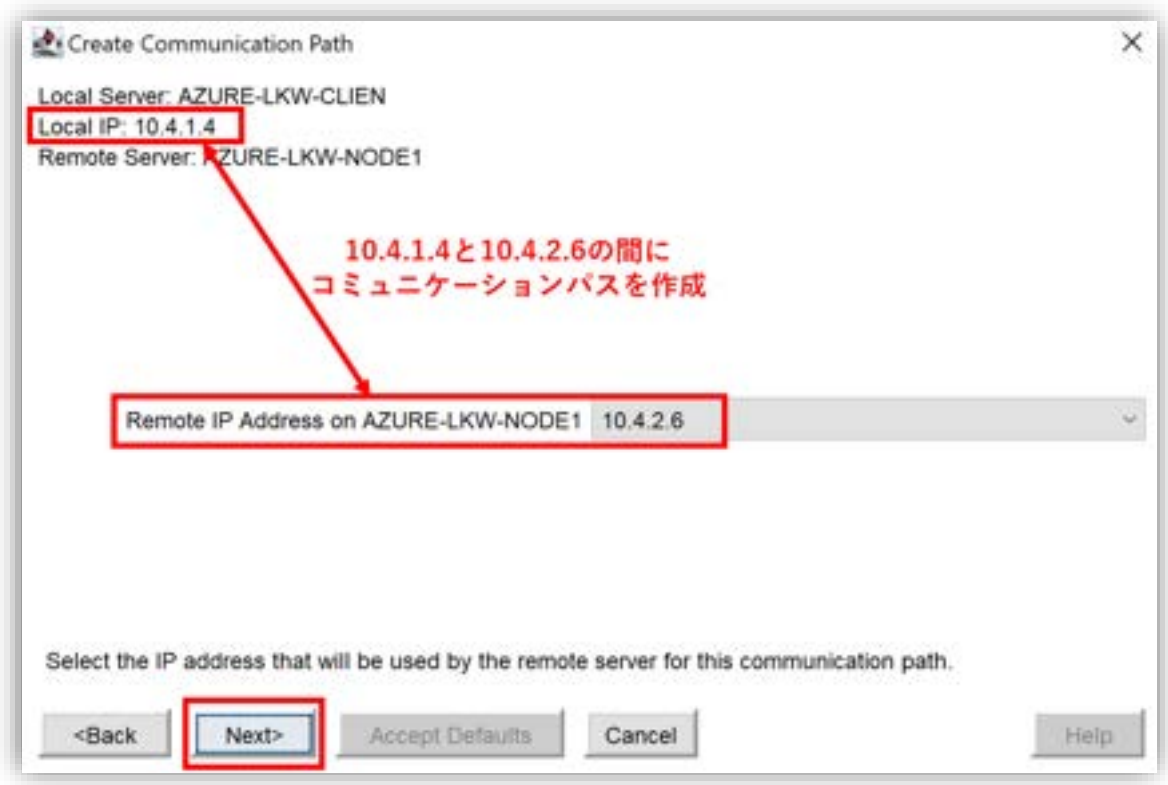

図 8.1-12 リモートサーバの IP アドレスの選択

(12)ハートビートによる通信確認で使用するポート番号の入力

ポート番号の範囲は 1500〜10000 です。 本ガイドはデフォルト値の 1500 を選択します。 「Port#」に [1500] 入力します。

入力が完了したら、[Create] をクリックして上記の設定でコミュニケーションパス を作成します。

# **(Azure 編)**

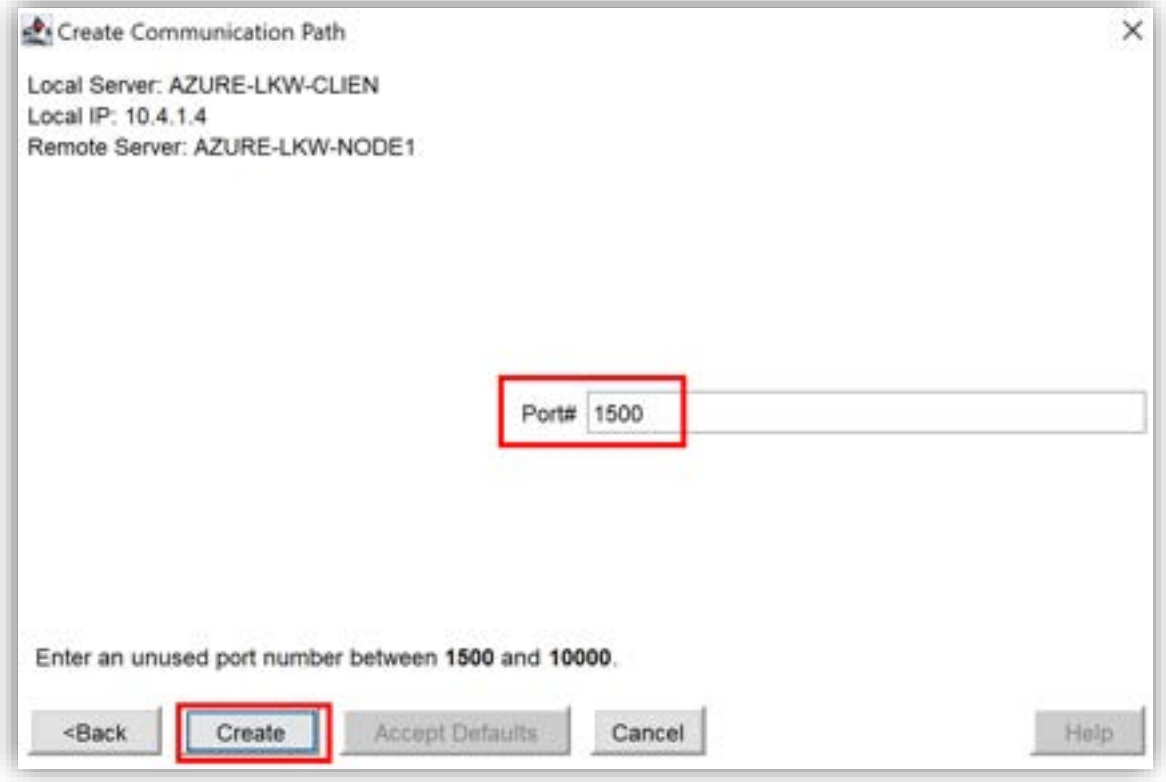

図 8.1-13 ポート番号の入力

(14) ハートビートによる通信確認で使用するポートの開放

表示された情報を確認したら、[Next >] をクリックします。

#### **(Azure 編)**

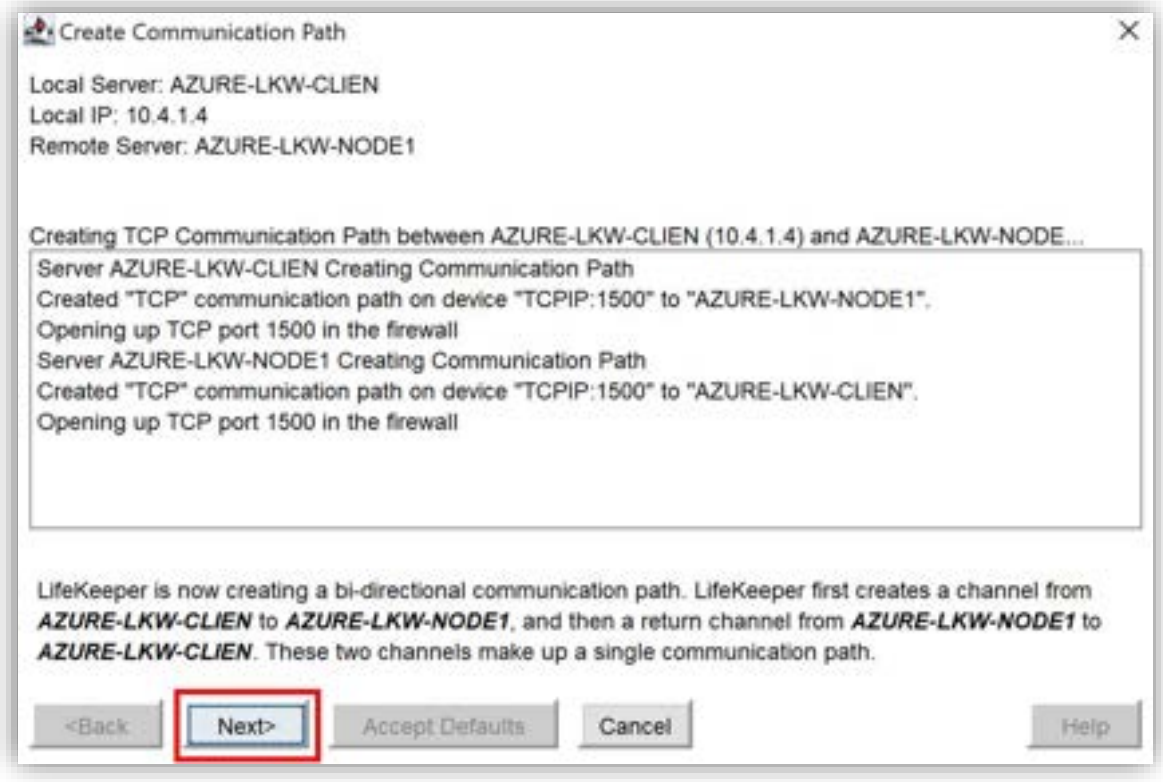

図 8.1-14 ポートの開放

これで Witness ノードと稼働系ノードとのコミュニケーションパスの作成手順が完 了しました。

次に Witness ノードと待機系ノードとのコミュニケーションパスを作成します。 作成手順は前述の手順に従ってください。

(15) LifeKeeper GUI でコミュニケーションパスの状態の確認

それぞれのノードの間に 2 つのコミュニケーションパスが作成されたら、サーバの アイコンが緑色に変わります。

# **(Azure 編)**

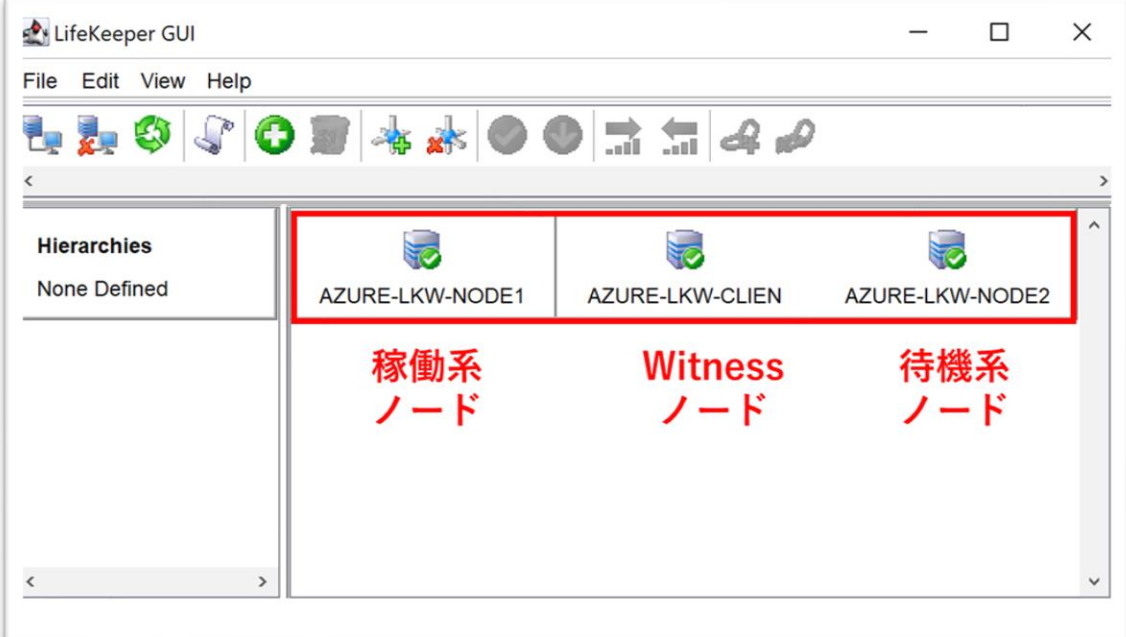

図 8.1-15 コミュニケーションパスの状態の確認

サーバのプロパティでコミュニケーションパスの状態を確認します。 GUI 画面でサーバのアイコンを右クリックし、[Properties] を選択して開きま す。

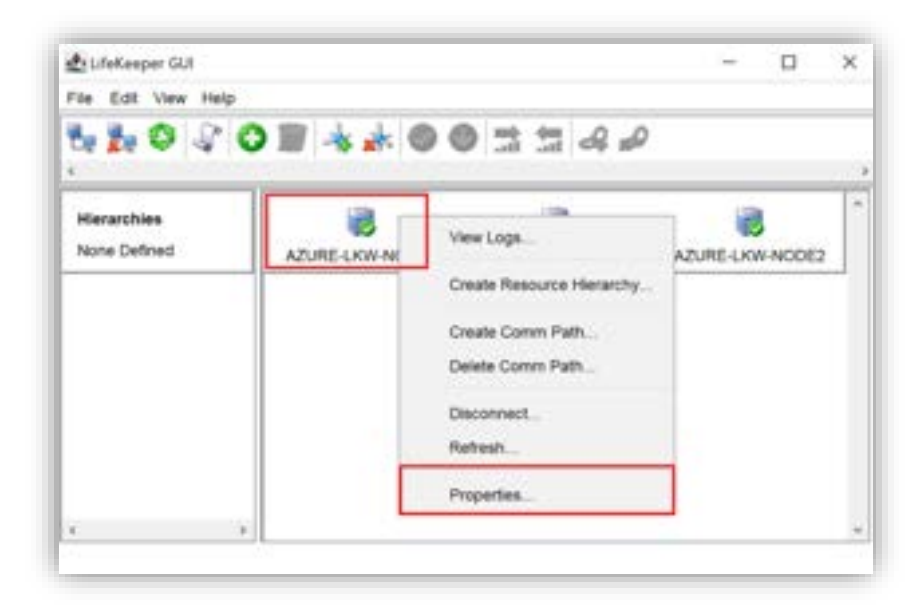

図 8.1-16 コミュニケーションパスの状態の確認

「Server」で稼働系ノードと待機系ノードを選択します。

「CommPaths」タブを開いて、コミュニケーションパスの状態を確認します。

「Address/Device」はコミュニケーションパスのハートビートに使用されている ローカル IP アドレスとリモートサーバの IP アドレスです。

「Status」がすべて [ALIVE] であれば、サーバ間はコミュニケーションパスを通 じてハートビートを正常に受信しています。

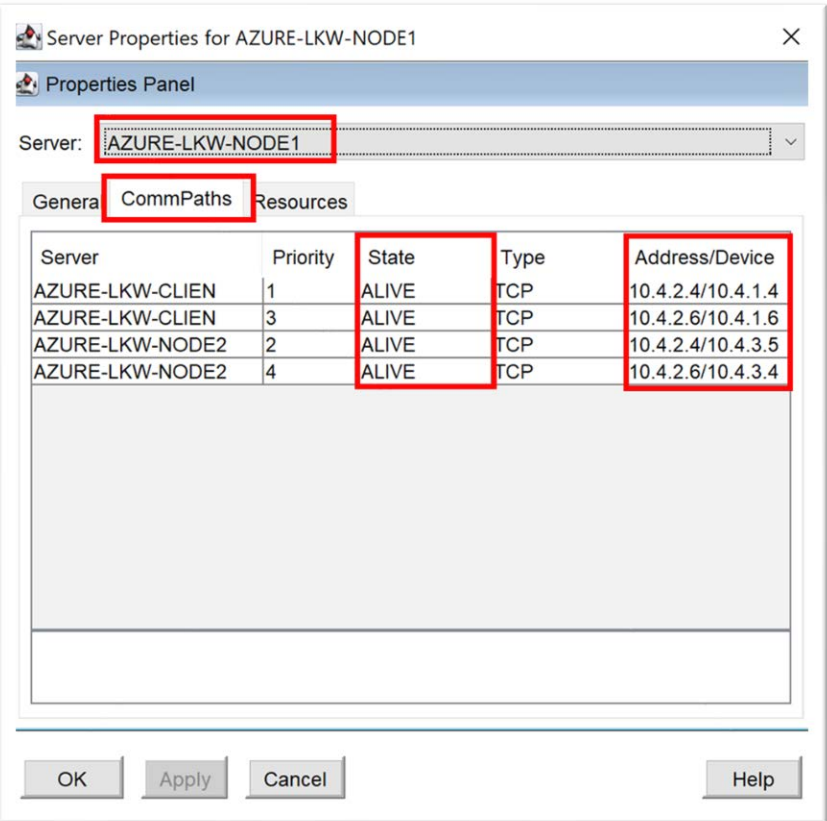

### **(Azure 編)**

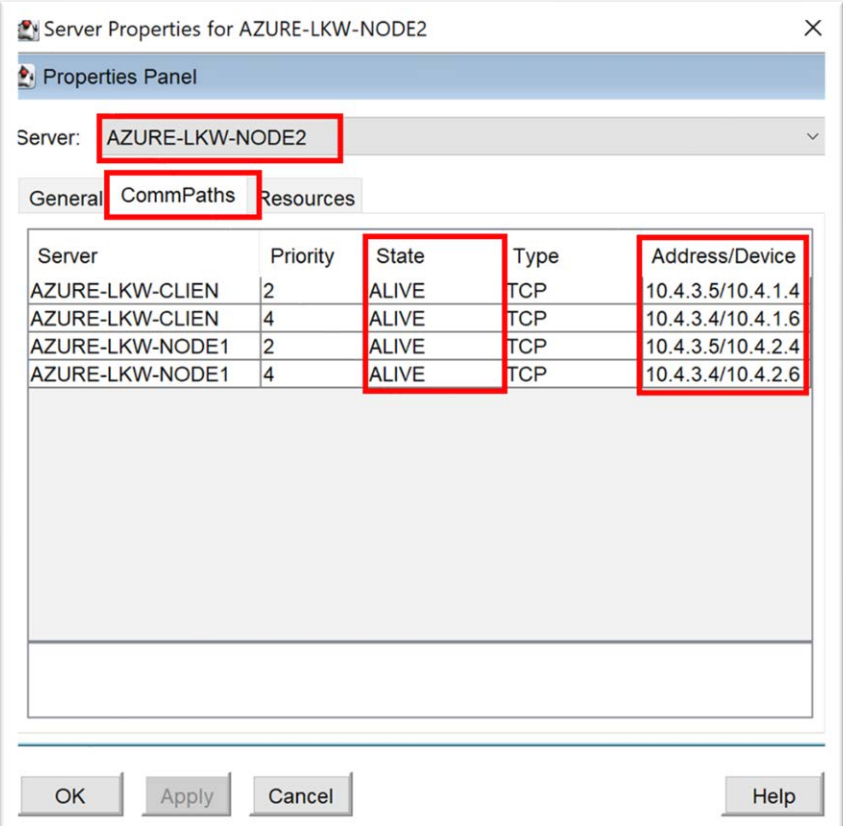

図 8.1-17 コミュニケーションパスの状態の確認

これでコミュニケーションパスの作成が完了しました。

コミュニケーションパスは複数本作成することを推奨します。

それぞれのクラスタノードの間に、もう片方のネットワーク経路を使用して、2 本 目のコミュニケーションパスを作成してください。

Witness ノード、稼働系ノードと待機系ノードの間のコミュニケーションパス情報 は以下のようになります。

#### 表 8.1 ノード間のコミュニケーションパス情報

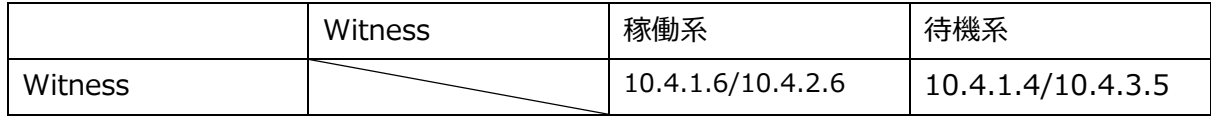

# **(Azure 編)**

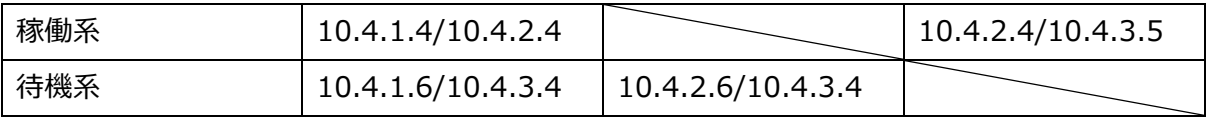

# **8.2. Quorum Witness Server Support Package for Windows (QWK) Majority モードの設定**

# **8.2.1. QWK Majority モードの有効化**

QWK Majority モードを有効にします。

QWK は %LKROOT%/etc/default/LifeKeeper 設定ファイルを編集することによ り設定可能です。

QWK を Majority モードを使用するために、設定ファイルに Witness ノード、稼 働系と待機系ノードを以下のように設定します。

QUORUM\_MODE=majority

WITNESS\_MODE=remote\_verify

#### **(Azure 編)**

| <b>QUORUM_MODEを</b><br>Majority (majority $E - K$ )<br>に設定します                                                                        |
|----------------------------------------------------------------------------------------------------|
| QUORUM MODE=majority                                                                                                    |
| # What style of quorum verification do we do in comm up/down                                                                         |
| # and lcm_avail (maybe other) event handlers.                                                                                        |
| # NOTE: This only matters of the quorum support is installed                                                                         |
| (the steeleye-lkQWK package).<br>#                                                                                                   |
| # The possible values are:                                                                                                    |
| # - none/off: Do nothing, skip the check, assume all is well.                                                                        |
| # - majority: Verify that this node and the nodes it can reach                                                                       |
| have more than half the cluster nodes.<br>#                                                                                          |
| # - tcp_remote: Verify that this node can reach more than half                                                                       |
| #<br>of the QUORUM HOSTS via tcp/ip.                                                                                                 |
| Verify by the QWK storage protocol (requires<br>$# - store$                                                                          |
| additional configuration).<br>#                                                                                                    |
| QUORUM HOSTS=                                                                                                    |
| # If QUORUM MODE eq tcp_remote, this should be a comma delimited                                                                     |
| # list of host:port values - like myhost:80, router1:443, router2:22.<br># This doesn't matter of the QUORUM MODE is something else. |
| QUORUM TIMEOUT SECS=20                                                                                                    |
| # The time allowed for tcp/ip witness connections to complete.                                                                       |
| # Connections that don't complete within this time are treated                                                                       |
| # as failed/unavailable.                                                                                                    |
| # This only applies when the QUORUM_MODE is tcp_remote.                                                                              |
| WITNESS_MODE=remote_verify                                                                                                    |
| <b>WITNESS_MODEを</b>                                                                                                    |
| remote_verify                                                                                                    |
| に設定します(ディフォルト値)                                                                                                    |

図 8.2 QWK Majority モードの有効化

これらのパラメータは変更した後にすぐに適用されます。

# **8.3. GenLB リソースの作成**

Azure では内部ロードバランサ(Internal Load Blancer、ILB) を設置し、ILB が持つフロントエンド IP アドレスを仮想 IP として使用してネットワーク通信経 路を制御することができます。

LifeKeeper Generic ARK for Load Balancer probe reply (GenLB) を使用するこ とによって、常にアクティブ側のみが正常であることが検出されるようになってお り、そのため ILB は常にアクティブノードにネットワーク通信を割り当てます。 Azure では IP リソースを使用するために、GenLB リソースが必要です。

本節では GenLB リソースの作成手順を述べます。

# **8.3.1. ILB の正常性プローブで使用されるポート番号の確認と開放**

内部ロードバランサを設定した場合、正常性プローブに使用するポート番号を確認 する必要があります。

(1) 正常性プローブに使用するポート番号の確認

Azure Portal で作成したロードバランサのリソース管理画面を開き、「正常性プ ローブ」タブを選択して使用されているヘルスプローブのポート番号を確認しま す。

本ガイドでは、ヘルスプローブのポート番号として 12345 を使用します。

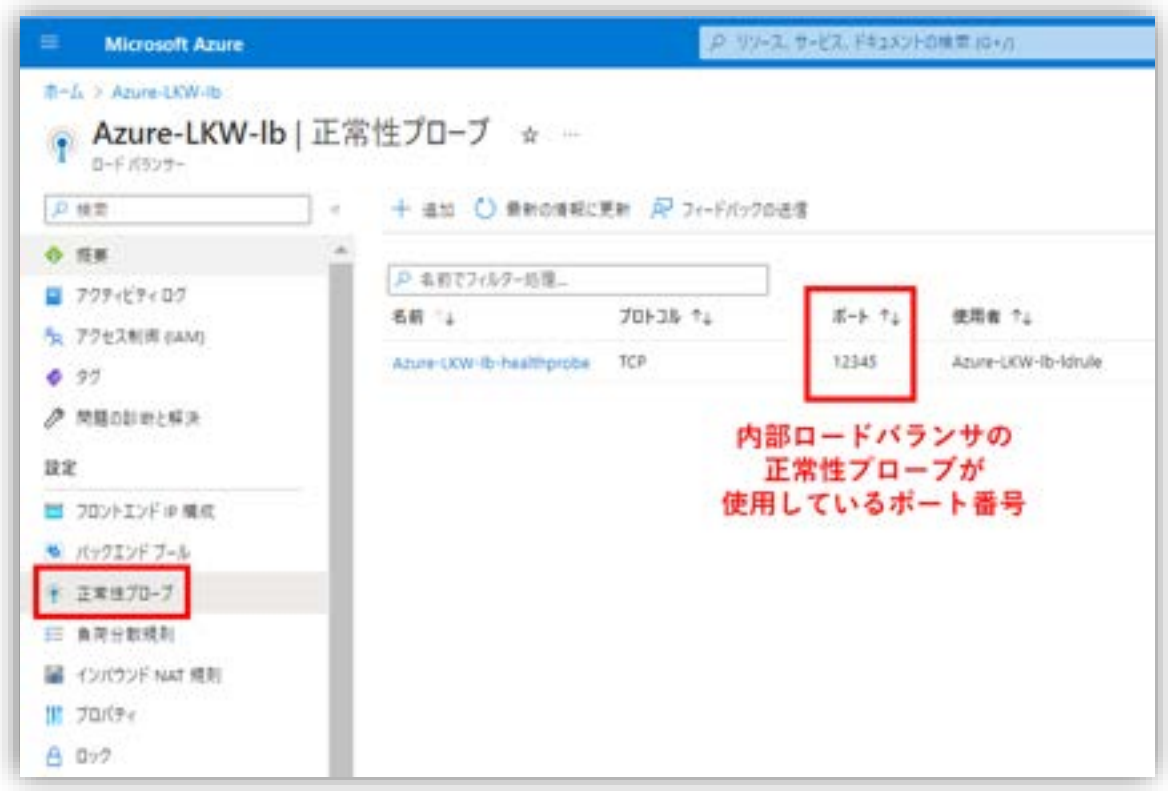

図 8.3.1-1 正常性プローブに使用するポート番号の確認

(2) 正常性プローブに使用するポート番号の開放

稼働系と待機系に正常性プローブに使用するポート番号の開放します。

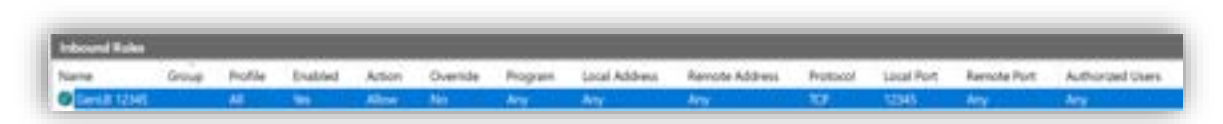

図 8.3.1-2 (2) 正常性プローブに使用するポート番号の開放

# **8.3.2. GenLB リソースの作成**

LifeKeeper GUI を使用して GenLB リソースを作成します。 まず、GenLB のスクリプトファイルをダウンロードし、RDP のドライブ接続機能 を使用して稼働系ノードにコピーします。

GenLB は以下のサイトで入手できます。

[\[Windows\]Generic ARK for Load Balancer probe reply](https://lkdkuserportal.sios.jp/hc/ja/articles/4407210253209--Windows-Generic-ARK-for-Load-Balancer-probe-reply-%E3%81%AE%E6%8F%90%E4%BE%9B) の提供

(1) GenLB のスクリプトファイルの用意

GenLB のスクリプトファイルを C:\LK\GenArk\GenLB-W にコピーしました。

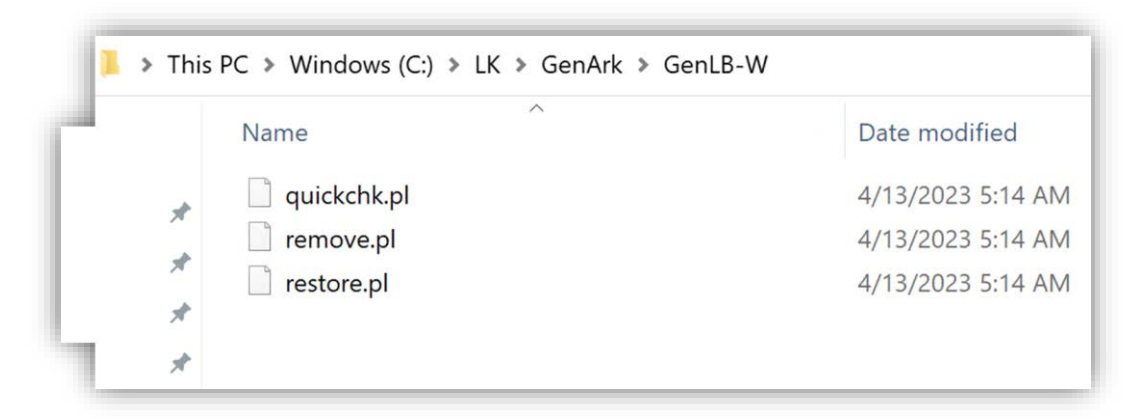

図 8.3.2-1 GenLB のスクリプトファイルの用意

(2) LifeKeeper GUI でリソース作成

GenLB リソースを作成するため、リソース階層を作成します。

# **(Azure 編)**

メニューからリソース階層の作成アイコン [Create Resource Hierarchy] をク リックします。

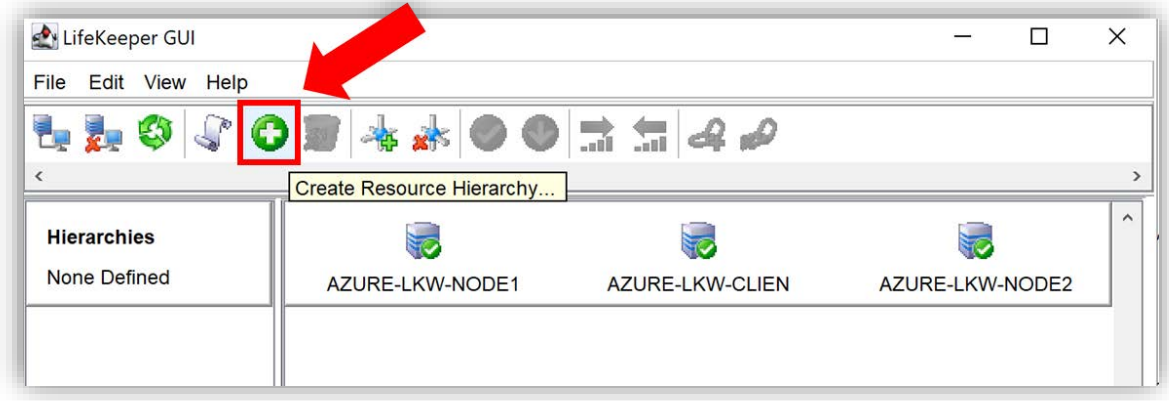

図 8.3.2-2 LifeKeeper GUI でリソース作成

(3) 稼働系ノードと待機系ノードの選択

Primary Server(稼働系ノード) と Backup Server(待機系ノード) を選択し ます。

稼働系ノードと待機系ノードをリストボックスから選択し、[Next>] をクリックし ます。

# **(Azure 編)**

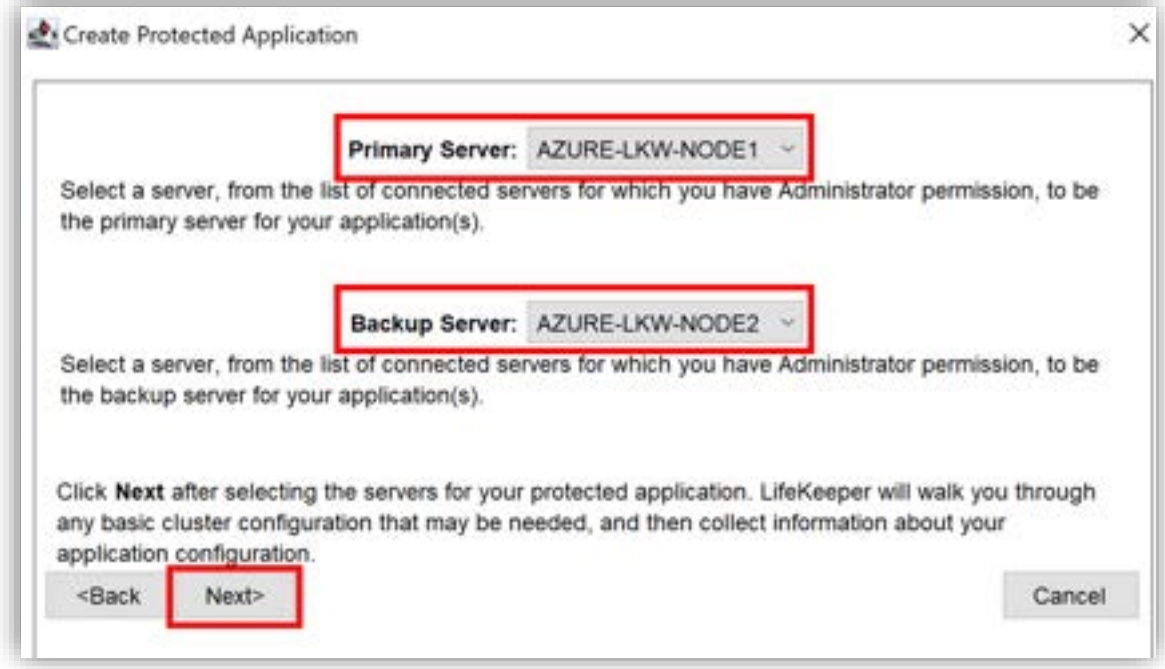

#### 図 8.3.2-3 稼働系と待機系の選択

(4) 保護するアプリケーションの選択

GenLB は Generic アプリケーションを保護するので、 保護するアプリケーショ ン「Application to protect」のリストボックスで [Generic Application] を選択 します。 [Next >] をクリックします。

## **(Azure 編)**

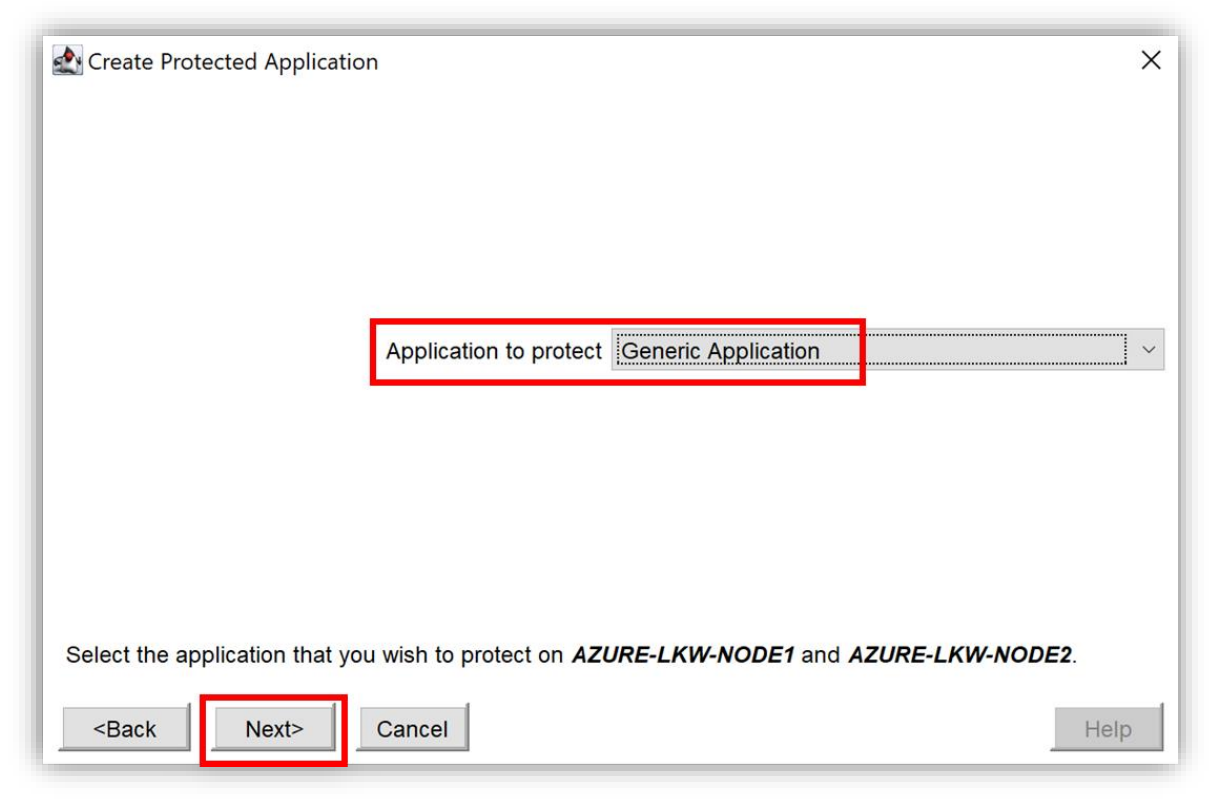

図 8.3.2-4 保護するアプリケーションを選択する

(5) Restore 用のスクリプトの選択

「Restore Script」の入力欄 [C:\LK\GenArk\GenLB-W\restore.pl] に Restore 用のスクリプトのディレクトリを入力します。

## **(Azure 編)**

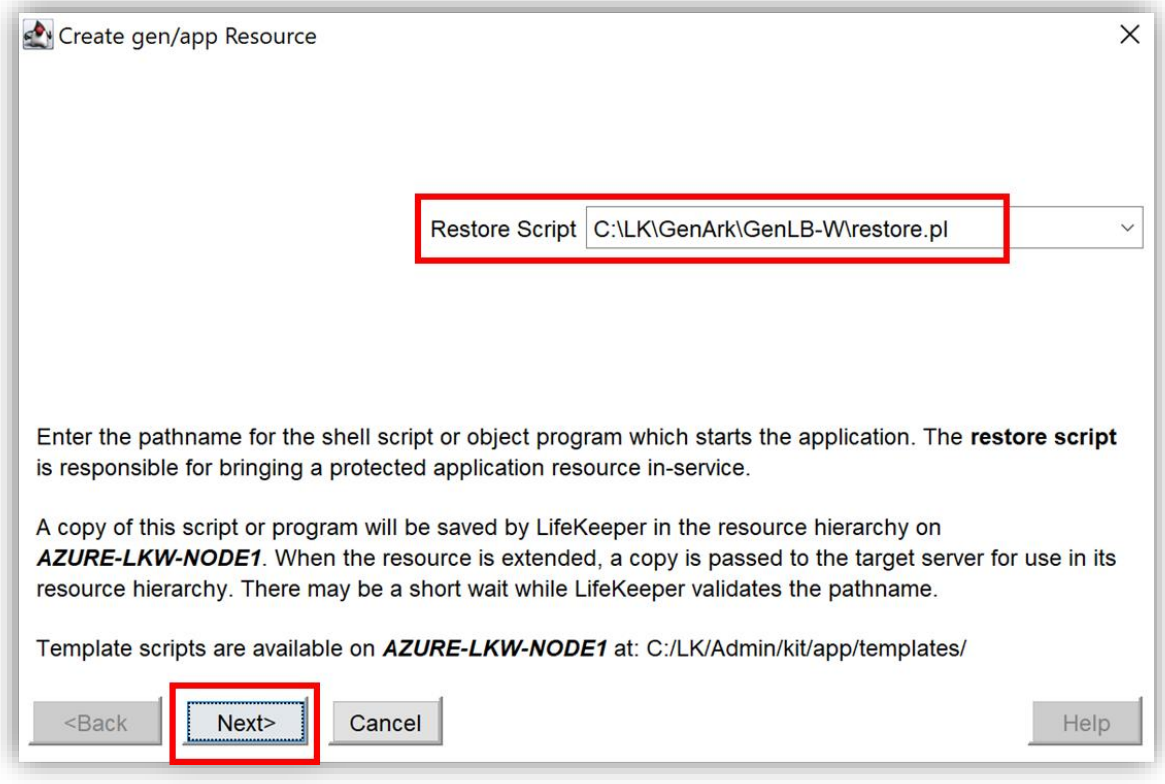

図 8.3.2-5 Restore 用のスクリプトの選択

(6) Remove 用のスクリプトの選択

「Remove Script」 の入力欄に remove 用のスクリプトのディレクトリ

[C:¥LK¥GenArk¥GenLB-W¥remove.pl] を入力します。

## **(Azure 編)**

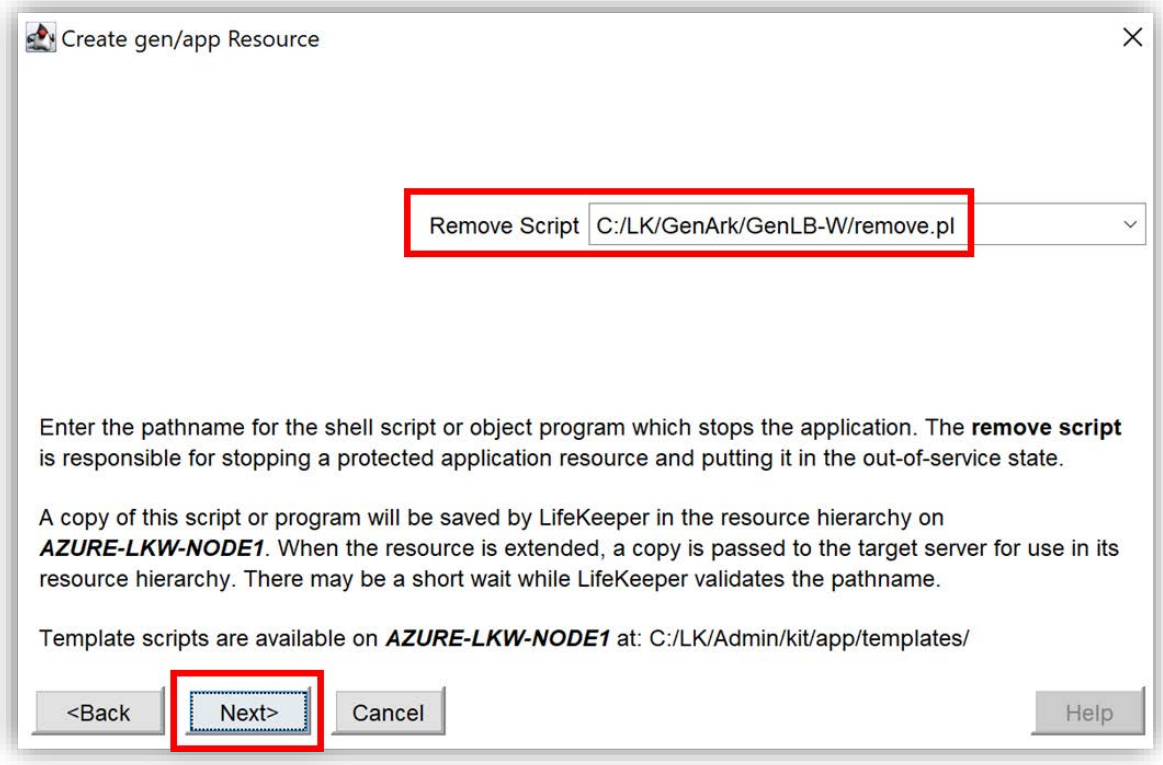

図 8.3.2-6 Remove 用のスクリプトの選択

(7) QuickCheck 用のスクリプトの選択

「Quick Check Script [optional]」の入力欄に QuickCheck 用のスクリプトの

ディレクトリ [C:¥LK¥GenArk¥GenLB-W¥quickchk.pl] を入力します。

# **(Azure 編)**

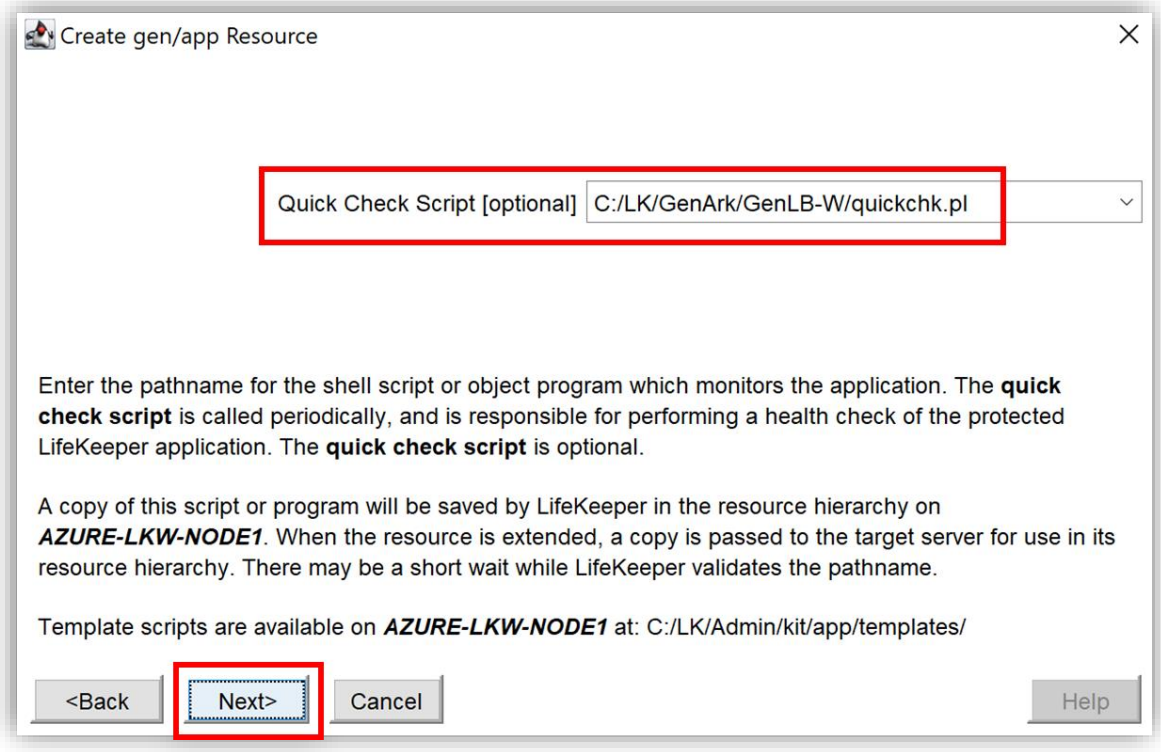

図 8.3.2-7 QuickCheck 用のスクリプトの選択

(8) Deepcheck と Local Recovery は入力しない

GenLB リソースにおいて、Deepcheck と Local Recovery は実施されないため、

入力欄を空白のままにして [Next >] をクリックします。

#### **(Azure 編)**

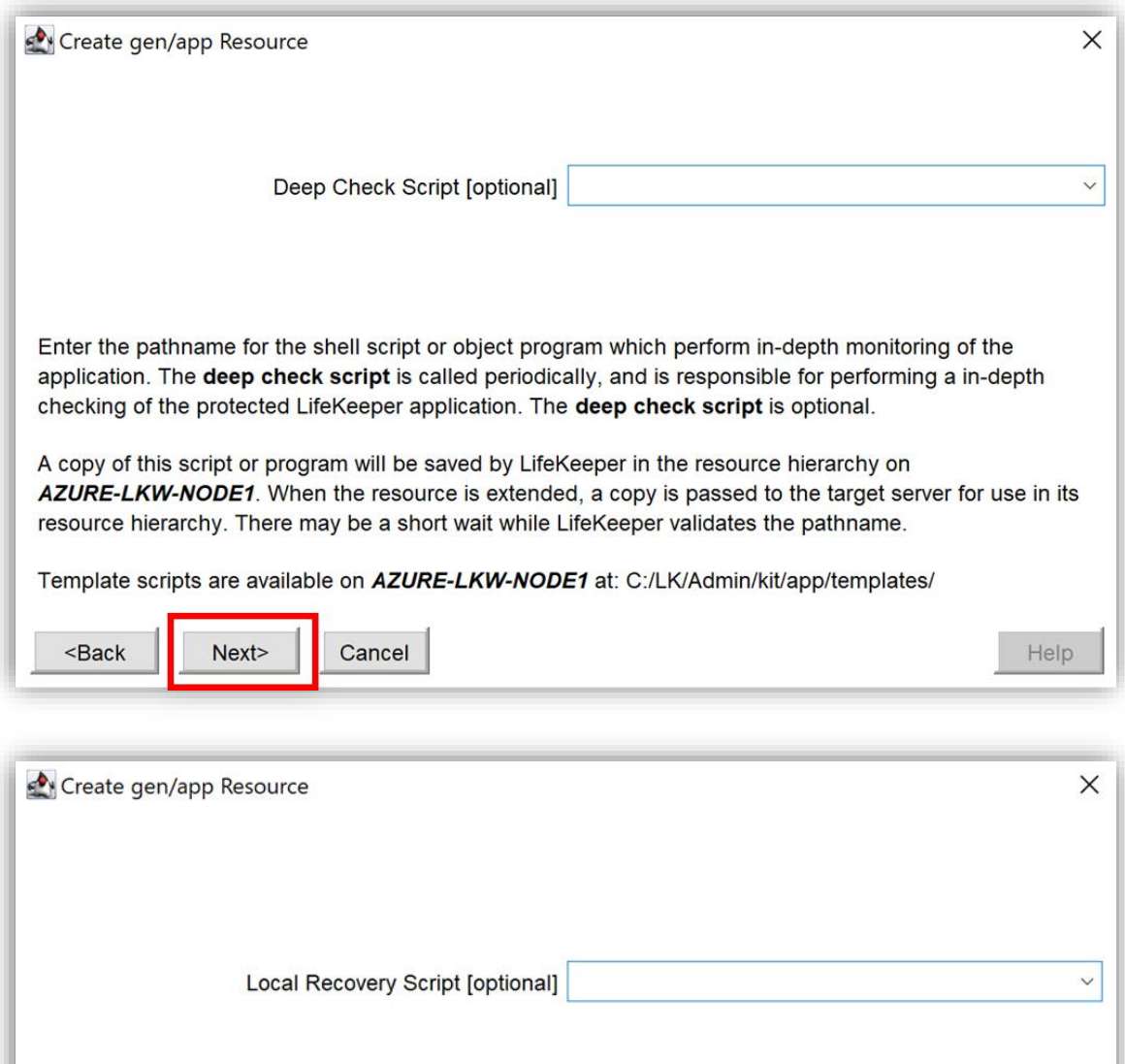

Enter the pathname for the shell script or object program which will attempt to recover a failed application on the local server. This may require stopping and restarting the application. The local recovery script is called to recover or restart a failed application. The local recovery script is optional.

A copy of this script or program will be saved by LifeKeeper in the resource hierarchy on AZURE-LKW-NODE1. When the resource is extended, a copy is passed to the target server for use in its resource hierarchy. There may be a short wait while LifeKeeper validates the pathname.

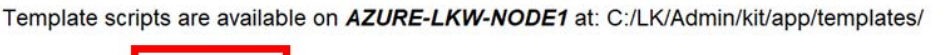

Cancel

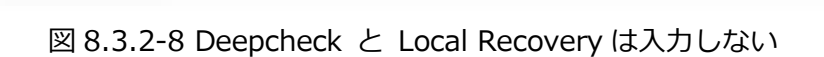

Help

(9) Application Info の入力

Next>

 $<sub>Back</sub>$ </sub>

GenLB リソースでは、Application Info は正常性プローブが使用しているポート 番号になります。「Application Info [optional]」の入力欄に正常性プローブが使 用しているポート番号 [12345] を入力します。

入力できたら、[Next >] をクリックします。

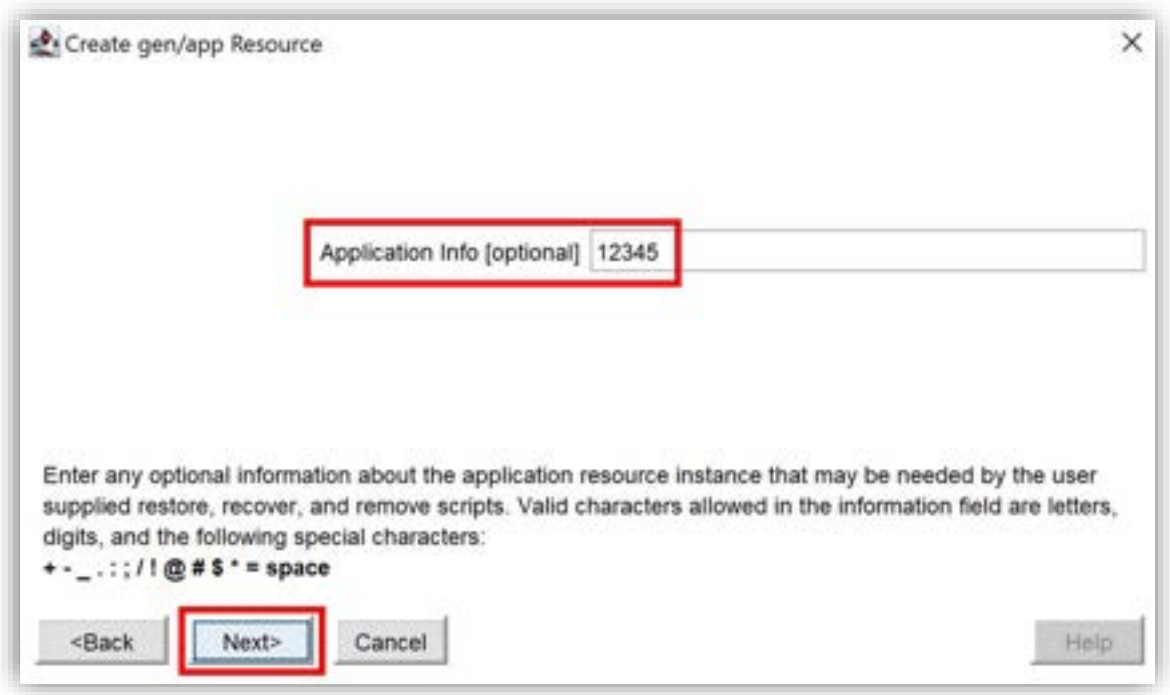

図 8.3.2-9 Application Info の入力

(10) リソースのタグ名の入力

「Resourve Tag Nam」にリソースのタグ名 [GenLB] を入力します。

入力できたら、[Create Instance] をクリックしてリソースを作成します。

## **(Azure 編)**

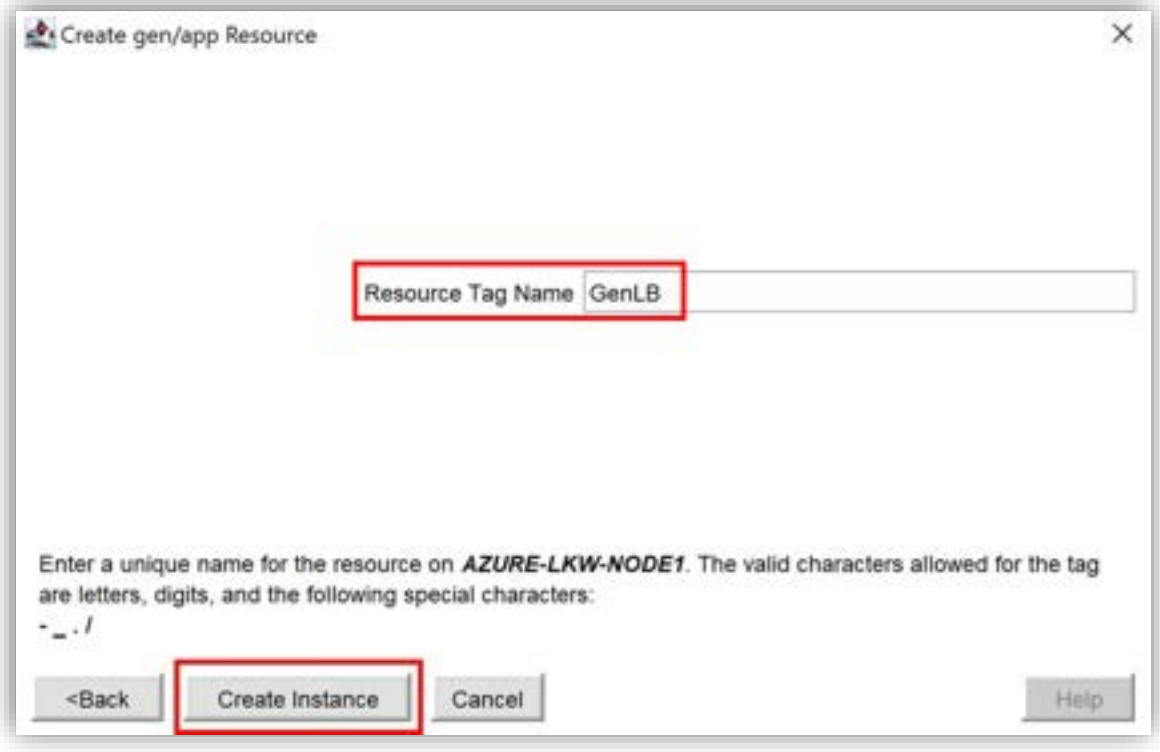

図 8.3.2-10 リソースのタグ名の入力

(11) 待機系ノードでリソースの作成

待機系ノードにてリソースが作成されていることを示す画面が開きます。

作成が完了したら、[Next>]をクリックします。

### **(Azure 編)**

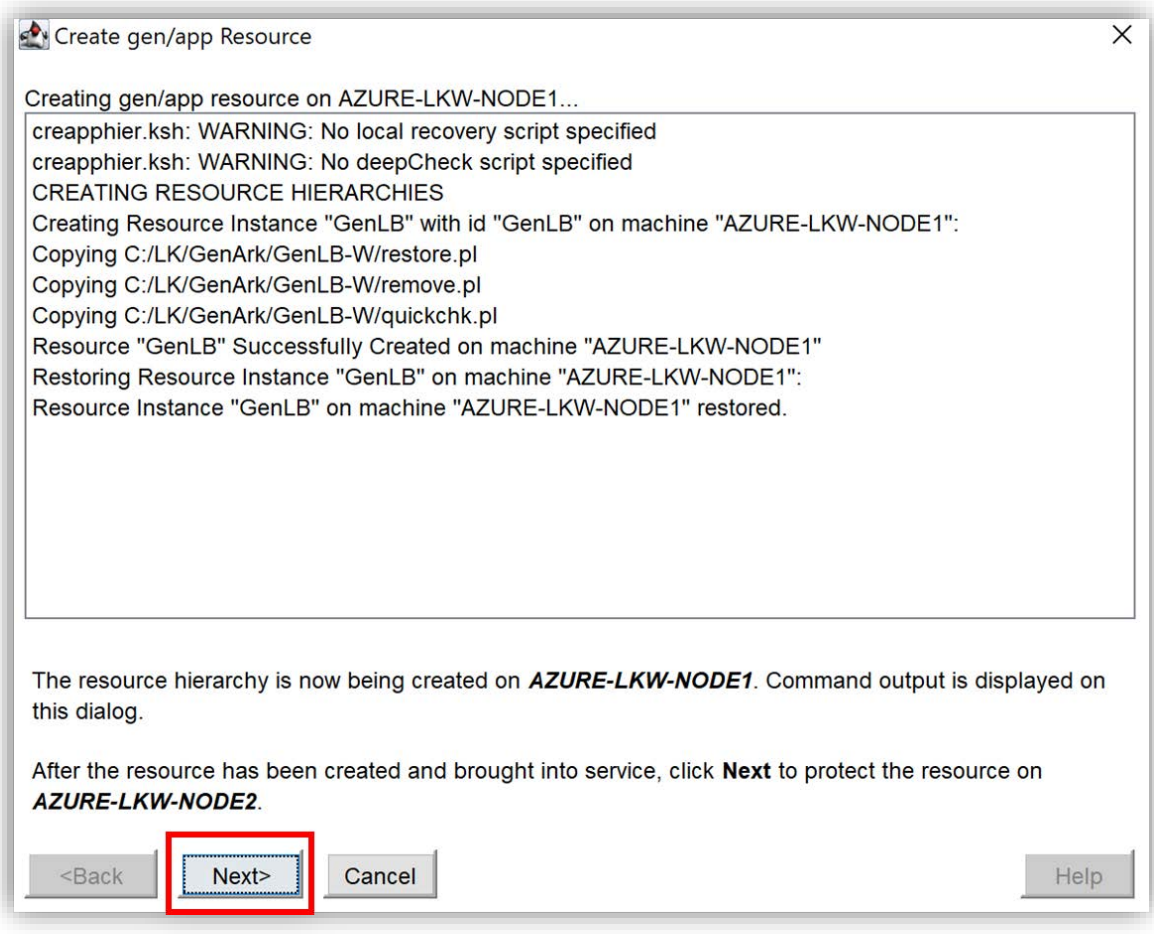

図 8.3.2-11 Primary Server にリソースが作成される

(12) PreExtend チェック

待機系ノードへの拡張可能か(PreExtend)をチェックする画面が開きます。 待機系ノードへ拡張するとは、リモートサーバにリソースを追加することを指しま す。

「PreExtend checks were successful」が表示されれば、待機系ノードへ拡張可能 であることを確認できました。[Next >] をクリックします。

#### **(Azure 編)**

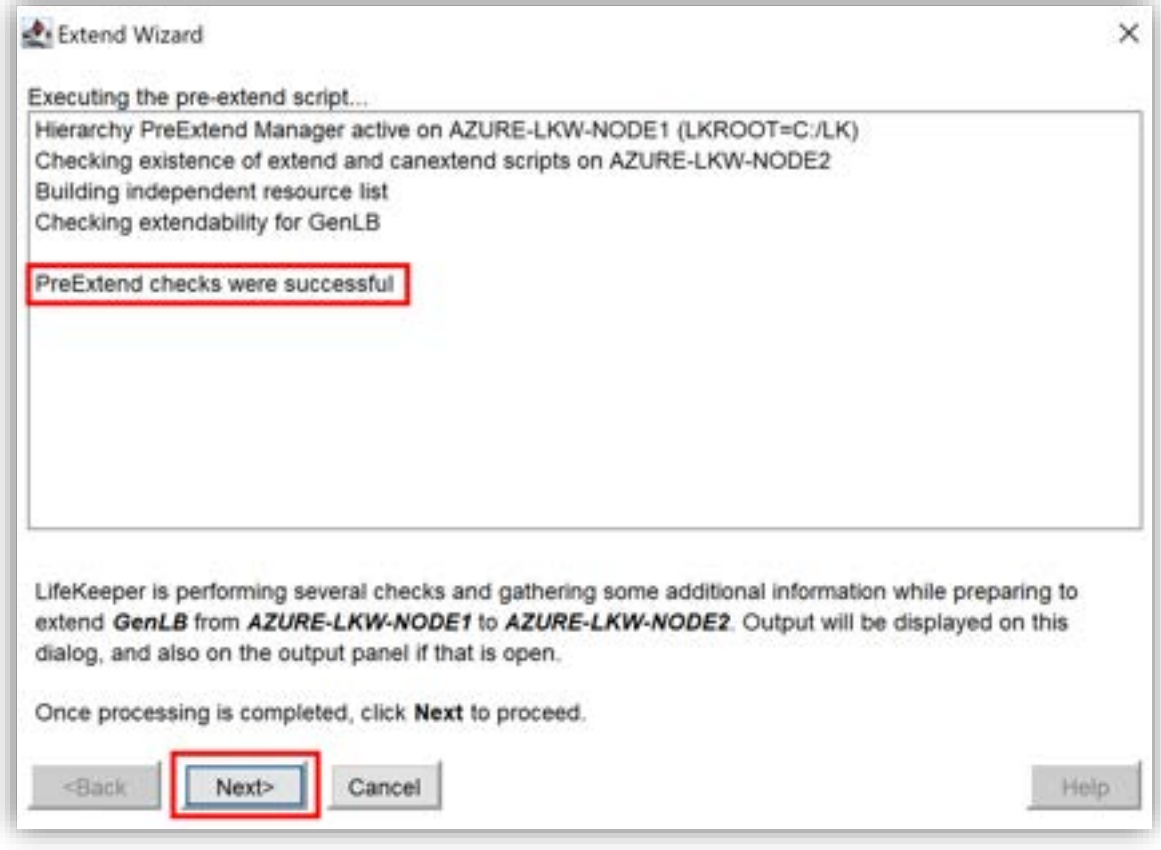

図 8.3.2-12 PreExtend チェック

(13)待機系ノードのバックアップ優先度の設定

バックアップの優先度 (Backup Priority) は、フェイルオーバーが発生した場合に リソースの起動優先度を示します。

同じ階層に複数のリソースが存在する場合、優先度の高いリソースが先に起動され ます。

「Backup Priority」に [10] と入力します。

入力が完了したら、[Next >] をクリックします。

# **(Azure 編)**

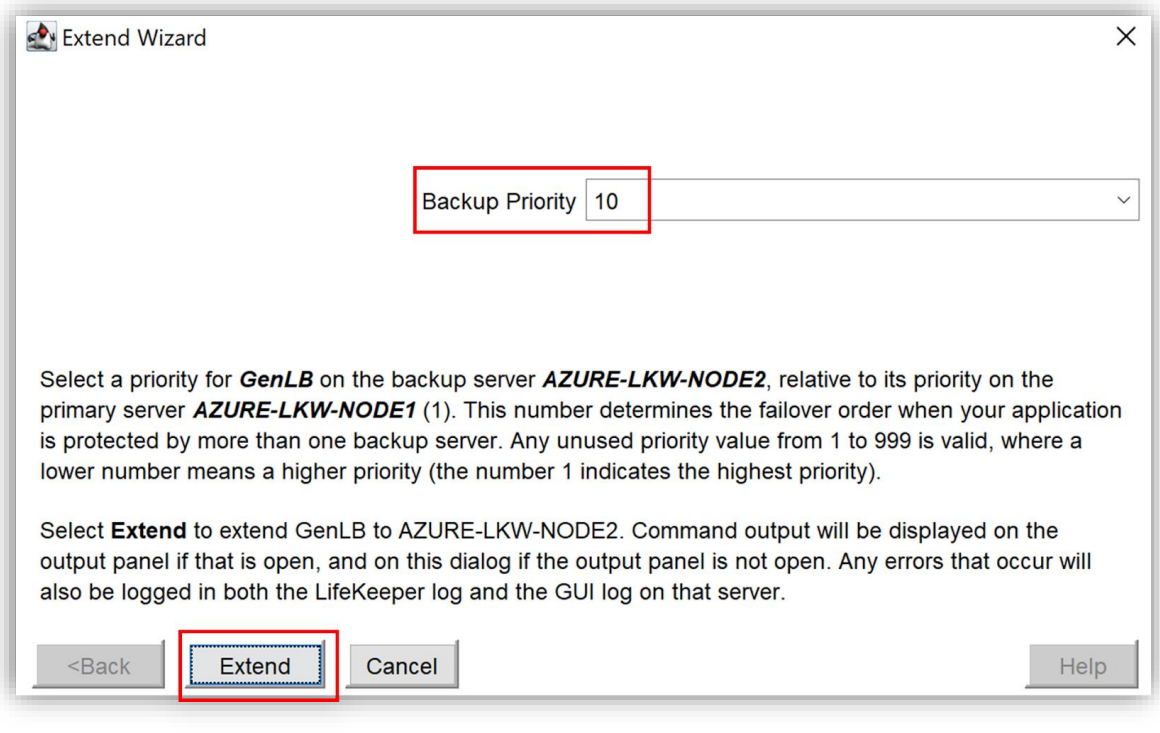

図 8.3.2-13 バックアップ優先度の設定

(14) GenLB リソースの拡張完了

「Hierarchy extend operation completed」というメッセージが表示された場

合、GenLB リソースが待機系ノードに正常に拡張されたことを確認できます。

これにより、GenLB リソースが LifeKeeper によって保護され、障害が発生した 場合に対向ノードにフェイルオーバーすることが可能になります。

[Finish] をクリックして GenLB リソースの作成を完了します。

#### **(Azure 編)**

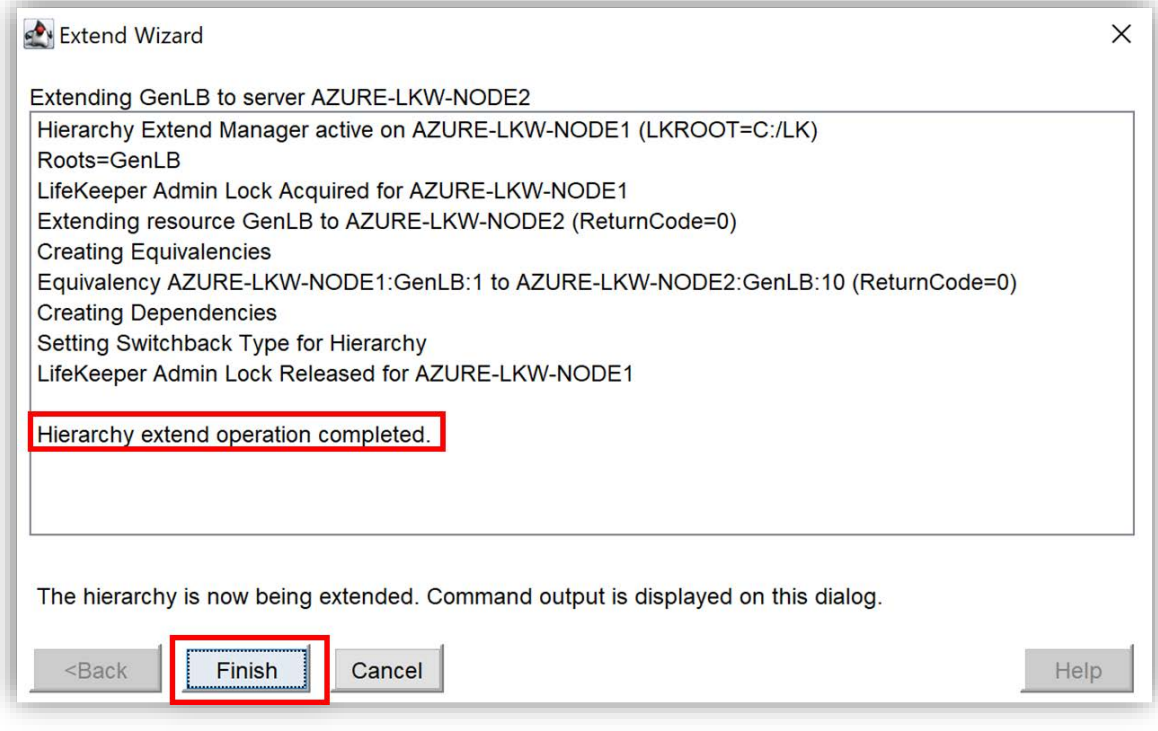

図 8.3.2-14 GenLB リソースの拡張が完了

(15) GenLB リソースが作成完了

リソースが作成された後、LifeKeeper の GUI は以下の画面にのように GenLB リソースは稼働系ノード(AZURE-LKW-NODE1)において [Active] ステータス で、待機系ノード(AZURE-LKW-NODE2)において [StandBy] ステータスが表 示されます。

| LifeKeeper GUI                                |                               |                 |                     | ×                   |
|-----------------------------------------------|-------------------------------|-----------------|---------------------|---------------------|
| Edit View<br>File<br>Help                     |                               |                 |                     |                     |
|                                               | <b>LAO (00 4 * 00 5 5 4 *</b> |                 |                     |                     |
| <b>Hierarchies</b><br><b>Active Protected</b> | AZURE-LKW-NODE1               | AZURE-LKW-CLIEN | AZURE-LKW-NODE2     | $\hat{\phantom{a}}$ |
| GenLB<br>                                     | Active                        |                 | 0<br><b>StandBy</b> | 10 <sub>1</sub>     |

図 8.3.2-15 GenLB リソースが作成完了

# **8.4. IP リソースの作成**

# **8.4.1. IP リソースの概要**

LifeKeeper は、クラスタノードの IP アドレスを直接使用せず、仮想 IP アドレ スを用いて IP の正常性を監視し、保護します。仮想 IP は常に稼働系ノードに マッピングされ、通信経路が割り当てられます。

ただし、Azure の仮想ネットワークでは仮想 IP が使用している IP アドレスが認 識されません。そのため、通常の LifeKeeper for Windows が想定する仮想 IP ア ドレスを用いたネットワークの通信や保護をすることができません。

代わりに、Azure では内部ロードバランサを設置し、ILB のフロントエンド IP ア ドレスを仮想 IP として使用し、ILB のバックエンドプールの IP アドレス(トラ フィックが転送される IP アドレス)を稼働系ノードと待機系ノードの NIC の IP アドレス(仮想 IP が保護する IP アドレス)に設定することで、ネットワーク通 信経路を保護し、転送することができます。

IP リソースを作成することで、仮想 IP アドレスを使用してネットワーク通信経 路を保護し、転送することができます。その前に、内部ロードバランサが使用して いるフロントエンド とバックエンドプールの IP アドレスを確認します。

# **8.4.2. ILB が使用している IP アドレスの確認**

ILB が使用しているフロントエンド IP アドレスを確認します。

(1)フロントエンド IP の確認

Azure Portal で作成したロードバランサリソースの管理画面を開きます。 [フロントエンド IP 構成]タブを開き、内部ロードバランサが使用しているフロン トエンド IP アドレスを確認します。

本ガイドではフロントエンド IP アドレスは 10.4.1.5 です。

#### **(Azure 編)**

| $\equiv$<br><b>Microsoft Azure</b>                                                                                                  |                                                                                            | JP リソース、サービス、ドキュメントの検索 (G+/)                                    |  |  |
|----------------------------------------------------------------------------------------------------|--------------------------------------------------------------------------------------------|-----------------------------------------------------------------|--|--|
| 赤-ム > Azure-LKW-ib<br>夁<br>ロードバランサー                                                                                                 | Azure-LKW-lb   フロントエンド IP 構成 ☆ …                                                           |                                                                 |  |  |
| 户楼票<br>◎ 版票<br>7774ビディログ<br>Pg アクセス制御 (IAM)<br>-97<br>۰<br>● 問題の診断と解決                                                               | + 追加 ● 最新の情報に更新 スマ フィードバックの送信<br>$\alpha$<br>P 名前でフィルター処理<br>名前 个。<br>Azure-LKW-Ib-frontip | IP アドレス 7.4<br>規則の数 「」<br>10.4.1.5<br>л<br>内部ロードパランサが<br>使用している |  |  |
| 設定<br>■ フロントエンド 中填成<br><b>6 バックエンド ブール</b><br>→ 正常性プロープ<br>三 食荷分散模制<br>■ インパウンド NAT 焼刺<br>$T$ . $J$ $J$ $K$ $F$ $\epsilon$<br>A 077 |                                                                                            | フロントエンド IPアドレス                                                  |  |  |

図 8.5.2-1 フロントエンド IP の確認

(2)バックエンド IP アドレスの確認

ILB が使用しているバックエンド IP アドレスを確認します。

Azure Portal で作成したロードバランサリソースの管理画面を開きます。 [Backend Pools] タブを開き、内部ロードバランサが使用しているバックエンド プールの IP アドレスを確認します。

本ガイドでは、バックエンドプールの IP アドレスは 10.4.2.4 (稼働系) と 10.4.3.4(待機系)です。

# **(Azure 編)**

|                                               | Q リソース、サービス、ドキュメントの検索 (G+/) |                                                 |                                          |  |
|-----------------------------------------------|-----------------------------|-------------------------------------------------|------------------------------------------|--|
| Azure-LKW-Ib   バックエンド プール ☆ …<br>$\ll$        |                             |                                                 |                                          |  |
| バックエンド プールでグ  v<br>バックエンド プール<br>$\checkmark$ | リソース名                       | リソースの状態                                         | ▽ フィルターを追加する<br>IPアドレス                   |  |
| Azure-LKW-lb-backendpool (2)<br>$\checkmark$  |                             |                                                 |                                          |  |
| Azure-LKW-lb-backendpool                      | Azure-LKW-node1             | 実行中                                             | 10.4.2.4                                 |  |
| Azure-LKW-lb-backendpool                      | Azure-LKW-node2             | 実行中                                             | 10.4.3.4                                 |  |
|                                               |                             |                                                 | 内部ロードバランサが<br>使用している<br>バックエンドプール IPアドレス |  |
|                                               |                             | ← 追加 () 最新の情報に更新 スマ フィードバックの送信<br>$\mathcal{L}$ |                                          |  |

図 8.5.2-2 バックエンド IP アドレスの確認

(3) バックエンドプール IP アドレスの NIC 名の確認

仮想 IP アドレスにより保護するバックエンドプールの IP アドレス NIC 名を確 認します。

稼働系ノードおよび待機系ノードのそれぞれで PowerShell を開き、ipconfig コ マンドを実行して IP アドレスの情報を確認します。 本ガイドではフロントエンドの IP アドレスの NIC 名は

- Ethernet 4(稼働系 10.4.2.4)
- Ethernet 2(稼働系 10.4.3.4)

```
です。
```
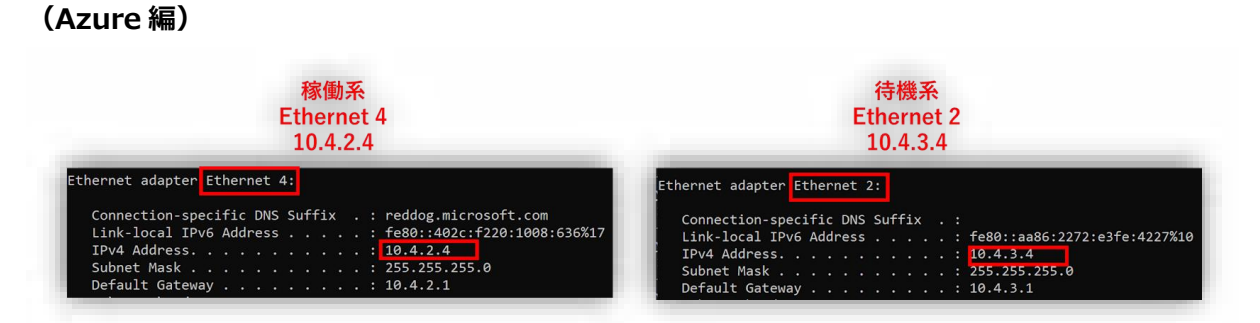

図 8.5.2-3 バックエンドプール IP アドレスの NIC 名の確認

確認した情報をまとめると、仮想 IP アドレス 10.4.1.5 を使用し、稼働系と待機 系の NIC 名と IP アドレス

- Ethernet 4(稼働系 10.4.2.4)
- Ethernet 2(稼働系 10.4.3.4)

を保護します。

# **8.4.3. IP リソースの作成**

(1)リソース階層の作成

GUI 画面からリソース階層の作成アイコン [Create Resource Hierarchy] をク リックして、リソース階層の作成ウィザードを開きます。

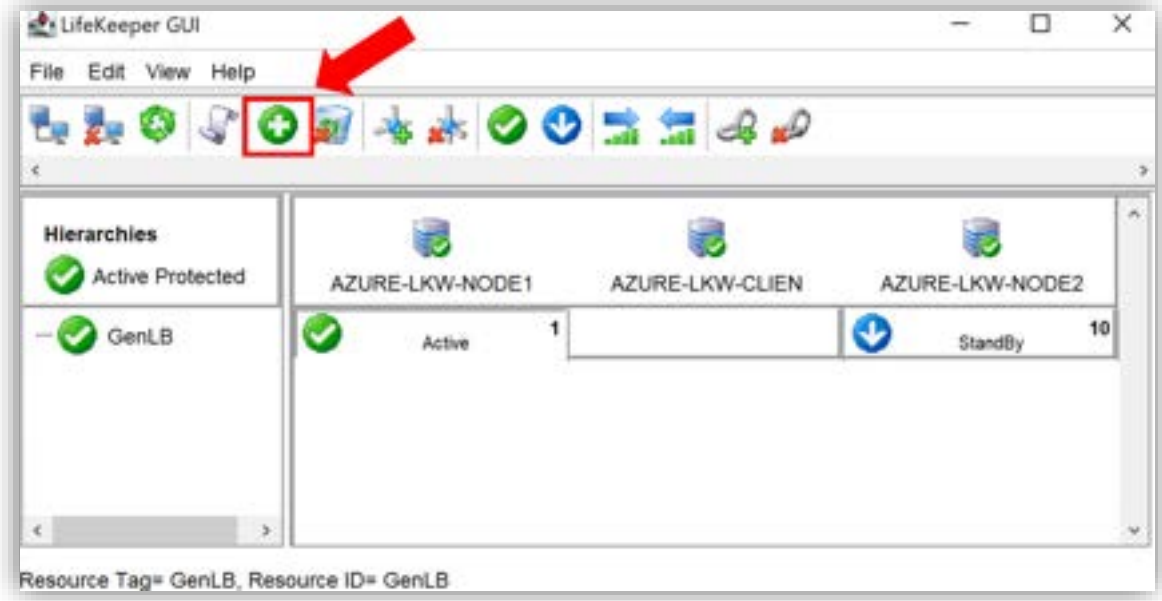

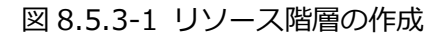

(2) 稼働系ノードと待機系ノードの選択

Primary Server (稼働系ノード)と Backup Server (待機系ノード)をリストボッ クスから選択し、 [Next >] をクリックします。

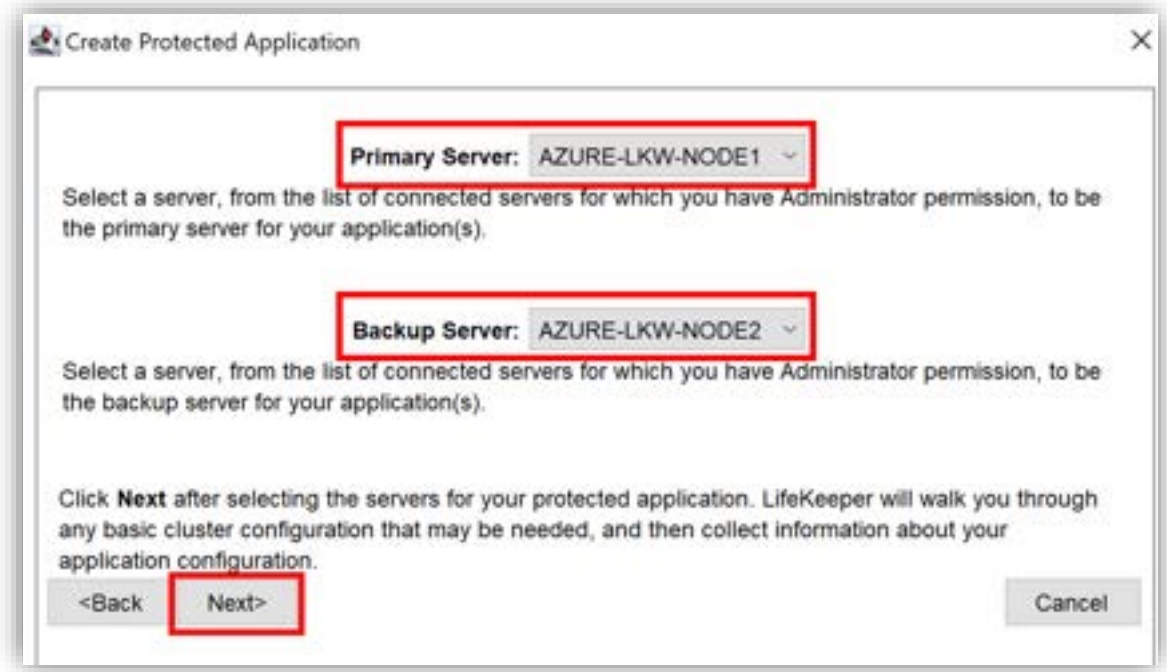

図 8.5.3-2 稼働系ノードと待機系ノードの選択

(3)保護するアプリケーションの選択

保護するアプリケーションを選択します。

IP リソースを作成しますので、 「Application to protect」(保護するアプリケー ション)のリストボックスで [IP Address] を選択します。 [Next >] をクリック します。

### **(Azure 編)**

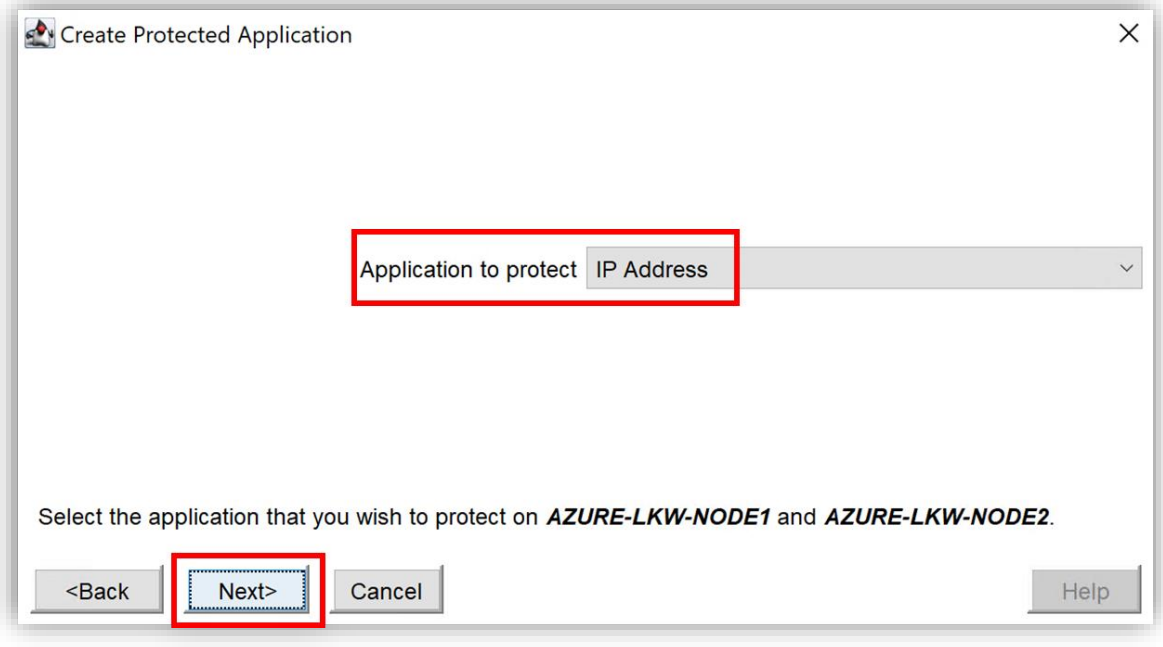

図 8.5.3-3 保護するアプリケーションの選択

(4) 仮想 IP アドレスの設定

IP アドレスリソースで保護する仮想 IP アドレスを設定します。

仮想 IP アドレスには内部ロードバランサが使用しているフロントエンド IP アドレ ス[10.4.1.5] を入力します。「IP Address」欄に [10.4.1.5] と入力します。

#### **(Azure 編)**

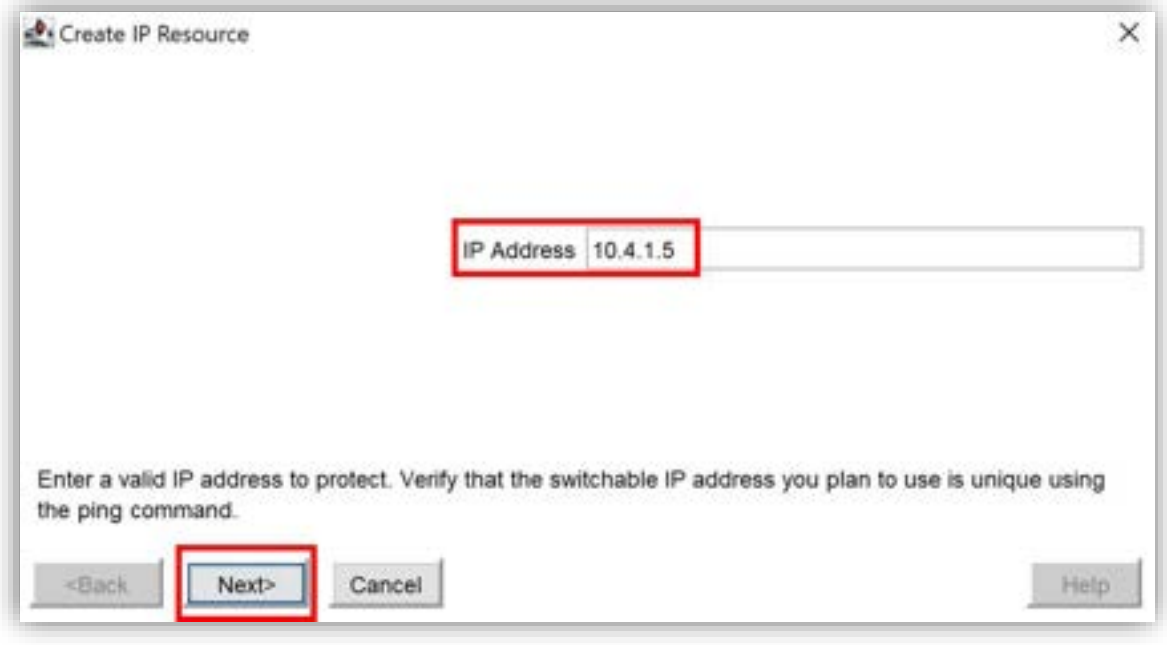

図 8.5.3-4 仮想 IP アドレスの設定

(5)保護する IP アドレスのサブネットマスクの入力

IP リソースによる保護対象となる稼働系ノードの IP アドレスのサブネットマスク を設定します。

異なる IP アドレスを持つ 2 つの NIC が同じサブネットに接続されている場合、 どちらの NIC を使用してパケットを送信するかが正確に特定できず、競合が発生 する可能性があります。

この問題を解決するために、Subnet Mask を [255.255.255.255] と設定しま す。これにより、IP アドレスが一意に特定され、正しい NIC が選択されることが 保証されます。

「Subnet Mask」 欄に [255.255.255.255] と入力します。入力が完了したら、 [Next >] をクリックします。

#### **(Azure 編)**

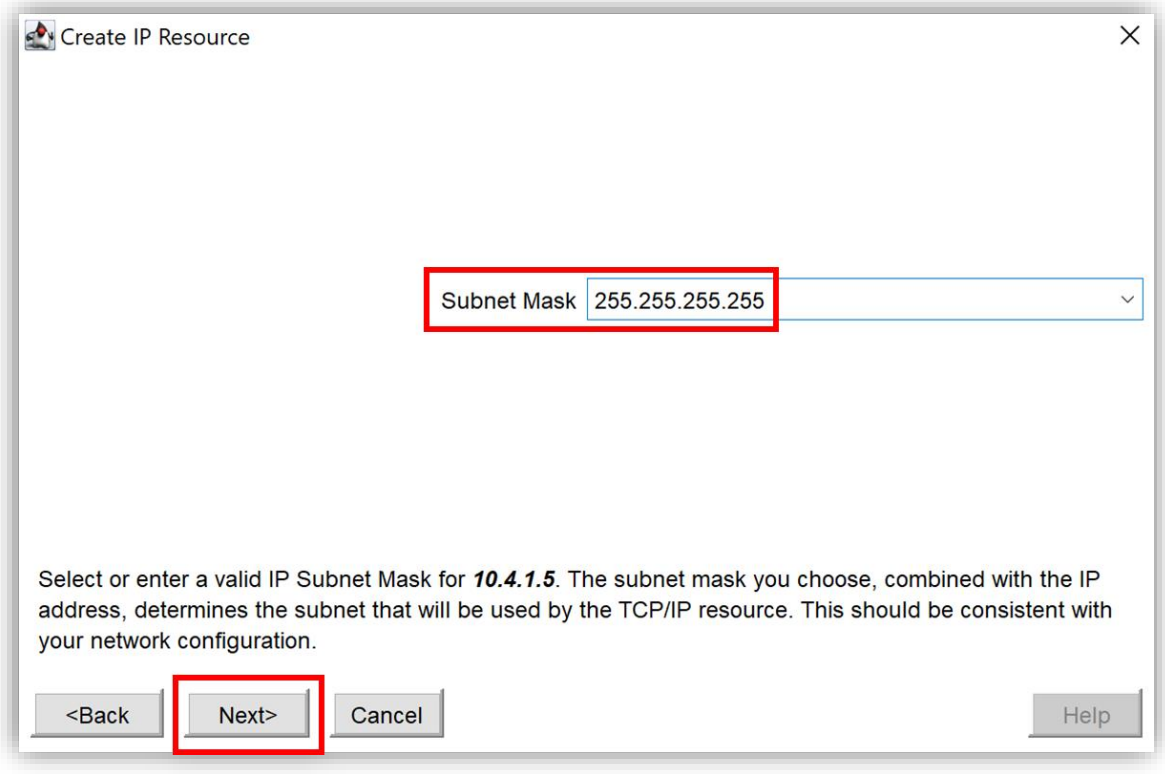

図 8.5.3-5 保護する IP アドレスのサブネットマスクの入力

(6) IP リソースのタグ名の入力

作成する IP リソースのタグ名を入力します。

「IP Resource Tag」 に [VIP-10.4.1.5] と入力します。
#### **(Azure 編)**

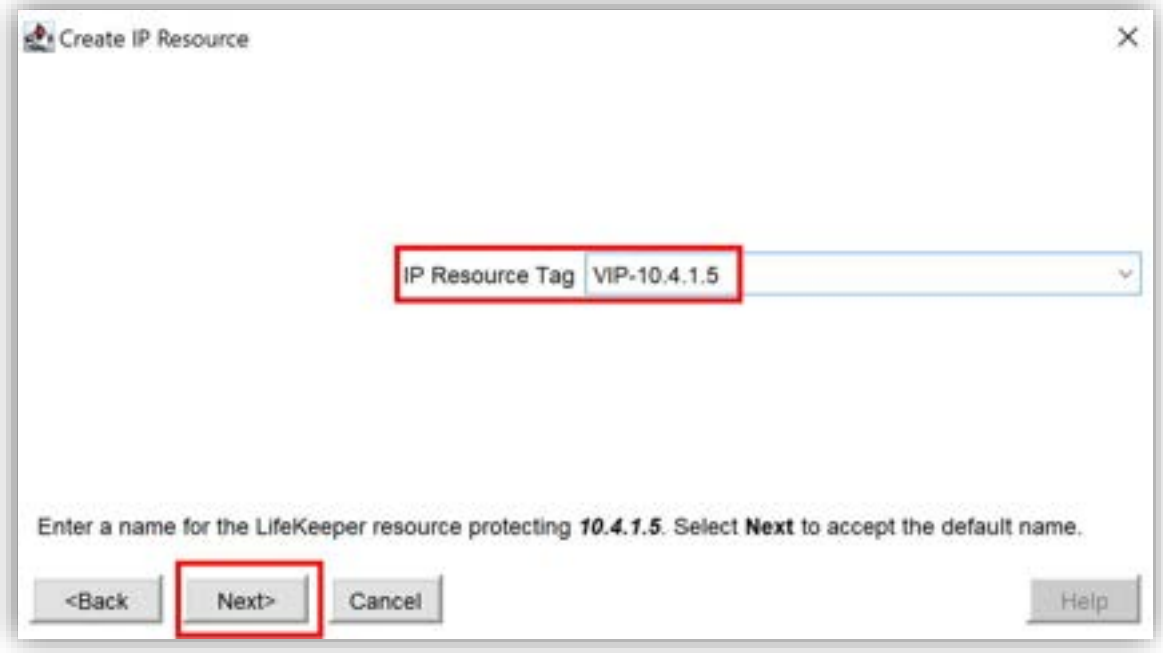

図 8.5.3-6 IP リソースのタグ名の入力

(7)保護する IP アドレスの NIC の選択

仮想 IP アドレス 10.4.1.5 を使用して保護するローカルサーバの NIC 名の選択 画面が開きます。

Ethernet 4 (10.4.2.4) を保護しますので、「Network Connection」に [Ethernet 4] と選択します。

選択できたら、[Next >] をクリックします。

#### **(Azure 編)**

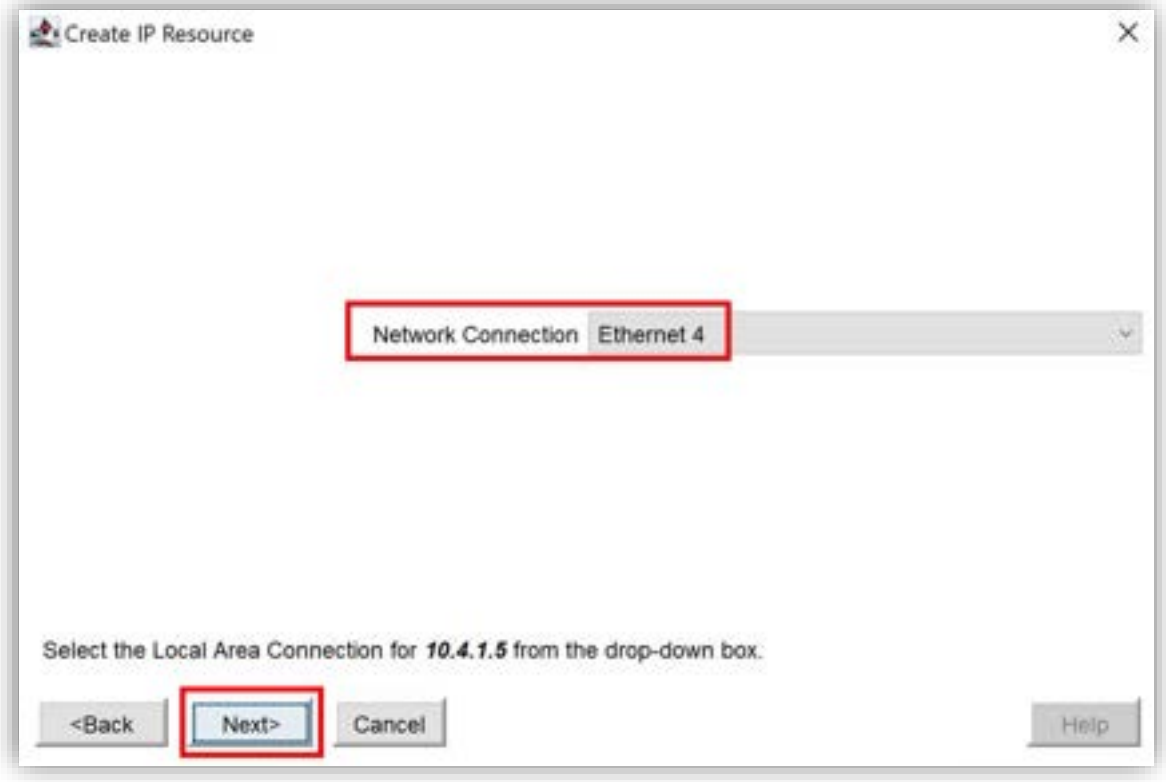

図 8.5.3-7 保護する IP アドレスの NIC の選択

(8) Local Recovery の設定

Local Recovery の設定画面が開きます。

Local Recovery は障害が発生した場合、障害が発生したノードで回復を試みる機 能です。本ガイドは Local Recovery を無効にします。

「Local Recovery」 [No] を選択します。

選択が完了したら、[Next >] をクリックします。

#### **(Azure 編)**

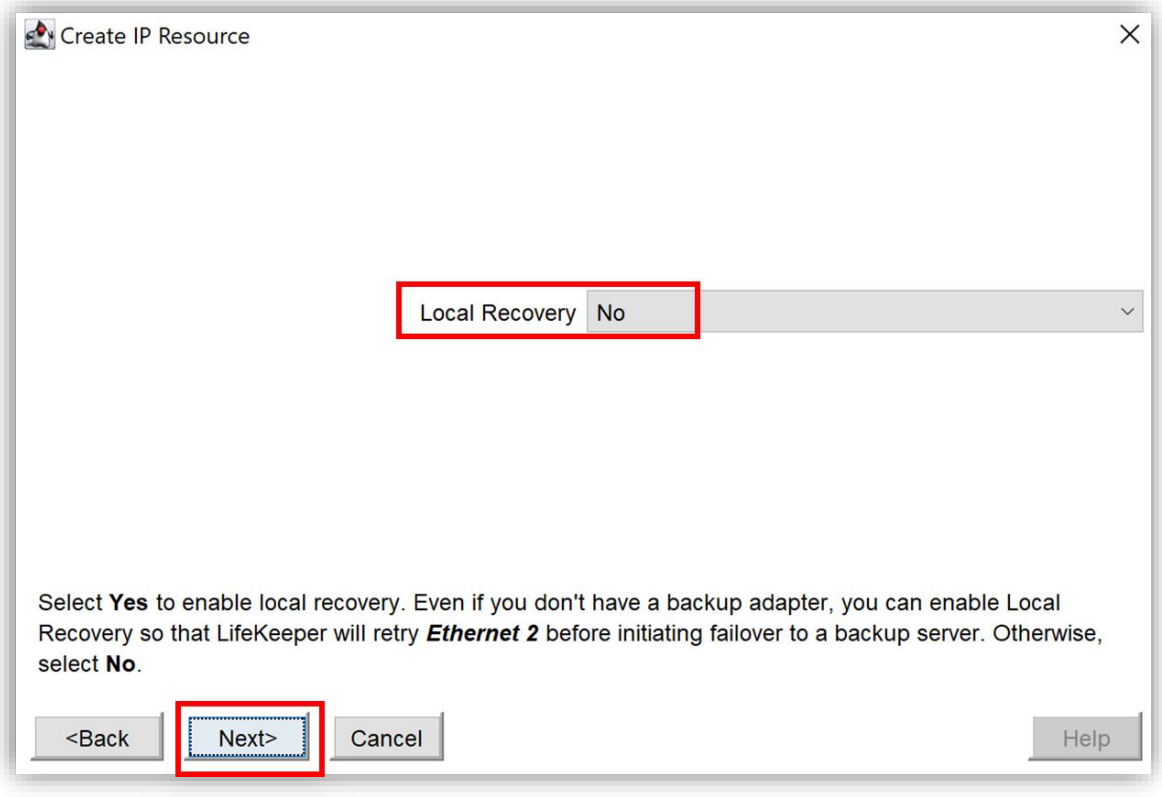

図 8.5.3-8 Local Recovery の設定

(9)稼働系ノードでリソースとリソース階層の作成

稼働系ノードでリソースとリソース階層を作成しています。

「INFO (No. xxx) Restore IP Address <仮想 IP アドレス> End: Successful」と 表示されたら、稼働系ノードでリソースが正しく作成されました。

[Next >] をクリックします。

## **(Azure 編)**

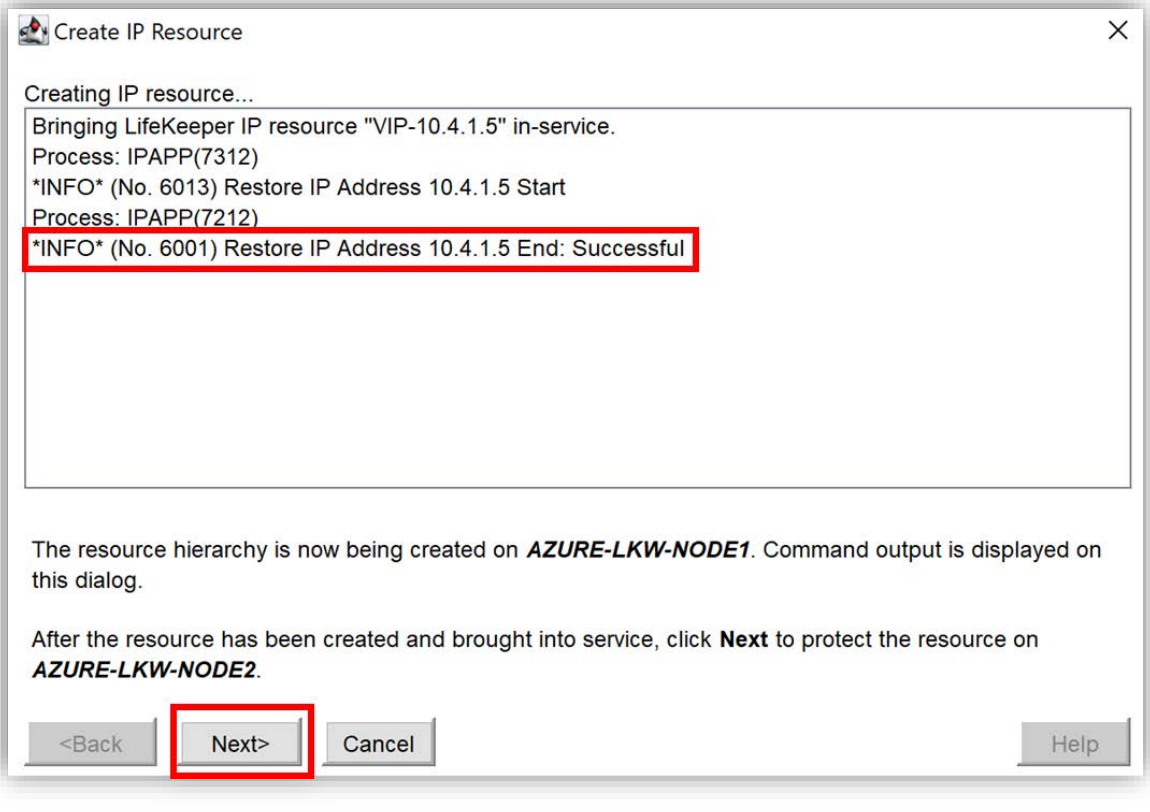

図 8.5.3-9 稼働系ノードでリソースとリソース階層の作成

(10) PreExtend のチェック

待機系ノードへの拡張可能か(PreExtend)をチェックする画面が開きます。

「PreExtend checks were successful」と表示されれば、IP リソースがリモート サーバに正常に拡張できることが確認されました。

[Nex t>] をクリックします。

#### **(Azure 編)**

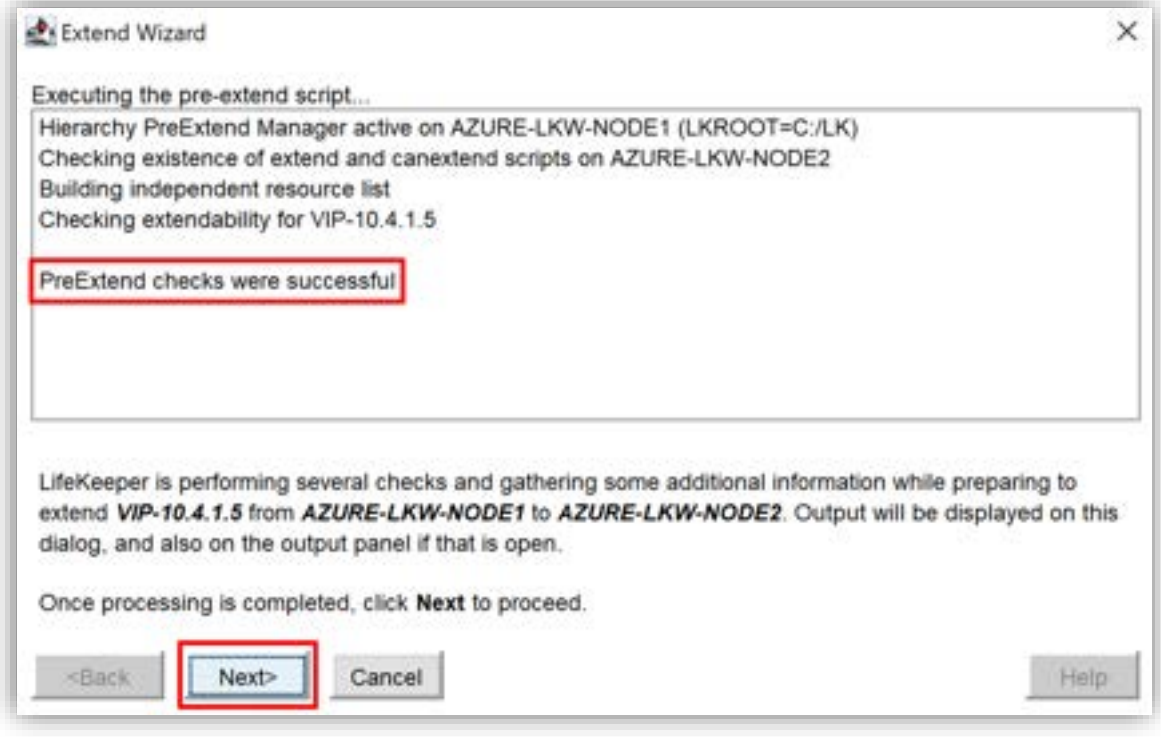

図 8.5.3-10 PreExtend のチェック

次 IP リソースを待機系ノードへ拡張する操作を行います。 入力項目は稼働系ノードを設定した時と同じです。

(11)保護する IP アドレスのサブネットマスクの入力

IP リソースによる保護対象となるバックアップサーバの IP アドレスのサブネット マスクを設定します。ルーティングテーブルに競合が発生するのを避けるためサブ ネットマスクは [255.255.255.255] と設定します。

「Subnet Mask」に [255.255.255.255] を入力します。

入力できたら、[Next>] をクリックします。

#### **(Azure 編)**

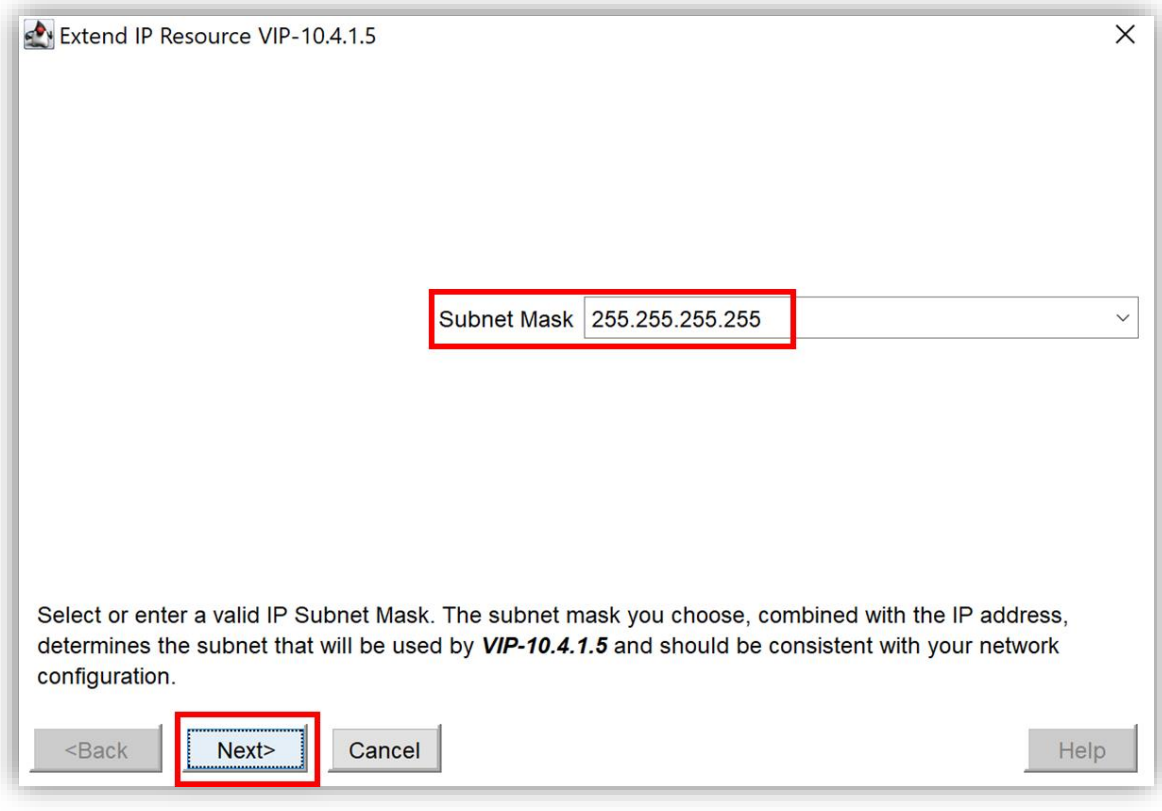

図 8.5.3-11 保護する IP アドレスのサブネットマスクの入力

(12) 保護する IP アドレスの NIC の選択

仮想 IP アドレス 10.4.1.5 を使用して保護する待機系ノードの NIC 名の選択画面 が開きます。Ethernet 2(10.4.3.4)を保護しますので、「Network Connection」に [Ethernet 2] と選択します。

選択したら、[Next >] をクリックします。

## **(Azure 編)**

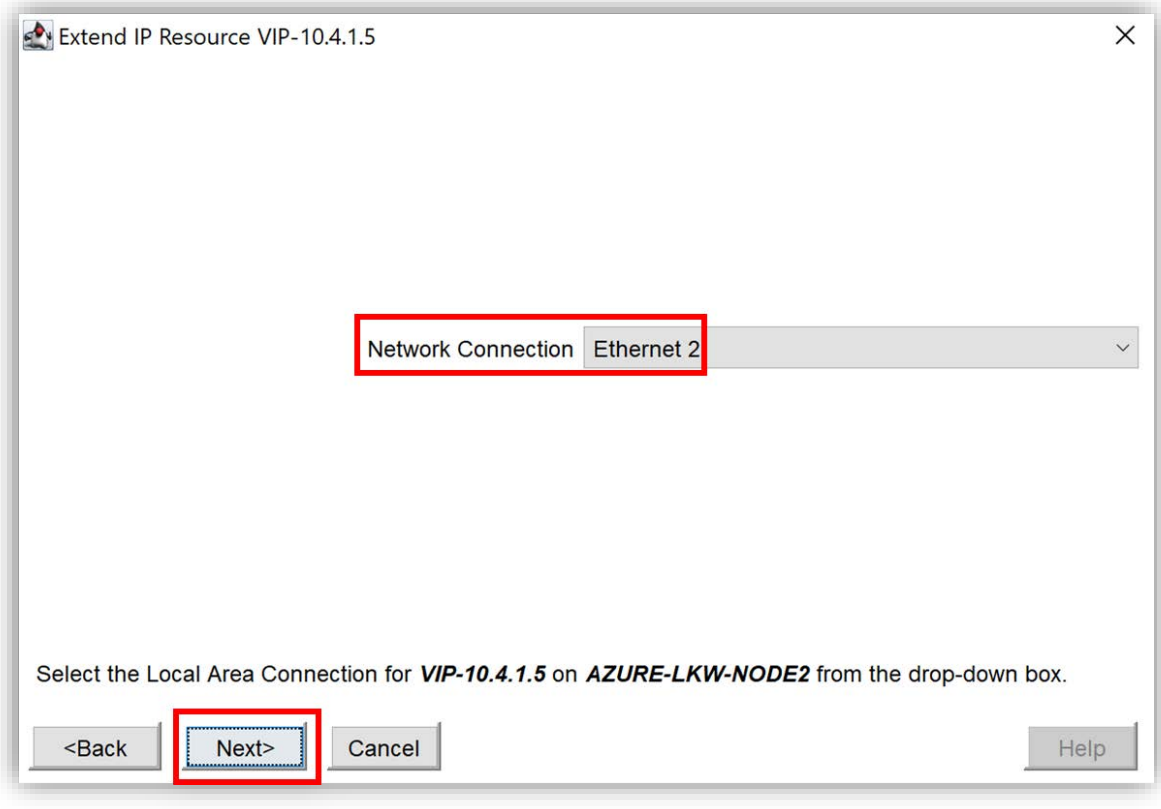

図 8.5.3-12 保護する IP アドレスの NIC の選択

(13)待機系のリストアモードの選択

IP リソースの Target Restore Mode は、保護対象の IP アドレスがフェイル オーバー後のバックアップサーバで使用可能かどうかを制御する設定です。

本ガイドでは、Target Restore Mode を有効にします。 「Target Restore Mode」で [Enable] を選択します。 選択したら、[Next >] をクリックします。

#### **(Azure 編)**

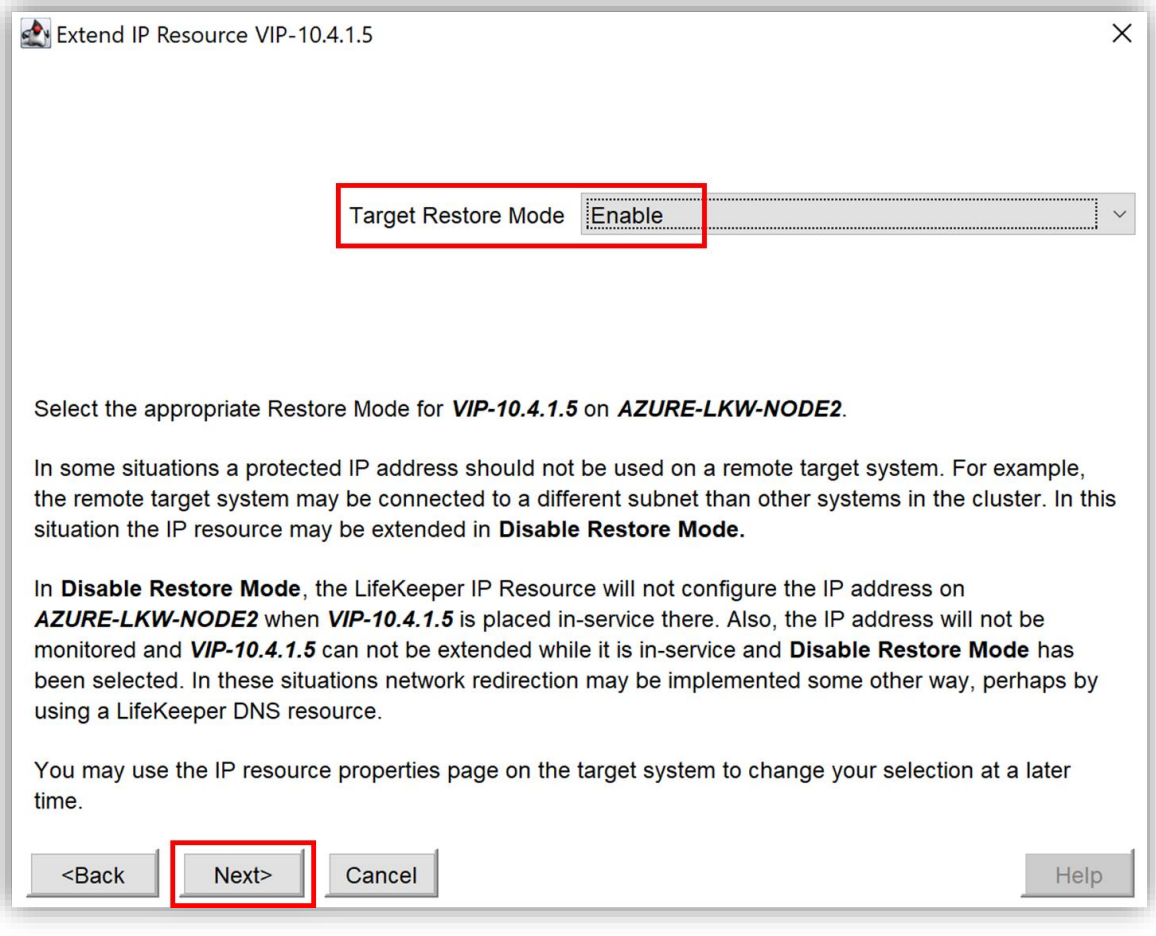

図 8.5.3-13 待機系のリストアモードの選択

(14)Local Recovery の設定

待機系ノードの Local Recovery の設定画面が開きます。

Local Recovery は、障害が発生した場合に待機系ノードで回復を試みる機能で

す。本ガイドは Local Recovery を無効にします。

「Target Local Recovery」で [No] を選択します。

選択したら、[Next >] をクリックします。

#### **(Azure 編)**

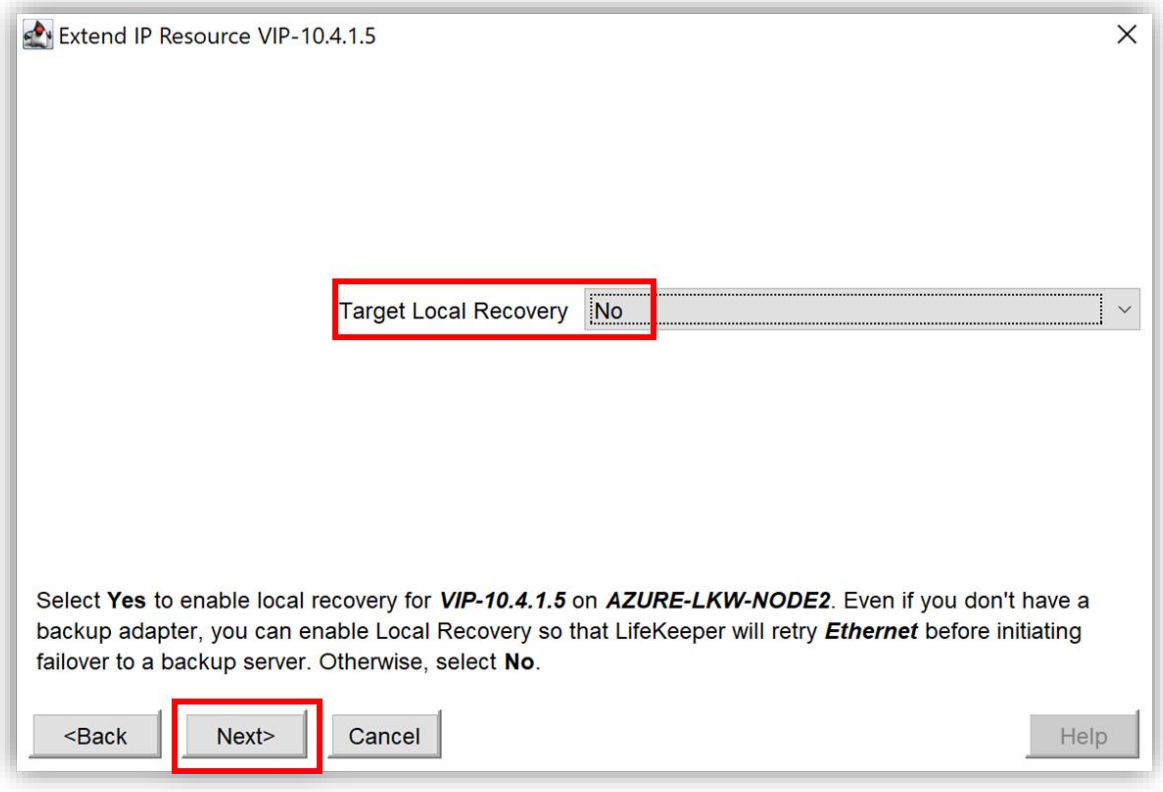

図 8.5.3-14 Local Recovery の設定

(15)待機系ノードの優先度の設定

待機系ノードの優先度(Backup Priority)の設定します。

「Backup Priority」に [9] と入力します。

入力が完了したら、[Extend >] をクリックして、IP リソースをターゲットサーバ へ拡張します。

## **(Azure 編)**

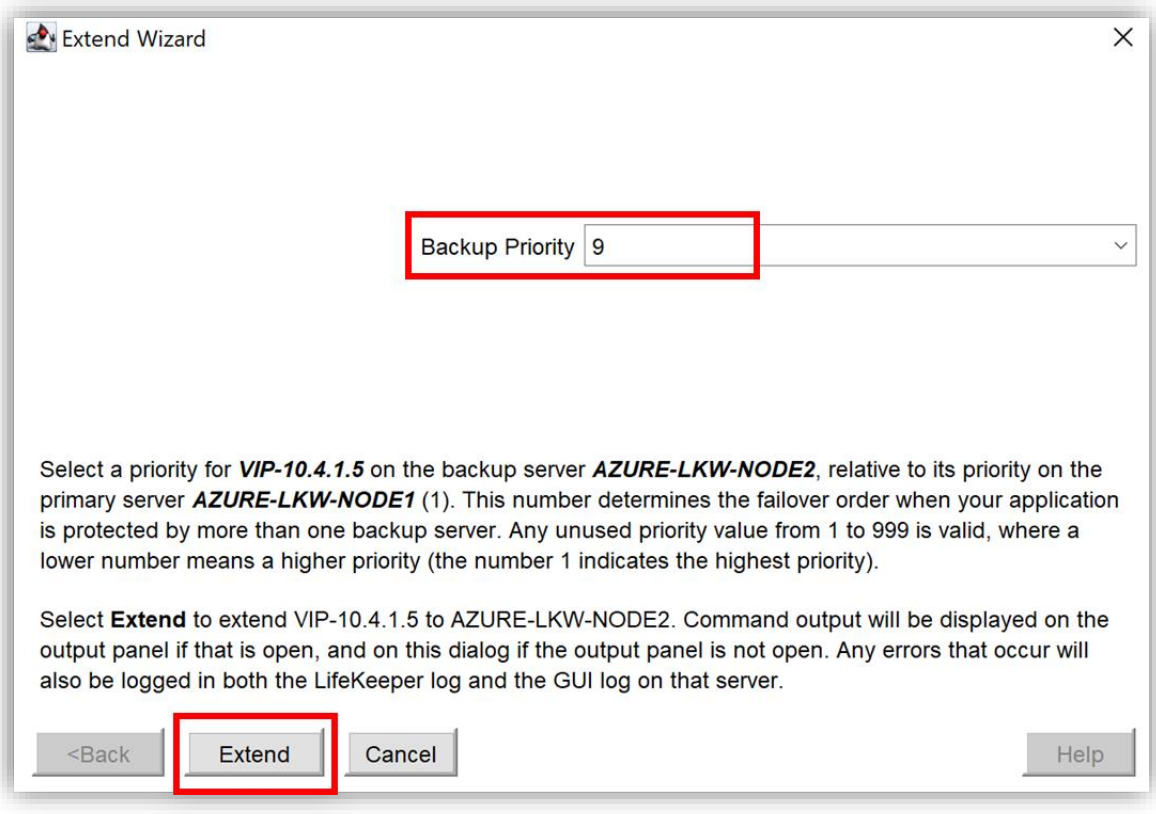

図 8.5.3-15 待機系ノードの優先度の設定

(16) IP リソースの拡張完了

「Hierarchy extend operation completed」というメッセージが表示された場 合、IP リソースは正常にリモートサーバに拡張されました。

[Finish] をクリックして IP リソースの作成を完了します。

#### **(Azure 編)**

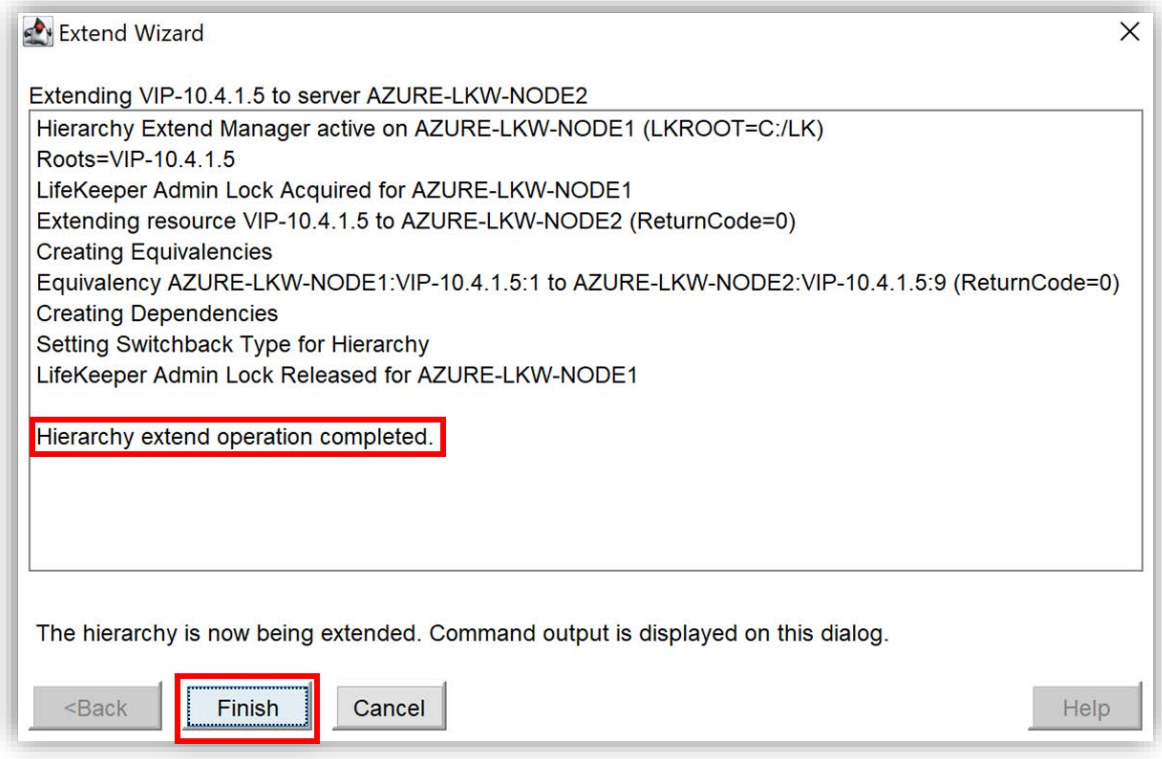

図 8.5.3-16 IP リソースの拡張完了

これで仮想 IP アドレス 10.4.1.5 を使用して、稼働系の IP アドレス 10.4.2.6 と待機系の IP アドレス 10.4.3.5 の正常性を監視し、保護することができます。

# **8.5. Microsoft SQL Server リソースを作成(ボリュームリソース の作成も含む)**

Microsoft SQL Server リソースを作成して、SQL Server のデータベースを保護し ます。

(1)リソースを作成する前の確認事項

作成する前に、稼働系ノードと待機系ノードに以下の項目をチェックしてください

- SQL Server インスタンスが起動しているか
- SQL Server インスタンスへの接続に使用する TCP/IP が有効になっている か

# **(Azure 編)**

- SQL Server インスタンスへの接続に使用するポート(通常は 1433)が開 放されているか
- LifeKeeper for Windows Microsoft SQL Server Recovery Kit がインス トールされているか
- (1)リソースの作成

LifeKeeper GUI のメニューからリソース階層の作成アイコン [Create Resource Hierarchy] をクリックしてリソース階層の作成画面を開きます。

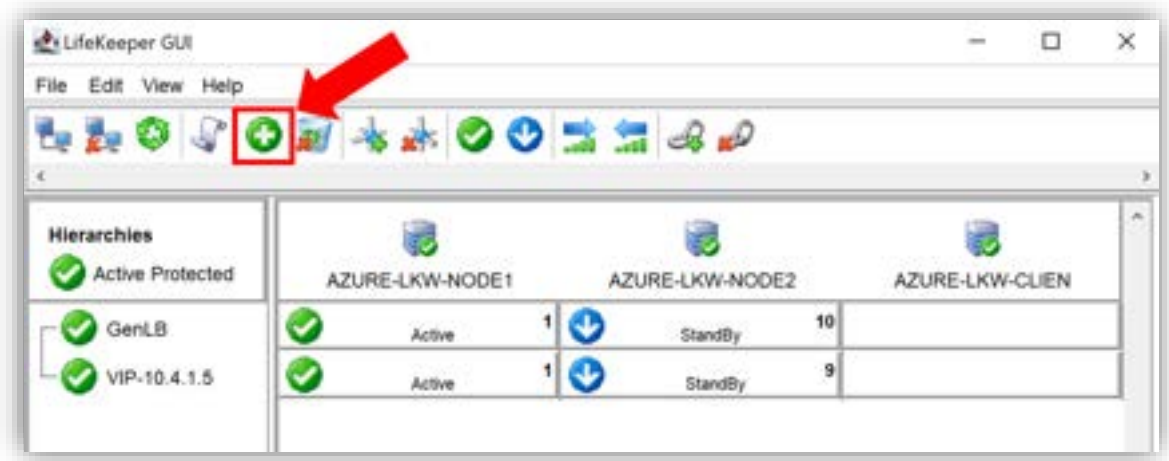

図 8.4-1 リソースの作成

(2)稼働系ノードと待機系ノードの選択

Primary Server を稼働系ノード、Backup Server は待機系ノードをリストボック スから選択し、 [Next >] をクリックします。

#### **(Azure 編)**

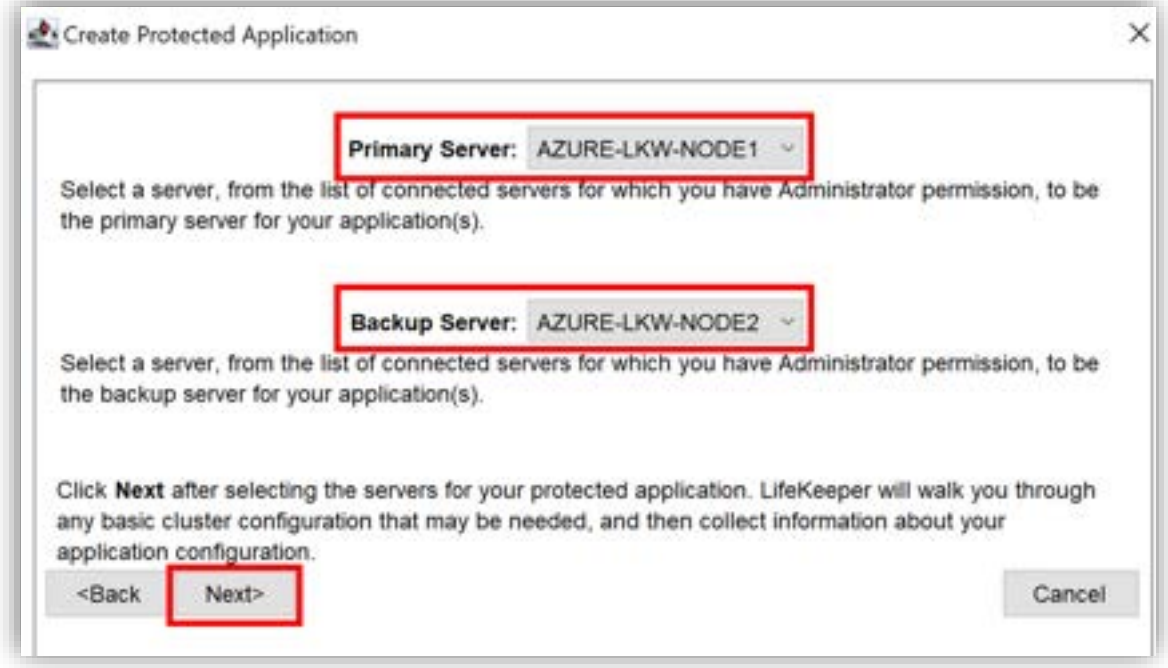

図 8.4-2 稼働系ノードと待機系ノードの選択

(3)保護するアプリケーションの選択

Microsoft SQL Server リソースを作成して SQL Server インスタンスを保護しま

- すので、 「Application to protect」のリストボックスで [MS SQL Server] を選
- 択します。 [Next >]をクリックします。

#### **(Azure 編)**

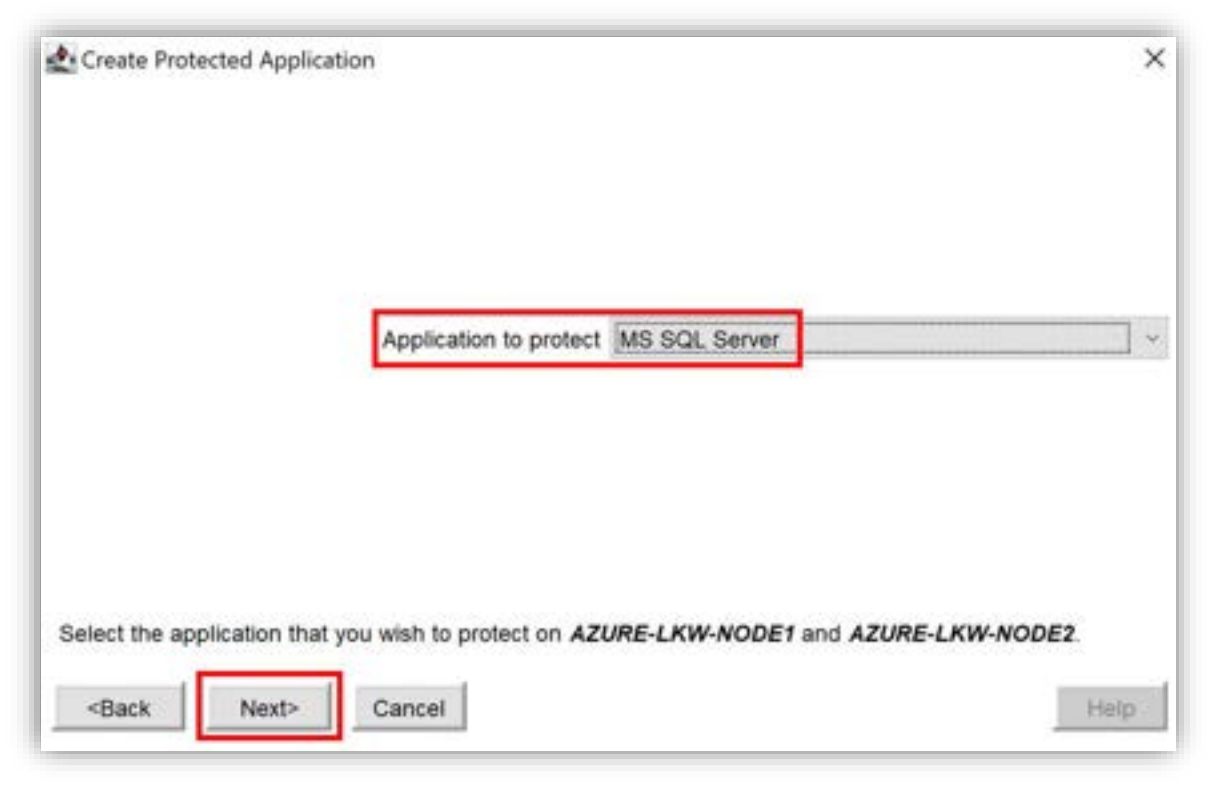

図 8.4-3 保護するアプリケーションの選択

(4)保護する SQL Server インスタンスの選択

SQL Server のインスタンスの選択画面が開きます。

保護する SQL Server のインスタンスを選択します。

「Select Microsoft SQL Server Instance」に [SQLINSTANCE(SQL Server の インスタンス名) 1 を選択します。

選択できたら、 [Next >] をクリックします。

SQL Server のインスタンス名が表示されていない場合は、SQL Server のインス タンスの起動状態を確認してください。

SQL Server のインスタンスが起動していない場合は、起動してから再度リソース の作成を実行してください。SQL Server のインスタンス名と SQL Server の起動 状態は、「SQL Server Network Configuration」を起動し、「SQL Server

# **(Azure 編)**

Network Configuration」の「SQL Server Services」で SQL Server のサービス を確認できます。

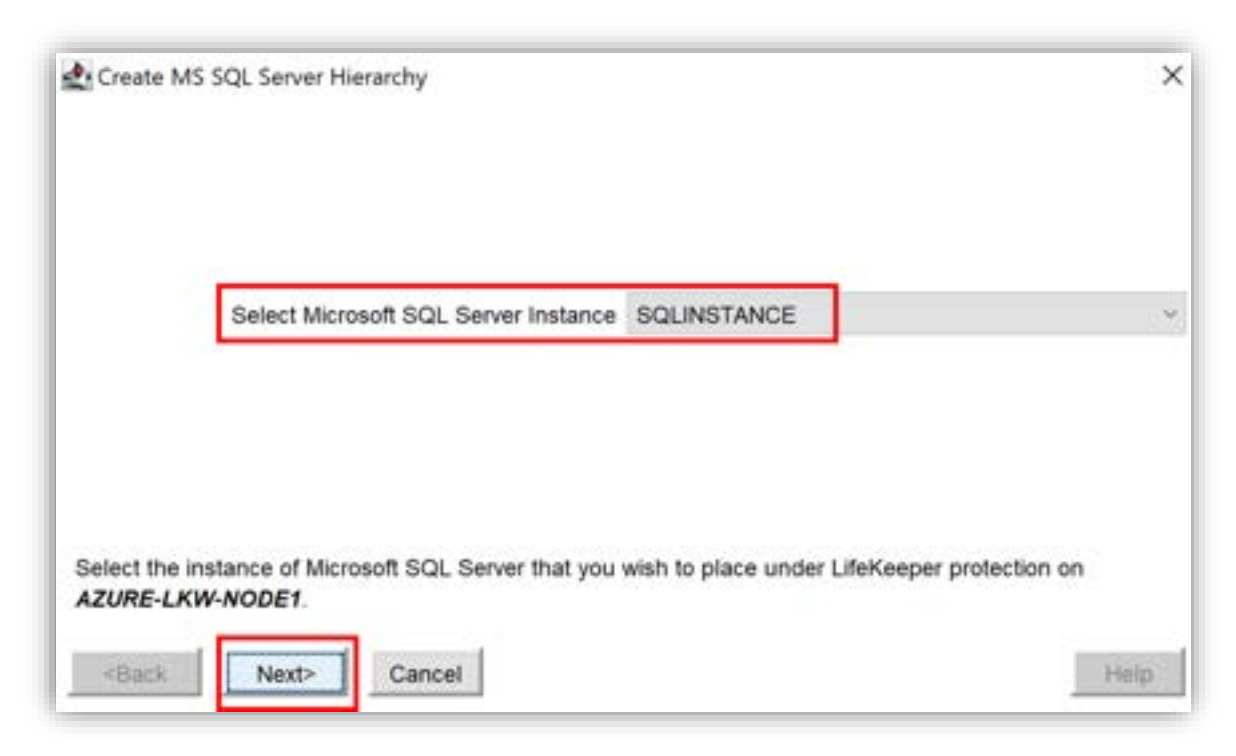

図 8.4-4 保護する SQL Server インスタンスの選択

(5) 管理アカウントのユーザ名の入力

SQL Server インスタンスの管理アカウントのユーザ名を入力します。本ガイドは sa ユーザを使用します。

「Enter Administrative User Name for SQL <SQL Server のインスタンス名 >」の下の入力欄に [sa] を入力します。

入力できたら、[Next >] をクリックします。

#### **(Azure 編)**

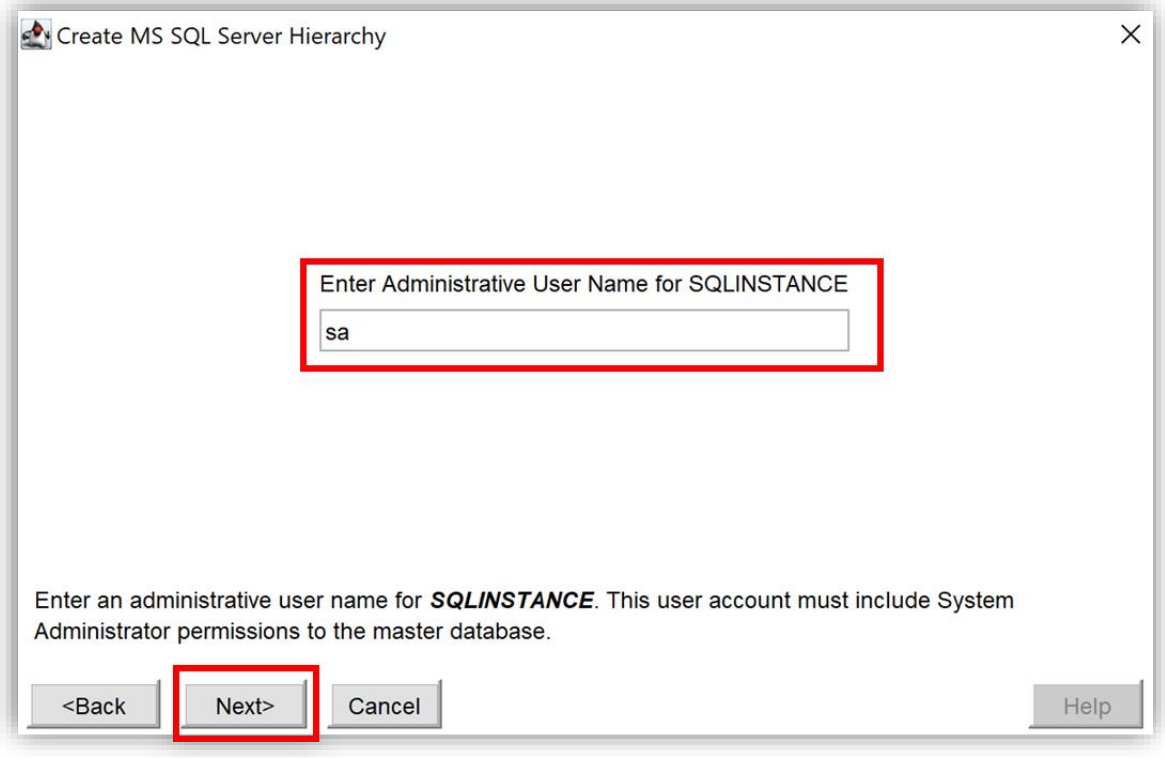

図 8.4-5 管理アカウントのユーザ名の入力

(6) 管理アカウントのパスワードの入力

先ほど指定した SQL Server インスタンスの管理アカウントのパスワードを入力し ます。

「Enter Password for <指定した管理ユーザ>」の下の入力欄にパスワードを入力 します。

入力できたら、[Next >] をクリックします。 利用している SQL Server データベースをスキャンします。

#### **(Azure 編)**

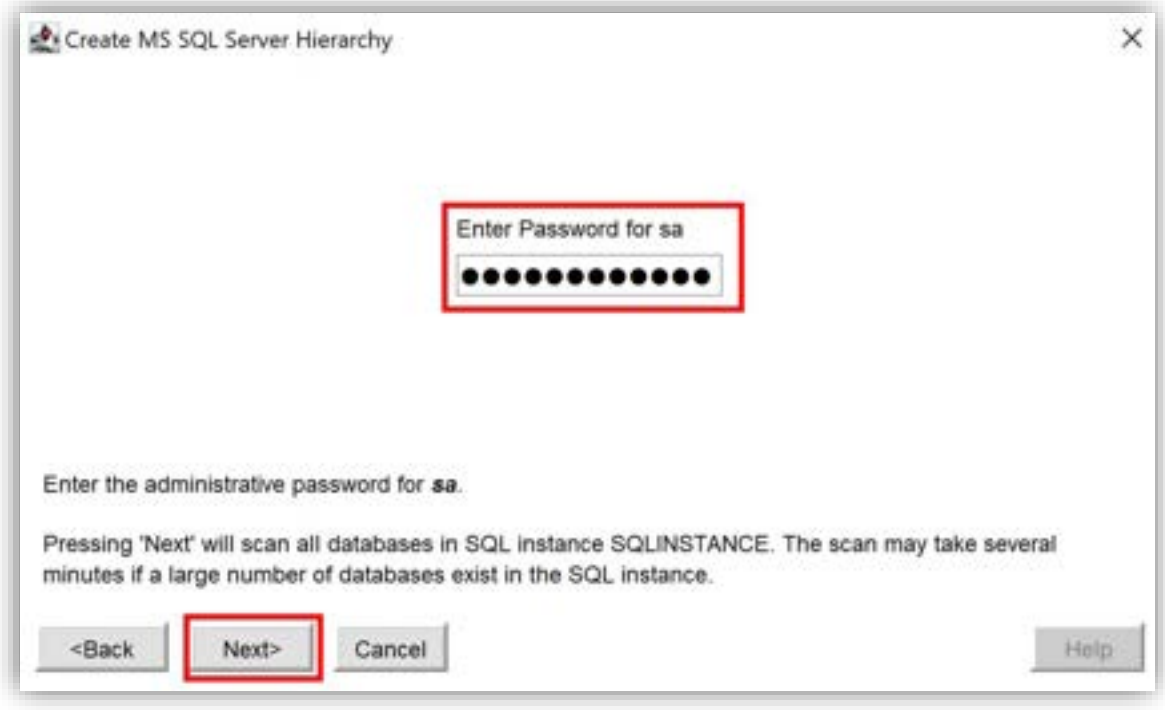

図 8.4-6 管理アカウントのパスワードの入力

(7)レプリケーションを行うディスクの確認 データベースファイルがレプリケーションを行うディスク(データベースを冗長化 するためのディスク)に存在することを確認し、[Continue] をクリックします。

#### **(Azure 編)**

|                    | Currently 0 database files are located on the system drive.<br>Databases are shown in the list below.                                                                                                    |  |
|--------------------|----------------------------------------------------------------------------------------------------|--|
| Database<br>Name   | Current Datafile Locations                                                                                                    |  |
| master             | E:\Microsoft SQL Server\MSSQL15.SQLINSTANCE\MSSQL\DATA\master.mdf,<br>E:\Microsoft SQL Server\MSSQL15.SQLINSTANCE\MSSQL\DATA\mastlog.ldf                                                                                                    |  |
| tempdb             | E:\Microsoft SQL Server\MSSQL15.SQLINSTANCE\MSSQL\DATA\tempdb.mdf,<br>E:\Microsoft SQL Server\MSSQL15.SQLINSTANCE\MSSQL\DATA\templog.ldf                                                                                                    |  |
| model              | E:\Microsoft SQL Server\MSSQL15.SQLINSTANCE\MSSQL\DATA\model.mdf,<br>E:\Microsoft SQL Server\MSSQL15.SQLINSTANCE\MSSQL\DATA\modellog.idf                                                                                                    |  |
| msdb               | E:\Microsoft SQL Server\MSSQL15.SQLINSTANCE\MSSQL\DATA\MSDBData.mdf.<br>E:\Microsoft SQL Server\MSSQL15.SQLINSTANCE\MSSQL\DATA\MSDBLog.ldf                                                                                                    |  |
| before continuing. | This dialog displays the current configuration information for SQLINSTANCE. If any databases are<br>located on the System Drive (typically C:\), they must be moved to a shared or replicated storage volume<br>Additional information on moving MS SQL Server databases can be found in the LifeKeeper MS SQL<br>Server Recovery Kit Administration Guide. |  |

図 8.4-7 レプリケーションを行うディスクの確認

(8)オプショナルサービスの選択

保護対象とするオプショナルサービスを選択します。選択したサービスはデータ

ベースと一緒に保護されます。

本ガイドは選択しませんので、

「Selecet Optional Services for Protection」の下のリストボックスから [None] を選択します。

選択したら [Next >] をクリックします。

#### **(Azure 編)**

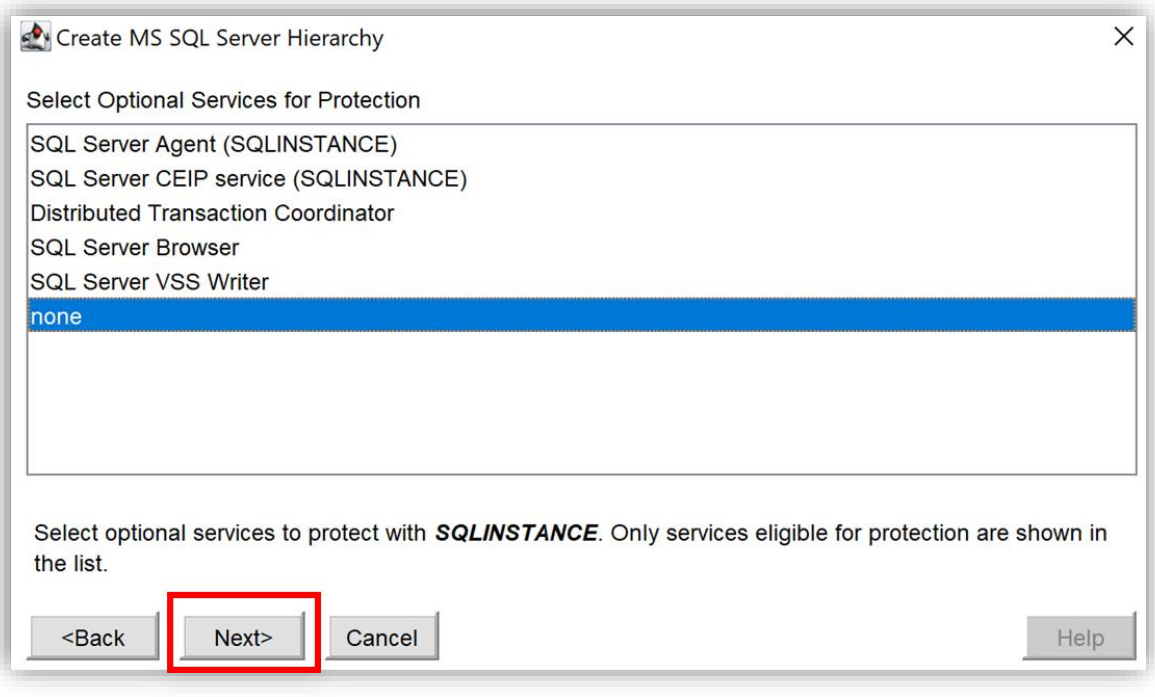

図 8.4-8 オプショナルサービスの選択

(9)データベースにアクセスするための仮想 IP アドレスの入力

Microsoft SQL Server リソースを保護するための接続用リソースを選択します。 SQL Server データベースへの接続には仮想 IP アドレスを使用しますので、

「Select Protected IP Address」に [VIP-10.4.1.5] を選択し、[Next >] をク リックします。

## **(Azure 編)**

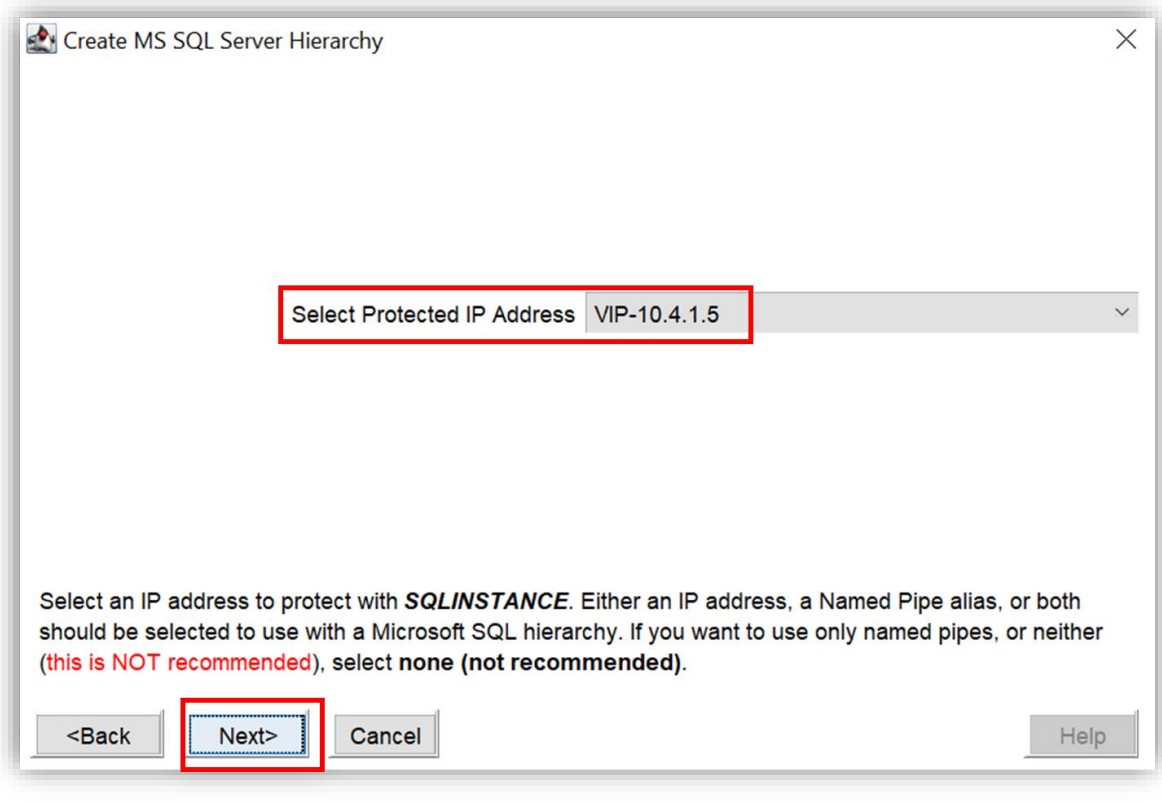

図 8.4-9 データベースにアクセスするための仮想 IP アドレスの入力

(10)パイプのエイリアスの入力 名前付きパイプのエイリアスを選択します。

本ガイドは利用しませんので、

「Select Named Pipe Alias」に [none] を選択して、[Next>]をクリックしま す。

#### **(Azure 編)**

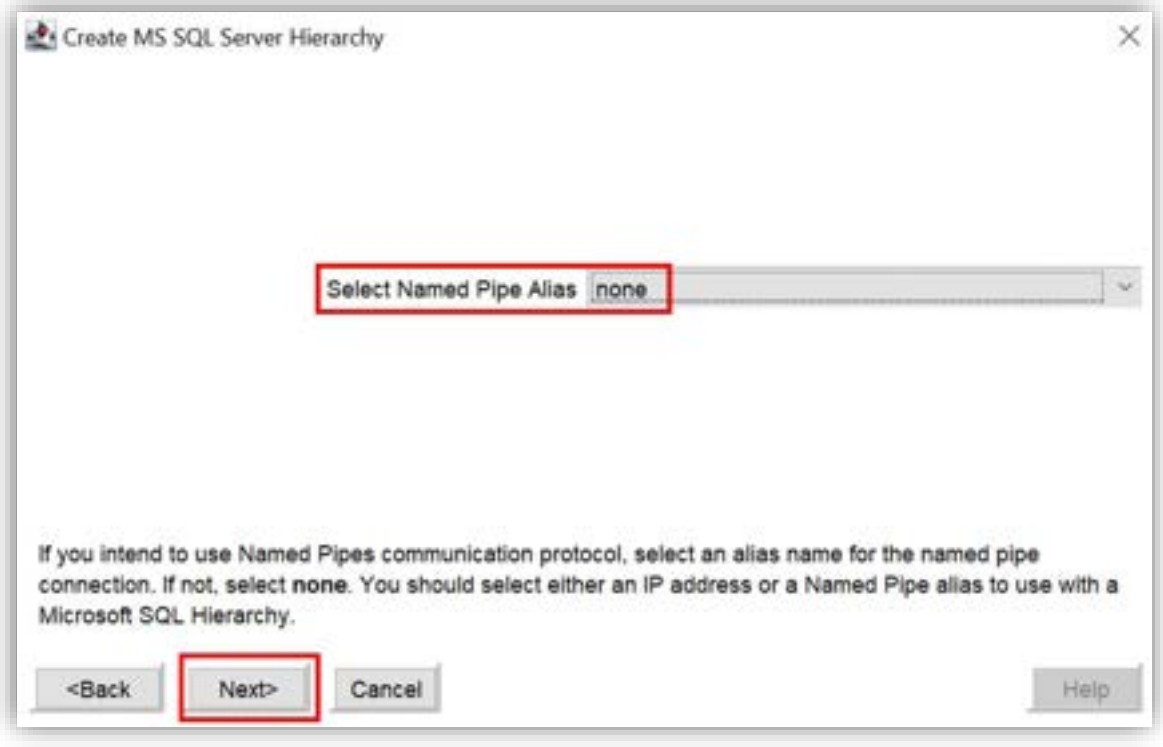

図 8.4-10 パイプのエイリアスの入力

(11)リソースのタグ名の設定

Microsoft SQL Server リソースのタグ名を設定します。初期値「SQL.<SQL Server のインスタンス名>」をそのまま利用します。[Create] をクリックして SQL Server リソースを作成します。

#### **(Azure 編)**

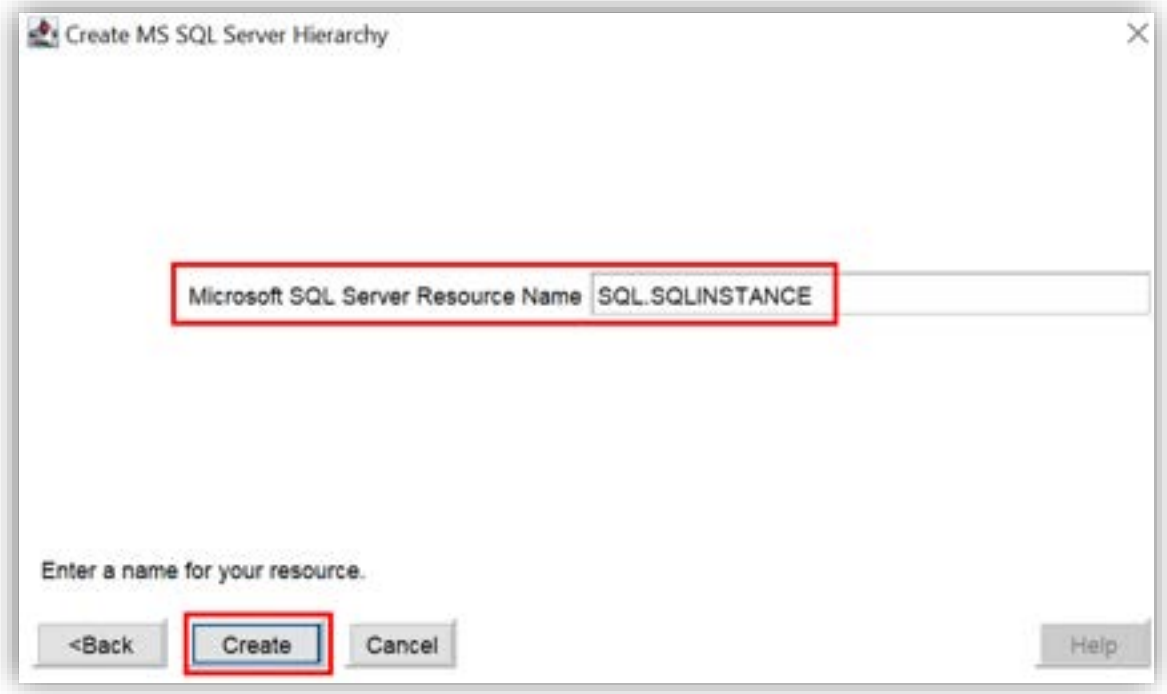

図 8.4-11 リソースのタグ名の設定

(12)稼働系ノードでリソースの階層が作成される

稼働系ノードで Microsoft SQL Server リソースの階層を作成します。[Next >] をクリックして次の手順に進みます。

#### **(Azure 編)**

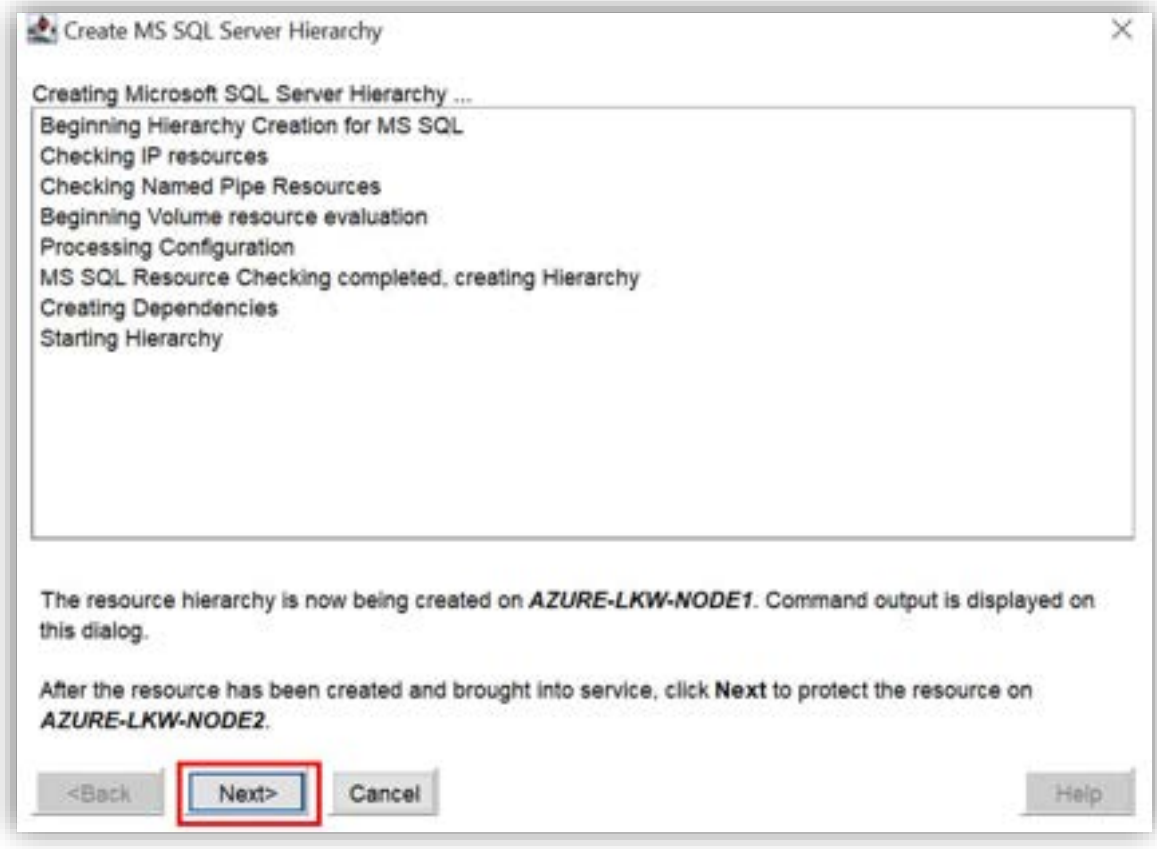

図 8.4-12 稼働系ノードでリソースの階層が作成される

(13) PreExtend のチェック

待機系ノードへの拡張可能か(PreExtend)をチェックする画面が開きます。

「PreExtend checks were successful」が表示されれば、Microsoft SQL Server リソースが待機系ノードへ拡張可能であることを確認できました。

[Next >] をクリックします。

#### **(Azure 編)**

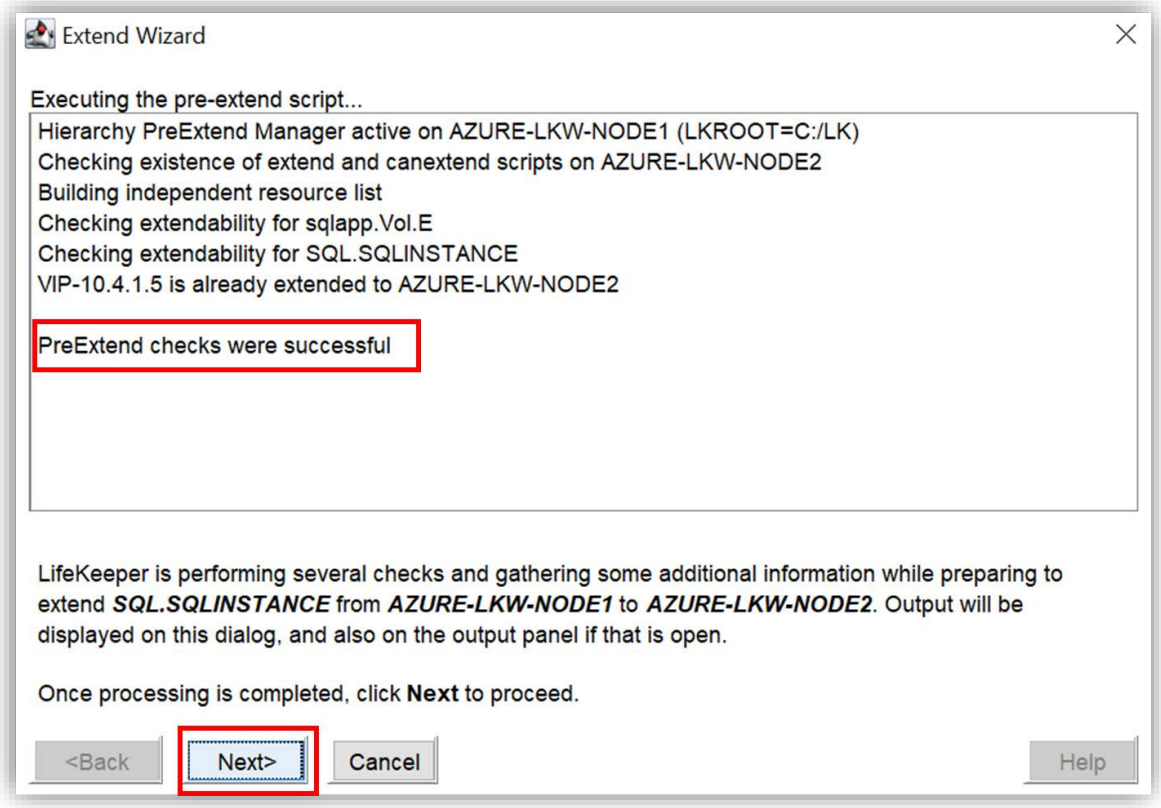

図 8.4-13 PreExtend のチェック

(14)ミラーボリュームの作成

次に、SQL Server のデータベースが保存されているボリュームを待機系ノードに 拡張します。

新しいミラーボリュームを作成するため、「Volume Type」で [Create Mirror] を選択します。

選択できたら、[Next>] をクリックします。

#### **(Azure 編)**

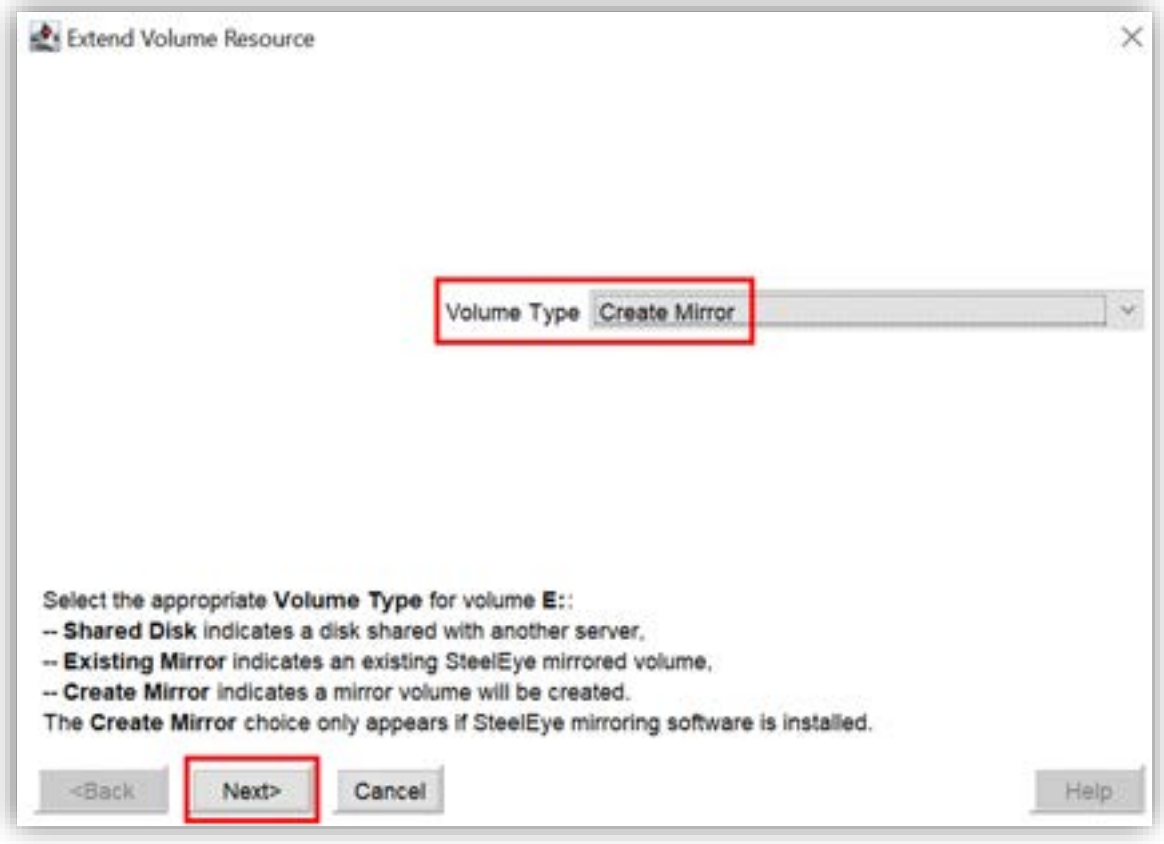

図 8.4-14 ミラーボリュームの作成

(15)コミュニケーションパスの選択

サーバ間でレプリケーションを行うコミュニケーションパスを選択します。

「Network end points (Target/Source) 」のリストに [10.4.3.4/10.4.2.6] を 選択し、[Next >] をクリックします。

#### **(Azure 編)**

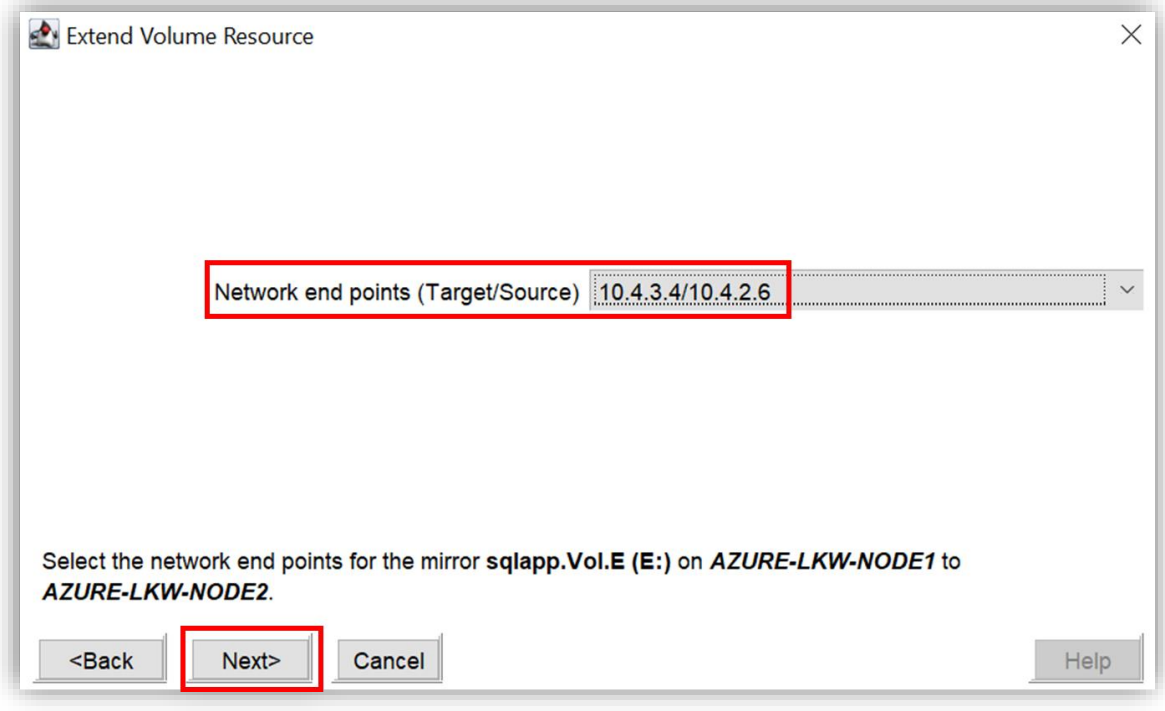

図 8.4-15 コミュニケーションパスの選択

(16)同期モードの選択

「Mode」に [Synchronous] を選択し、[Next >] をクリックします。

※注意:データベースを保護する場合、データの整合性が確保できる同期ミラーの 利用が強く推奨されます。

同期モードに関しましては以下のサイドに参考

https://docs.us.sios.com/sps/8.9.1/ja/topic/synchronous-and-

asynchronous-mirroring

#### **(Azure 編)**

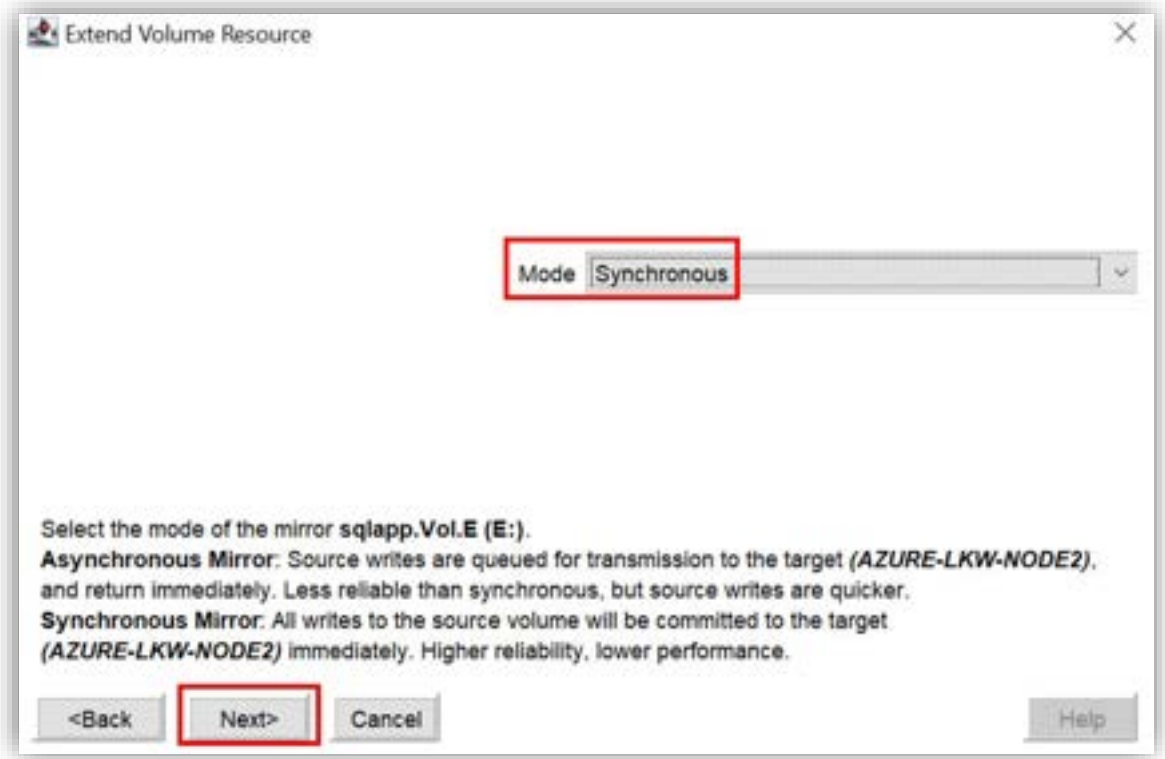

図 8.4-16 同期モードの選択

(17)ミラーボリューム作成に関する確認

ミラーボリューム作成に関する確認画面が開きます。

Source:元のデータの場所と通信用の IP アドレス

Target:データのコピー(データレプリケーション)先となる場所と通信に使用す る IP アドレス

Type: 同期方式

確認出来たら、[Next >] をクリックします。

#### **(Azure 編)**

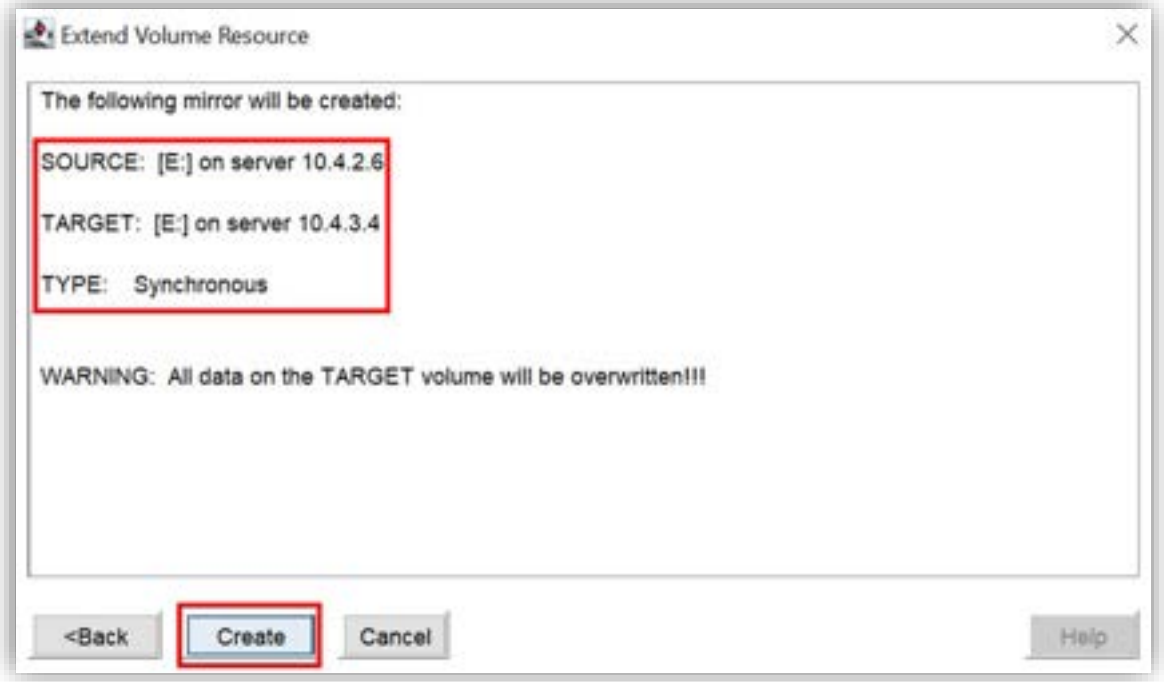

図 8.4-17 ミラーボリューム作成に関する確認

(18)ミラーボリュームが作成完了

ミラーボリュームの作成画面が開きます。

「Mirror created successfully」というメッセージが出力されれば、ミラーが正し く作成されました。

[Next >] をクリックします。

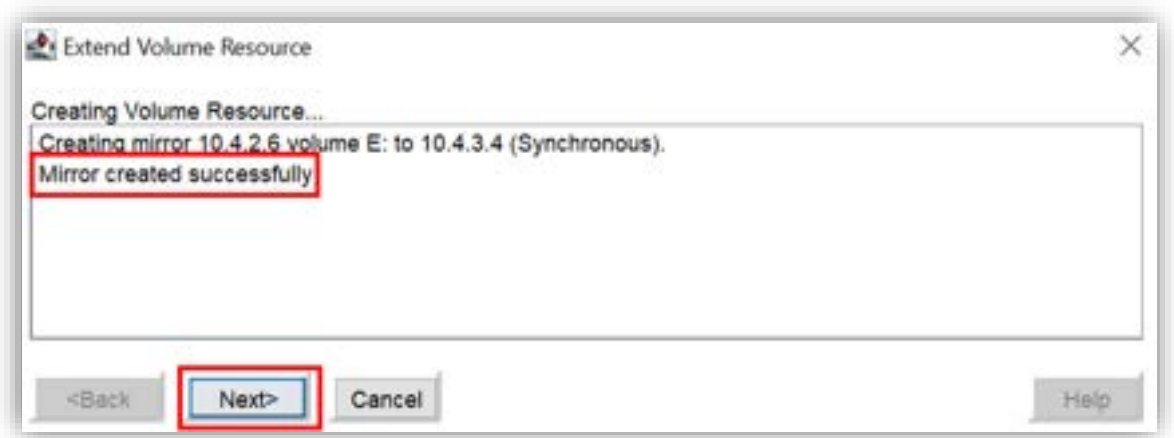

図 8.4-18 ミラーボリュームが作成完了

(19)待機系ノードの優先順位の設定

待機系ノードの優先順位を設定します。

本ガイドは 8 に設定します。

「Backup Priority」に [8] と入力します。

入力できたら、[Create] をクリックしてミラーボリュームを作成します。

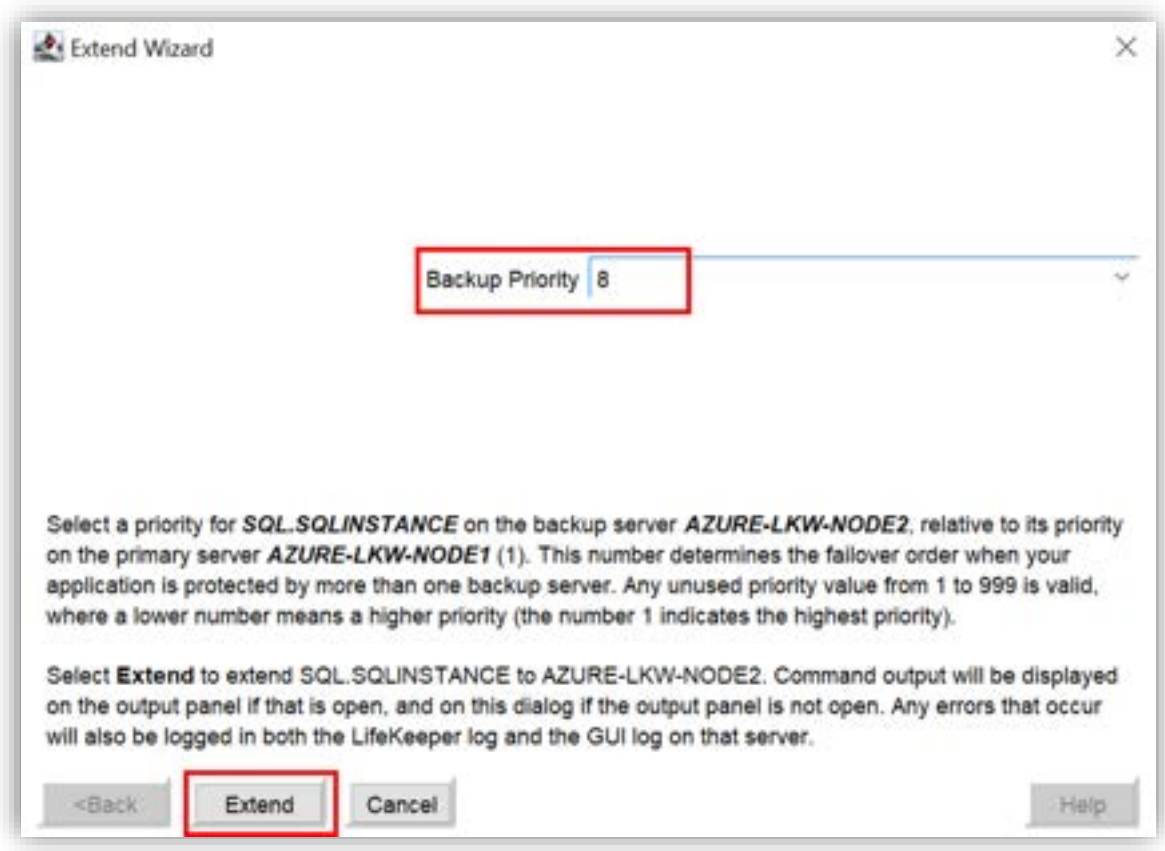

図 8.4-19 待機系ノードの優先順位の設定

(20)ミラーボリュームの拡張

ミラーボリュームを待機系ノードに拡張します。

「Hierarchy extend operation completed」というメッセージが表示された場 合、ミラーボリュームは待機系ノードに正しく拡張されました。

[Finish] をクリックしてミラーボリュームの作成が完了します。

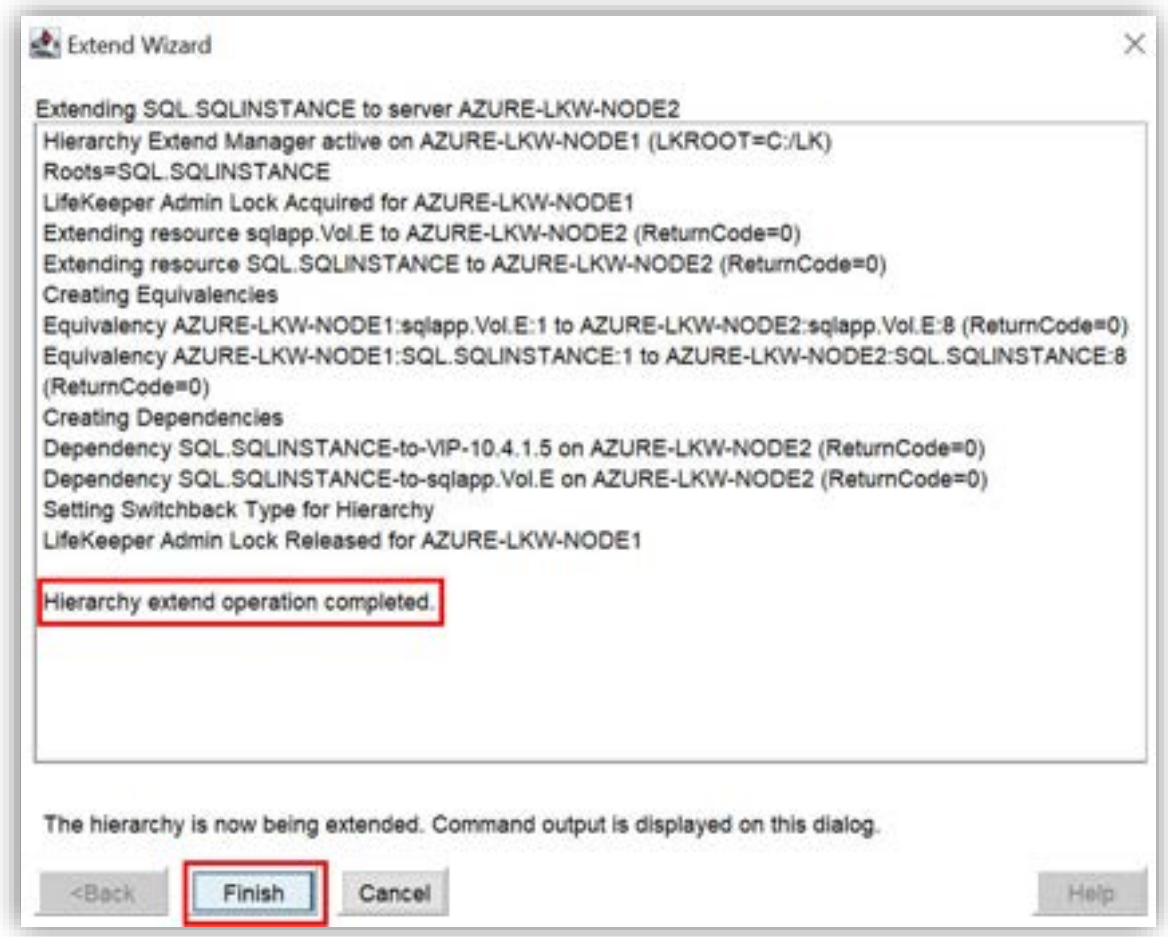

図 8.4-20 ミラーボリュームの拡張

これで Microsoft SQL Server リソースとボリュームリソースが作成されました。 リソース階層は自動的に作成され、調整されます。

# **8.6. 仮想 IP を利用して SQL Server に接続確認**

前節では IP アドレスを使用して、SQL Server インスタンスにアクセスできるよう に設定しましたので、本節はその動作検証を行います。

#### **(Azure 編)**

(1) SSMS の実行

SSMS を Witness ノードで開きます。

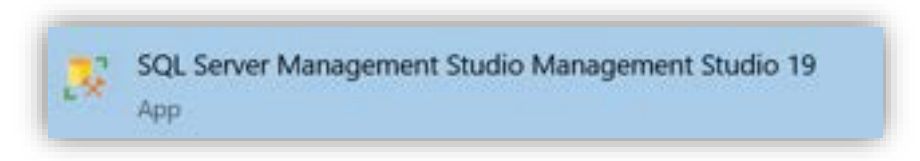

#### 図 8.7-1 SSMS の実行

(2) 仮想 IP アドレスを使用してログイン

仮想 IP アドレスを使用して、sa アカウントでログインします。

本ガイドは仮想 IP アドレス 10.4.1.5 を使用して SQL Server インスタンスにア クセスします。

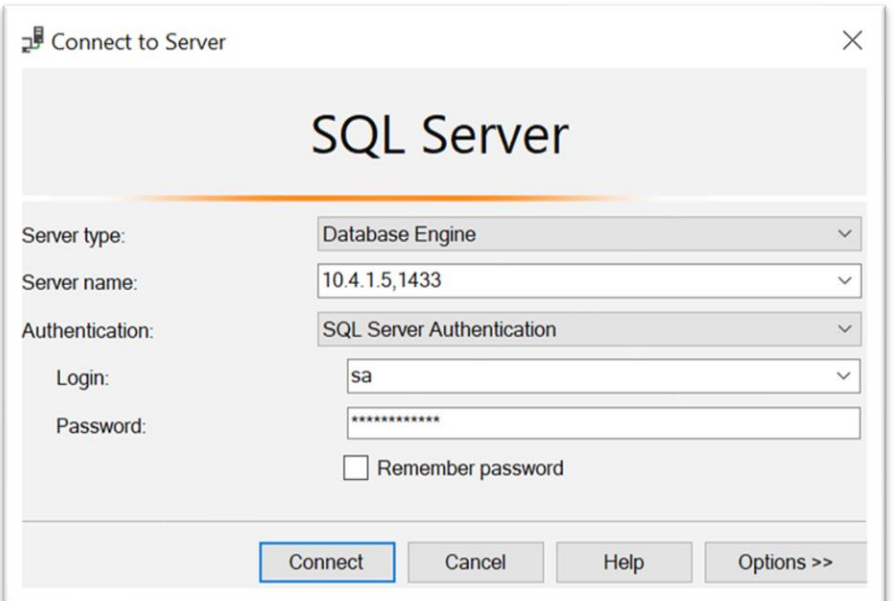

図 8.7-2 仮想 IP アドレスを使用してログイン

(3) ログイン完了

これで Witness ノードで仮想 IP アドレスを使用して SQL Server インスタンス を管理できます。

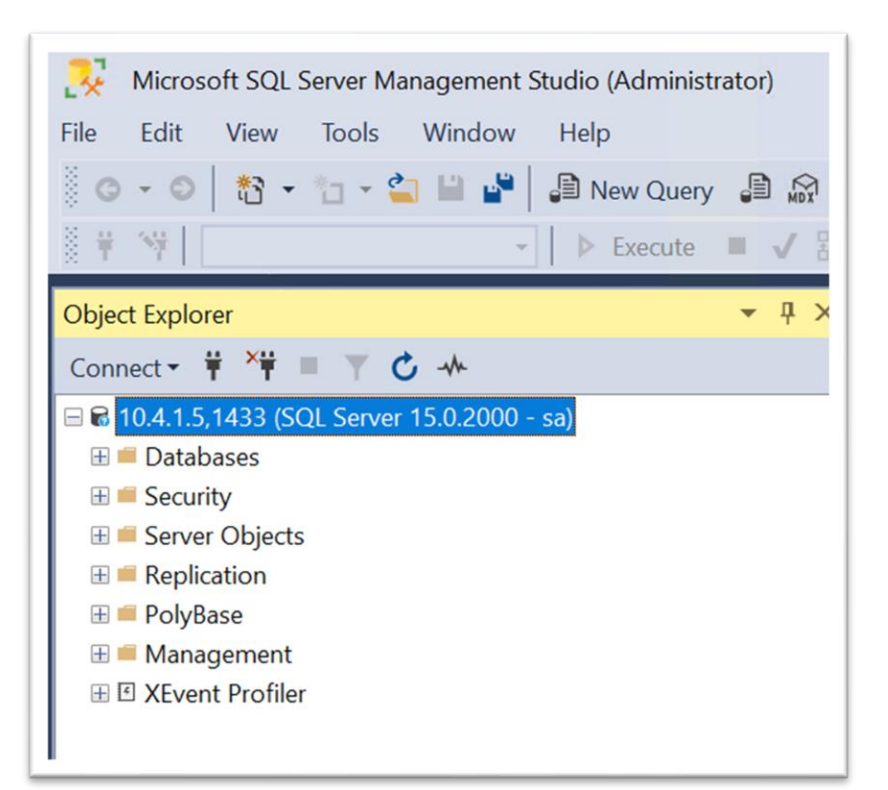

図 8.7-3 ログイン完了

# **8.7. 階層関係の変更**

IP リソースを起動する前に、GenLB リソースを起動する必要があるため、GenLB リソースを IP リソースの下位リソースに変更します。

(1)GUI で階層の展開

LifeKeeper GUI の Microsoft SQL Server リソースの左の [+] をクリックする と、階層が展開されます。

#### **(Azure 編)**

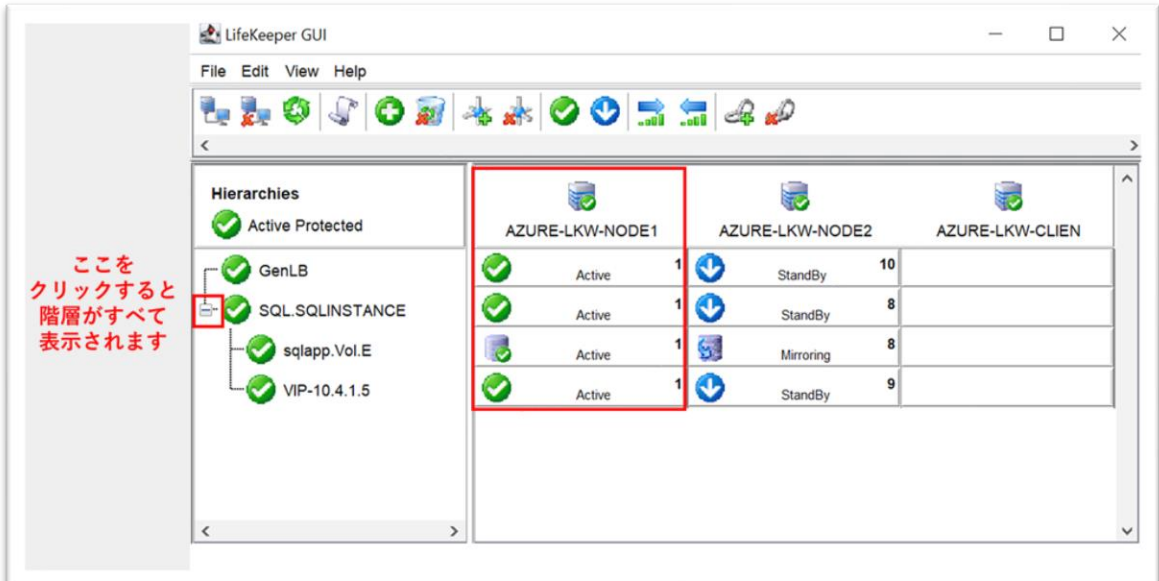

図 8.7-1 階層の展開

(2)階層関係を変更するノードの選択

階層関係を変更するノードを選択します。

ここで稼働系ノードまたは待機系ノードを選択します。

[Next >] をクリックします。

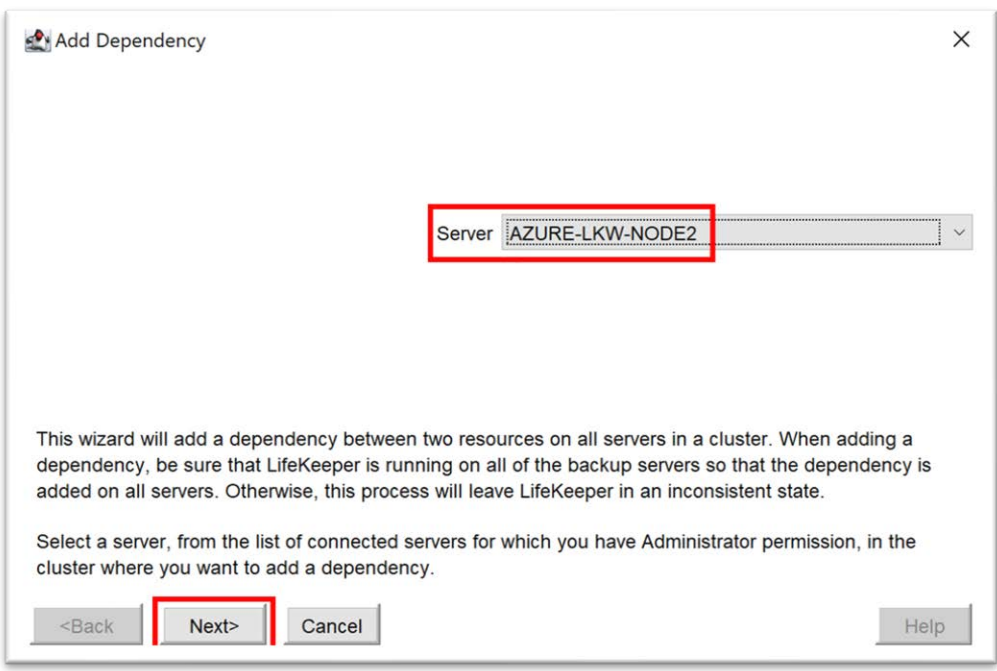

図 8.7-2 ノードの選択

(3)階層関係を変更するリソースの選択 階層関係を変更するリソースを選択します。 [GenLB] を選択します。

[Next >]をクリックします。

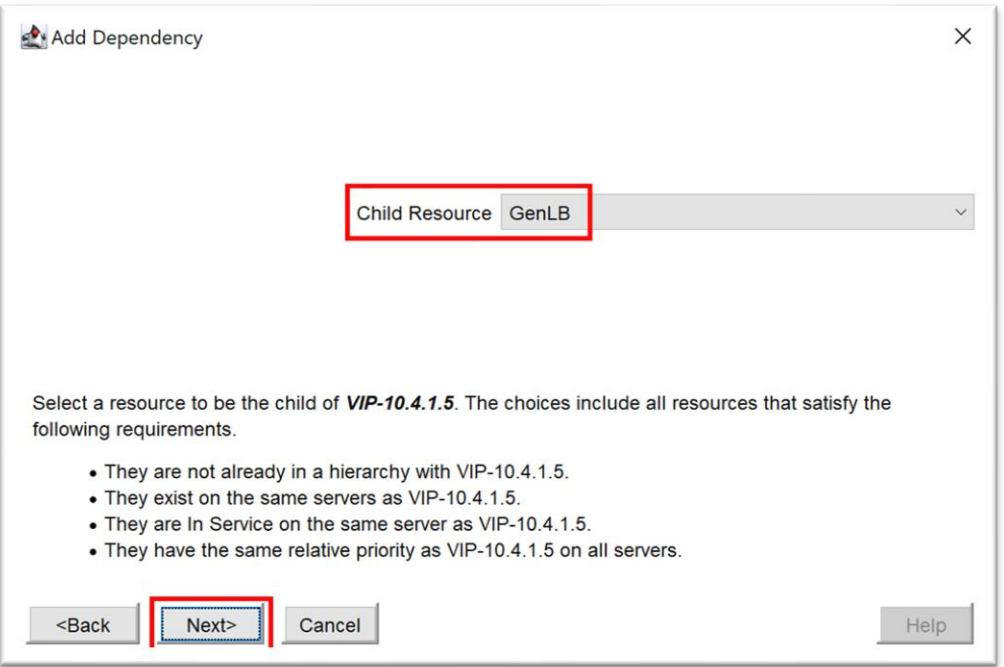

図 8.7-3 リソースの選択

(4) 階層関係の変更確認

階層関係を変更する確認画面が開きます。

確認したら、[Add Dependency] をクリックします。

# **(Azure 編)**

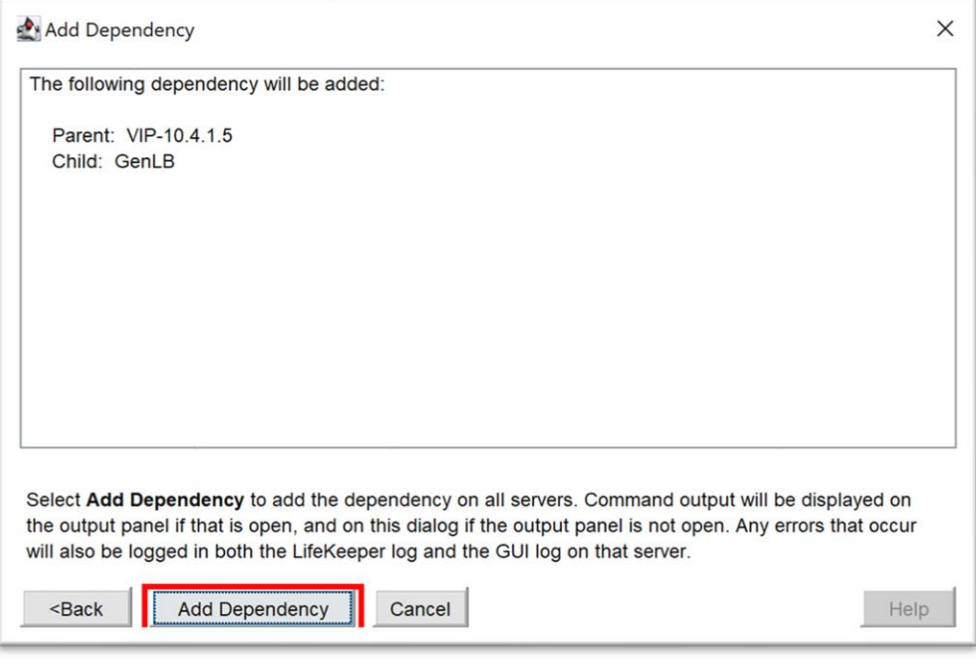

図 8.7-4 階層関係の変更確認

(5)階層関係の変更

階層関係の変更を行います。

変更されたら、[Done] をクリックします。

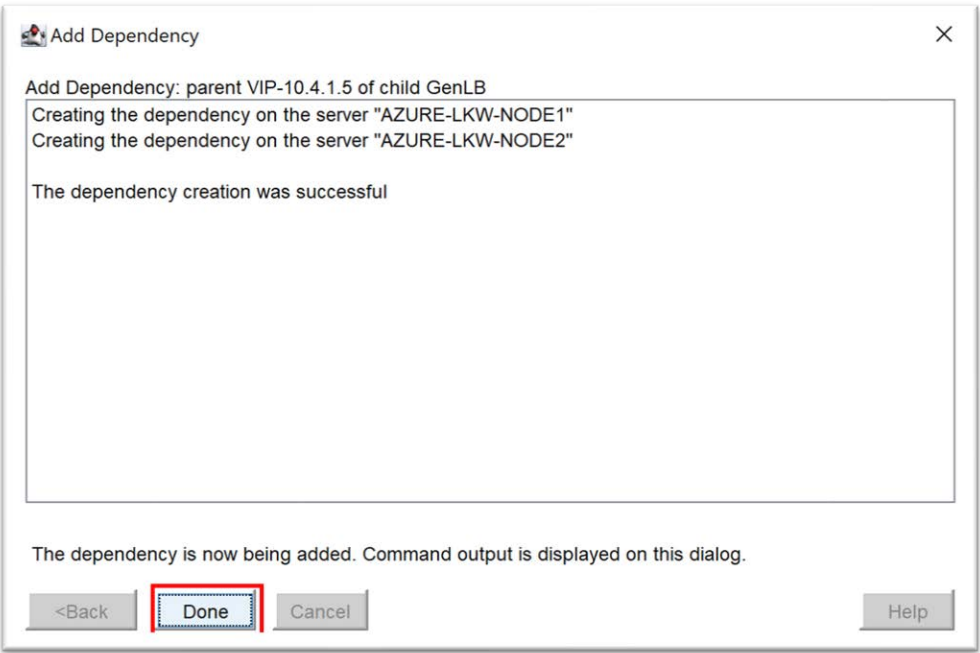

図 8.7-5 階層関係の変更

(6)GUI で変更した階層の確認

これにより、GenLB リソースの階層関係は変更されました。

GUI 画面で確認できます。

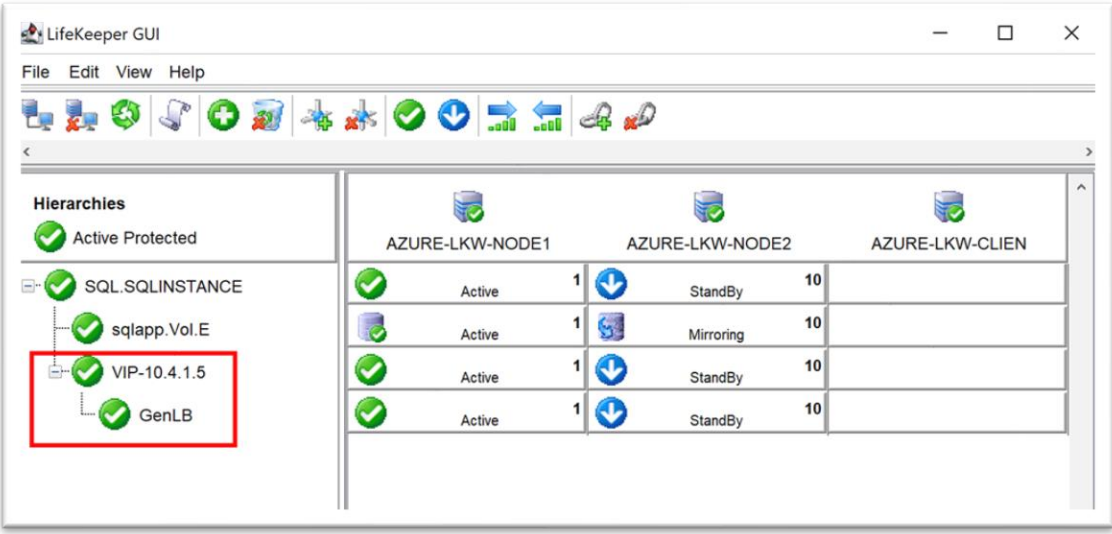

図 8.7-6 変更した階層の確認
# **9. 動作検証**

# **9.1. スイッチオーバー**

現在リソースは稼働系ノードで保護されています。待機系ノードで保護させるため に、稼働中のノードにスイッチオーバーします。

## (1)スイッチオーバーの実施

稼働系で保護したいリソースを右クリックし、[In Service…] クリックします。

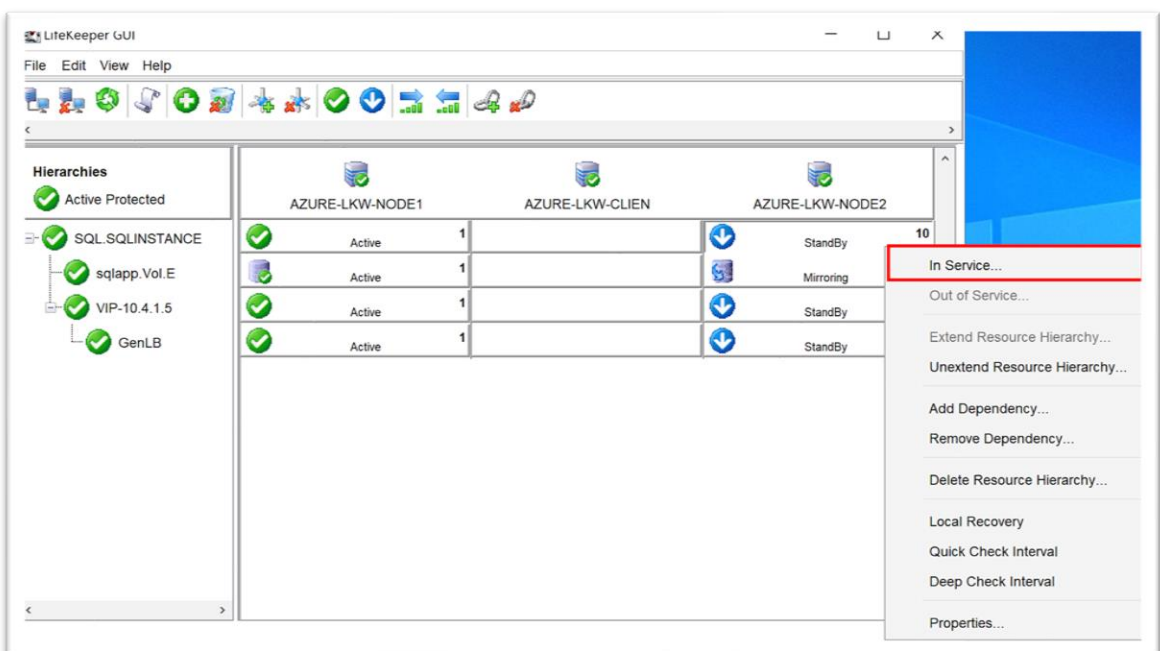

図 9.1-1 スイッチオーバーの実施

(2) スイッチオーバー操作の確認

スイッチオーバー操作の確認画面が開きます。

確認できたら、[In Service] をクリックします。

## **(Azure 編)**

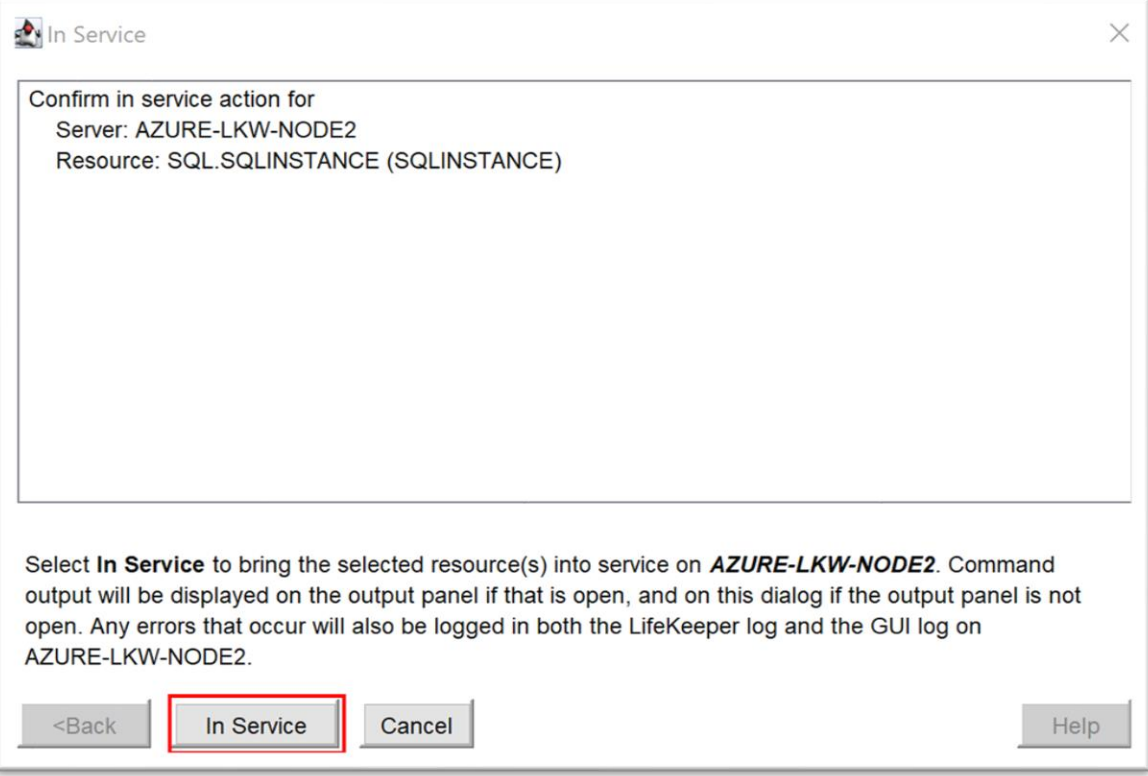

図 9.1-2 スイッチオーバー操作の確認

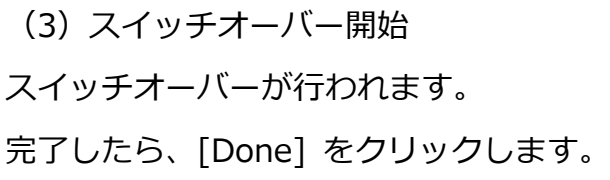

#### **(Azure 編)**

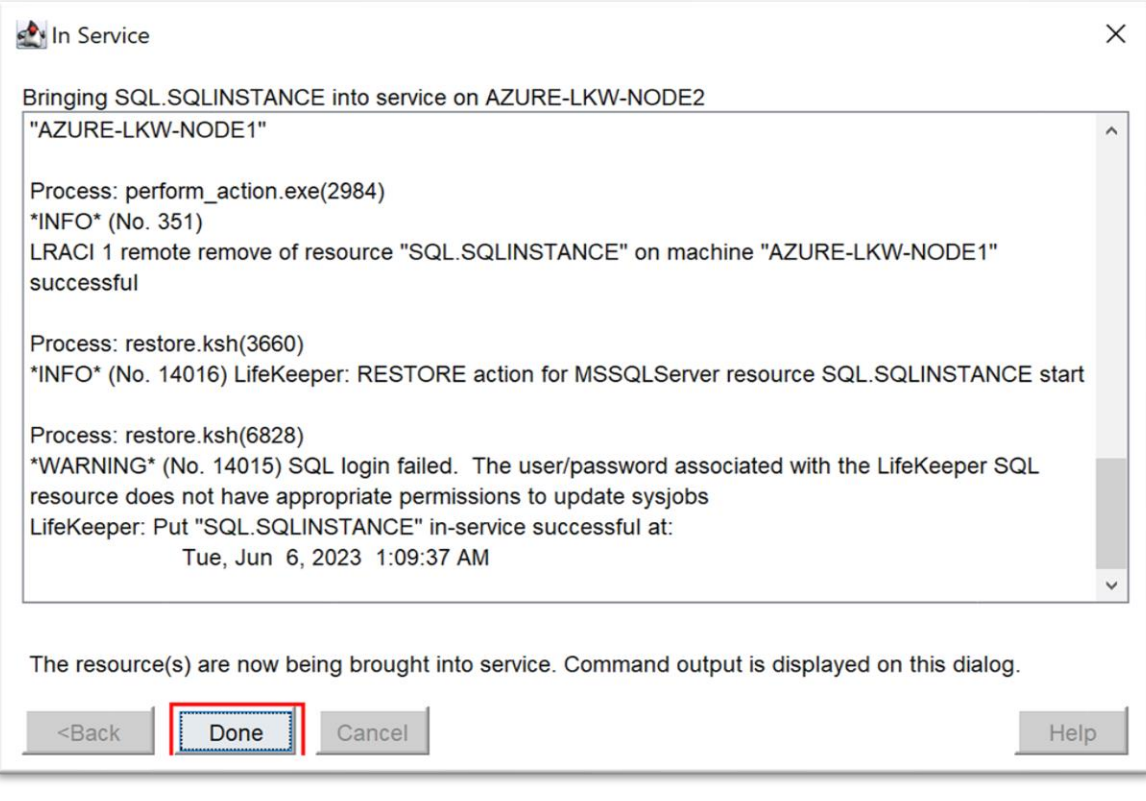

図 9.1-3 スイッチオーバー開始

(4)スイッチオーバー完了

これにより、リソースは待機系にスイッチオーバーされました。 待機系でリソースを保護しています。

## **(Azure 編)**

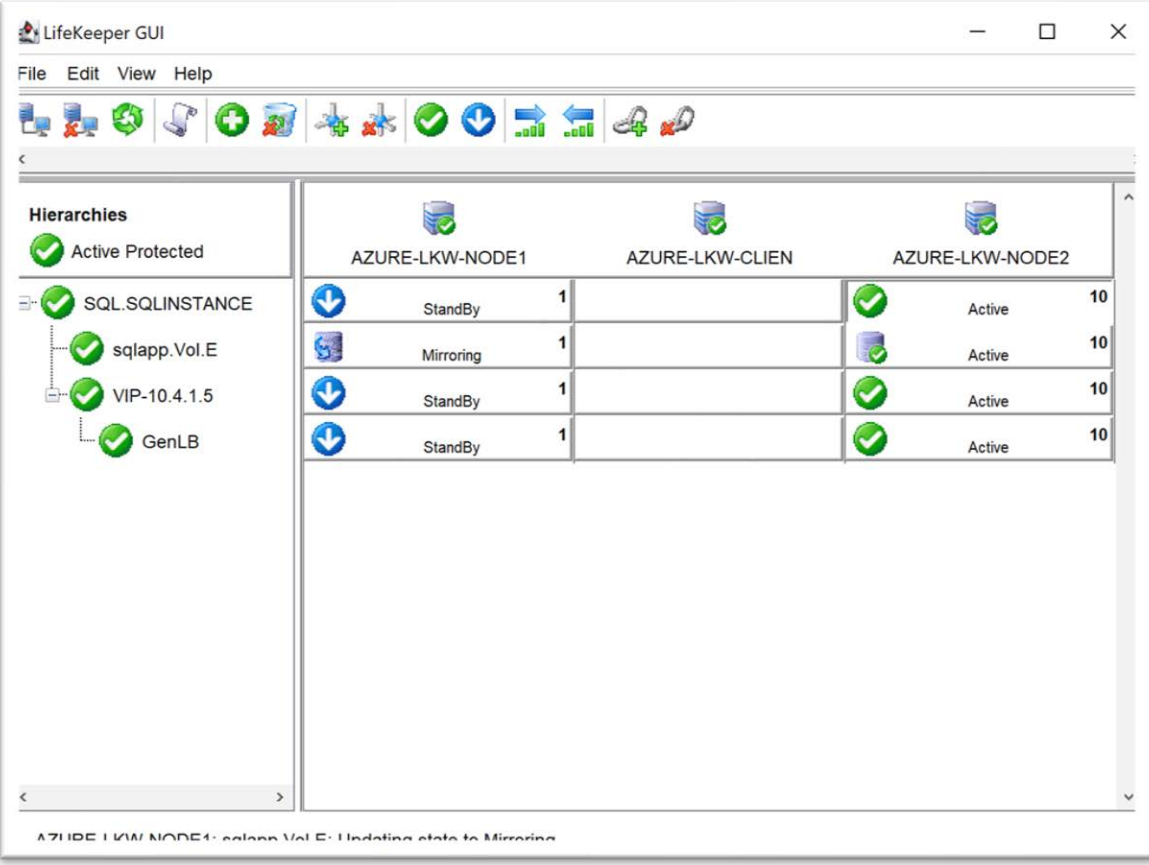

## 図 9.1-4 スイッチオーバー完了

# **9.2. QWK の Majority モードのフェイルオーバー検証**

稼働系ノードに通信障害が発生し、待機系ノードと Witness の両方も通信が途絶 えた場合、QWK を導入した後、スプリットブレインによる被害軽減を確認するた めに動作検証を行います。

現在はすべてのリソースは稼働系ノード[Azure-LKW-Node1] に保護されていま す。

#### **(Azure 編)**

| LifeKeeper GUI                                                   |                                     |                 | п                      | $\times$ |
|------------------------------------------------------------------|-------------------------------------|-----------------|------------------------|----------|
| Edit View Help<br>File                                           |                                     |                 |                        |          |
|                                                                  |                                     |                 |                        |          |
|                                                                  |                                     |                 |                        |          |
| <b>Hierarchies</b>                                               |                                     |                 |                        |          |
| <b>Active Protected</b>                                          | AZURE-LKW-NODE1                     | AZURE-LKW-CLIEN | AZURE-LKW-NODE2        |          |
| SQL.SQLINSTANCE<br>$=$ $-$                                       | ◔<br>$\mathbf{1}$<br><b>StandBy</b> |                 | $\checkmark$<br>Active | 10       |
| sqlapp.Vol.E                                                     | S.<br>1<br>Mirroring                |                 | ₹<br>Active            | 10       |
| VIP-10.4.1.5                                                     | ◔<br>1<br><b>StandBy</b>            |                 | Ø<br>Active            | 10       |
| GenLB                                                            | ◔<br>1<br>StandBy                   |                 | Ø<br>Active            | 10       |
|                                                                  |                                     |                 |                        |          |
| $\rightarrow$<br>$\overline{\phantom{a}}$                        |                                     |                 |                        |          |
| A 71 IDE I KW NODE1: calonn Vol E: I Indating atata to Mirroring |                                     |                 |                        |          |

図 9.2-1 現在リソースの状態

(1)稼働系ノードの NIC を無効化

稼働系ノードの通信障害をシミュレーションするために、NIC を無効化します。 稼働系ノードから以下のコマンドを PowerShell を管理者権限で開いて実行しま す。

# すべてのネットワーク NIC を無効化する

Get-NetAdapter | Disable-NetAdapter -Confirm:\$false

# 4 分間待機する

Start-Sleep -Seconds 240

# すべてのネットワーク NIC を有効化する

Get-NetAdapter | Enable-NetAdapter -Confirm:\$false

上記のコマンドを実行すると、稼働系ノードのすべてのネットワーク NIC が無効化 されます。その後、4 分間待機し、ネットワーク NIC を有効化します。

上記の操作により、稼働系ノードの通信が切断され、稼働系ノードとの通信が取れ なくなり、稼働系ノードの状態は Unknown になります。 この時点で、スプリットブレインが発生します。

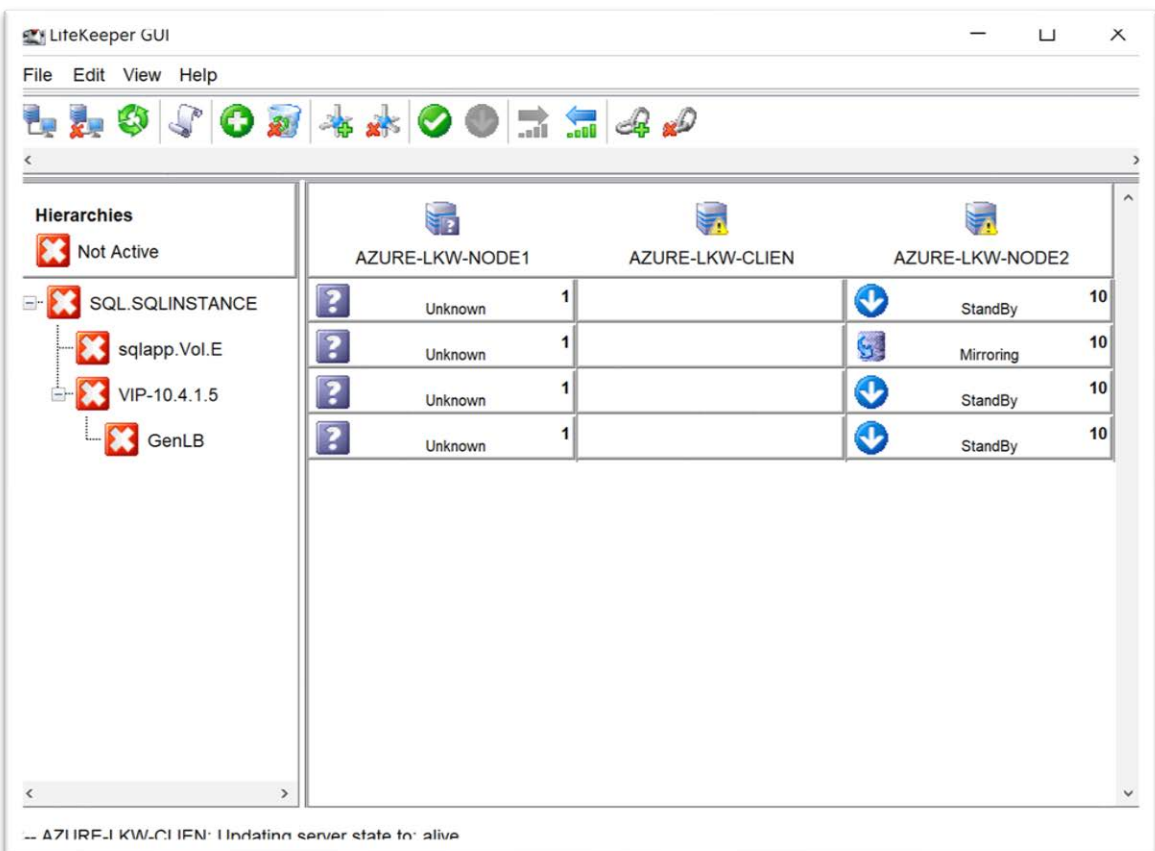

図 9.2-2 通信が切断されたリソース状態は「Unknown」となる

## (2)ミラーボリュームの状態の変更

もうしばらく待つと、ミラーボリュームの状態が「ILLEGAL」になります。

#### **(Azure 編)**

| LifeKeeper GUI                            |                                         |                 | □                            | X                   |
|-------------------------------------------|-----------------------------------------|-----------------|------------------------------|---------------------|
| File Edit View Help                       |                                         |                 |                              |                     |
| 予算の 10回本本○●ココペめ                           |                                         |                 |                              |                     |
|                                           |                                         |                 |                              |                     |
| <b>Hierarchies</b>                        |                                         |                 |                              | $\hat{\phantom{a}}$ |
| Not Active                                | AZURE-LKW-NODE1                         | AZURE-LKW-CLIEN | AZURE-LKW-NODE2              |                     |
| <b>E- SQL.SQLINSTANCE</b>                 | $\overline{\mathbf{?}}$<br>1<br>Unknown |                 | $\mathbf{\Theta}$<br>StandBy | 10                  |
| sqlapp.Vol.E                              | $\overline{\mathbf{?}}$<br>1<br>Unknown |                 | 講<br><b>ILLEGAL</b>          | 10                  |
| $\frac{1}{2}$ VIP-10.4.1.5                | $\overline{\mathbf{?}}$<br>1<br>Unknown |                 | $\bullet$<br>StandBy         | 10                  |
| GenLB                                     | $\overline{\mathbf{?}}$<br>1<br>Unknown |                 | $\bullet$<br>StandBy         | 10                  |
|                                           |                                         |                 |                              |                     |
|                                           |                                         |                 |                              |                     |
| $\overline{\phantom{a}}$<br>$\rightarrow$ |                                         |                 |                              |                     |

図 9.2-3 ミラーボリュームの状態は「ILLEGAL」になる

この時点で、コミュニケーションパス断絶が発生しました。 待機系ノードと稼働系 ノード のそれぞれに Quorum チェックと Witness チェックが開始されます。

(3)稼働系ノードで Quorum/Witness チェック

稼働系では Quorum チェックを行い、待機系ノードと Witness ノードの両方と通信 が取れず、 Quorum を失ったため、直ちにリソースを停止します。

(4)待機系ノードで Quorum/Witness チェック

待機系では Quorum チェックを行い、待機系ノードは Witness ノードとの通信が確 立され、 過半数のノードとの接続が可能であるため、 Quorum を確保できました ので、 フェイルオーバーを開始しようとします。 その後 Witness チェックの行い、 Witness ノードも稼働系ノードと通信が取れないことが確認され、待機系ノードへ

#### **(Azure 編)**

スイッチオーバーを行ってリソースを起動します。

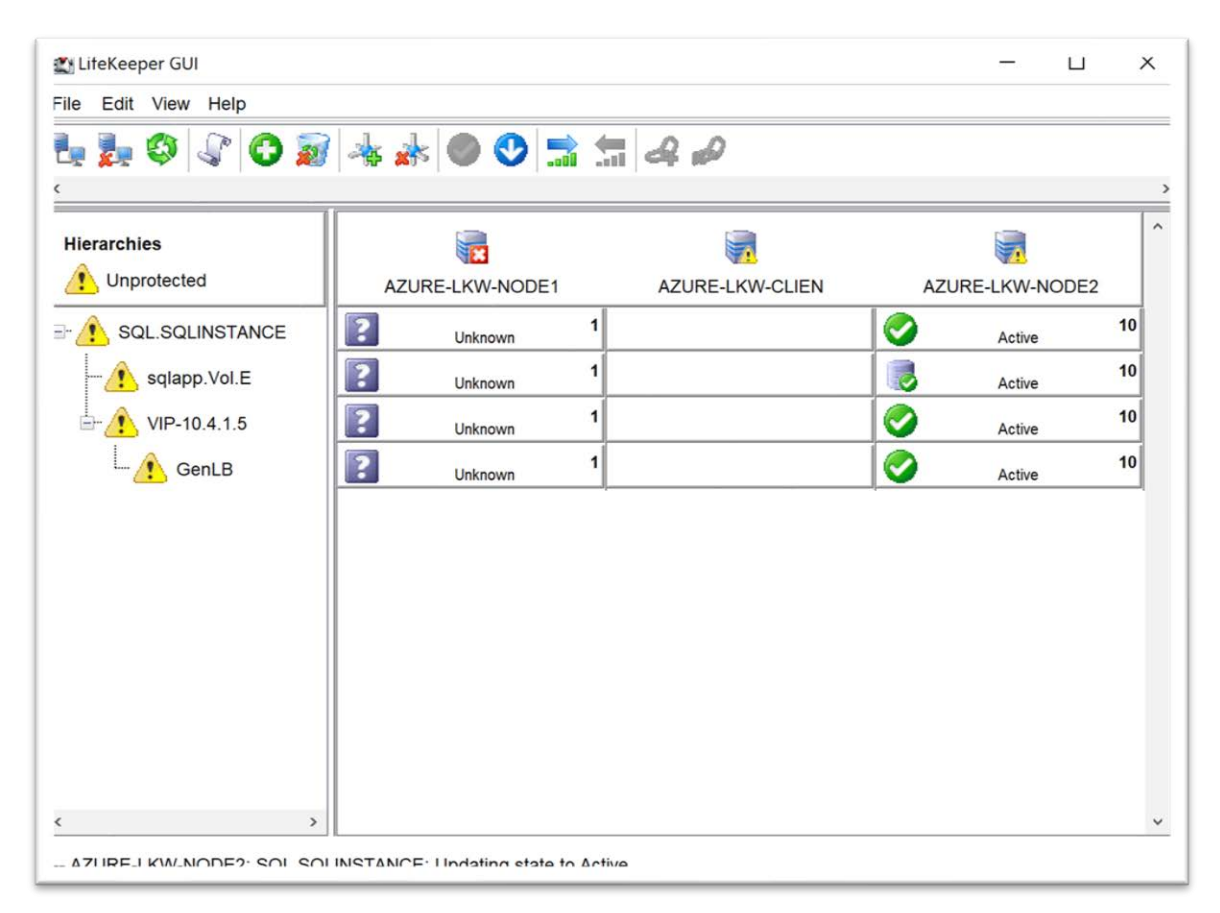

図 9.2-4 待機系ノードへフェイルオーバー

(5)ネットワークの回復

もうしばらく経つと、元の稼働系ノードのネットワークが回復しました。 LifeKeeper GUI からコミュニケーションパスの断絶が発生した際、稼働系ノード が Quorum/Witness チェックを実行し、正しくリソースを停止したことを確認で きました。

## **(Azure 編)**

| LifeKeeper GUI                                                                                      |                                  |                 | П                            | $\times$            |
|----------------------------------------------------------------------------------------------------|----------------------------------|-----------------|------------------------------|---------------------|
| File Edit View Help                                                                                 |                                  |                 |                              |                     |
|                                                                                                    | 1 2 0 4 0 0 1 3 2 4 2            |                 |                              |                     |
|                                                                                                    |                                  |                 |                              | $\rightarrow$       |
| <b>Hierarchies</b>                                                                                  |                                  |                 |                              | $\hat{\phantom{a}}$ |
| Unprotected                                                                                         | AZURE-LKW-NODE1                  | AZURE-LKW-CLIEN | AZURE-LKW-NODE2              |                     |
| SQL.SQLINSTANCE<br>$= 0$                                                                            | ◔<br>$\mathbf{1}$<br>StandBy     |                 | $\bm{\mathcal{G}}$<br>Active | 10                  |
| sqlapp.Vol.E                                                                                        | R<br>1<br>StandBy                |                 | ्<br>Active                  | 10                  |
| VIP-10.4.1.5                                                                                        | ◔<br>1<br>StandBy                |                 | $\bm{\mathcal{C}}$<br>Active | 10                  |
| <b>C</b> enLB                                                                                       | $\mathbf{\Omega}$<br>1<br>Failed |                 | Ø<br>Active                  | 10                  |
|                                                                                                    |                                  |                 |                              |                     |
| $\overline{\phantom{a}}$<br>$\rightarrow$<br>: A7I IRFI KW.MODE1: I Indating carver state to: alive |                                  |                 |                              |                     |

図 9.2-5 ネットワーク回復後、稼働系のリソースは停止している

(6)スプリントブレイが発生

待機系ノードでリソースを起動したタイミングが、稼働系ノードでリソースを停止 したタイミングよりも早い場合、早く起動した時間においてスプリットが発生しま す。

この場合、LifeKeeper GUI でスプリットブレインが発生したことが表示されます。

## **(Azure 編)**

| LifeKeeper GUI                                                  |                                                 |                 | □                 | $\times$ |
|-----------------------------------------------------------------|-------------------------------------------------|-----------------|-------------------|----------|
| Edit View Help<br>File                                          |                                                 |                 |                   |          |
| + + 0 + 0 + + 0 0 = = 4 +                                       |                                                 |                 |                   |          |
|                                                                 |                                                 |                 |                   | >        |
| <b>Hierarchies</b>                                              |                                                 |                 |                   | ^        |
| Not Active                                                      | AZURE-LKW-NODE1                                 | AZURE-LKW-CLIEN | AZURE-LKW-NODE2   |          |
| SQL.SQLINSTANCE<br>$=$                                          | ◔<br>1<br>StandBy                               |                 | Ø<br>Active       | 10       |
| sqlapp.Vol.E                                                    | I,<br>1<br>Split Brain                          |                 | l,<br>Split Brain | 10       |
| VIP-10.4.1.5                                                    | $\bullet$<br>$\overline{\mathbf{1}}$<br>StandBy |                 | Ø<br>Active       | 10       |
| GenLB                                                           | $\bullet$<br>1<br>StandBy                       |                 | Ø<br>Active       | 10       |
|                                                                 |                                                 |                 |                   |          |
|                                                                 |                                                 |                 |                   |          |
|                                                                 |                                                 |                 |                   |          |
|                                                                 |                                                 |                 |                   |          |
|                                                                 |                                                 |                 |                   |          |
|                                                                 |                                                 |                 |                   |          |
|                                                                 |                                                 |                 |                   |          |
| $\overline{\phantom{a}}$<br>$\,$                                |                                                 |                 |                   |          |
| -- AZURE-LKW-NODE1: sglapp.Vol.E: Updating state to Split Brain |                                                 |                 |                   |          |

図 9.2-6 スプリントブレイが発生

(7)スプリントブレイリカバリの実施

ここでスプリットブレインからのリカバリを行います。

ボリュームインスタンスアイコンを右クリックし、「Split Brain Recovery」を選 択します。

#### **(Azure 編)**

| LifeKeeper GUI                                          |    |                 |   |                               |     |                 | Ц  | х |
|---------------------------------------------------------|----|-----------------|---|-------------------------------|-----|-----------------|----|---|
| File<br>Edit View Help                                  |    |                 |   |                               |     |                 |    |   |
| t & 0 ( 0 ) * * 0 0 7 7 4 0                             |    |                 |   |                               |     |                 |    |   |
|                                                         |    |                 |   |                               |     |                 |    |   |
| <b>Hierarchies</b><br>Not Active                        |    |                 |   |                               |     |                 |    |   |
|                                                         |    | AZURE-LKW-NODE1 |   | AZURE-LKW-CLIEN               |     | AZURE-LKW-NODE2 |    |   |
| SQL.SQLINSTANCE                                         | ◔  | <b>StandBy</b>  | 1 |                               | Ø   | Active          | 10 |   |
| sqlapp.Vol.E                                            | Ib | Split Brain     | 1 |                               | la. | Split Brain     | 10 |   |
| VIP-10.4.1.5                                            | ◑  | StandBy         |   | In Service                    |     | Active          | 10 |   |
| GenLB                                                   | ◔  | <b>StandBy</b>  |   | Out of Service                |     | Active          | 10 |   |
|                                                         |    |                 |   | Extend Resource Hierarchy     |     |                 |    |   |
|                                                         |    |                 |   | Unextend Resource Hierarchy   |     |                 |    |   |
|                                                         |    |                 |   | Add Dependency                |     |                 |    |   |
|                                                         |    |                 |   | Remove Dependency             |     |                 |    |   |
|                                                         |    |                 |   | Delete Resource Hierarchy     |     |                 |    |   |
|                                                         |    |                 |   | Pause Mirror                  |     |                 |    |   |
|                                                         |    |                 |   | Continue Mirror / Lock Target |     |                 |    |   |
| $\mathcal{P}$<br>$\hat{~}$                              |    |                 |   | Pause / Unlock Target         |     |                 |    |   |
| -- AZURE-LKW-NODE1: SQL.SQLINSTANCE: Adding child: sqla |    |                 |   | Break Mirror / Unlock Target  |     |                 |    |   |
|                                                         |    |                 |   | Resync Mirror / Lock Target   |     |                 |    |   |
|                                                         |    |                 |   | Split Brain Recovery          |     |                 |    |   |
|                                                         |    |                 |   | <b>Maintenance Mode</b>       |     |                 |    |   |
|                                                         |    |                 |   | Quick Check Interval          |     |                 |    |   |
|                                                         |    |                 |   | Deep Check Interval           |     |                 |    |   |
|                                                         |    |                 |   | Properties                    |     |                 |    |   |

図 9.2-7 スプリントブレイリカバリの実施

(8)スプリントブレインリカバリの確認

スプリットブレインリカバリの確認画面が開きます。

「Continue」を押して次に進みます。

#### **(Azure 編)**

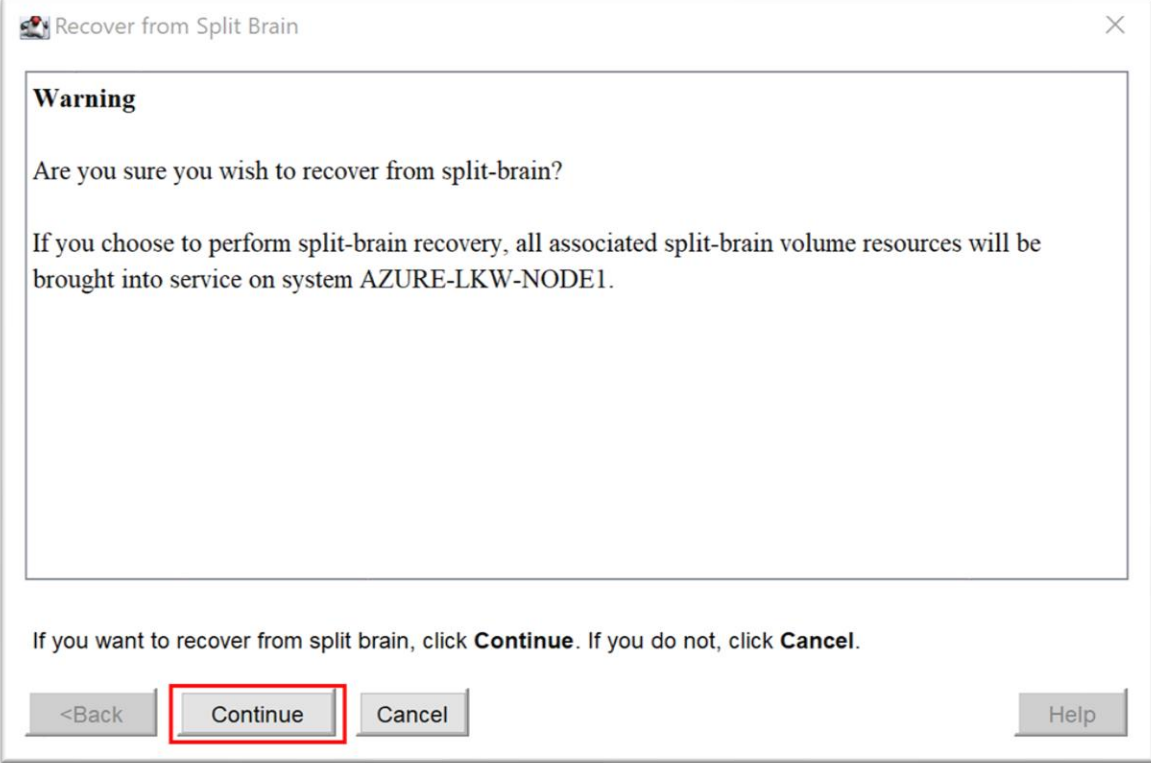

図 9.2-8 スプリントブレインリカバリの確認

(9)スプリントブレイリカバリ開始

スプリットブレインのリカバリが開始します。

リカバリが成功したら、「Finish」をクリックします。

#### **(Azure 編)**

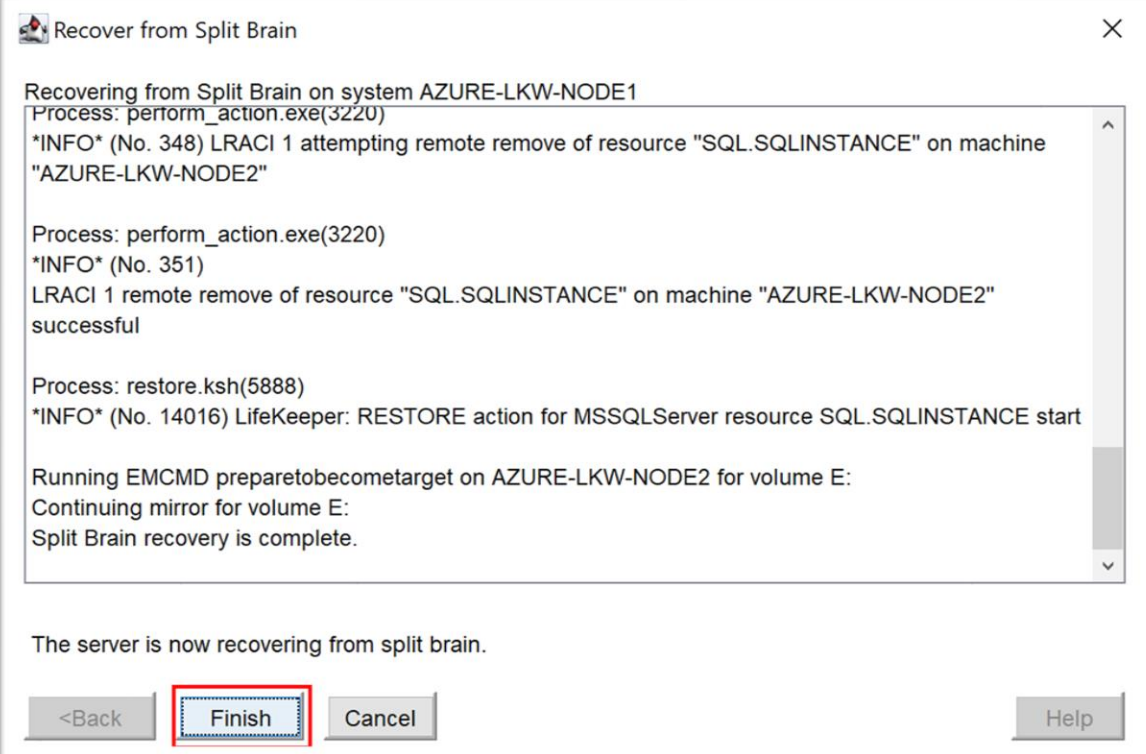

## 図 9.2-9 スプリントブレイリカバリ開始

(10)障害から回復

クラスタが障害から回復され、再び稼働系でリソースを保護しています。

## **(Azure 編)**

| LifeKeeper GUI                                                 |                             |                 |   |                 | □ | ×        |
|----------------------------------------------------------------|-----------------------------|-----------------|---|-----------------|---|----------|
| Edit View Help<br>File                                         |                             |                 |   |                 |   |          |
| 120004*0055 <i>40</i>                                          |                             |                 |   |                 |   |          |
|                                                                |                             |                 |   |                 |   |          |
| <b>Hierarchies</b>                                             |                             |                 |   |                 |   | $\hat{}$ |
| <b>Active Protected</b>                                        | AZURE-LKW-NODE1             | AZURE-LKW-CLIEN |   | AZURE-LKW-NODE2 |   |          |
| SQL.SQLINSTANCE<br>="                                          | $\mathbf{1}$<br>Ø<br>Active |                 | ◔ | <b>StandBy</b>  |   | 10       |
| sqlapp.Vol.E                                                   | 1<br>Active                 |                 | S | Mirroring       |   | 10       |
| VIP-10.4.1.5                                                   | Ø<br>1<br>Active            |                 | ◑ | StandBy         |   | 10       |
| GenLB                                                          | Ø<br>1<br>Active            |                 | ◑ | StandBy         |   | 10       |
|                                                                |                             |                 |   |                 |   |          |
|                                                                |                             |                 |   |                 |   |          |
|                                                                |                             |                 |   |                 |   |          |
|                                                                |                             |                 |   |                 |   |          |
|                                                                |                             |                 |   |                 |   |          |
|                                                                |                             |                 |   |                 |   |          |
|                                                                |                             |                 |   |                 |   |          |
| $\rightarrow$<br>$\hat{~}$                                     |                             |                 |   |                 |   |          |
| - AZLIRE-LKW-NODE2: enlann Vol E: Lindating etate to Mirroring |                             |                 |   |                 |   |          |

図 9.2-10 障害から回復

スプリットブレインリカバリに関しては、以下のマニュアルをご参照ください。 <https://docs.us.sios.com/sps/8.9.1/ja/topic/split-brain-recovery>

なお、稼働系ノードの通信が回復した後に、LifeKeeper GUI が正常に動作しない こともありますので、その時、LifeKeeper サービスを再起動してください。

この例ではスプリットブレインが発生しましたが、稼働系ノードが通信が切れた時 点でリソースが停止されましたので、スプリントブレインによる被害は大幅に軽減 できました。なお、QWK が使用れていない場合、ノード間に通信障害が発生し続 けるとスプリットブレイン状態が持続します。

**(Azure 編)**

# **10. お問い合わせ**

本書の記載内容についてのお問い合わせ先

# ◼ **LifeKeeper 製品の導入を検討中のお客様**

**弊社パートナー営業部までお問い合わせください。**

**お問い合わせメールフォーム** [https://mk.sios.jp/BC\\_Web\\_Free-entry\\_Inquiry.html](https://mk.sios.jp/BC_Web_Free-entry_Inquiry.html)

# ◼ **LifeKeeper 製品をご購入済みのお客様**

**弊社 LifeKeeper 製品サポート窓口までお問い合わせください。**

**購入後のお問い合わせ**

[https://bc.sios.jp/support\\_lk.html](https://bc.sios.jp/support_lk.html)

## **11. 免責事項**

- ⚫ **本書に記載された情報は予告なしに変更、削除される場合がありま す。最新のものをご確認ください。**
- ⚫ **本書に記載された情報は、全て慎重に作成され、記載されています が、本書をもって、その妥当性や正確性についていかなる種類の保 証もするものではありません。**
- ⚫ **本書に含まれた誤りに起因して、本書の利用者に生じた損害につい ては、サイオステクノロジー株式会社は一切の責任ssを負うもの ではありません。**
- ⚫ **第三者による本書の記載事項の変更、削除、ホームページ及び本書 等に対する不正なアクセス、その他第三者の行ためにより本書の利 用者に生じた一切の損害について、サイオステクノロジー株式会社 は一切の責任を負うものではありません。**
- ⚫ **システム障害などの原因によりメールフォームからのお問い合せが 届かず、または延着する場合がありますので、あらかじめご了承く ださい。お問い合せの不着及び延着に関し、サイオステクノロジー**

## **株式会社は一切の責任を負うものではありません。**

【著作権】

本書に記載されているコンテンツ(情報・資料・画像等種類を問わず)に関する知的財産権 は、サイオステクノロジー株式会社に帰属します。その全部、一部を問わず、サイオステクノ ロジー株式会社の許可なく本書を複製、転用、転載、公衆への送信、販売、翻案その他の二次 利用をすることはいずれも禁止されます。またコンテンツの改変、削除についても一切認めら れません。

本書では、製品名、ロゴなど、他社が保有する商標もしくは登録商標を使用しています。

サイオステクノロジー株式会社

住所 : 〒106-0047

東京都港区南麻布 2 丁目 12-3 サイオスビル

## **(Azure 編)**

URL : [https://sios.jp](https://sios.jp/)